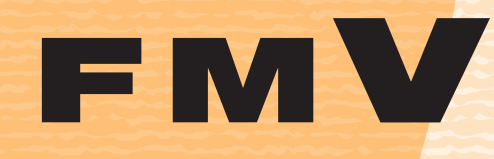

B5FJ-8721-01

充実のサポート機能で 安心・快適

大切なデータを保存する (バックアップ)

パソコンを復元する (リカバリ)

廃棄・リサイクル

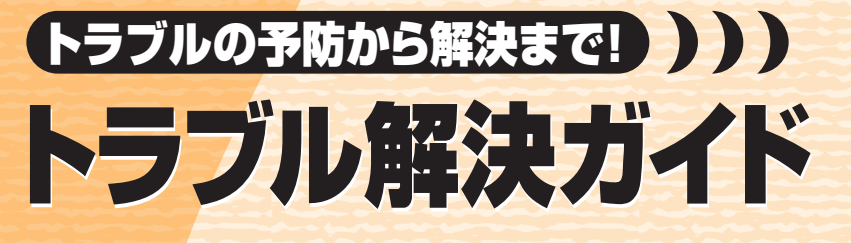

かんたんバックアップ

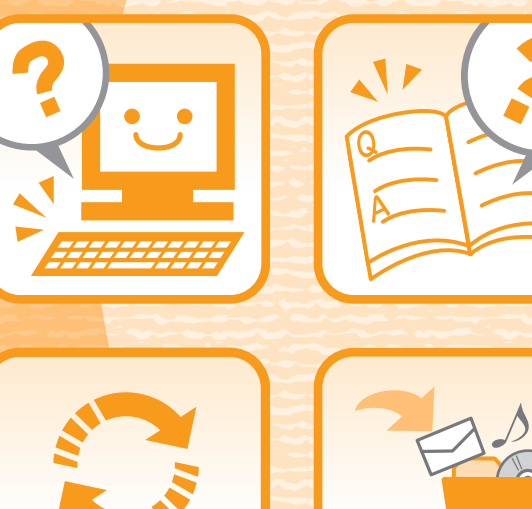

Q&A集

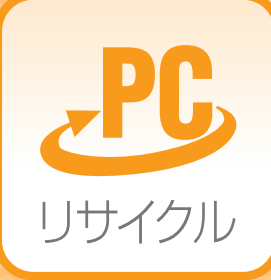

マイリカバリ

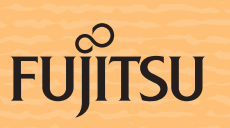

### 参照の探し方

冊子のマニュアルの本文内に、≫「\*\*\*\*\*\*(文書番号)|とある場合は 『画面で見るマニュアル』で検索してご覧ください。

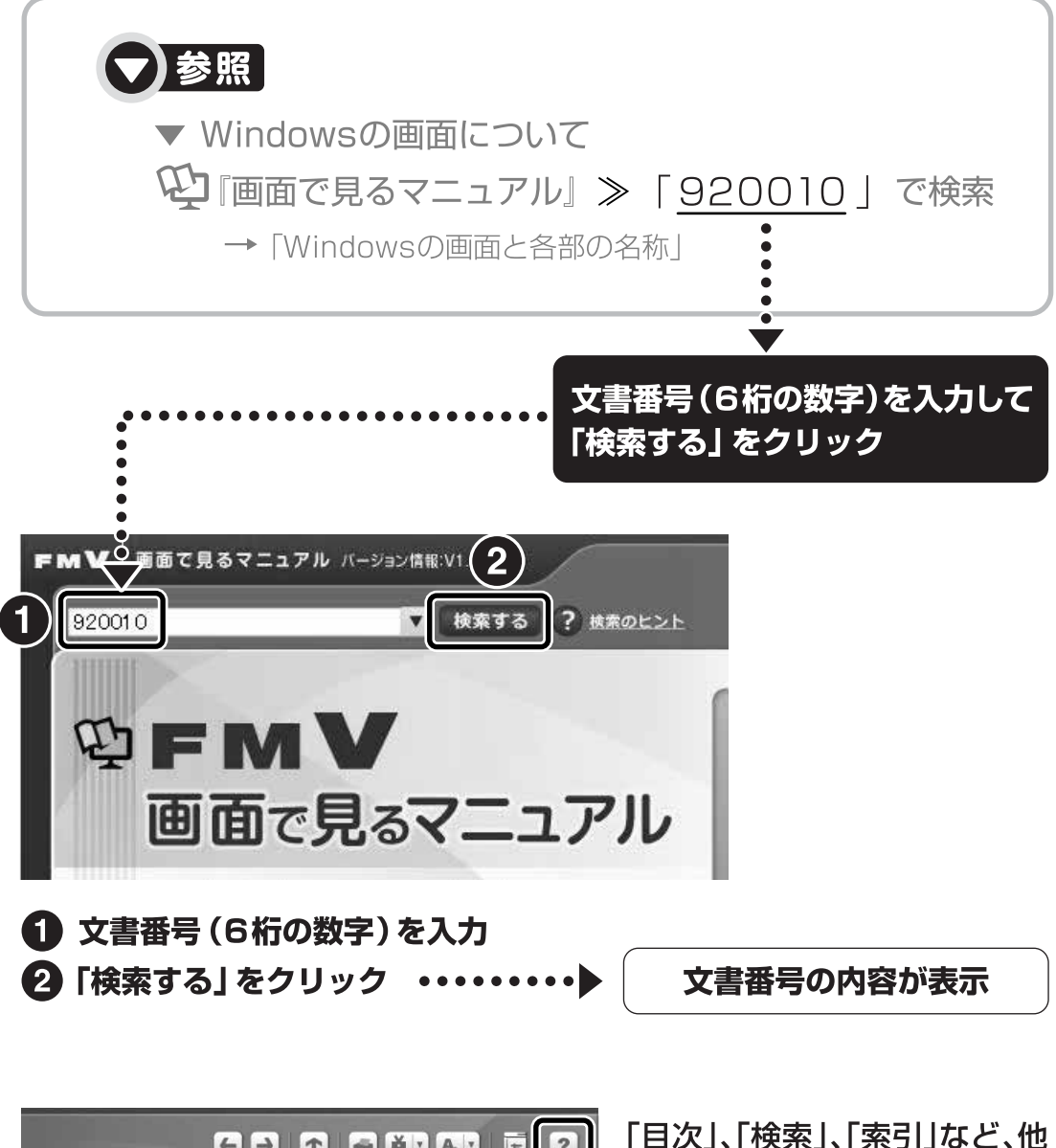

【二】 【 】 【 】 【 】 【 】 【 】 】 【 】 【 】 ます。 » 目次から探す ≫ 索引から探す カテゴリから探す 主な内容はカテゴリからも探せます ا ہے کہ  $\circ$  $\odot$ インターネット プリンタ CD/DVD デジタルカメラ

にもいろいろな探し方があり 「画面で見るマニュアル」につ いて詳しくは、画面右上の をクリックしてください。

# コンにトラブルが トラブルかな? とったときは と思ったら

パソコンの調子がよくない、あるいは、パソコンが動かないと思ったら、状況に応 じて次のことをチェックしてみてください。簡単に解決できる問題もあります。

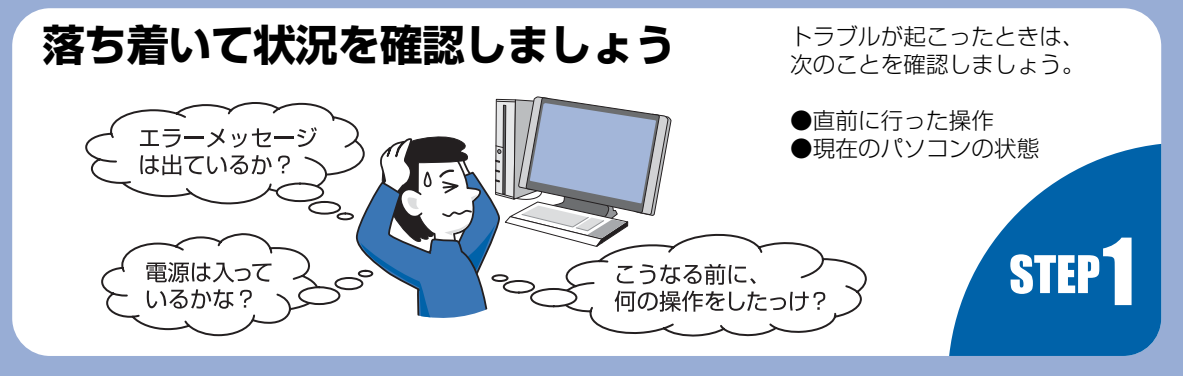

# **Q&Aで解決する**

**■ 『トラブル解決ガイド』→「Q&A集」 ([P.101](#page-101-0))**

起動できない、画面が表示されないなど、重大なトラ ブルや『画面で見るマニュアル』を表示することが困 難な状況を中心に説明しています。

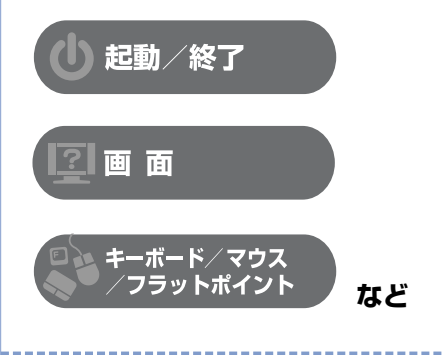

#### **■ 『FMVテレビ操作ガイド』→ 「困ったときの Q&A」**

テレビ機能のトラブルについては、こちらのマニュア ルをご覧ください。

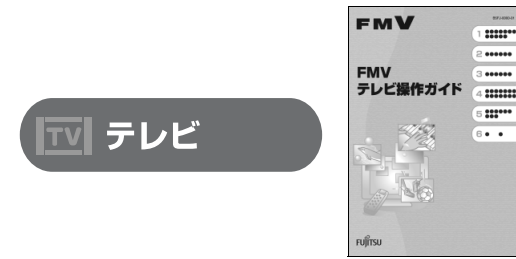

注:DESKPOWER F/B70T、F/B70N でテレビチューナー搭載機種を<br>- お使いの方は、¶『FMV 取扱ガイド』をご覧ください。

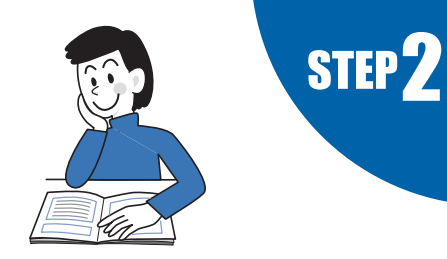

#### ■ <sup>①</sup> | 画面で見るマニュアル』→「9.困ったと **きのQ&A」**

『トラブル解決ガイド』で説明している事例以 外の、より多くの状況について説明しています。 次のいずれかの方法でご覧ください。

- ・ [P.102](#page-102-0) の Q&A 目次で文書番号を確認し、巻頭の方 法で検索する
- 19「画面で見るマニュアル」を起動し、「目次から探 す」→「9. 困ったときの Q&A」の順にクリックして 一覧から目的の事例を探す

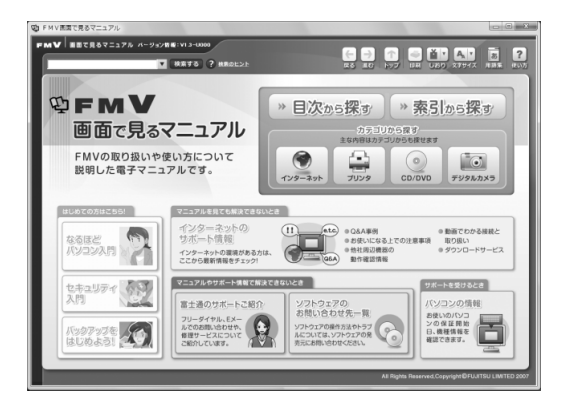

# **FMV のホームページで解決する**

ホームページで最新のサポート情報や、Q&A 情報を紹介しています。困ったときにご覧いただくのはもち ろん、定期的にアクセスしていただくことで、トラブルを予防できます。(ご利用には、インターネット接 続環境が必要となります。)

# **サポートページ[―http://azby.fmworld.net/support/](http://azby.fmworld.net/support/)**

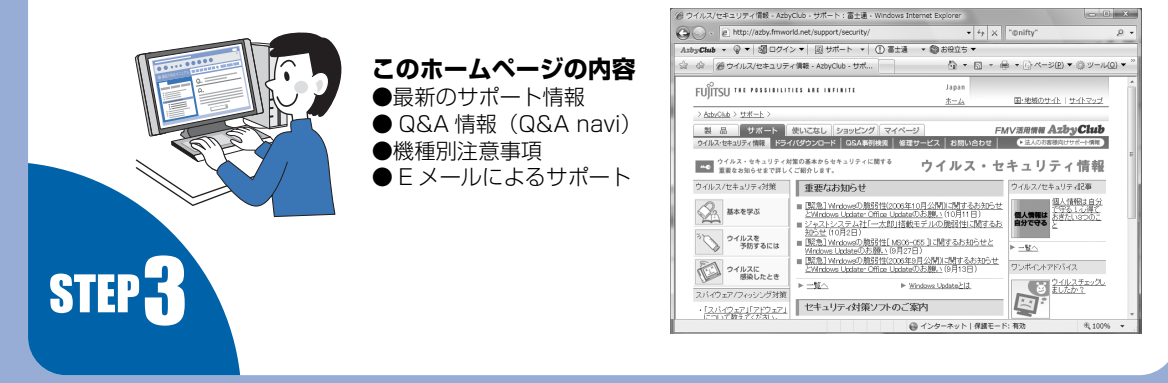

# **サポート窓口に問い合わせる**

お問い合わせをする前にチェック!

次のことを試してみましょう。トラブルが解決できる場合があります。

「診断プログラム」(•◆P.164)を実行する。 Windows が起動しなくなったときは、このパソコン の診断プログラムでパソコンを診断してください。

どうしてもトラブルが解決できないときは 门 『サポート&サービスのご案内』をご覧になり、 サポート窓口までお問い合わせください。

路线

2006/10/26 -<br>- Fディスク 1 台接続されています

ate<br>フロッピーディスク(A)ドライブの段断

#### **このパソコンに添付のソフトウェアについては**

『サポート&サービスのご案内』→「困ったとき」→ 「サポート窓口に相談する」→「ソフトウェアのお問い合わせ先」

#### **パソコンの操作方法がわからない場合は**

富士追れード9m20新ツール<br>- 2m(ル目 編集型 ツール団 へル)

 $\frac{1}{2}$ 

第1 | 第7 |

". ". ……

」<br>【ISWH&果】 ○×ムで表示されます。ムは、ISWHの対象が悪か。<br>ったなど、ISMのスキップされたことを参照します。

-<br>1980年8月 - 後<del>後に</del><br>今回、現時733 ラブルは現出されませんでした。<br>第11407年 - ジャパンプルは現出されませんので、設定で改善する可能性があります。<br>第12407年17年 - ジャペンプのWindows<br>こうそこは所で良い。<br>とうそこは所で良い

『サポート&サービスのご案内』→「困ったとき」→ 「サポート窓口に相談する」

#### **故障かなと思ったら**

**STEP** 

『サポート&サービスのご案内』→「困ったとき」→ 「故障したとき」

※一部のサポートは有料となります。 ※サポートのご利用にはユーザー登録が必要となります。 ユーザー登録の方法は、 『サポート&サービスのご案内』 をご覧ください。

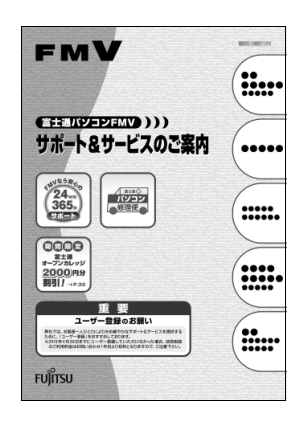

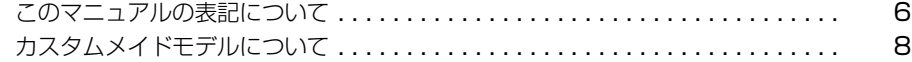

#### **[第 1 章](#page-9-0) [充実のサポート機能で安心・快適](#page-9-1)**

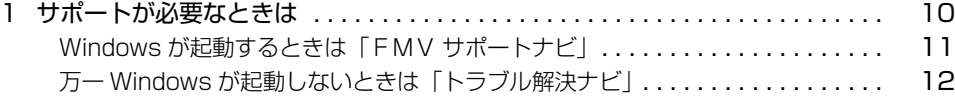

#### **[第 2 章](#page-15-0) [大切なデータを保存する\(バックアップ\)](#page-15-1)**

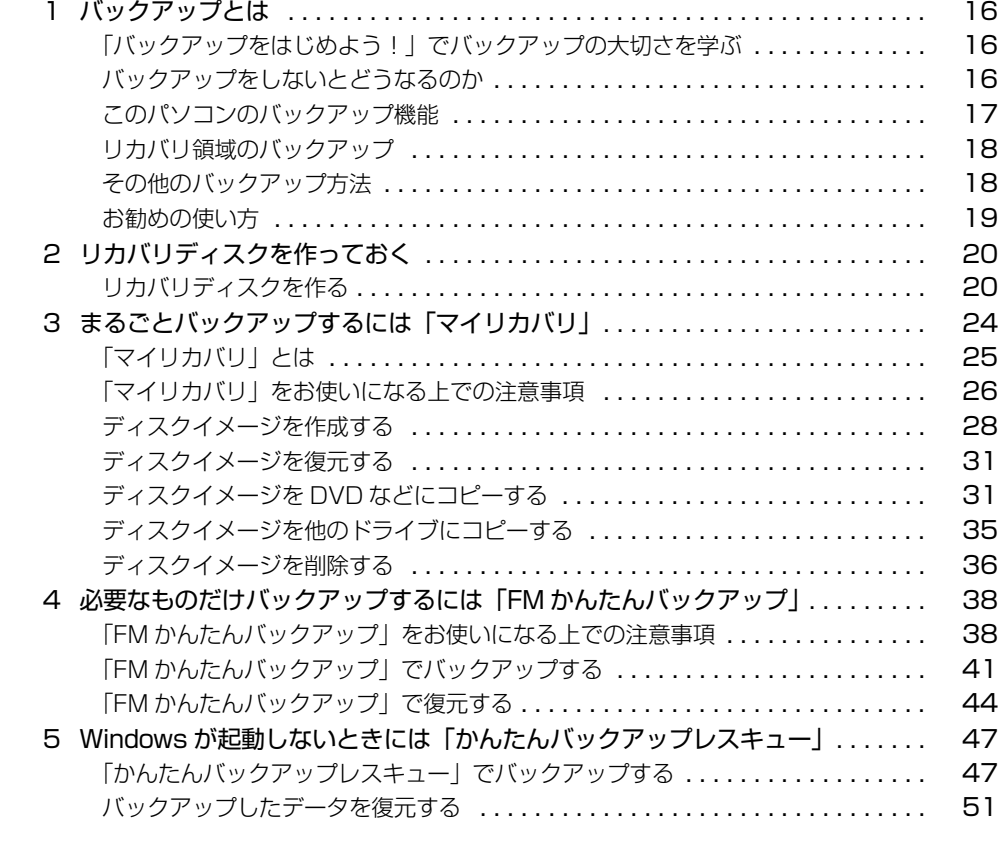

### **[第 3 章](#page-53-0) [パソコンを復元する\(リカバリ\)](#page-53-1)**

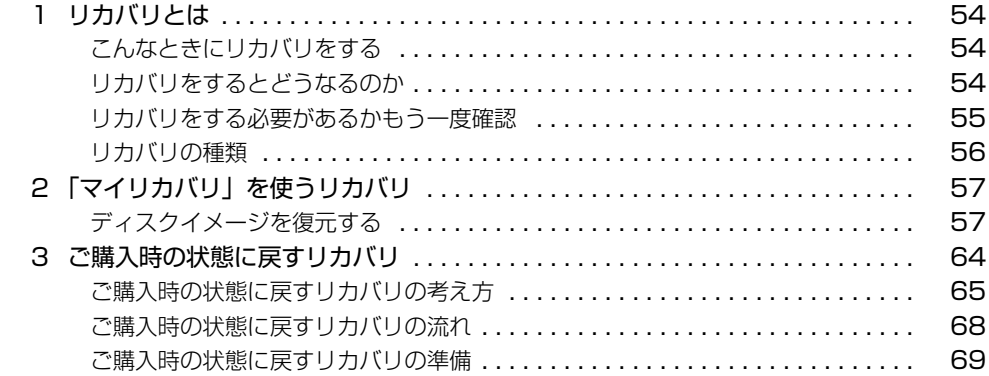

**VI FEREN** 

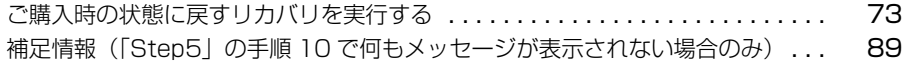

#### **[第 4 章](#page-93-0) [廃棄・リサイクル](#page-93-1)**

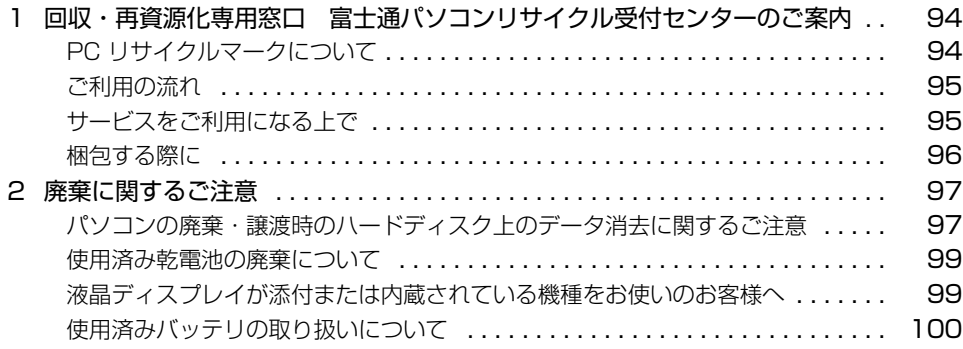

#### **[第 5 章](#page-101-1) [Q&A 集](#page-101-2)**

第6章

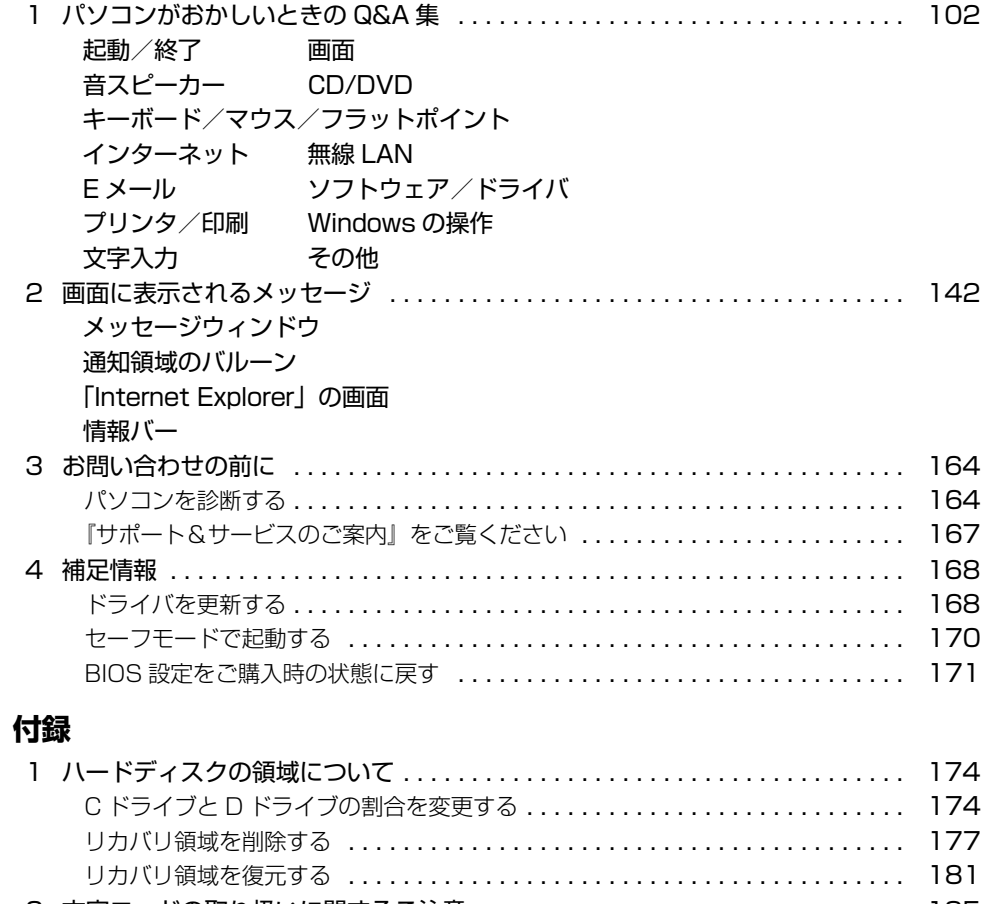

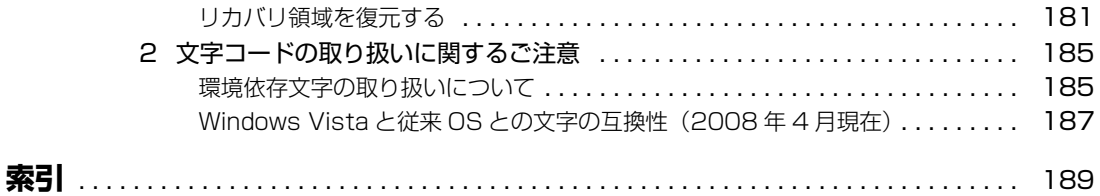

# <span id="page-6-0"></span>このマニュアルの表記について

### **画面例およびイラストについて**

表記されている画面およびイラストは一例です。お使いの機種やモデルによって、画面およびイラス トが若干異なることがあります。また、ホームページなどの画面例については、情報が更新され、画 面の一部やメニューの項目などが異なる場合があります。

## **本文中の記号について**

本文中に記載されている記号には、次のような意味があります。

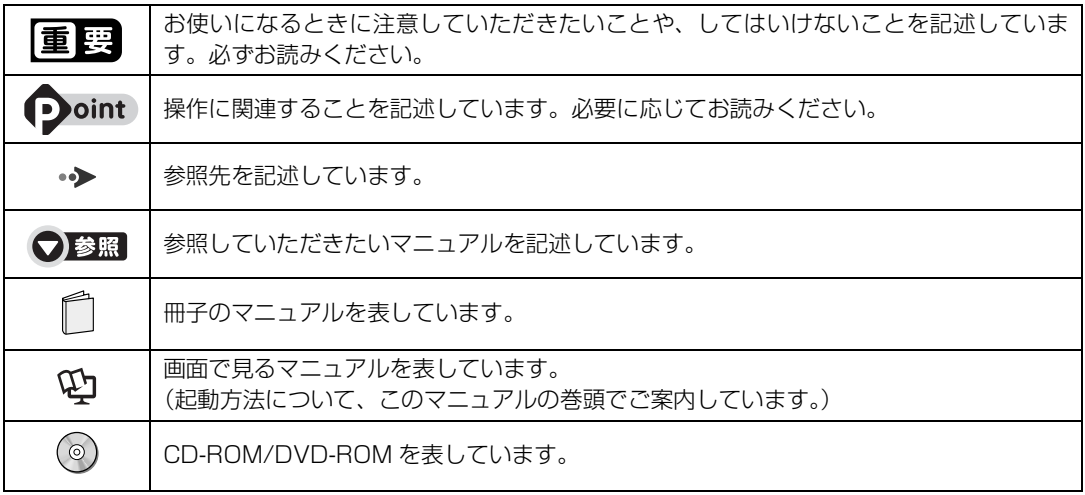

# **製品の呼び方について**

このマニュアルでは製品名称を、次のように略して表記しています。

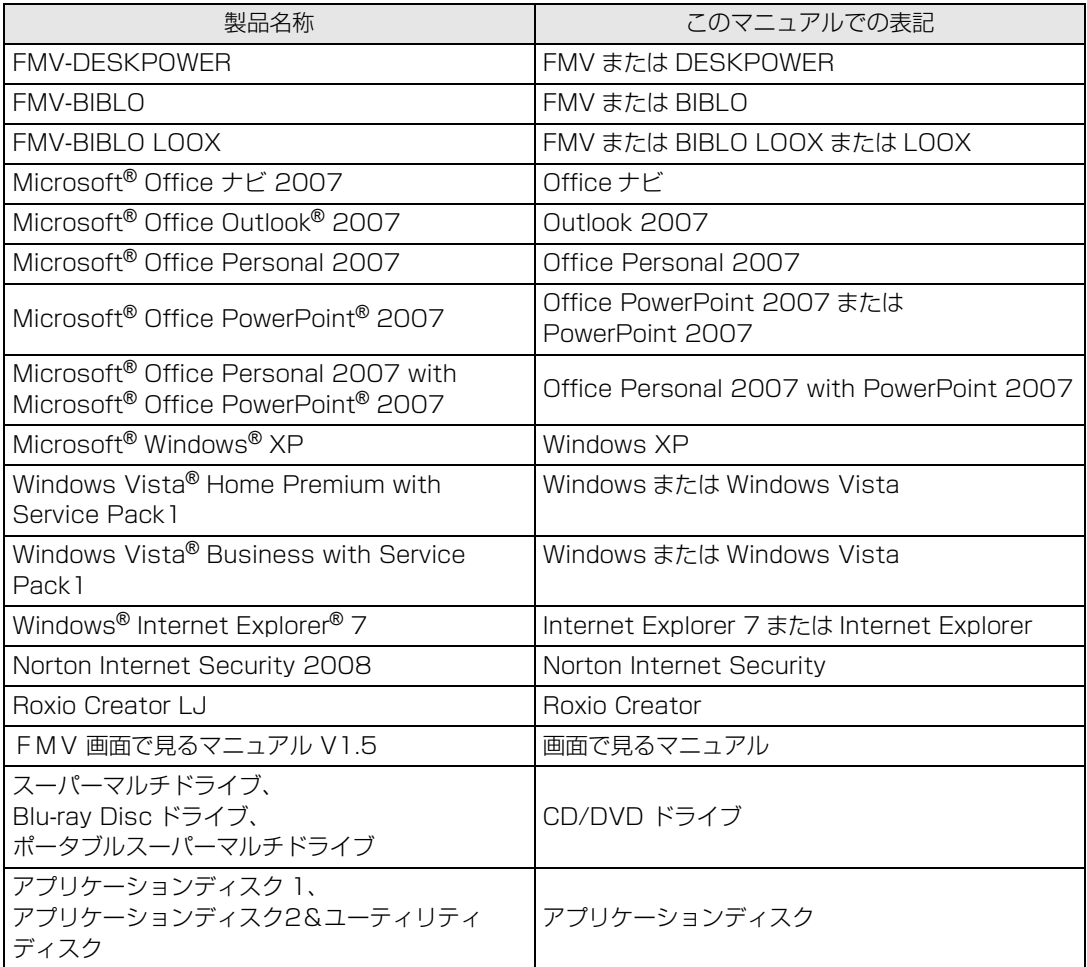

### **名称について**

次の部分は、機種により名称が異なるため、このマニュアルでは次のように表記しています。

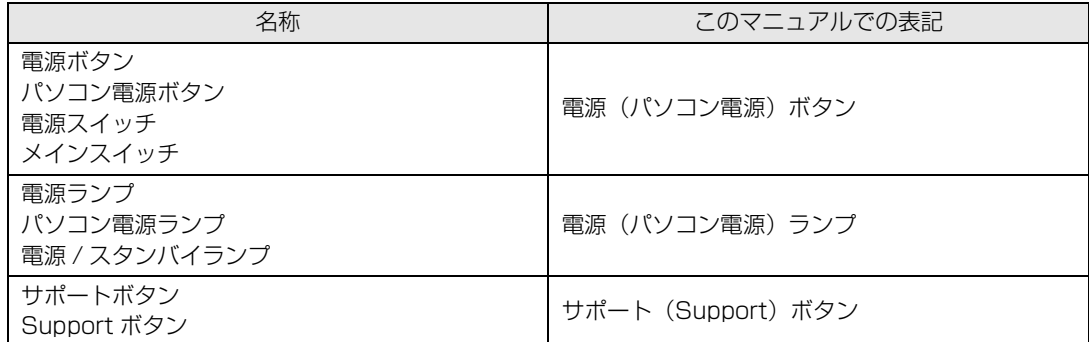

### **インターネット上の情報について**

インターネット上に掲載されている情報(画像、映像、音楽、文書などのデータ)のほとんどは、著 作権法により保護されています。

個人的に、あるいは家庭内で楽しむ場合を除き、権利者に無断で情報を配布することや、個人のホー ムページなどに掲載することはできません。

### **商標および著作権について**

Microsoft、Windows、Windows Vista、Internet Explorerは、米国 Microsoft Corporation の米国およびその他の国における登録商標または 商標です。

Microsoft、Officeロゴ、Outlook、Excel、PowerPointは米国Microsoft Corporationの米国およびその他の国における登録商標です。 HDMI、HDMIロゴ、およびHigh-Definition Multimedia Interfaceは、HDMI Licensing LLCの商標または登録商標です。 その他の各製品名は、各社の登録商標または商標です。 その他の各製品は、各社の著作物です。

All Rights Reserved, Copyright© FUJITSU LIMITED 2008

# <span id="page-8-0"></span>カスタムメイドモデルについて

このマニュアルの本文中に「カスタムメイドモデルで Office なしを選択した方」という表記がありま す。これはインターネットの富士通ショッピングサイト「WEB MART(ウェブマート)」で「カスタ ムメイドモデル」をご購入の際に、「Office ソフト」の項目で「なし」を選択した方が対象になります。

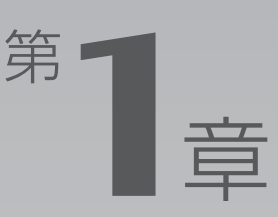

# <span id="page-9-1"></span><span id="page-9-0"></span>**充実のサポート機能で 安心 ・ 快適**

いつでも安心して快適に FMV をお使いいただくために、このパソコンには各種サ ポート機能を用意しています。ここでは、サポート機能を簡単に起動できるソフト ウェアを紹介します。

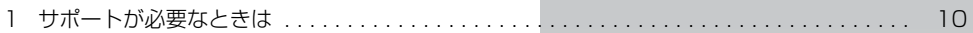

<span id="page-10-0"></span>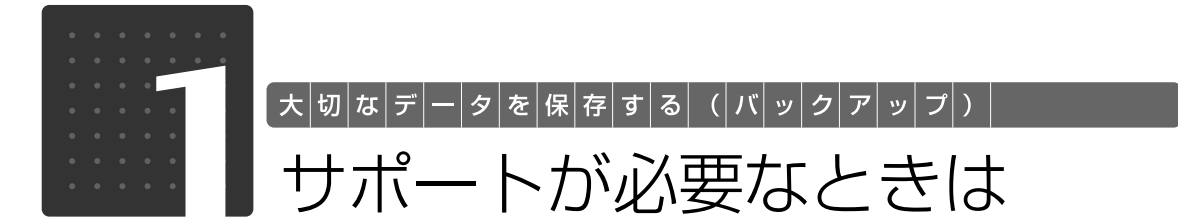

<span id="page-10-1"></span>トラブルが発生したり、使い方がわからないなどサポートが必要なときは、次のサポート機 能をお使いいただけます。

・Windows が起動するときは「FMV サポートナビ」

・Windows が起動しないときは「トラブル解決ナビ」

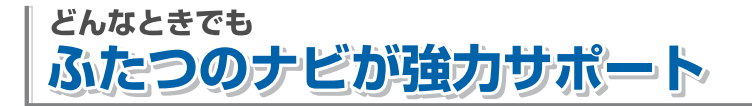

# + Windowsが起動するとき

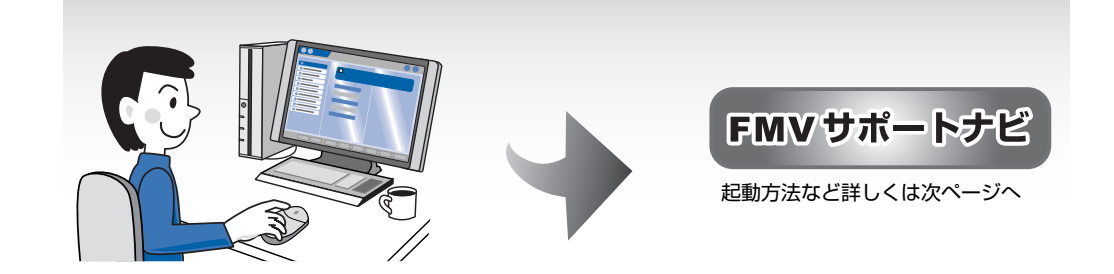

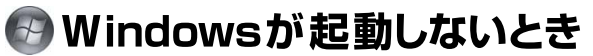

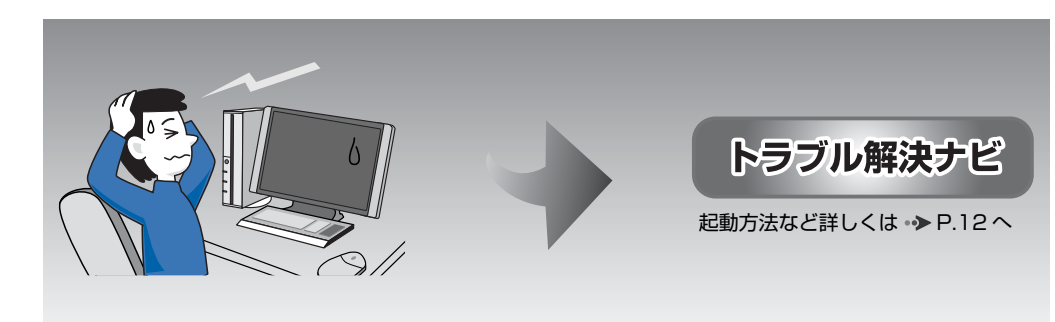

1

# <span id="page-11-0"></span>**Windowsが起動するときは「FMVサポ**

「FMV サポートナビ」は、「Q&A」や「日頃のメンテナンス」などのサポート機能を簡単に起動でき るソフトウェアです。日頃パソコンを操作していて、使い方がわからないとき、万一に備えてバック アップをするときなどにご利用ください。

# **「FMV サポートナビ」の起動方法**

**1 Windows が起動しているときに次のいずれかの操作をします。 起動方法は 機種により異なります。**

■サポート (Support) ボタン搭載機種

キーボード上部のサポート(Support)ボタンを押します。

■サポート(Support)ボタン非搭載機種(LOOX P シリーズ)を含む全機種共通 以下の手順でも起動できます。 デスクトップにある |→ (FMV サポートナビ) をクリック、または → (スタート) → 「すべて のプログラム」→「FMV サポートナビ」の順にクリックします。

「FMV サポートナビ」が表示されます。

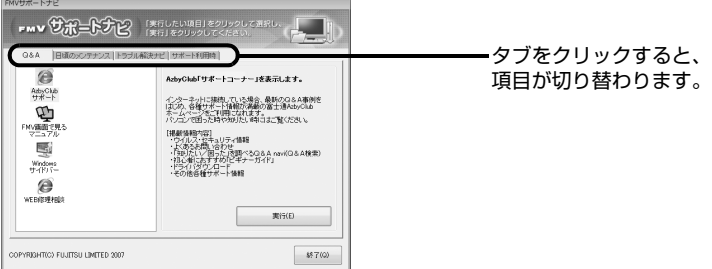

# **「FMV サポートナビ」で利用できる主なサポート機能**

#### **■FMV 画面で見るマニュアル**

パソコンの取り扱いからトラブルシューティングまで情報が満載の電子マニュアルです。 「FMV 画面で見るマニュアル」を初めてお使いになるときは、 『スタートガイド 2 セットアップ 編』→「『画面で見るマニュアル』の準備をする」をご覧ください。

#### **■FM かんたんバックアップ**

必要なデータをまとめて簡単にバックアップできます。 「FM かんたんバックアップ」については、「[必要なものだけバックアップするには「FM かんたんバッ](#page-38-3) [クアップ」」](#page-38-3)( → [P.38\)](#page-38-3) をご覧ください。

#### **■マイリカバリ**

「マイリカバリ」は、自分が好きなタイミングでCドライブをまるごとバックアップしておくことがで きるソフトウェアです。万一パソコンの調子が悪くなったときに、Cドライブをバックアップしたとき の状態に戻すことができるので、もうご購入時の状態にまで戻す必要はありません。 「マイリカバリ」については、[「まるごとバックアップするには「マイリカバリ」」](#page-24-2)( →▶P.24) をご覧 ください。

<span id="page-12-0"></span>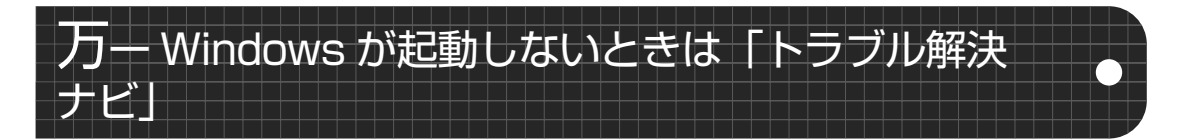

「トラブル解決ナビ」は、Windows が起動しないもしものときに、サポート機能を起動させるソフト ウェアです。ハードウェアを診断したり、パソコンをご購入時の状態に戻したりして、パソコンのト ラブルを解決するお手伝いをします。

### <span id="page-12-1"></span>**「トラブル解決ナビ」の起動方法**

**| パソコンの電源が切れている状態で次のいずれかの操作をします。起動方 法は機種により異なります。**

■サポート (Support) ボタン搭載機種

キーボード上部のサポート(Support)ボタンを押します。

■サポート(Support)ボタン非搭載機種(LOOX P シリーズ)を含む全機種共通 以下の手順でも起動できます。

1. キーボードの 四の位置を確認し、押せるように準備します。

2. パソコンの電源を入れ、FUJITSUのロゴ画面が表示されたら、すぐに 四 を押します。 軽く押しただけでは認識されない場合があります。起動メニューが表示されるまで何度も押して ください。

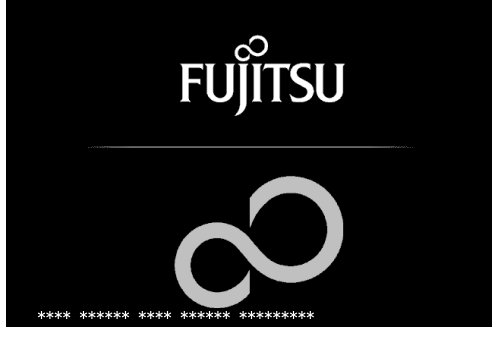

(画面は機種や状況により異なります)

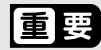

FUJITSU ロゴ画面が表示されないときは

→ (スタート) → 0 → 1 → の → 「再起動| の順にクリックし、パソコンを 再起動して FUJITSU ロゴ画面を表示させてください。

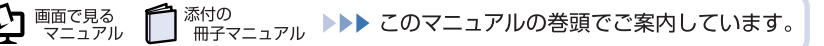

#### 2 **起動メニューが表示されたら、 を押し、「トラブル解決ナビ」を選択し て、[Enter] を押します。**

下記の画面例は、お使いの機種により異なります。

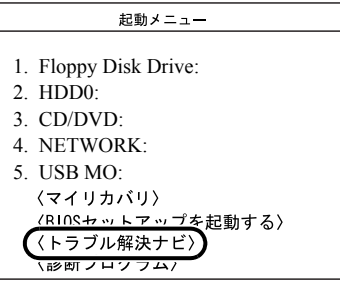

3 **「システム回復オプション」ウィンドウで「日本語」を選択し、「次へ」を クリックします。**

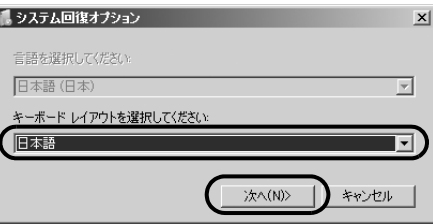

4 **「Microsoft Windows Vista」が選択されていることを確認し、「次へ」 をクリックします。**

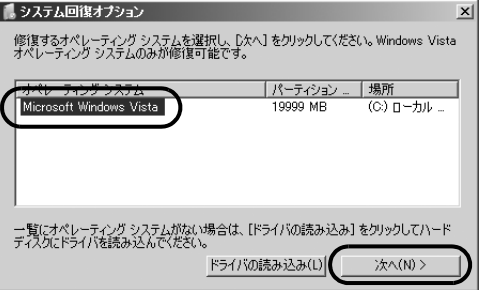

5 **お使いのパソコンで設定しているユーザー名を選択し、「OK」をクリック します。**

パスワードを設定している場合は、パスワードを入力してから「OK」をクリックしてください。

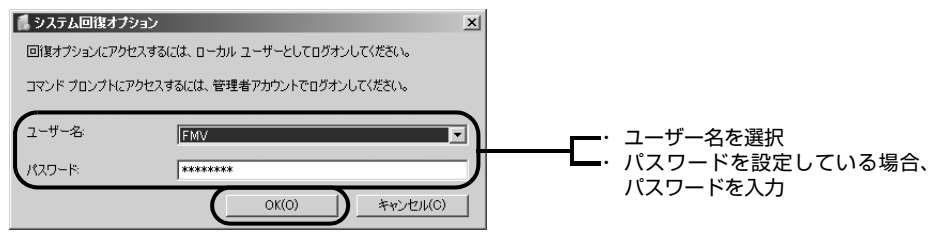

### 6 **「回復ツールを選択してください」と表示されたら、「トラブル解決ナビ」 をクリックします。**

■システム回復オプション  $\vert x \vert$ 回復ツールを選択してください<br>オペレーティングシステム: Microsoft Windows Vista (U) ローカル ディスク スタートアップ修復 Windows を起動できない問題を自動的に修正します トラブル解決ナビ パソコンのハードウェア診断やリカバリ、マイリカバリを実行できます シャットダウン(S) 再起動(R)

「トラブル解決ナビ」ウィンドウが表示されます。

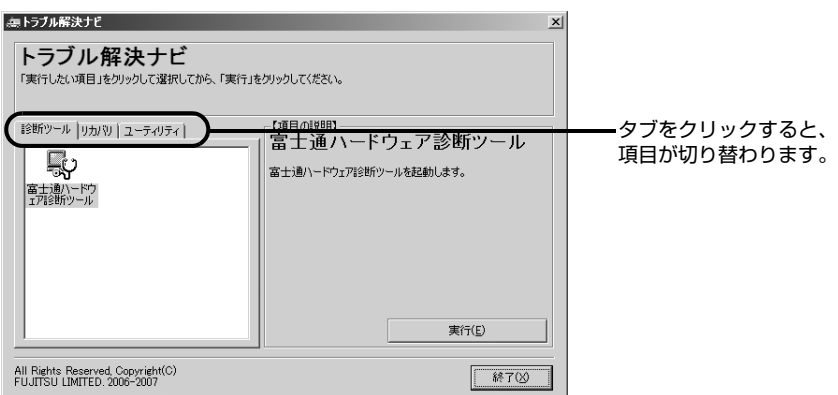

### **「トラブル解決ナビ」で利用できる主なサポート機能**

#### **■ハードウェア診断**

パソコンの調子がおかしいときに、ハードウェアに不具合がないかを診断します。 ハードウェア診断については、「パソコンを診断する| ( •▶ [P.164](#page-164-0)) をご覧ください。

#### **■マイリカバリ**

「マイリカバリ」で保存したディスクイメージを復元したり、パソコンをご購入時の状態に戻したりし ます。 復元する方法については、「[パソコンを復元する \(リカバリ\)](#page-53-2)」 (→ [P.53](#page-53-2)) をご覧ください。

#### **■かんたんバックアップレスキュー**

Windows が起動しないときに必要なデータをバックアップします。 「かんたんバックアップレスキュー」については、[「Windows が起動しないときには「かんたんバック](#page-47-3) アップレスキュー| | (•▶P.47) をご覧ください。

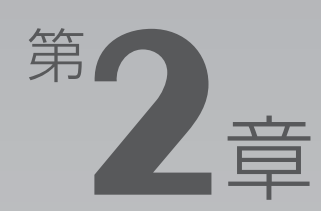

# <span id="page-15-1"></span><span id="page-15-0"></span>**大切なデータを保存する (バックアップ)**

このパソコンに搭載のバックアップ機能を使えば、大切なデータの予備を 簡単に保存できます。定期的にバックアップをしておけば、万一のときで も安心です。

ここでは、バックアップ方法について説明します。

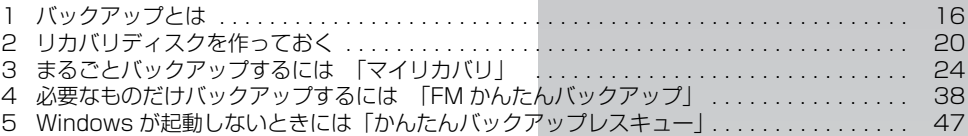

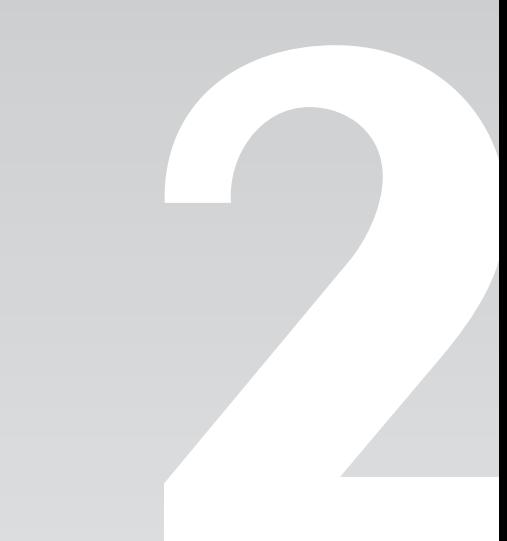

<span id="page-16-0"></span>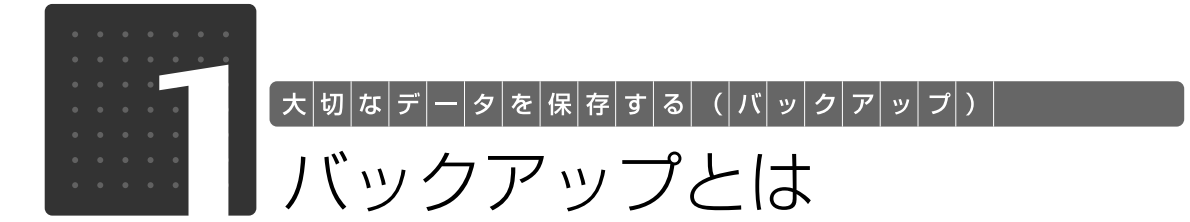

<span id="page-16-1"></span>万一なんらかの原因で、Windows がうまく起動しなくなった場合や、データを誤って紛失 してしまった場合に備え、大切なデータは予備を保存しておくことをお勧めします。データ の予備を保存しておくことを「バックアップ」と言います。

<span id="page-16-2"></span>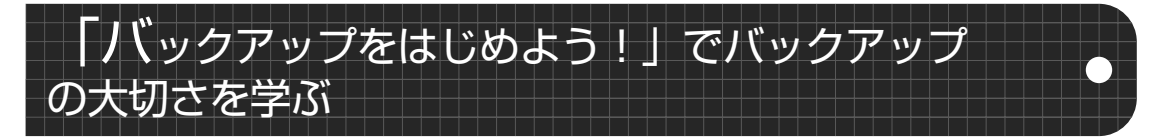

このパソコンには、バックアップをしないとどんな困ったことになるのか、何のデータをバックアッ プすればいいのかなど、バックアップについてわかりやすく説明したアニメーション「バックアップ をはじめよう!」を用意しています。初めてバックアップをする方は、ぜひご覧ください。

『画面で見るマニュアル』のトップページにある「バックアップをはじめよう!」をクリックして ご覧ください。

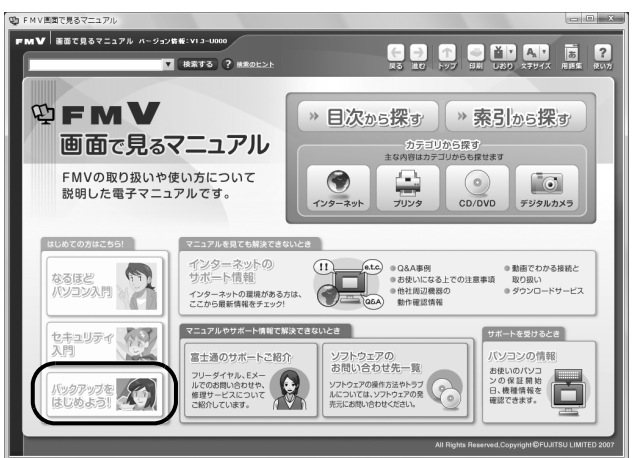

<span id="page-16-3"></span>バックアップをしないとどうなるのか

パソコンには次のようないろいろなデータが保存できます。

- **・** デジタルカメラの写真
- **・** 文章、イラスト、映像
- **・** 知人とのメール
- **・** アドレス帳に登録したメールアドレス
- **・**「Internet Explorer[インターネットエクスプローラ]」のお気に入り(ホームページのアドレス集)

しかし、次のような状態になると、多くの場合、保存したデータは、もう元に戻すことはできません。

- **・** ファイルが壊れた
- **・** 誤って消去した
- **・** ハードディスクが壊れた

 $\mathfrak{P}$  details <sup>忝付の</sup><br>冊子マニュアル ▶▶▶ このマニュアルの巻頭でご案内しています。 添付の マニュアル

- **・** Windows が起動しなくなった
- **・** ご購入時の状態に戻した

いつこのような状態になるかはわかりません。

こうなったときに被害を最小限にとどめるためにも、大切なデータは日頃から定期的にバックアップ をする習慣をつけましょう。

# <span id="page-17-0"></span>このパソコンのバックアップ機能

このパソコンには、3 種類のバックアップ機能があります。 3 つの機能を使いこなして、トラブルに備えましょう。 ここでは、それぞれの特長を説明します。

#### **■マイリカバリ**

「マイリカバリ」は、ハードディスクの C ドライブをまるごとバックアップします。 パソコンにトラブルが発生したときに、C ドライブを、まるごとバックアップしたときの状態に戻す ことができます。 パソコンのセットアップが完了した後、およびインターネットや E メールなどパソコンの設定を変更 した後に「マイリカバリ」をお使いになることをお勧めします。 「マイリカバリ」の使い方については、[「まるごとバックアップするには「マイリカバリ」」](#page-24-1)( [P.24\)](#page-24-1)

をご覧ください。

#### **■FM かんたんバックアップ**

「FM かんたんバックアップ」は、必要なデータだけをまとめて簡単にバックアップします。 ファイルを選んでバックアップする方法や、ソフトウェアのバックアップ機能を使う方法では、ファ イルやソフトウェアごとに何度も同じような操作をしなければいけません。

「FM かんたんバックアップ」を使えば、一度の操作でデータをまとめてバックアップできます。

また、2 回目以降は差分をバックアップするので、短時間でバックアップができます。

日々更新されるデータは「FM かんたんバックアップ」を使って定期的にバックアップすることをお勧 めします。

「FM かんたんバックアップ」の使い方については、「[必要なものだけバックアップするには「FM かん](#page-38-1) [たんバックアップ」」](#page-38-1)( → [P.38\)](#page-38-1) をご覧ください。

#### **■かんたんバックアップレスキュー**

「かんたんバックアップレスキュー」は、Windows が起動しない状態でデータをまとめてバックアッ プします。まだバックアップをしていないのに、Windows が起動しなくなってしまった。そんなとき に「かんたんバックアップレスキュー」を使ってデータをバックアップできます。ただし、「FM かん たんバックアップ」と比べて、バックアップできる項目が少ないので、非常時のバックアップ方法と して利用してください。

「かんたんバックアップレスキュー」の使い方については、[「Windows が起動しないときには「かんた](#page-47-1) んバックアップレスキュー|| ( •▶P.47) をご覧ください。

2

# <span id="page-18-0"></span>リカバリ領域のバックアップ

パソコンにトラブルが起こったときのために、このパソコンの「リカバリ領域」というところにご購 入時の状態に戻すためのデータが入っています。しかしリカバリ領域にトラブルが起こると、パソコ ンをご購入時の状態に戻せなくなってしまいます。

そのような事態に備えて、ご購入後できるだけ早い時期にリカバリ領域のデータを DVD にバックアッ プしてください。

リカバリ領域のバックアップ方法は、[「リカバリディスクを作っておく](#page-20-1) | ( • ▶ [P.20](#page-20-1)) をご覧ください。

# <span id="page-18-1"></span>その他のバックアップ方法

このマニュアルで紹介している方法以外にもバックアップ方法があります。 バックアップ方法については、10個面で見るマニュアル』もあわせてご覧ください。

#### ▼参照

▼ バックアップ方法 →「バックアップで大切なデータを守る」 12 「画面で見るマニュアル』 » [211050」で検索

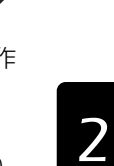

<span id="page-19-0"></span>Windows のセットアップ、各種設定が終わったら、「マイリカバリ」を使ってディスクイメージを作 成し、C ドライブをまるごとバックアップします。

次に、リカバリ領域のデータを DVD にバックアップして「リカバリディスク」を作ります。

その後、ソフトウェアを追加した後、インターネットの設定などパソコンの設定を変更した後にも、 「マイリカバリ」を使って C ドライブをまるごとバックアップします。

C ドライブ全体のバックアップに加えて、日常的なバックアップには、「FM かんたんバックアップ」 を使います。

初回のバックアップには、時間がかかることがありますが、2 回目からは差分をバックアップしてデー タを上書きするので、短時間でバックアップができます。毎日または週に 1 回など定期的にバックアッ プをすることをお勧めします。

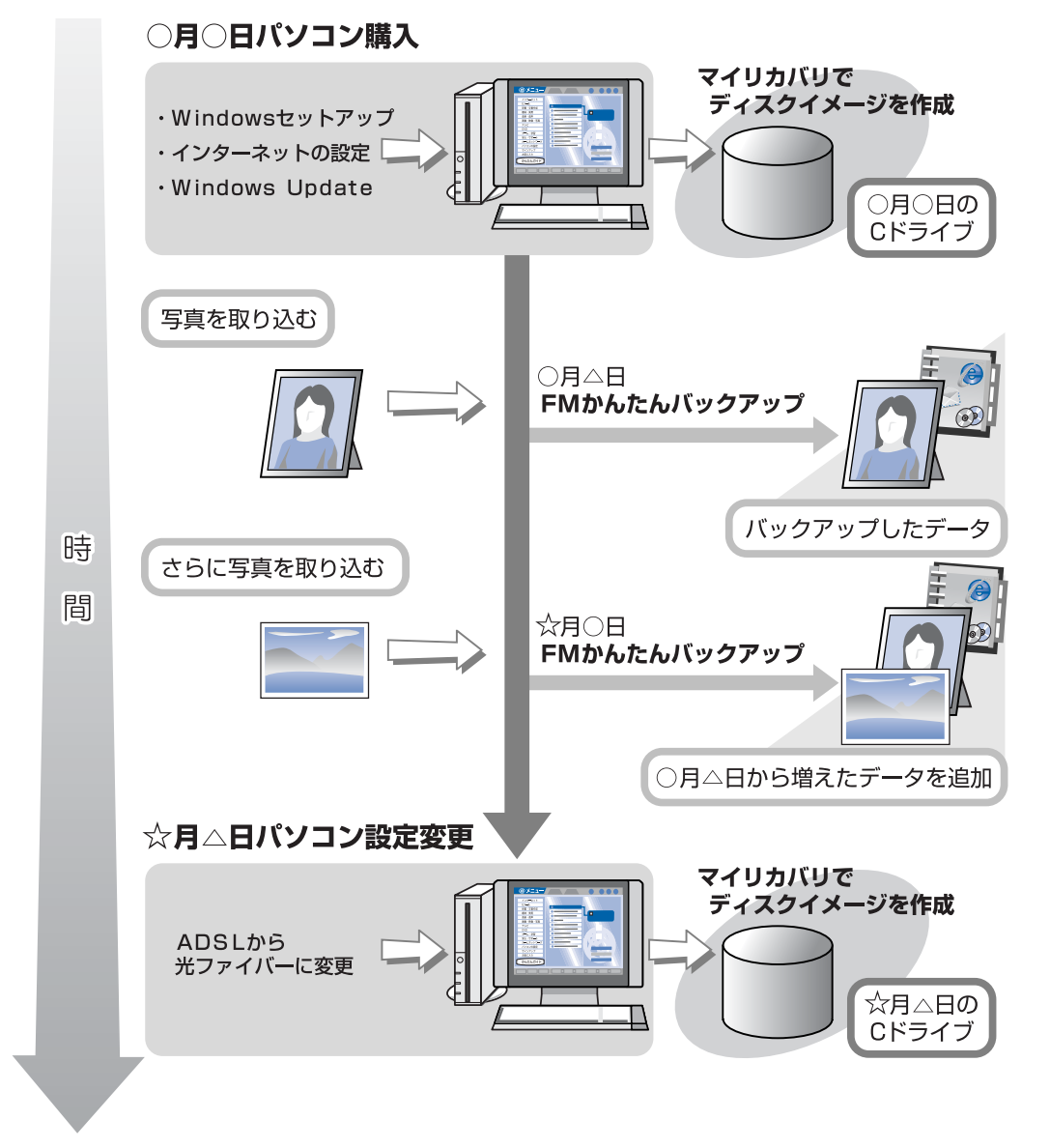

<span id="page-20-0"></span>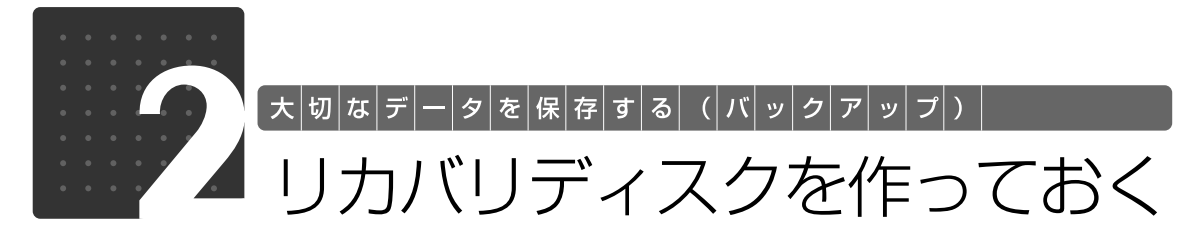

<span id="page-20-1"></span>このパソコンには、トラブルに備えて、ハードディスクの「リカバリ領域」という場所に、 ご購入時の C ドライブの中身が保存されています。

パソコンにトラブルが起こったときは、このリカバリ領域から C ドライブをご購入時の状態 に復元します。

しかし、何らかの原因でリカバリ領域のデータが読み込めなくなると、パソコンにトラブル が起こってもご購入時の状態に戻すことができなくなります。そのため、パソコンご購入後 はできるだけ早く、リカバリ領域のデータを DVD にバックアップしてください。

リカバリ領域のデータを DVD にバックアップしたものを「リカバリディスク」といいます。 ここでは、「リカバリディスク」を作成する方法を説明します。

<span id="page-20-2"></span>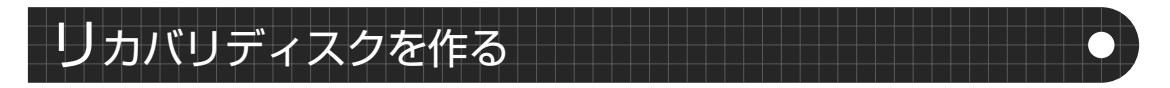

リカバリ領域のデータを DVD にバックアップする方法を説明します。必要な DVD の枚数はお使いの モデルによって異なります[。手順 5](#page-22-0) ( → [P.22\)](#page-22-0) の画面に表示される枚数を確認し、必要な枚数の DVD を用意してください。なお、お使いになれるディスクは DVD-R のみです。

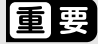

#### AC アダプタを使用してください

BIBLO をお使いの方は、必ず AC アダプタを使用し、コンセントから電源を確保してください。 領域設定を変更しないでください

リカバリ領域を削除した方、市販のソフトウェアや、Windows Vista の「ディスクの管理」 などで領域設定を変更された方は、「リカバリディスク」を作成することができません。 「リカバリディスク」は有償でご購入いただけます。詳しくは「[「リカバリディスク」、「ア](#page-72-0) プリケーションディスク|を紛失または破損したときは|(→▶P.72)をご覧ください。

# **Doint**

BIBLO LOOX R/B70N でご購入時に CD/DVD ドライブなしを選択した方、LOOX P シリー ズをお使いの方

動作確認された外付けの CD/DVD ドライブを用意してください。 動作確認情報は、サポートページ([http://azby.fmworld.net/support/\)](http://azby.fmworld.net/support/)の「他社周辺機器接 続情報」などをご覧ください。

#### お使いになれるディスク

「リカバリディスク作成」でディスクイメージを書き込めるディスクは DVD-R です。 その他のディスクはお使いになれません。

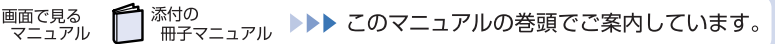

2

#### DVD への書き込みには「Roxio Creator」または「Easy Media Creator」が必要です

ディスクイメージを DVD に書き込むには、「Roxio Creator [ロキシオクリエーター]」または 「Easy Media Creator[ イージーメディアクリエーター]」というソフトウェアが必要です。この パソコンには「Roxio Creator」が用意されています。

#### ディスクイメージを書き込んだ DVD ではパソコンは起動できません

ディスクイメージを書き込んだ DVD を使って、パソコンを起動することはできません。 ご購入時の状態に戻すリカバリをする手順の途中で、ディスクをセットするところでのみ、お使 いになれます。

#### 時間に余裕をもって作業をしましょう

ディスクの作成には 1 時間から 2 時間ほどかかります。時間に余裕をもって作業をしてください。

### **┃ ◎(スタート)→「すべてのプログラム」→「マイリカバリ」の順にクリッ クします。**

「ユーザーアカウント制御」ウィンドウが表示された場合は「続行」をクリックします。 「マイリカバリ」の概要を説明する「マイリカバリとは」ウィンドウが表示されます。

## **Doint**

#### 「マイリカバリ」は「FMV サポートナビ」からも起動できます

「マイリカバリ」は「FMV サポートナビ」からも起動できます。

1. < (スタート) → 「すべてのプログラム」 → 「FMV サポートナビ」の順にクリッ クします。

サポート (Support) ボタン搭載機種の場合、サポート (Support) ボタンを 押しても、「FMV サポートナビ」を起動できます。

- 2. 「日頃のメンテナンス」タブをクリックします。
- 3. (マイリカバリ)をクリックして選択し、「実行」をクリックします。

### 2 **「閉じる」をクリックします。**

「マイリカバリ」が表示されます。

### 3 **「管理」をクリックします。**

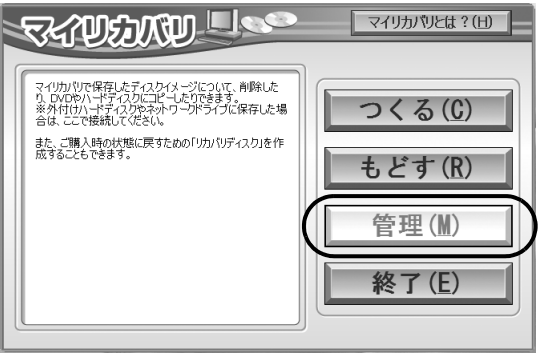

(これ以降の画面はお使いの機種により異なります)

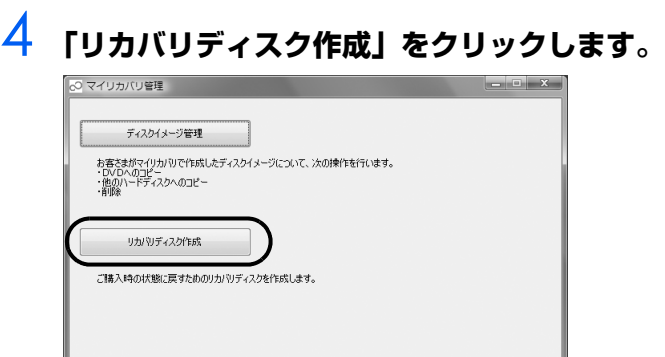

<span id="page-22-0"></span>

# 5 **「ディスクイメージの一覧」に表示された枚数のディスクを用意します。**

必要なディスクの枚数は、お使いのモデルによって異なります。

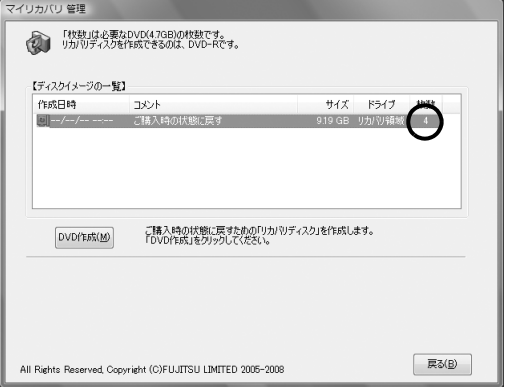

# 6 **「DVD 作成」をクリックします。**

#### <span id="page-22-1"></span>7 **「「リカバリディスク」の 1 枚目を作成します。」というメッセージが表示さ れたら、用意したディスクのレーベル面に「リカバリディスク(1 枚目)」 と記入してから、パソコンにセットします。**

レーベル面に記入するときは、ボールペンや鉛筆などの先の硬いものは扱わないでください。 ディスクに傷がつくおそれがあります。

# **Doint**

#### 「自動再生」というウィンドウが表示されたときは

ディスクをセットしたとき、「自動再生」というウィンドウが表示されることがありま す。ウィンドウ右上の をクリックすると、そのまま操作を続けることができます。 メッセージについては、「Q「自動再生」ウィンドウが表示された」(→ [P.144\)](#page-144-0)も あわせてご覧ください。

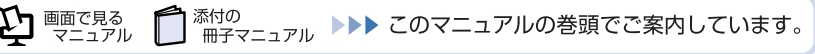

#### <span id="page-23-0"></span>8 **ディスクが認識されるまで 10 秒ほど待ってから「はい」をクリックしま す。**

ディスクへの書き込みが始まります。完了するまでしばらくお待ちください。

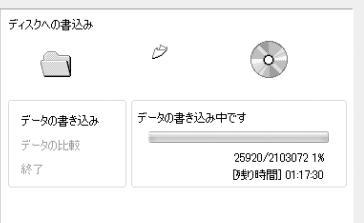

書き込みが完了すると、「ディスクへの書き込みが終了しました。」というメッセージが表示さ れ、ディスクが自動で出てきます。

#### 9 **画面に表示されるメッセージに従って[手順 7](#page-22-1) [~ 8](#page-23-0) を繰り返します。** 「FMV 画面で見るマニュアルのディスクを作成します。」と表示されたら、ディスクのレーベル

面に「FMV 画面で見るマニュアル」と記入してください。

### 10 **「「リカバリディスク」「FMV 画面で見るマニュアル」の作成はすべて完了 しました。」と表示されたら、ディスクを取り出して「OK」をクリックし ます。**

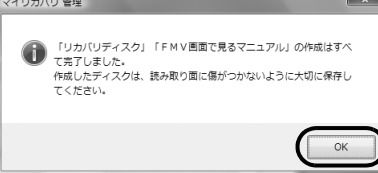

# 11 **「マイリカバリ管理」ウィンドウで、「戻る」をクリックします。**

# 12 **「マイリカバリ」ウィンドウで、「終了」をクリックします。**

これで「リカバリディスク」の作成は終了です。作成した「リカバリディスク」および「FMV 画面で見るマニュアル」のディスクは、大切に保管してください。

<span id="page-24-2"></span><span id="page-24-0"></span>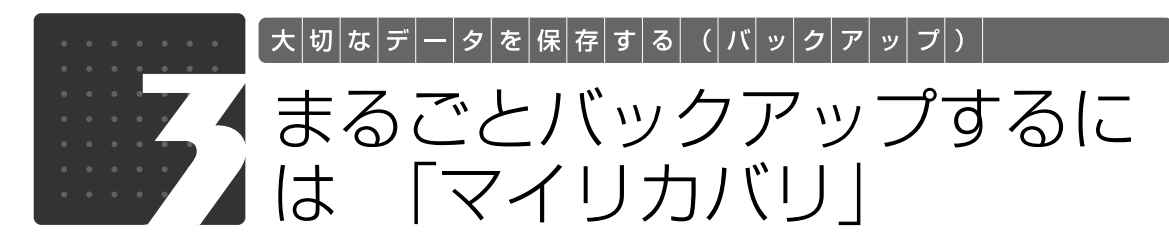

「マイリカバリ」について、簡単に説明します。

<span id="page-24-1"></span>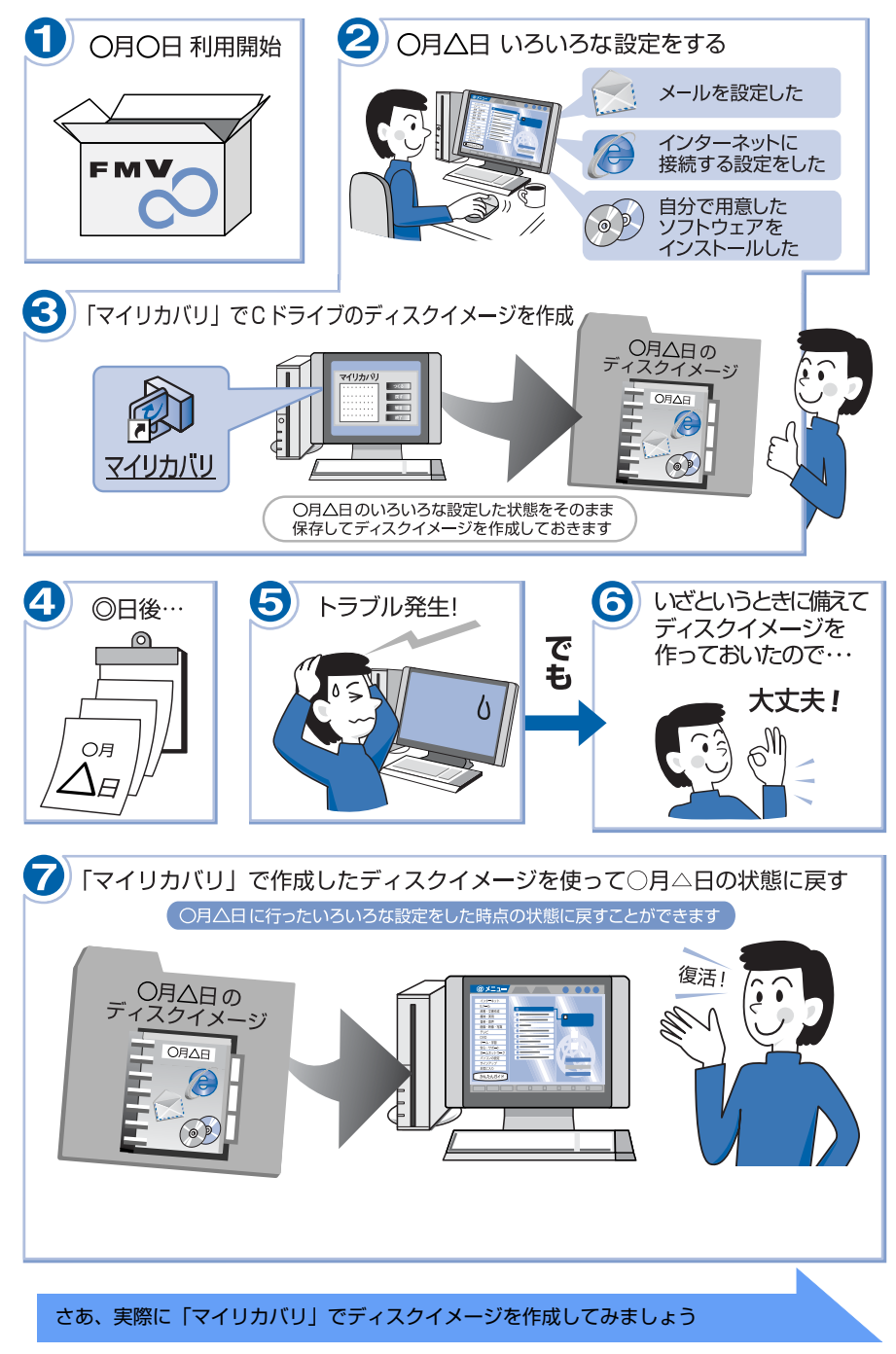

<span id="page-25-0"></span>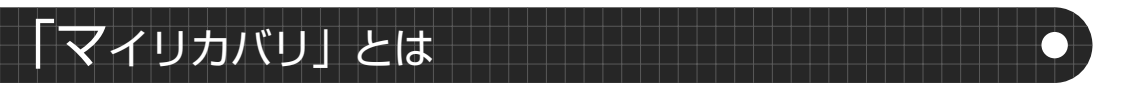

「マイリカバリ」は、ハードディスク (C ドライブのみ) をまるごとバックアップしておき、必要なとき にバックアップしたときと同じ状態に戻すことのできるソフトウェアです。 「マイリカバリ」を使って何ができるのか、簡単に説明します。

### **ディスクイメージを作成する**

「マイリカバリ」では、C ドライブのデータをまるごとディスクイメージとして D ドライブなど C ド ライブ以外の他のドライブに保存します。ディスクイメージとは、ハードディスクに格納されたあら ゆる情報を 1 つにまとめたファイルです。C ドライブをまるごと D ドライブなどにバックアップして おくようなものと考えればよいでしょう。

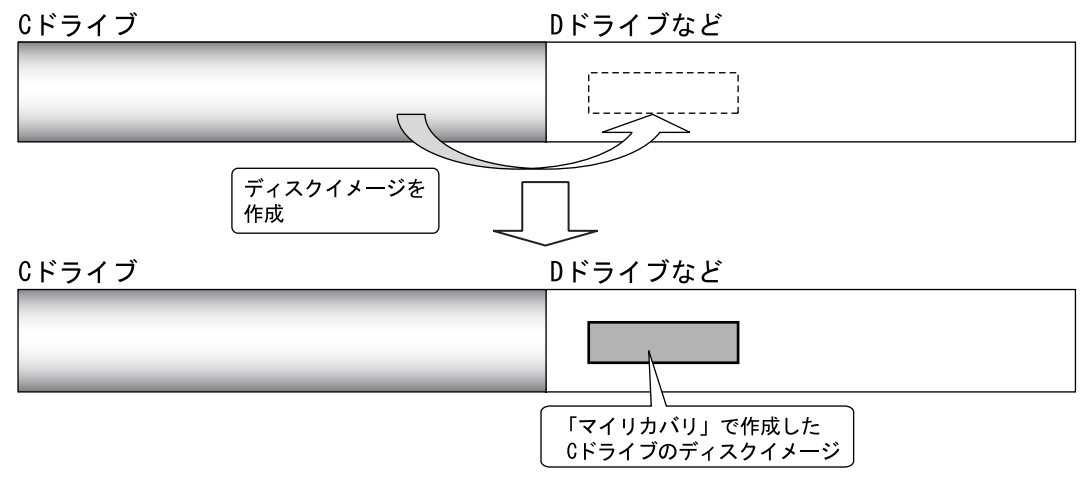

### **ディスクイメージを復元する**

「マイリカバリ」で作ったCドライブのディスクイメージを復元して、Cドライブを前の状態に戻すこ とができます。

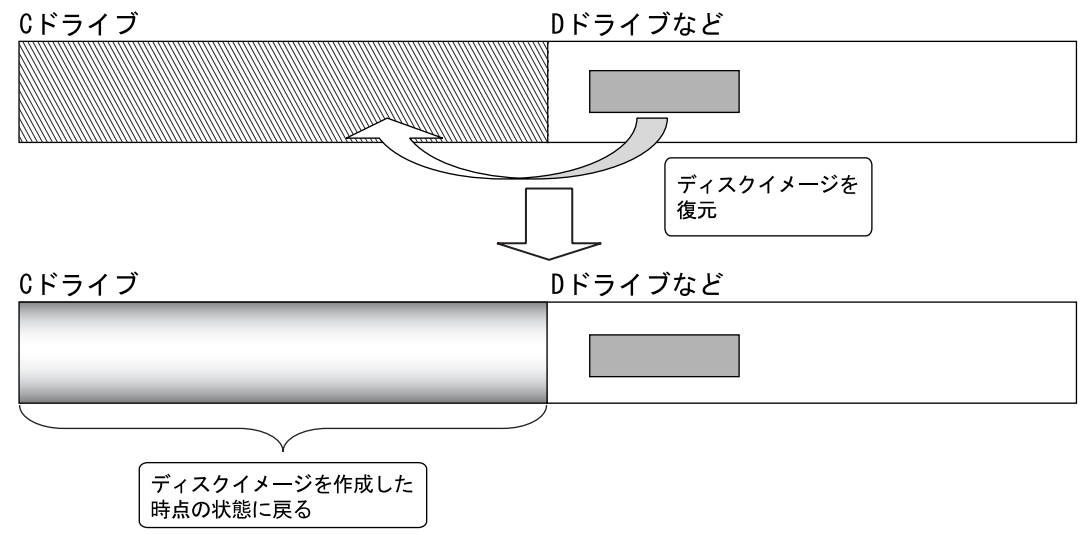

 $\overline{2}$ 

# <span id="page-26-0"></span>「マイリカバリ」をお使いになる上での注意事項

### **パソコンに不具合が起こっているときは、ディスクイメージを作 成しないでください**

「マイリカバリ」でディスクイメージを作成すると、パソコンの C ドライブをそのままの状態で保存す るため、不具合も保存されてしまい、復元時に不具合も復元してしまいます。パソコンに不具合が起 こっているときはディスクイメージを作成しないでください。

### **すべてのデータのバックアップ/復元を保証するものではあり ません**

「マイリカバリ」は、すべてのデータのバックアップ/復元を保証するものではありません。また、著 作権保護された映像(デジタル放送の録画番組など)や音楽などはバックアップ/復元できない場合が あります。

### **AC アダプタを使用してください**

BIBLO をお使いの方は、必ず AC アダプタを使用し、コンセントから電源を確保してください。

### **次の場合は、ディスクイメージを作成した後にディスクなどに データをコピーしてください。**

**・** ハードディスクの領域を変更する場合

**・** 故障したときに備えてディスクイメージを作成する場合

ハードディスクの領域を変更すると、ハードディスク全体のファイルが削除されてしまうため、D ド ライブに作成したイメージディスクも削除されます。

また、パソコンが故障したときは、D ドライブにバックアップしたデータも含め、ハードディスクの すべてのデータが使えなくなる可能性があります。

このようなときに備え、作成したディスクイメージをディスクなどこのパソコンのハードディスク以 外にコピーしてください。

### **BIBLO LOOX R シリーズ、LOOX P シリーズをお使いの方**

カスタムメイドモデルで 64GB のフラッシュメモリディスクを選択した場合は、D ドライブの容量が 足りないため、D ドライブにディスクイメージを作成することができません。USB 接続の外付けハー ドディスクか、ネットワーク上のドライブに作成してください。

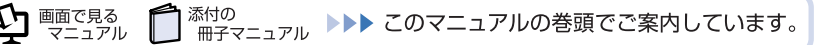

 $\overline{2}$ 

# **外付けハードディスクをお使いになる場合**

外付けハードディスクにディスクイメージを保存する場合、USB[ユーエスビー]接続の外付けハー ドディスクを用意してください。USB 接続以外の接続方式の外付けハードディスクでは正常に動作し ない場合があります。

ここでは、まだ接続しないでください。「マイリカバリ」起動後、外付けディスクを接続してください と表示されてから、接続してください。

すでに、パソコン本体に外付けハードディスクを接続している場合は、必ず取り外してください。「マ イリカバリ」が起動しない場合があります。

# **「アプリケーションディスク 2 &ユーティリティディスク」以 外で領域を設定した場合**

「アプリケーションディスク 2 &ユーティリティディスク」を使用せずに、市販のソフトウェアな どでハードディスクの領域設定を行った場合、「マイリカバリ」はお使いになれません。

#### **D ドライブを拡張領域に設定した場合**

お客様が D ドライブを拡張領域に設定し、なおかつ複数の論理ドライブを作成していると、ディスク イメージを D ドライブに作成できない場合があります。

#### **保存先をネットワーク上のドライブにする場合**

別のパソコンなどネットワーク上のドライブに、ディスクイメージを保存できます。この場合、次の 点にご注意ください。

- **・** ネットワークの知識が必要です。
- **・** あらかじめネットワークに接続した環境で操作を始めてください。
- **・** セキュリティ対策ソフトを無効にして実行するため、保存先のパソコンとはクロスケーブルをお使 いになり直接接続することを強くお勧めします。
- **・** ディスクイメージ作成中は、すべてのパソコンのセキュリティ対策ソフトを無効にしてください。 ディスクイメージ作成後は、セキュリティ対策ソフトを有効に戻してください。
- **・** ディスクイメージ作成中は、すべてのパソコンのログオンパスワードを「無効」にしてください。 「ネットワークと共有センター」の「パスワード保護共有」で設定を変更できます。

# <span id="page-28-0"></span>ディスクイメージを作成する

いざというときに備えて、「マイリカバリ」でCドライブのディスクイメージを作成しておくと安心です。 ここでは、「マイリカバリ」でディスクイメージを作成する方法を説明します。

#### 1 **パソコン本体に外付けハードディスクなどを接続している場合は、取り外 します。**

### 2 **(スタート)→「すべてのプログラム」→「マイリカバリ」の順にクリッ クします。**

「ユーザーアカウント制御」ウィンドウが表示された場合は「続行」をクリックします。 「マイリカバリ」の概要を説明する「マイリカバリとは」ウィンドウが表示されます。

**Doint** 

#### 「マイリカバリ」は「FMV サポートナビ」からも起動できます

「マイリカバリ」は「FMV サポートナビ」からも起動できます。

- 1. (スタート)→「すべてのプログラム」→「FMV サポートナビ」の順にクリッ クします。 サポート(Support)ボタン搭載機種の場合、サポート(Support)ボタンを
- 押しても、「FMV サポートナビ」を起動できます。 2. 「日頃のメンテナンス」タブをクリックします。
- 3. (マイリカバリ)をクリックして選択し、「実行」をクリックします。

# 3 **「閉じる」をクリックします。**

「マイリカバリ」が表示されます。

# 4 **「つくる」をクリックします。**

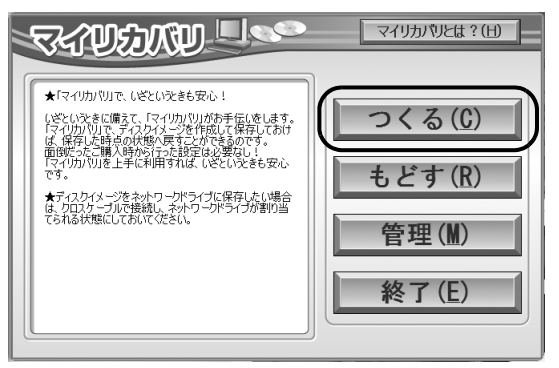

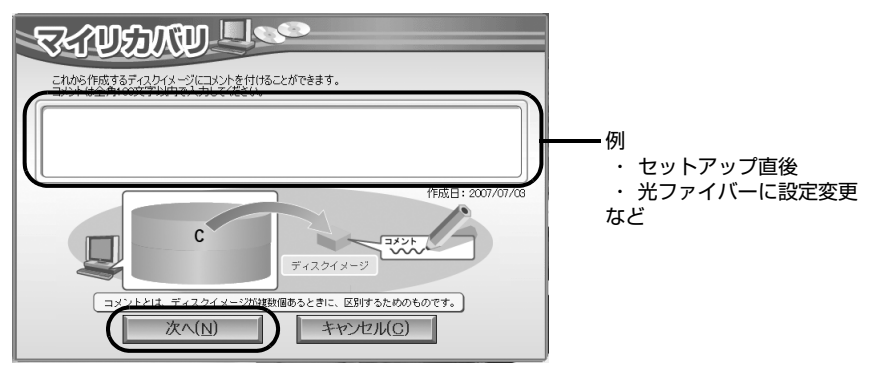

いつの時点のディスクイメージかがわかるように、コメントを入力してください。

# 6 **「OK」をクリックします。**

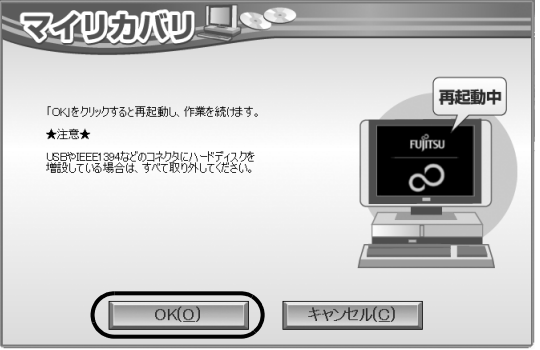

#### パソコンが再起動します。

「ディスクイメージの作成」という画面が表示されるまで、しばらくお待ちください。

### 7 **ディスクイメージの保存先を選びます。**

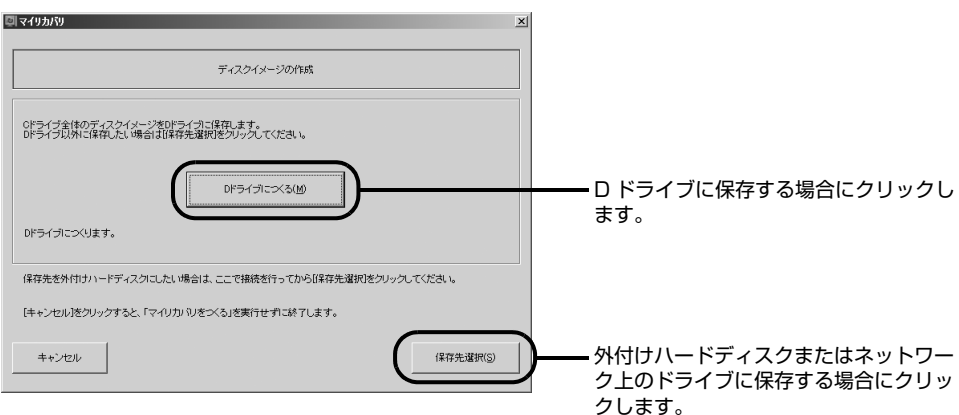

#### **■D ドライブに保存する場合**

「D ドライブにつくる」をクリックします。

#### **■USB 接続の外付けハードディスクに保存する場合**

- 1. パソコンの USB コネクタに外付けハードディスクを接続し、「保存先選択」をクリックし ます。
- 2. 保存先のドライブを選択し、「次へ」をクリックします。

#### **■ネットワーク上のドライブに保存する場合**

- 1.「保存先選択」をクリックします。
- 2.「ネットワークの割り当て」をクリックします。
- 3. ドライブとフォルダを選択し、「OK」をクリックします。 ユーザー名とパスワードを確認する画面が表示されたら、ユーザー名が「(ネットワーク上 のコンピュータ名) ¥guest| になっていることを確認し、パスワードには何も入力しない で、「OK」をクリックします。

### 8 **「これからディスクイメージをつくります。」という画面が表示されたら、 「次へ」をクリックします。**

画面例は、D ドライブに保存する場合です。

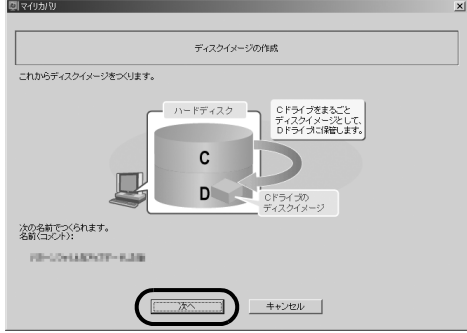

(画面は機種や状況により異なります)

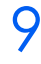

### 9 **「作成したディスクイメージを用いてリカバリを行うことができます。」と いう画面が表示されたら、「実行」をクリックします。**

ディスクイメージを作成し始めます。しばらくお待ちください。

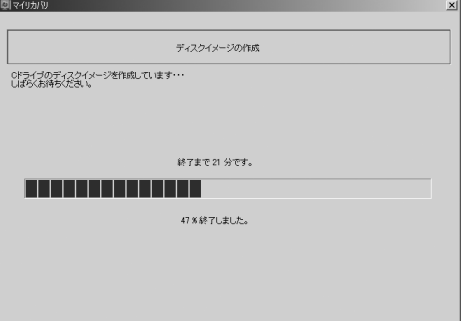

終了までの時間表示が増えることがあります。これは、途中で終了時間を計算し直しているため です。約 30%終了するまでは、残り時間が正確に表示されない場合がありますのでご了承くだ さい。

# 10 **「ディスクイメージを作成しました。」と表示されたら、「完了」をクリッ クします。**

パソコンが再起動します。

これで、「マイリカバリ」で作成したディスクイメージが指定したドライブに保存されました。

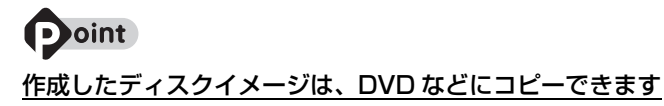

DVD などにディスクイメージをコピーしておけば、パソコンにもしものことがあった場合でも安 心です。ディスクイメージを DVD などにコピーしておくことをお勧めします。詳しくは、[「ディ](#page-31-1) [スクイメージを DVD などにコピーする](#page-31-1)| ( → [P.31](#page-31-1)) をご覧ください。

# <span id="page-31-0"></span>ディスクイメージを復元する

ディスクイメージを復元する方法については、「[「マイリカバリ」を使うリカバリ](#page-57-3)」( → [P.57](#page-57-3)) をご覧 ください。

# <span id="page-31-1"></span>スクイメージを DVD などにコ

D ドライブなどに保存されているディスクイメージを、DVD などにコピーする方法を説明します。な お、必要なディスクの枚数は、お使いのモデルや状況によって異なります。手順 5 ( • ▶ P.33) の画 面に表示される枚数を確認し、必要な枚数のディスクを用意してください。

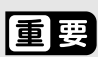

#### AC アダプタを使用してください

BIBLO をお使いの方は、必ず AC アダプタを使用し、コンセントから電源を確保してください。

# **Doint**

BIBLO LOOX R/B70N でご購入時に CD/DVD ドライブなしを選択した方、LOOX P シリー ズをお使いの方

動作確認された外付けの CD/DVD ドライブを用意してください。 動作確認情報は、サポートページ([http://azby.fmworld.net/support/\)](http://azby.fmworld.net/support/)の「他社周辺機器接 続情報」などをご覧ください。

#### お使いになれるディスク

「マイリカバリ」でディスクイメージを書き込めるディスクは、DVD+RW、DVD+R、DVD-RW、 DVD-R、DVD+R DL です。Blu-ray Disc 対応機種では、BD-R、BD-R DL、BD-RE、BD-RE DL もお使いになれます。

CD-R、CD-RW、DVD-RAM、DVD-R DL はお使いになれません。

#### DVD への書き込みには「Roxio Creator」または「Easy Media Creator」が必要です

ディスクイメージを DVD などに書き込むには、「Roxio Creator [ロキシオクリエーター] | ま たは「Easy Media Creator[イージーメディアクリエーター]」というソフトウェアが必要です。 このパソコンには「Roxio Creator」が用意されています。

#### ディスクイメージを書き込んだ DVD などではパソコンは起動できません

ディスクイメージを書き込んだ DVD などを使って、パソコンを起動することはできません。 「マイリカバリ」でリカバリをする手順の途中で、ディスクをセットするところでのみ、お使いに なれます。

#### ネットワーク上のドライブに保存したディスクイメージを DVD などにコピーする場合

次の点にご注意ください。

- ・ あらかじめネットワークに接続した環境で操作を始めてください。 ネットワークドライブの割り当てをしてください。
- ・ セキュリティ対策ソフトを無効にして実行するため、保存先のパソコンとはクロスケーブルを お使いになり直接接続することを強くお勧めします。
- ・ ディスクイメージコピー中は、すべてのパソコンのセキュリティ対策ソフトを無効にしてくだ さい。ディスクイメージコピー後は、セキュリティ対策ソフトを有効に戻してください。
- ・ ディスクイメージコピー中は、すべてのパソコンのログオンパスワードを「無効」にしてくだ さい。「ネットワークと共有センター」の「パスワード保護共有」で設定を変更できます。

### <span id="page-32-0"></span>**┃ ●(スタート) → 「すべてのプログラム」 → 「マイリカバリ」 の順にクリッ クします。**

「ユーザーアカウント制御」ウィンドウが表示された場合は「続行」をクリックします。 「マイリカバリ」の概要を説明する「マイリカバリとは」ウィンドウが表示されます。

# **Doint**

#### 「マイリカバリ」は「FMV サポートナビ」からも起動できます

「マイリカバリ」は「FMV サポートナビ」からも起動できます。

1. (スタート)→「すべてのプログラム」→「FMV サポートナビ」の順にクリッ クします。

サポート(Support)ボタン搭載機種の場合、サポート(Support)ボタンを 押しても、「FMV サポートナビ」を起動できます。

- 2. 「日頃のメンテナンス」タブをクリックします。
- 3. (マイリカバリ)をクリックして選択し、「実行」をクリックします。

# 2 **「閉じる」をクリックします。**

「マイリカバリ」が表示されます。

# <span id="page-32-1"></span>3 **「管理」をクリックします。**

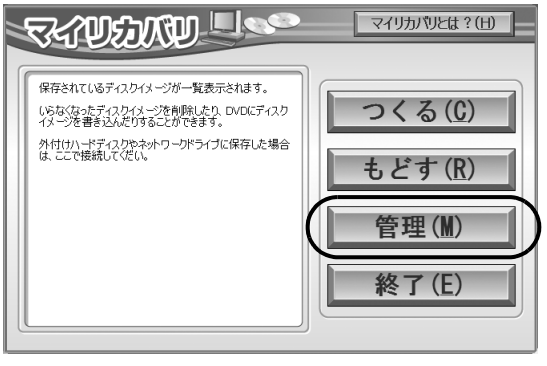

(これ以降の画面はお使いの機種により異なります)

# 4 **「ディスクイメージ管理」をクリックします。**

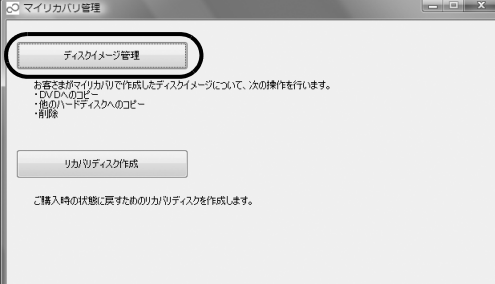

<span id="page-33-0"></span>5 **DVD などにコピーするディスクイメージを選択し、必要な枚数のディス クを用意します。Blu-ray Disc 対応機種をお使いの方で、Blu-ray Disc にコピーする場合は、あとの手順で必要な枚数が表示されます。**

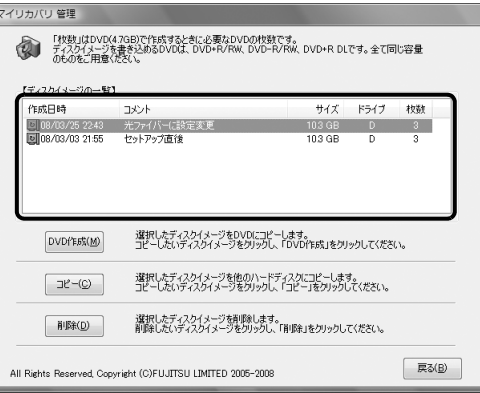

# 6 **「DVD 作成」をクリックします。**

Blu-ray Disc 対応機種をご使用の方は、「書き込み」をクリックします。

7 **Blu-ray Disc を選択された方は、「作成するディスクの選択」の画面で ディスクを選択してください。**

Blu-ray Disc 搭載機種をお使いの方以外は、この画面は表示されません。そのまま手順 9 にお 進みください。

### 8 **Blu-ray Disc を選択された方は、表示された枚数を確認し、「OK」をク リックしてください。**

Blu-ray Disc 搭載機種をお使いの方以外は、この画面は表示されません。そのまま手順 9 にお 進みください。

<span id="page-33-1"></span>9 **「次の DVD をコピーします。」または、「次の Blu-ray Disc をコピーしま す。」というメッセージが表示されたら、用意したディスクのレーベル面 にディスクイメージ名と何枚目のディスクかを記入してから、パソコンに セットします。**

レーベル面に記入するときは、ボールペンや鉛筆などの先の硬いものは使わないでください。 ディスクに傷がつくおそれがあります。

# 10 **「はい」をクリックします。**

ディスクへの書き込みが始まります。完了するまでしばらくお待ちください。

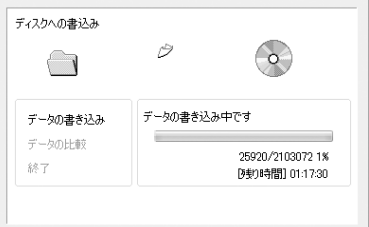

書き込みが完了すると、「メディアへの書き込みが終了しました」というメッセージが表示され、 CD/DVD ドライブが自動的に開きます。

- <span id="page-34-0"></span>11 **「OK」をクリックします。**
- 12 **「バックアップディスクの作成はすべて完了しました。」というメッセージ が表示されるまで[、手順 9](#page-33-1) ~ [11](#page-34-0) を繰り返します。**
- 13 **「バックアップディスクの作成はすべて完了しました。」というメッセージ が表示されたら、「OK」をクリックします。**
- 14 **「マイリカバリ 管理」ウィンドウで、「戻る」をクリックします。**
- 15 **「マイリカバリ」ウィンドウで、「終了」をクリックします。** ディスクイメージをコピーしたディスクは、大切に保管してください。

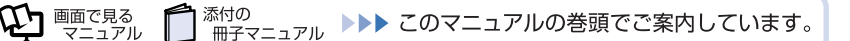

 $\overline{\mathsf{2}}$ 

<span id="page-35-0"></span>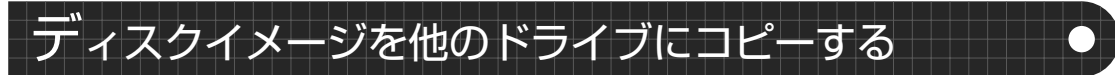

Dドライブなどに保存されているディスクイメージを、Cドライブ以外のドライブにコピーできます。

#### 恒要

#### AC アダプタを使用してください

BIBLO をお使いの方は、必ず AC アダプタを使用し、コンセントから電源を確保してください。

**Doint** 

#### <u>ネットワーク上のドライブにコピーする場合</u>

次の点にご注意ください。

- ・ あらかじめネットワークに接続した環境で操作を始めてください。 ネットワークドライブの割り当てをしてください。
- ・ セキュリティ対策ソフトを無効にして実行するため、コピー先のパソコンとはクロスケーブル をお使いになり直接接続することを強くお勧めします。
- ・ ディスクイメージをコピー中は、すべてのパソコンのセキュリティ対策ソフトを無効にしてく ださい。ディスクイメージコピー後は、セキュリティ対策ソフトを有効に戻してください。
- ・ ディスクイメージをコピー中は、すべてのパソコンのログオンパスワードを「無効」にしてく ださい。「ネットワークと共有センター」の「パスワード保護共有」で設定を変更できます。

### 1 **[「ディスクイメージをDVDなどにコピーする」](#page-31-1)の[手順1](#page-32-0)~[3\(](#page-32-1) [P.32\)](#page-32-0) を行い、「マイリカバリ」を起動して、「管理」をクリックします。**

#### 2 **次の画面の操作を行います。**

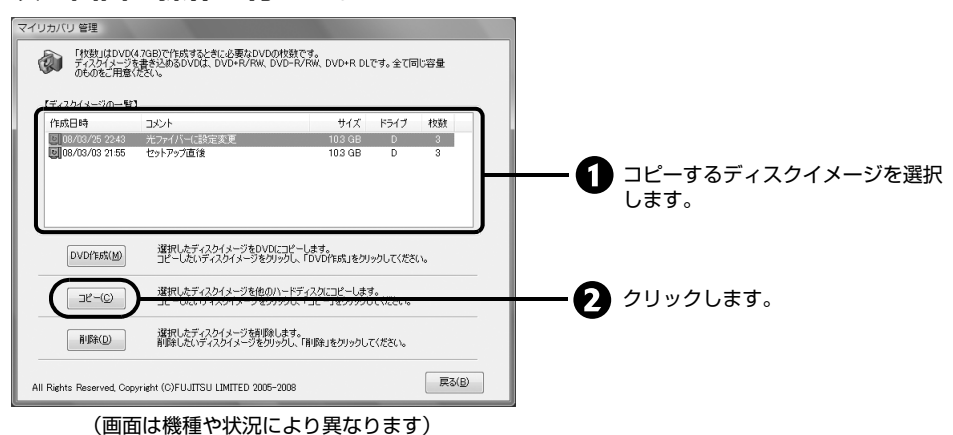

### 3 **次の画面の操作を行います。**

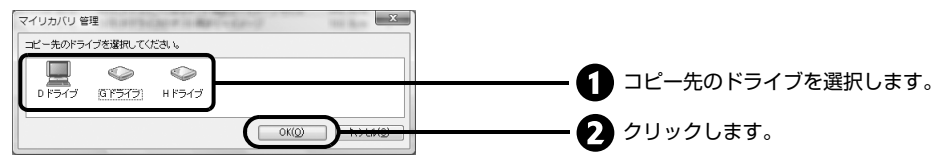

確認のメッセージが表示されます。
# 4 **「OK」をクリックします。**

ディスクイメージのコピーが始まります。完了するまでしばらくお待ちください。 書き込みが完了すると、「ディスクイメージのコピーが終了しました」というメッセージが表示 されます。

5 **「OK」をクリックします。**

## 6 **「マイリカバリ 管理」ウィンドウで、「戻る」をクリックします。**

## 7 **「マイリカバリ」ウィンドウで、「終了」をクリックします。**

-ジを削除する

不要になったディスクイメージを削除する方法を説明します。

**Doint** 

#### ネットワーク上のドライブに保存したディスクイメージを削除する場合

次の点にご注意ください。

- ・ あらかじめネットワークに接続した環境で操作を始めてください。 ネットワークドライブの割り当てをしてください。
- ・ セキュリティ対策ソフトを無効にして実行するため、保存先のパソコンとはクロスケーブルを お使いになり直接接続することを強くお勧めします。
- ・ ディスクイメージ削除中は、すべてのパソコンのセキュリティ対策ソフトを無効にしてくださ い。ディスクイメージ削除後は、セキュリティ対策ソフトを有効に戻してください。
- ・ ディスクイメージ削除中は、すべてのパソコンのログオンパスワードを「無効」にしてくださ い。「ネットワークと共有センター」の「パスワード保護共有」で設定を変更できます。

## 1 **「[ディスクイメージを DVD などにコピーする](#page-31-0)」[の手順 1](#page-32-0) ~ [3\(](#page-32-1) [P.32\)](#page-32-0) を行い、「マイリカバリ」を起動して、「管理」をクリックします。**

# 2 **次の画面の操作を行います。**

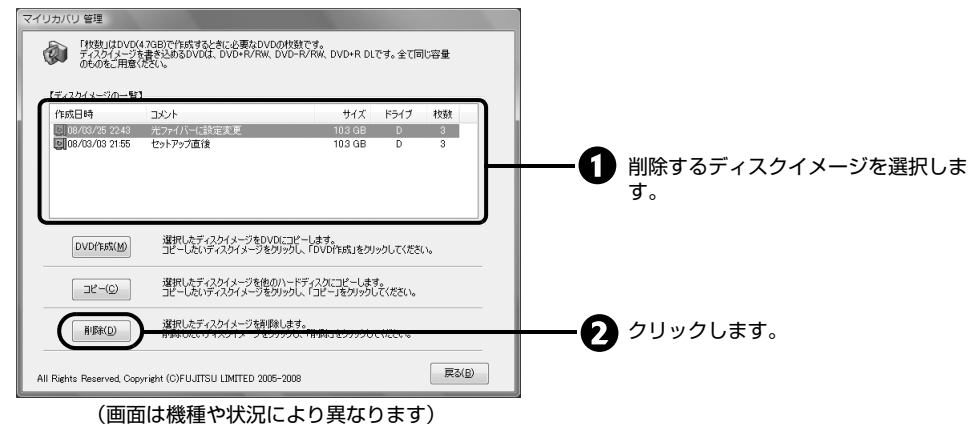

確認のメッセージが表示されます。

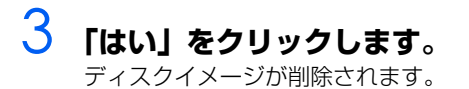

- 4 **「マイリカバリ 管理」ウィンドウで、「戻る」をクリックします。**
- 5 **「マイリカバリ」ウィンドウで、「終了」をクリックします。**

<span id="page-38-0"></span>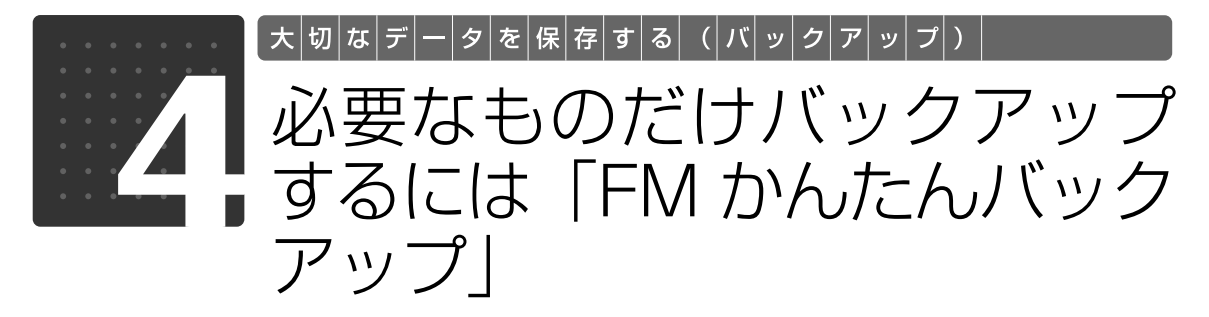

「FMかんたんバックアップ」を使うと、お客様が作成したファイルなどのバックアップや復 元がまとめて簡単にできます。

ここでは、「FMかんたんバックアップ」を使って、Dドライブにデータをバックアップする 方法を説明します。

「FMかんたんバックアップ」の使い方については、 �� 『画面で見るマニュアル』もあわせて ご覧ください。Dドライブ以外にバックアップする方法やバックアップしたデータをCDや DVDなどにコピーする方法についても説明しています。

## 【▼】参照】

▼ D ドライブ以外にバックアップする方法やバックアップしたデータを CD や DVD にコピーす る方法

『画面で見るマニュアル』 「211060」で検索

→「まとめて簡単にバックアップする」

「FM かんたんバックアップ」をお使いになる上で の注意事項

「FM かんたんバックアップ」をお使いになる前に、次の注意事項をご覧ください。

## **すべてのデータのバックアップ/復元を保証するものではあり ません**

「FM かんたんバックアップ」は、すべてのデータのバックアップ/復元を保証するものではありません。

## **次のデータは、「FM かんたんバックアップ」でバックアップでき ません**

**・ 著作権保護された音楽データ/映像データ** デジタル放送の録画番組、インターネット上の音楽配信サイトからダウンロードしたファイルなど、著 作権保護された映像や音楽などはバックアップ/復元できない場合があります。 著作権保護された音楽データ/映像データのバックアップ/復元については、お使いのソフトウェアの マニュアルやヘルプをご覧ください。

**・「FM かんたんバックアップ」の「保存項目」または「保存する内容」に登録されていないソフト ウェアで作成したファイル**

「すべての項目を保存」では、「保存項目」に登録されていないソフトウェアで作成したファイルはバッ クアップされません。

「項目を選択して保存・復元を実行」では、「保存する内容」の「項目」に登録されていないソフトウェ アで作成したファイルはバックアップできません。

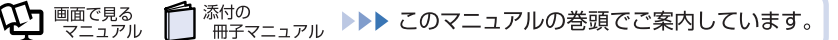

 $\overline{\mathsf{2}}$ 

#### **・ バージョンアップを行ったソフトウェア**

ソフトウェアのバージョンアップを行うと、ファイルの構造やデータの格納先が変更されることがあり ます。この場合は、ファイルをコピーして、バックアップしてください。

**・ データの保存先を変更したソフトウェアで作成したファイル** ソフトウェアで作成したデータの保存場所を変更した場合は、「FM かんたんバックアップ」でバックアッ プできません。この場合は、個別にファイルをコピーして、バックアップしてください。

## ▼参照

▼ ファイルをコピーしてバックアップする方法

『画面で見るマニュアル』 「211070」で検索

→「ファイルを選んでバックアップする」

## **テレビ番組の録画データはディスクに保存することをお勧めし ます**

テレビ番組を録画したデータは容量が大きいため、「FM かんたんバックアップ」を使用せず、個別に DVD などのディスクに保存することをお勧めします。

DESKPOWER F/B70T、F/B70N をお使いの方は、TV 番組の一時保存データを DVD などに保存 することはできません。

## ▼参照

▼ テレビ番組の録画データを DVD などに保存するには

『FMV テレビ操作ガイド』

→「録ったテレビ番組を保存する/再生する」→「録ったテレビ番組をディスクに保存する」

## **お使いになれるディスク**

「FM かんたんバックアップ」でデータを書き込めるディスクは、CD-R、CD-RW、DVD+RW、 DVD+R、DVD-RW、DVD-R、DVD+R DL です。Blu-ray Disc 対応機種では、BD-R、BD-R DL、 BD-RE、BD-RE DL もお使いになれます。DVD-RAM、DVD-R DL はお使いになれません。

## **次の場合は、バックアップしたあとにディスクなどにデータをコ ピーしてください**

#### **・ ハードディスクの領域を変更する場合**

#### **・ 故障したときに備えてバックアップする場合**

「FMかんたんバックアップ」では、データをDドライブにバックアップします。ハードディスクの領 域を変更すると、ハードディスク全体のファイルが削除されてしまうため、Dドライブにバックアップ したデータも削除されてしまいます。

また、パソコンが故障したときは、Dドライブにバックアップしたデータも含め、ハードディスクのす べてのデータが使えなくなる可能性があります。

このようなときに備え、バックアップしたデータを、CD、DVD、BD、外付けハードディスク、MO など、このパソコンのハードディスク以外にコピーしてください。

## **複数のユーザーでパソコンをお使いの方へ**

「標準ユーザー」でログオンして作成したデータはバックアップ/復元ができません。管理者権限を持 つユーザーアカウントのみバックアップ/復元できます。管理者権限を持つユーザーアカウントが複 数ある場合、それぞれのユーザー名でログオンして、作成したデータをバックアップしてください。 データを復元するときは、バックアップしたときと同じユーザー名で行ってください。バックアップ したときと違うユーザー名では正常に復元できません。

**Doint** 

#### <span id="page-40-0"></span>ユーザーアカウントの権限の確認方法

現在ログオンしているユーザーアカウントの権限は、次の手順で確認できます。

- 1. ◎(スタート) → 「コントロールパネル」の順にクリックします。 「コントロールパネル」ウィンドウが表示されます。
- 2. 「ユーザーアカウントと家族のための安全設定」または「ユーザーアカウント」をクリック します。
- 3. 「ユーザーアカウント」をクリックします。 「ユーザーアカウントの変更」の画面が表示されます。
- 4. 画面右のログイン名の下に表示されている、アカウントの種類を確認します。

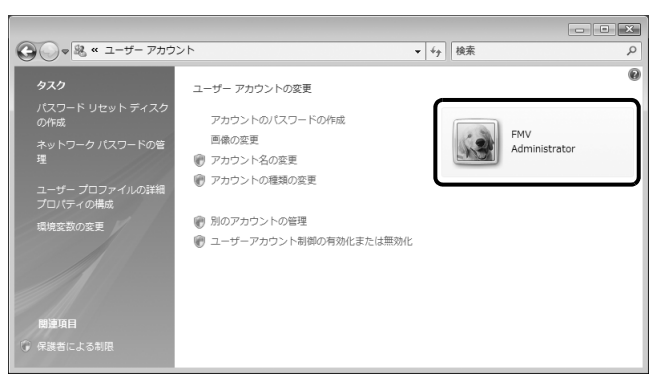

・ Administrator

管理者権限を持つユーザーアカウントです。「FM かんたんバックアップ」をお使いいただけ ます。

・ 標準ユーザー 管理者権限を持たないユーザーアカウントです。「FM かんたんバックアップ」はお使いにな れません。

## **ファイル名は日本語または英語にしてください**

日本語または英語以外のファイル名をお使いの場合、「FM かんたんバックアップ」でバックアップ/ 復元できないことがあります。ファイル名は、日本語または英語に変更してください。

## **D ドライブを拡張領域に設定した場合**

添付の

お客様が D ドライブを拡張領域に設定していると、D ドライブにデータをバックアップすることがで きません。

<sup>忝付の</sup><br>冊子マニュアル ▶▶▶ このマニュアルの巻頭でご案内しています。

 $\mathfrak{P}$  the  $\mathbb{Z}$ 

ニュアル

# 「FM かんたんバックアップ」でバックアップする

ワープロの文書や画像ファイルなど、ソフトウェアを使って作成したデータやインターネットの設定 を次の手順でバックアップします。

1 **管理者権限を持つユーザーアカウントで Windows にログオンしている ことを確認します。「標準ユーザー」ではバックアップができません。** 「標準ユーザー」で Windows にログオンしているとき、「FM かんたんバックアップ」ではバッ クアップができません。個別にファイルをコピーしてバックアップしてください。 ユーザーアカウントの権限の確認方法は、「Point [ユーザーアカウントの権限の確認方法](#page-40-0)」 ( · > [P.40\)](#page-40-0) をご覧ください。 【▼】参照】

▼ ファイルをコピーしてバックアップする方法 →「ファイルを選んでバックアップする」 『画面で見るマニュアル』 「211070」で検索

2 **起動中のソフトウェアをすべて終了し、スクリーンセーバーを「なし」に 設定します。**

通知領域に常駐するタイプのソフトウェアも終了します。

## →参照

▼ スクリーンセーバーの設定方法

『画面で見るマニュアル』 「920740」で検索

→「使っていないときに画像を表示しておく(スクリーンセーバー)

3 **(スタート)→「すべてのプログラム」→「FMV サポートナビ」の順に クリックします。**

サポート(Support)ボタン搭載機種の場合、サポート(Support)ボタンを押しても、「FMV サポートナビ」を起動できます。

- 4 **「日頃のメンテナンス」タブをクリックします。**
- 5 **(FM かんたんバックアップ)をクリックして選択し、「実行」をクリッ クします。**

「ユーザーアカウント制御」ウィンドウが表示されます。

## 6 **「続行」をクリックします。**

「FM かんたんバックアップのワンポイント」ウィンドウが表示されます。

7 **内容を確認し、「閉じる」をクリックします。**

「FM かんたんバックアップ」ウィンドウが表示されます。

## 8 **メッセージの内容を確認し、バックアップを続ける場合は「OK」をクリッ クします。**

「キャンセル」をクリックすると、「FM かんたんバックアップ」は終了します。

<span id="page-42-0"></span>9 **どちらかのボタンを選んでクリックします。**

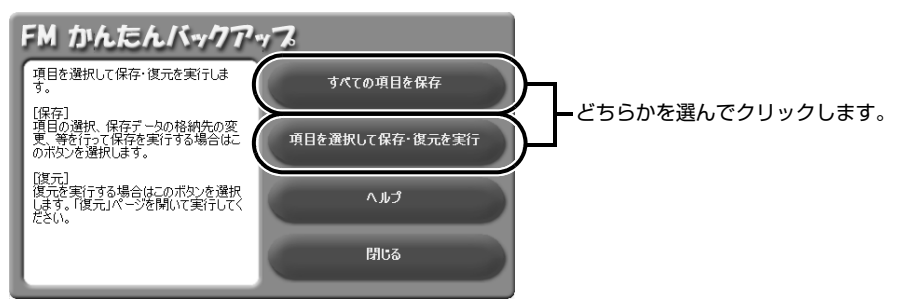

#### **■すべての項目を保存**

「FM かんたんバックアップ」でバックアップ可能なすべての項目を D ドライブにバックアップ する場合、クリックします。 この後は[、手順 11](#page-43-0) に進んでください。

#### **■項目を選択して保存・復元を実行**

バックアップする項目を選んで D ドライブにバックアップする場合、クリックします。

## 10 **「すべての項目を保存」を選択した場合は[、手順 11](#page-43-0) に進んでください。 「項目を選択して保存・復元を実行」を選択した場合は、 ~ の手順に 従って操作してください。**

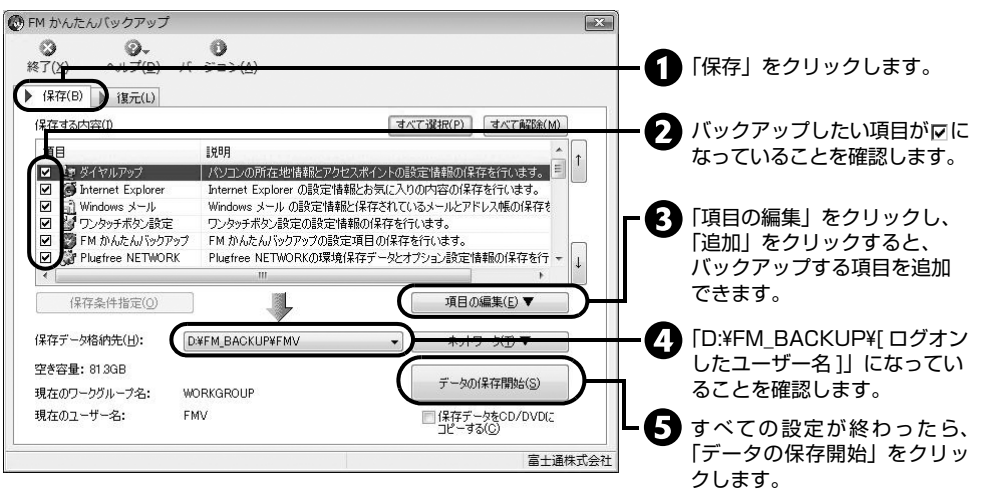

2

# <span id="page-43-0"></span>**1 ┃** 「保存開始」ウィンドウで、「開始」をクリックします。

## **Doint**

#### 「既に保存したデータが存在します」というメッセージが表示された場合

すでにバックアップしたデータを更新(上書き)するときは、「はい」をクリックして ください。

バックアップを中止するときは、「キャンセル」をクリックしてください。

#### 「開始」がクリックできない場合

保存先のディスク容量が不足しています。「キャンセル」をクリックしてバックアップ する項目を減らしたり、「FM かんたんバックアップ」を一度終了してから保存先の空 き容量を増やしたりして、始めから操作をし直してください。

# 12 **データのバックアップが始まります。しばらくお待ちください。**

このとき、タブをクリックするなど他の操作は行わないでください。

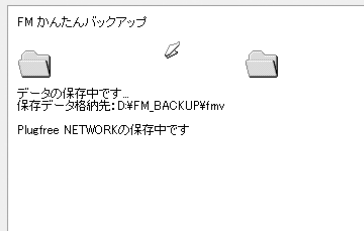

## **| 3 「保存結果」ウィンドウで、結果を確認します。**

バックアップに失敗した場合は、もう一度失敗した項目を選択してバックアップする操作を行っ てください。 このとき、保存データ格納先のデータのファイルを開いて、データがバックアップされたことを

確認すると、より安心です。

# 14 **「保存結果」ウィンドウで、「閉じる」をクリックします。**

## **■[手順 9](#page-42-0) で「すべての項目を保存」を選択した場合**

「FM かんたんバックアップ」が終了します。次[の手順 15](#page-43-1) は必要ありません。

**■[手順 9](#page-42-0) で「項目を選択して保存・復元を実行」を選択した場合** 「FM かんたんバックアップ」ウィンドウに戻ります。

## <span id="page-43-1"></span>15 **「終了」をクリックします。**

「FM かんたんバックアップ」が終了します。

これで、「FM かんたんバックアップ」により、データがバックアップされました。

# <span id="page-44-0"></span>「FM かんたんバックアップ」で復元する

「FM かんたんバックアップ」でバックアップしたデータを元の場所に復元します。 「かんたんバックアップレスキュー」でバックアップしたデータを復元するときも、「FM かんたんバッ クアップ」を使います。

## 重要

#### ご購入後にインストールしたソフトウェアのファイルを復元する場合

パソコンをリカバリした後に復元する場合、ソフトウェアがインストールされていることを確 認してください。

ソフトウェアがインストールされていない場合は、先にソフトウェアをインストールしてから ファイルを復元してください。

#### データを復元するときの注意

「FM かんたんバックアップ」でバックアップしたときから復元するまでの間に、バックアップ したファイルを変更したり、新しくファイルを作ったり、設定を変更すると、その内容はバッ クアップされていません。そのまま「FM かんたんバックアップ」で復元すると、バックアッ プしたときのファイルや設定内容が復元されるので、その間に変更した設定や内容はすべて消 えてしまいます。充分に注意してください。

#### 「Outlook 2007」のファイルを復元するときの注意

ご購入時の状態に戻すリカバリを行った直後など、「Outlook 2007」の初期設定を行ってい ない場合は、「Outlook 2007」のファイルを復元する前に、「Outlook 2007」の初期設定 が必要です。必ず「Outlook 2007」の初期設定をお済ませになってから、ファイルを復元し てください。

## ▼参照

▼「Outlook 2007」の初期設定について 『画面で見るマニュアル』 「406010」で検索 → 「アカウントやメールアドレスを設定する (Outlook 2007) |

## 1 **起動中のソフトウェアをすべて終了し、スクリーンセーバーを「なし」に 設定します。**

通知領域に常駐するタイプのソフトウェアも終了します。

## 【▼】参照】

#### ▼ スクリーンセーバーの設定方法

『画面で見るマニュアル』 「920740」で検索

→「使っていないときに画像を表示しておく(スクリーンセーバー)」

2 **(スタート)→「すべてのプログラム」→「FMV サポートナビ」の順に クリックします。**

サポート(Support)ボタン搭載機種の場合、サポート(Support)ボタンを押しても、「FMV サポートナビ」を起動できます。

# 3 **「日頃のメンテナンス」タブをクリックします。**

4 **(FM かんたんバックアップ)をクリックして選択し、「実行」をクリッ クします。** 「ユーザーアカウント制御」ウィンドウが表示されます。 5 **「続行」をクリックします。** 「FM かんたんバックアップのワンポイント」ウィンドウが表示されます。 6 **内容を確認し、「閉じる」をクリックします。** 「FM かんたんバックアップ」ウィンドウが表示されます。 7 **メッセージの内容を確認し、復元を続ける場合は「OK」をクリックします。** 8 **「項目を選択して保存・復元を実行」をクリックします。** 9 **「復元」タブをクリックします。** 10 **~ の手順に従って操作してください。** ◎ FM かんたんバックアップ  $\boxed{\mathbf{x}}$ Ö. 翁 終了(X) ヘルプ(D) バージョン(A) バックアップしたときの「保 ▶ 保存(B) ▶ 復元(L) 存データ格納先」と同じもの を選択します。 **DEEM BACKLIP¥EMV** 復元データ格納先(H); ネットワーク(T) ▼ 保存時のワークグループ名: **WORKGROUP** データの復元開始(R) 保存時のフーザー名: **FMV** 2 復元する項目の左が回になっ -<br>F.する内容(D すべて選択(P) すべて解除(M) ていることを確認します。 **EWBR** 保存日時  $\begin{array}{|c|c|c|c|c|}\n\hline\n1 & 2006/11/18 & 190659 & \text{2006} \\
\hline\n2006/11/18 & 190659 & \text{2006} \\
\hline\n2006/11/19 & 100650 & \text{2006} \\
\hline\n\end{array}$ 「パソコンの所在地情報とアクセスポイントの ☑ (コタイヤルアップ **S** Internet Explorer Internet Explorer の設定情報とお気に入り... 2006/11/08 19:06:59<br>2006/11/08 19:06:59 ☑ Windows メール の設定情報と保存されて 「データの復元開始」をクリッ |ail Windows メール<br>治| ワンタッチボタン設定

### **■「FM かんたんバックアップ」でバックアップした場合**

ワンタッチボタン設定の設定情報の復元を行...

FM かんたんパックアップの設定項目の復元…

Plugfree NETWORKの環境保存データとオ

☑

IFM かんたんパックアップ

Plugfree NETWORK

「復元データ格納先」がバックアップしたときの「保存データ格納先」と同じになっていること を確認してください。ご購入時の設定では、「保存データ格納先」は「D:¥FM\_BACKUP¥[ ログ オンしたユーザー名]」になっています。

2006/11/08 19:06:59

2006/11/08 19:06:59

2006/11/08 19:06:59

富士通株式会社

#### **■「かんたんバックアップレスキュー」でバックアップした場合**

「復元データ格納先」の中から「D:¥PE\_BACKUP¥「ログオンしたユーザー名 1」を選択して ください。

## 11 **「復元開始」ウィンドウで、「開始」をクリックします。**

「復元を行うと保存時のデータで上書きされ、保存時の状態に戻ります。復元を続けますか?」 というメッセージが表示されます。

# 12 **保存時の状態に戻すときは、「はい」をクリックします。**

クします。

2

大切なデータを保存する (バックアップ)

# 13 **データの復元が始まります。しばらくお待ちください。**

このとき、タブをクリックするなど他の操作は行わないでください。

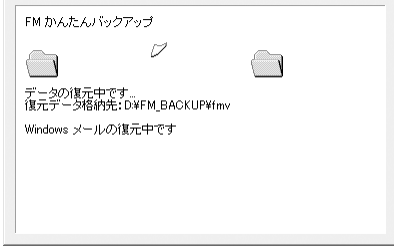

# 14 **「復元結果」ウィンドウで、結果を確認します。**

Doint

#### ファイルが復元されなかった場合

次のような原因が考えられます。

- ・「復元データ格納先」が間違って指定されている 保存したときの「保存データ格納先」と同じものに指定し直してください。
- ・ ファイルがバックアップされていない ファイルのバックアップに失敗しています。この場合、ファイルの復元はできませ  $h_{10}$

# 15 **「復元結果」ウィンドウで、「閉じる」をクリックします。**

Windows の再起動を促すメッセージが表示された場合は、「OK」をクリックして Windows を 再起動してください。この場合手順 16 は必要ありません。

# 16 **「FM かんたんバックアップ」ウィンドウで「終了」をクリックします。**

これで、バックアップしたデータが元の場所に復元されました。 このとき、復元したファイルを開いて、データが復元されたことを確認すると、より安心です。

<span id="page-47-1"></span>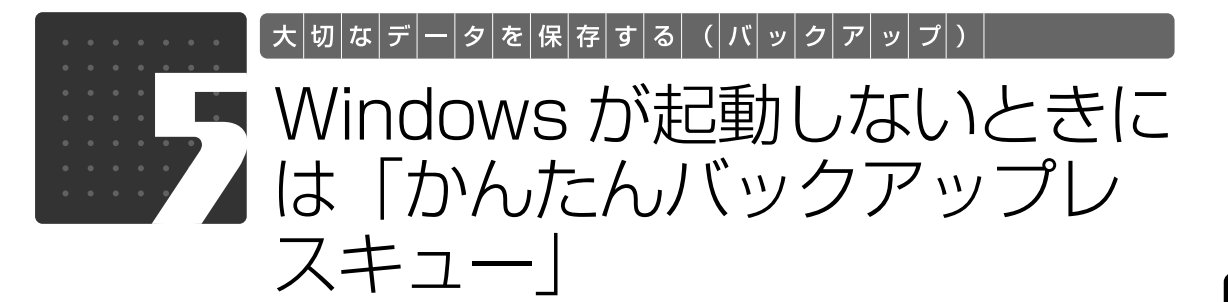

Windows が起動できない場合でも、パソコンの状態によっては「かんたんバックアップレ スキュー」を使って、大切なデータのバックアップができます。バックアップしたデータは、 D ドライブに保存されます。

# 全国国

### すべてのデータのバックアップ/復元を保証するものではありません

「かんたんバックアップレスキュー」は、すべてのデータのバックアップ/復元を保証するもの ではありません。また、著作権保護された映像 ( デジタル放送の録画番組など ) や音楽などは バックアップ/復元できない場合があります。

#### D ドライブを拡張領域に設定した場合

お客様が D ドライブを拡張領域に設定していると、D ドライブにデータをバックアップするこ とができません。

「かんたんバックアップレスキュー」でバックアップ する

<span id="page-47-0"></span>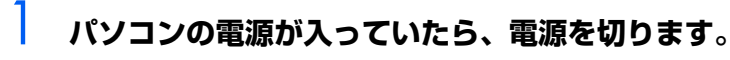

## 2 **お使いの機種に合わせて、次のいずれかの操作を行います。**

■サポート (Support) ボタン搭載機種

キーボード上部のサポート(Support)ボタンを押します。

■サポート(Support)ボタン非搭載機種(LOOX P シリーズ)を含む全機種共通 以下の手順でも起動できます。

1. キーボードの 四の位置を確認し、押せるように準備します。

2. パソコンの電源を入れ、FUJITSUのロゴ画面が表示されたら、すぐに ILM を押します。

2

軽く押しただけでは認識されない場合があります。起動メニューが表示されるまで何度も押して ください。

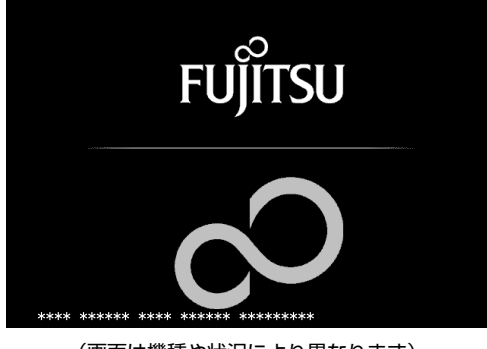

(画面は機種や状況により異なります)

## 面要

FUJITSU ロゴ画面が表示されないときは → (スタート) → ● ● ●■■の■→ [再起動] の順にクリックし、パソコンを 再起動して FUJITSU ロゴ画面を表示させてください。

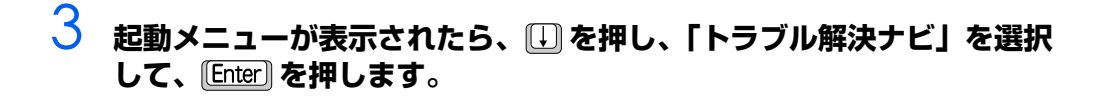

## 重要

#### 「トラブル解決ナビ」が表示されないときは

BIOS [バイオス]の設定を初期値に戻してください。詳しくは、「[BIOS 設](#page-171-0) [定をご購入時の状態に戻す](#page-171-0)」( [P.171\)](#page-171-0)をご覧ください。

## 4 **「システム回復オプション」ウィンドウで「日本語」を選択し、「次へ」を クリックします。**

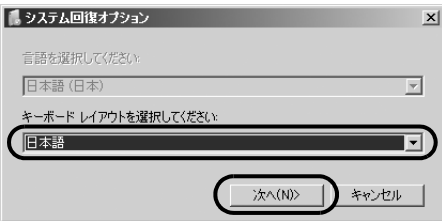

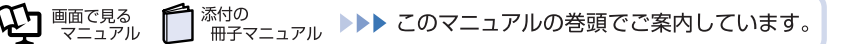

## 5 **「Microsoft Windows Vista」が選択されていることを確認し、「次へ」 をクリックします。**

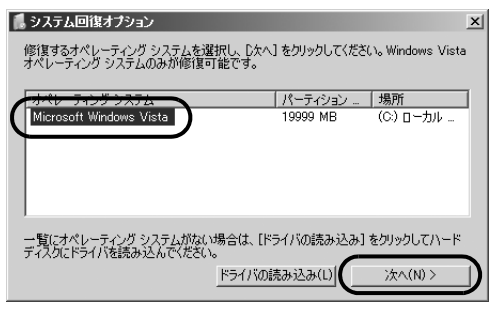

## 6 **お使いのパソコンで設定しているユーザー名を選択し、「OK」をクリック します。**

パスワードを設定している場合は、パスワードを入力してから「OK」をクリックしてください。

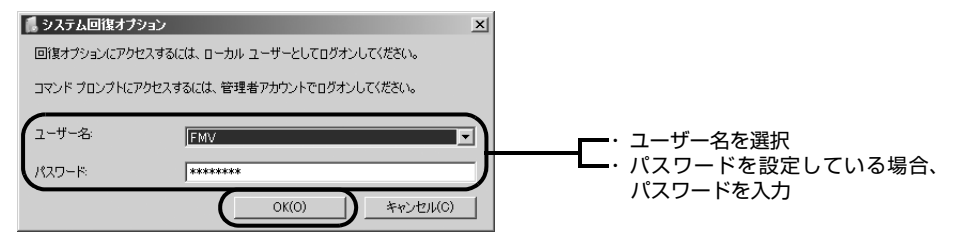

## 7 **「回復ツールを選択してください」と表示されたら、「トラブル解決ナビ」 をクリックします。**

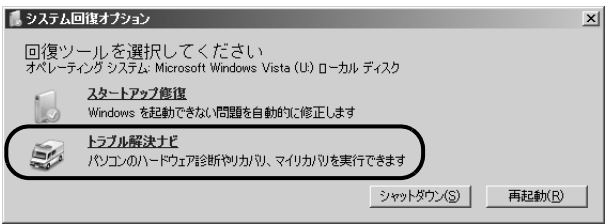

「トラブル解決ナビ」ウィンドウが表示されます。

# <span id="page-49-0"></span>8 **「トラブル解決ナビ」で、「ユーティリティ」タブをクリックします。**

## 恒要

## 「マイリカバリをつくる」ウィンドウが表示された場合

まれに、「トラブル解決ナビ」が表示されず、「マイリカバリをつくる」ウィンドウ が表示されてしまうことがあります。 このときは、必ず「キャンセル」をクリックし[、手順 1](#page-47-0) からやり直してください。

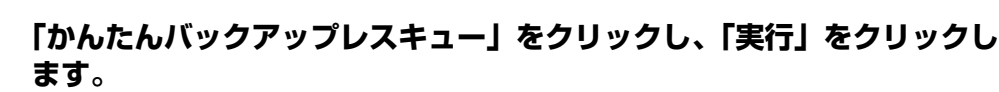

- 10 **「かんたんバックアップレスキューのワンポイント」ウィンドウの内容を 確認し、「閉じる」をクリックします。**
- **1 | 「項目を選択して保存を実行」をクリックします。**
- <span id="page-50-0"></span>12 **「保存するユーザー プロファイル フォルダを選択してください」ウィンド ウで、データを保存したいユーザー名をクリックし、「OK」をクリックし ます。**
- **13 「保存する内容」の一覧から、バックアップしたい項目の□をクリックして にします。**

すでに になっている場合は、クリックする必要はありません。

**Doint** 

#### お客様が作成したファイルやフォルダを保存したい場合

「かんたんバックアップレスキュー」ウィンドウの「項目の編集」をクリックし、「追加」 をクリックすると、バックアップするファイルやフォルダを追加することができます。

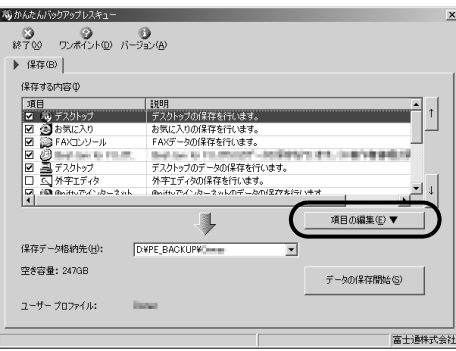

 $\begin{array}{lll} 14 & \text{f} & \text{f} & \text{f} & \text{f} & \text{f} \\ \hline \end{array}$ **ザー名]」になっているか確認します。**

バックアップしたデータは D ドライブに保存されます。

- 15 **「データの保存開始」をクリックします。**
- 16 **「かんたんバックアップレスキュー-保存開始」ウィンドウで保存項目を 確認し、「開始」をクリックします。**

データのバックアップが始まります。しばらくお待ちください。

**| / 「かんたんバックアップレスキュー-保存結果」 ウィンドウで「閉じる」 を クリックします。**

## 18 **「かんたんバックアップレスキュー」ウィンドウで左上にある「終了」を クリックします。**

「トラブル解決ナビ」に戻ります。

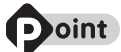

## 複数のユーザーアカウントでお使いの場合

必要に応じて、他のユーザーのデータもバックアップしてください。バックアップを 行わないとデータが消えてしまいます。他のユーザーのデータをバックアップするに は、再[度手順 8](#page-49-0) から操作し直してください[。手順 12](#page-50-0) で他のユーザー名を選択し、そ のまま操作を続けてください。

# 19 **「トラブル解決ナビ」ウィンドウで「終了」をクリックします。**

「[OK]をクリックするとトラブル解決ナビを終了します」というメッセージが表示されます。

20 **「OK」をクリックします。** 「システム回復オプション」ウィンドウに戻ります。

# 21 **「シャットダウン」をクリックします。**

パソコンの電源が切れます。

これでデータのバックアップは終了です。

この後は、「マイリカバリ」でディスクイメージを作成済みの方は「[「マイリカバリ」を使うリカバリ」](#page-57-0) ( • > [P.57](#page-57-0))に、まだ一度もディスクイメージを作成していない方は[「ご購入時の状態に戻すリカバ](#page-64-0) [リ](#page-64-0)」(·◆P.64)にお進みになり、リカバリを実行してください。

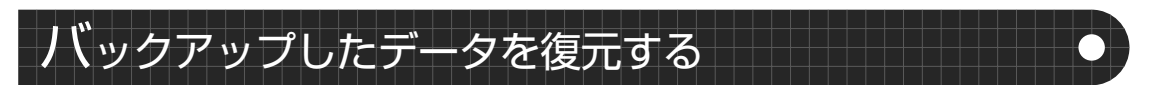

バックアップしたデータを復元するには、「FM かんたんバックアップ」を使います。詳しくは、「[「FM](#page-44-0) [かんたんバックアップ」で復元する](#page-44-0)」( → [P.44\)](#page-44-0) をご覧ください。

2

Memo

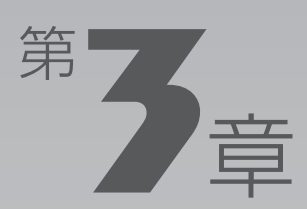

# **パソコンを復元する (リカバリ)**

## ここでは、パソコンを復元する方法について説明します。 「リカバリとは」を必ず読んでから作業を始めてください。

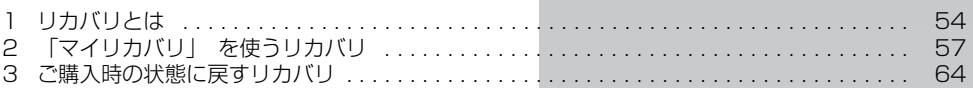

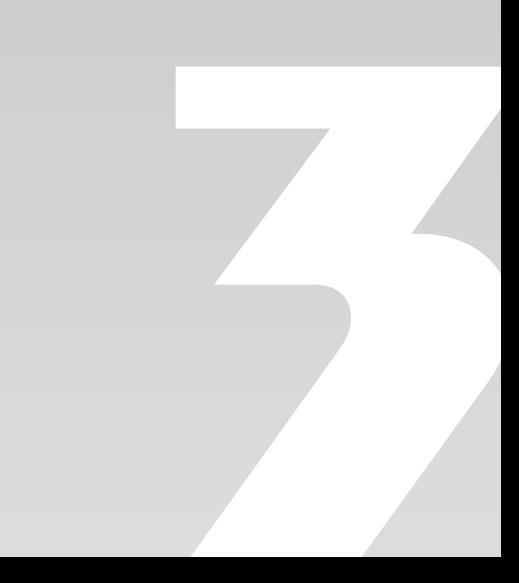

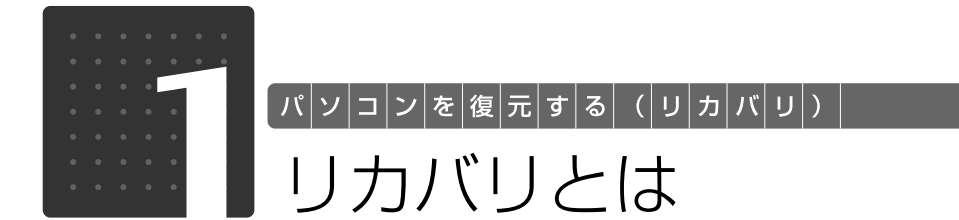

<span id="page-54-0"></span>パソコンの C ドライブを、ご購入時の状態に戻したり、マイリカバリでバックアップしたと きの状態に戻したりすることを「リカバリ」と言います。

原因が特定できない不具合が起きたときなどに、リカバリをすると解決されることがありま す。

しかし、リカバリをするとCドライブ内のデータや設定がすべて削除されてしまいますので、 本当にリカバリが必要なのかをもう一度確かめてください。リカバリをしなくても、問題を 解決できる場合があります。

リカバリをするときは、以降の記載をお読みになり、あらかじめリカバリについて理解して おきましょう。

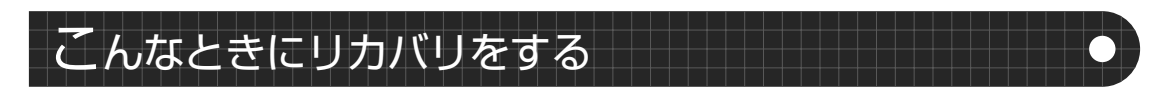

パソコンが次のような状態になったときに、リカバリを行います。

- **・** 電源を入れても Windows が起動しない
- **・** ウイルスに感染してしまったが、駆除できない
- **・** 原因はわからないけれどパソコンが動かない
- **・** システムを入れ直したい
- **・** ハードディスクの領域を設定し直したい

# リカバリをするとどうなるのか

リカバリを行うと、C ドライブのデータはすべて削除されます。

重要と思われるデータは、お客様の責任において、D ドライブや CD や DVD など別の媒体にバック アップをしてください。なお、バックアップできない設定情報やファイルがあった場所などは、リカ バリ後のことを考えて、メモなどに控えておくとよいでしょう。

バックアップをしないでリカバリを行い、お客様個人のデータが消失した場合、元に戻すことはでき ません。

バックアップ方法については、「[必要なものだけバックアップするには「FM かんたんバックアップ」」](#page-38-0) ( → [P.38](#page-38-0))、「[Windows が起動しないときには「かんたんバックアップレスキュー」」](#page-47-1)( → [P.47\)](#page-47-1) を ご覧ください。

# リカバリをする必要があるかもう一度確認

次のようなときは、リカバリをしないで問題が解決できる場合がありますので、もう一度確認してく ださい。

## **■パソコンに起こったトラブルを解決したい**

リカバリをする以外の解決方法がないか、マニュアルをご覧になりもう一度確認してください。  $\sqrt{QSA}$ 集 $(\rightarrow P.101)$  $(\rightarrow P.101)$  $(\rightarrow P.101)$ BIOS [バイオス] をご購入時の状態に戻すと、問題が解決する場合があります。 ご購入時の状態に戻す方法については、「BIOS 設定をご購入時の状態に戻す|(·◆ [P.171\)](#page-171-0)をご覧く ださい。

## **■削除したソフトウェアを再インストールしたい**

ソフトウェアの再インストールのためにリカバリをする必要はありません。マニュアルをご覧になり、 インストールしてください。

## ▼参照

▼ 添付のソフトウェアのインストール方法

- 『画面で見るマニュアル』 「200230」で検索
	- →「FMV かんたんインストール」

## **■ドライバを更新したい**

必要なドライバがわかっている場合、特定のドライバを更新するためにリカバリをする必要はありま せん。

ドライバの更新については、「[ドライバを更新する」](#page-168-0)( → [P.168](#page-168-0)) をご覧ください。

## **■廃棄・譲渡の前に、個人情報を消したい**

ハードディスクの情報を消すことが目的の方は、リカバリではなく「ハードディスクデータ消去」を 行ってください。

「ハードディスクデータ消去」については、[「廃棄に関するご注意](#page-97-0)」(·◆P.97)をご覧ください。

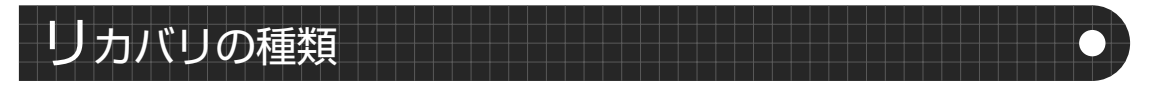

リカバリには次の 2 つがあります。それぞれのリカバリの概要を説明します。

## **「マイリカバリ」を使うリカバリ**

## **■特徴**

Cドライブのデータがいったんすべて削除され、そのあと「マイリカバリ」でディスクイメージを保存 した時点の状態に戻ります。Dドライブのデータは残ります。

メールやインターネットの設定、ソフトウェアなどもディスクイメージを作成したときのままなので、 設定しなおさなくてもパソコンを使えます。ただし「マイリカバリ」でリカバリした後は、Windows Update やセキュリティソフトの更新を忘れずに行ってください。

万一パソコンの調子が悪くなりリカバリが必要なときは、ご購入時の状態に戻すリカバリをする前に、 「マイリカバリ」で保存しているディスクイメージを使ってリカバリすることをお勧めします。 「マイリカバリ」について詳しくは「[「マイリカバリ」とは](#page-25-0)」( [P.25\)](#page-25-0)をご覧ください。

#### **■操作方法**

「[「マイリカバリ」を使うリカバリ](#page-57-1)」( •▶P.57) をご覧ください。

## **ご購入時の状態に戻すリカバリ**

#### **■特徴**

Cドライブのデータがいったんすべて削除され、そのあとご購入時の状態に戻ります。Dドライブの データは残ります。「マイリカバリ」を使うリカバリで問題が解決しない場合は、ご購入時の状態に戻 すリカバリを行ってください。

今までの設定などをやり直す必要があります。このパソコンをご購入後にインストールしたソフト ウェアやドライバは、再度インストールしてください。Windows Update やセキュリティソフトの 更新も忘れずに行ってください。

ご購入時の状態に戻すリカバリについて詳しくは[「ご購入時の状態に戻すリカバリの考え方」](#page-65-0) ( → [P.65](#page-65-0)) をご覧ください。

## **■操作方法**

 $\Sigma$  nemetra

「[ご購入時の状態に戻すリカバリ」](#page-64-1)( •▶ [P.64\)](#page-64-1)をご覧ください。

<span id="page-57-0"></span>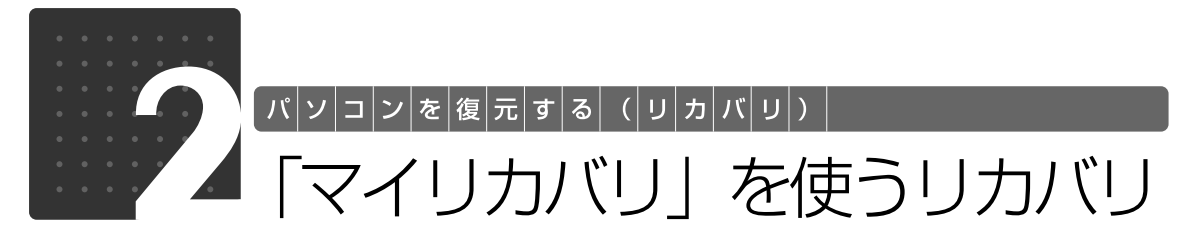

<span id="page-57-1"></span>ここでは、「マイリカバリ」で作成した C ドライブのディスクイメージを復元する方法を説明し ます。

「マイリカバリ」でディスクイメージを作成する方法については、[「まるごとバックアップする](#page-24-0) には「マイリカバリ|| ( → [P.24](#page-24-0)) をご覧ください。

# ディスクイメージを復元する

# 恒要

ディスクイメージを保存した後に新しく設定したり保存したりしたデータは失われます。

ディスクイメージを復元すると、C ドライブが、ディスクイメージを作成した時点の状態に戻 ります。よって、ディスクイメージを作成した後に C ドライブに保存したデータは、すべて失 われます。ディスクイメージを作成した後に保存したデータは、D ドライブまたは CD や DVD などの別の媒体にバックアップをしてください。

バックアップ方法については、「[必要なものだけバックアップするには「FM かんたんバック](#page-38-0) [アップ」」](#page-38-0)( → [P.38](#page-38-0))をご覧ください。

#### AC アダプタを使用してください

BIBLO をお使いの方は、必ず AC アダプタを使用し、コンセントから電源を確保してください。 外付けハードディスクに保存したディスクイメージを復元する場合

USB [ユーエスビー]接続の外付けハードディスクを用意してください。USB接続以外の接 続方式の外付けハードディスクでは正常に動作しない場合があります。

ここでは、まだ接続しないでください。「マイリカバリ」起動後、外付けディスクを接続して くださいと表示されてから、接続してください。

すでに、パソコン本体に外付けハードディスクなどを接続している場合は、必ず取り外してく ださい。「マイリカバリ」が起動しない場合があります。

## ネットワーク上のドライブに保存したディスクイメージを復元する場合

次の点にご注意ください。

- ・ あらかじめネットワークに接続した環境で操作を始めてください。 保存先のファイルが見える状態になっていることを確認してください。
- ・ セキュリティ対策ソフトを無効にして実行するため、保存先のパソコンとはクロスケーブル をお使いになり直接接続することを強くお勧めします。
- ・ ディスクイメージ復元中は、すべてのパソコンのセキュリティ対策ソフトを無効にしてくだ さい。ディスクイメージ復元後は、セキュリティ対策ソフトを有効に戻してください。
- ・ ディスクイメージ復元中は、すべてのパソコンのログオンパスワードを「無効」にしてくだ さい。「ネットワークと共有センター」の「パスワード保護共有」で設定を変更できます。

### DESKPOWER F/B70T、F/B70N をお使いの方

「マイリカバリ」を使うリカバリを行うと、ディスクイメージ作成後に一時保存したテレビ番 組を見ることができなくなります。このとき、テレビ番組の一時保存データは D ドライブ内に 存在しますが、ご覧になることはできませんので削除することをお勧めします。削除方法につ いては、 门 『FMV 取扱ガイド』→「一時保存したテレビ番組を削除する」をご覧ください。

## 1 **パソコン本体に外付けハードディスクなどを接続している場合は、取り外 します。**

2 **パソコンの電源が入っていたら、電源を切ります。**

## 3 **お使いの機種に合わせて、次のいずれかの操作を行います。**

#### ■サポート (Support) ボタン搭載機種

キーボード上部のサポート(Support)ボタンを押します。

#### ■サポート (Support) ボタン非搭載機種 (LOOX P シリーズ) を含む全機種共通 以下の手順でも起動できます。

1. キーボードの 四の位置を確認し、押せるように準備します。

2. パソコンの電源を入れ、FUJITSU のロゴ画面が表示されたら、すぐに [12] を押します。 軽く押しただけでは認識されない場合があります。起動メニューが表示されるまで何度も押して ください。

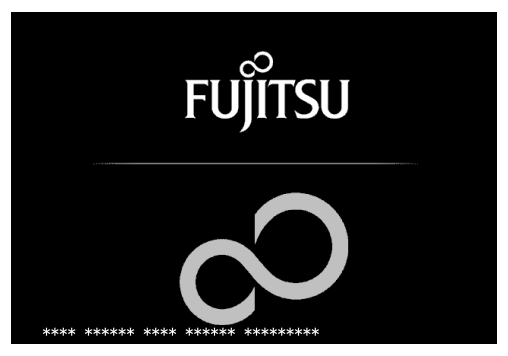

(画面は機種や状況により異なります)

## 重要

## FUJITSU ロゴ画面が表示されないときは

→ (スタート) → ● ● ●■■■の■→ [再起動] の順にクリックし、パソコンを 再起動して FUJITSU ロゴ画面を表示させてください。

## <mark>4</mark> 起動メニューが表示されたら、□ を押し、 「トラブル解決ナビ」を選択し **て、[Enter] を押します。**

## 懂更

#### 「トラブル解決ナビ」が表示されないときは

BIOS [バイオス]の設定を初期値に戻してください。詳しくは、「[BIOS 設](#page-171-0) [定をご購入時の状態に戻す](#page-171-0)| ( ▶ [P.171\)](#page-171-0) をご覧ください。

# 3 パソコンを復元する (リカバリ

## 5 **「システム回復オプション」ウィンドウで「日本語」を選択し、「次へ」を クリックします。**

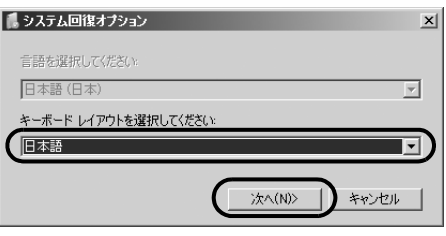

6 **「Microsoft Windows Vista」が選択されていることを確認し、「次へ」 をクリックします。**

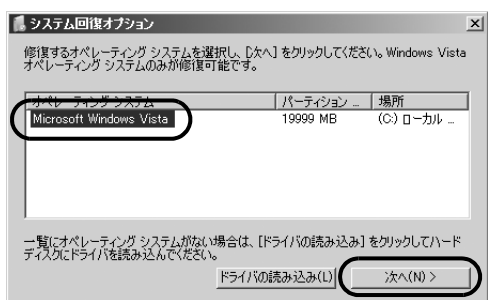

7 **お使いのパソコンで設定しているユーザー名を選択し、「OK」をクリック します。**

パスワードを設定している場合は、パスワードを入力してから「OK」をクリックしてください。

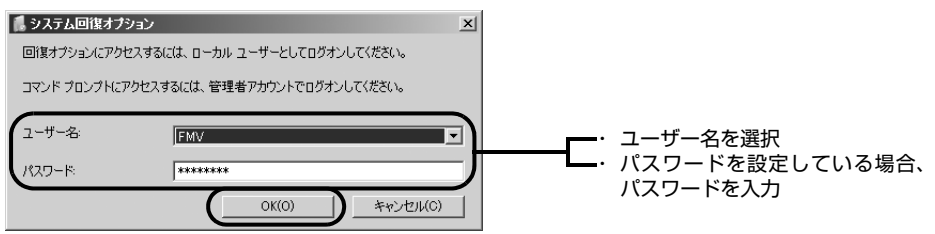

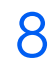

8 **「回復ツールを選択してください」と表示されたら、「トラブル解決ナビ」 をクリックします。**

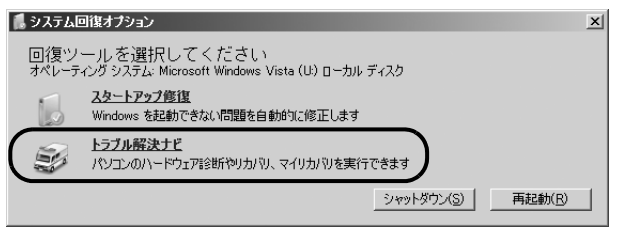

「トラブル解決ナビ」ウィンドウが表示されます。

## 9 **次の画面の操作を行います。**

<span id="page-60-0"></span>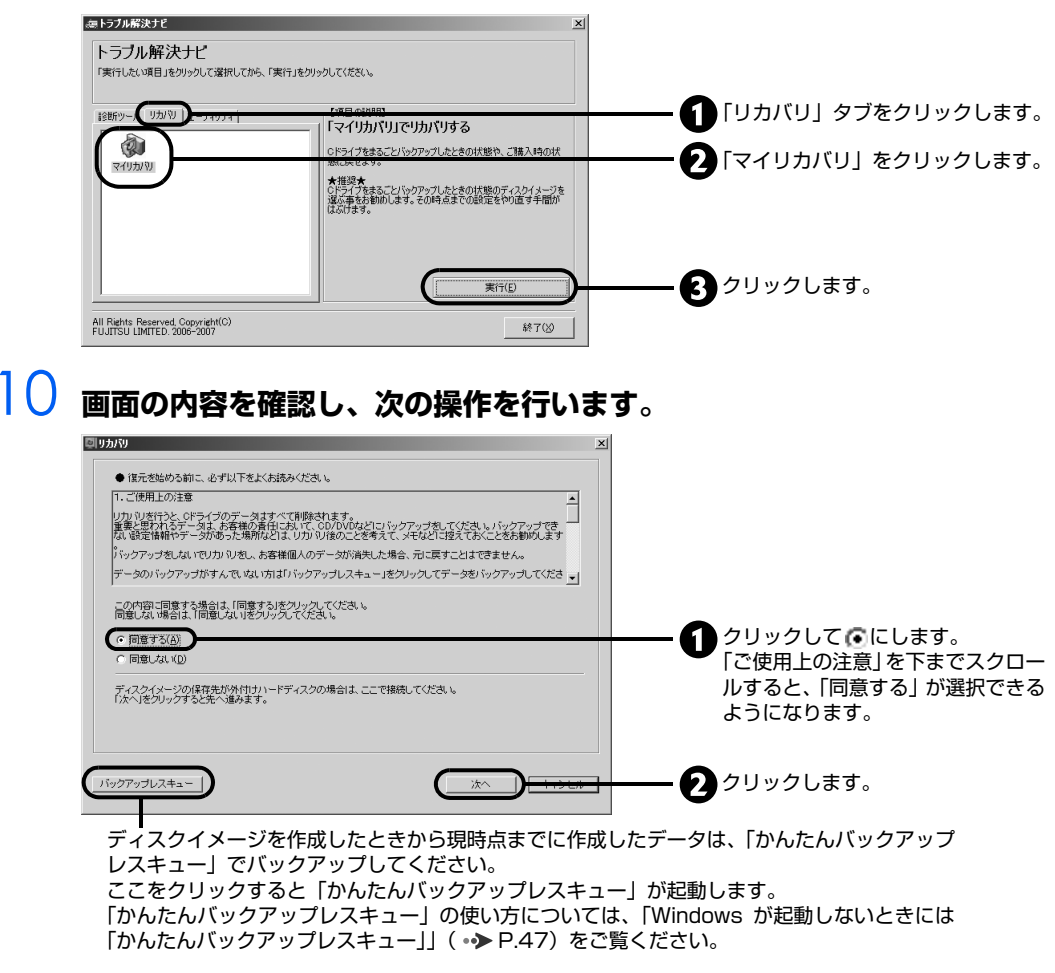

## <u>|</u> | 外付けハードディスクに保存したディスクイメージから復元する場合は、 **外付けハードディスクを接続します。**

# 12 **「マイリカバリ」で作成したディスクイメージを選択します。**

「最新のディスクイメージで戻す」または「ディスクイメージを選ぶ」をクリックします。

■最新のディスクイメージで戻す

D ドライブや外付けハードディスクに保存した最新のディスクイメージで戻す場合、クリックし ます。

■ディスクイメージを選ぶ

次のディスクイメージで戻す場合、クリックします。

・D ドライブや外付けハードディスクに保存した最新以外のディスクイメージ

- ・ネットワーク上のドライブに保存したディスクイメージ
- ・DVD などに保存したディスクイメージ

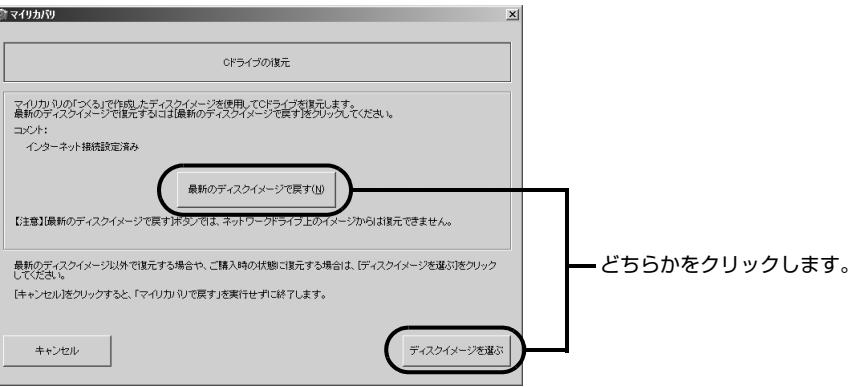

# **Doint**

## 「ディスクイメージを選ぶ」をクリックすると表示される画面について

D ドライブや外付けハードディスクに保存した最新以外のディスクイメージを復元す る場合は、リストから使いたいディスクイメージをクリックして選択し、「決定」をク リックします。

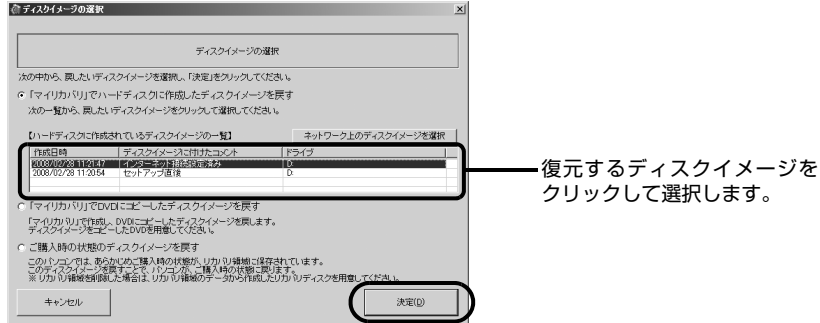

#### (画面は機種や状況により異なります)

クリックします。

・ ネットワーク上のドライブに保存したディスクイメージを復元する場合は、「ネッ トワーク上のディスクイメージを選択」をクリックします。

ユーザー名とパスワードを確認する画面が表示されたら、ユーザー名が「(ネット ワーク上のコンピュータ名) ¥guest」になっていることを確認し、パスワードに は何も入力しないで、「OK」をクリックします。 表示されたリストから使いたいディスクイメージをクリックして選択し、「決定」を

# 13 **「次へ」をクリックします。**

画面例は、D ドライブから復元する場合です。

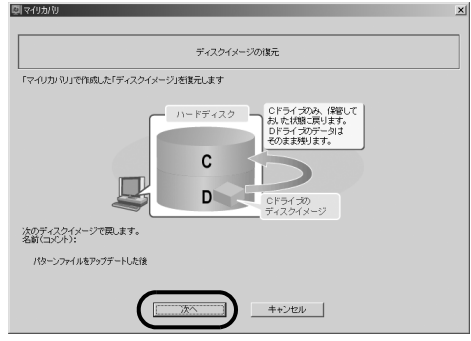

(画面は機種や状況により異なります)

## 14 **「これから復元が始まります。」という画面で「実行」をクリックします。**

「マイリカバリ」の進行状況を示す画面が表示され、ディスクイメージを使ったリカバリが始ま ります。

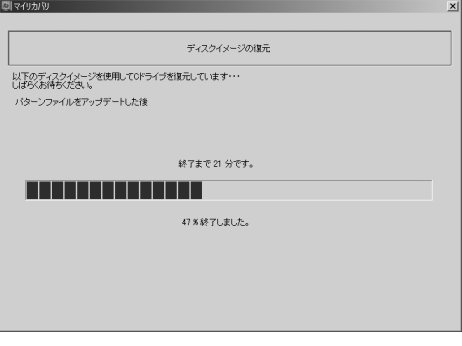

終了までの時間表示が増えることがあります。これは、途中で終了時間を計算し直しているため です。約 30%終了するまでは、残り時間が正確に表示されない場合がありますのでご了承くだ さい。

# 15 **そのまましばらくお待ちください。**

しばらくすると、「復元が完了しました。」と表示されます。

# 16 **「OK」をクリックします。**

パソコンが再起動します。

これで、「マイリカバリ」で作成したディスクイメージを使ったリカバリが完了しました。

3

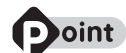

## パソコンの電源を切らずに、ディスクイメージを復元することもできます

- 1. パソコンの電源を切らずに、2(スタート)→「すべてのプログラム」→「マイリカバリ」 の順にクリックします。
	- 「マイリカバリ」の概要を説明する「マイリカバリとは」ウィンドウが表示されます。
- 2. 「閉じる」をクリックします。 「マイリカバリ」が表示されます。
- 3. 「もどす」をクリックします。
- 4. 「OK」をクリックします。
- パソコンが再起動します。
- 5. これ以降の操作は手順 10 ( > P.60) をご覧ください。

#### 「Intel(R) Turbo Memory 自動調整ユーティリティ」ウィンドウが表示されたら

BIBLO NF シリーズのインテル (R) ターボ・メモリー搭載機種では、ディスクイメージの復元が 完了し、パソコンが再起動後、しばらくしてから「Intel(R) Turbo Memory 自動調整ユーティリ ティ」ウィンドウが表示されることがあります。この場合は、画面の指示に従って操作してくだ さい。詳しくは 『FMV 取扱ガイド』→「仕様一覧」→「その他の仕様」→「インテル (R) ター ボ・メモリー」をご覧ください。

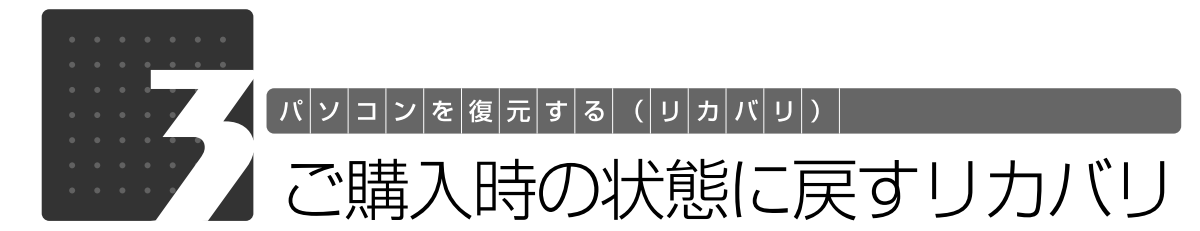

ここでは、パソコンをご購入時の状態に戻す説明をします。

## <span id="page-64-1"></span><span id="page-64-0"></span>重要

## 「マイリカバリ」でディスクイメージを作成している方

ご購入時の状態に戻すリカバリをする前に、「マイリカバリ」で保存しているディスクイメー ジを使ってリカバリすることをお勧めします。それでも問題が解決しない場合は、ご購入時の 状態に戻すリカバリを行ってください。

#### トラブル解決が目的でリカバリをする方

リカバリをしても、問題が解決されない場合があります。その場合は、状況に応じたサポート やサービスをご利用ください。

## ▼参照

▼状況に応じたサポートやサービスをご利用いただくには → 『 『 サポート&サービスのご案内』

#### C ドライブのみを購入時に戻します

この章で説明する手順では、C ドライブだけをご購入時の状態に戻します。D ドライブのデー タは残ります。

#### 領域設定を変更しないでください

市販のソフトウェアや、Windows Vista の「ディスクの管理」で領域設定を変更しないでく ださい。市販のソフトウェアや、Windows Vista の「ディスクの管理」で領域設定を変更さ れた方は、ご購入時の状態に戻すリカバリを行うことができません。

#### DESKPOWER F/B70T、F/B70N をお使いの方

ご購入時の状態に戻すリカバリを行うと、リカバリ以前に一時保存したテレビ番組を見ること ができなくなります。このとき、テレビ番組の一時保存データは D ドライブ内に存在します が、ご覧になることはできませんので削除することをお勧めします。削除方法については、 『FMV 取扱ガイド』→「一時保存したテレビ番組を削除する」をご覧ください。

# **Doint**

### リカバリやバックアップの操作代行サービス(有償)をご用意しています

富士通パソコン出張サービス「PC 家庭教師」をご利用ください。

## ▼参照

#### 『サポート&サービスのご案内』

→「操作指導サービス」→「富士通パソコン出張サービス「PC 家庭教師」(有料)[富士通 パーソナルズ]」

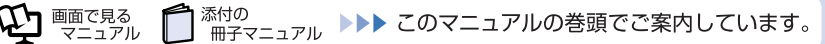

# <span id="page-65-0"></span>ご購入時の状態に戻すリカバリの考え方

リカバリをして、パソコンをご購入時の状態に戻すまでにどんな作業が必要か、簡単に説明します。 次のイメージ図をご覧になり、流れを理解しましょう。

## **ハードディスクの領域**

ご購入時のパソコンのハードディスクは、以下のような領域に分かれています。

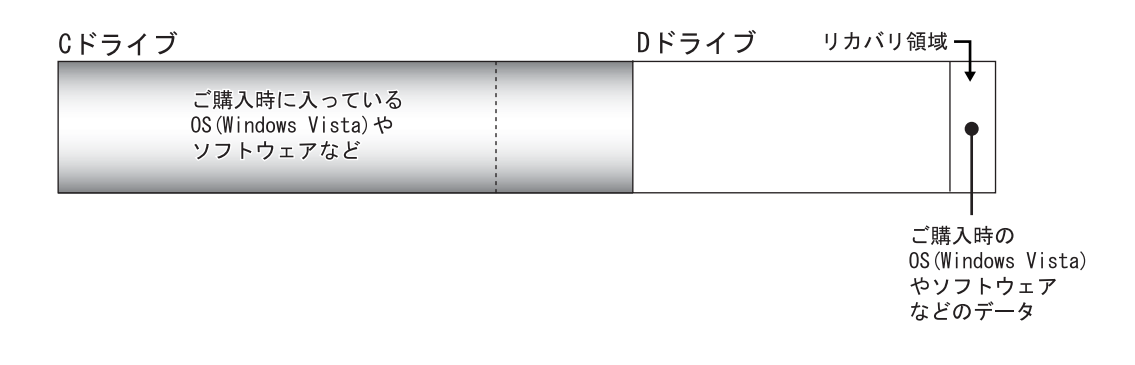

リカバリ領域とは、ご購入時の状態に戻すリカバリ実行時のみに使われる領域で、ご購入時の OS (Windows Vista) やソフトウェアなどのデータが入っています。

## **Doint**

### リカバリディスクを作成してください

万一に備えて、リカバリ領域のデータを CD や DVD などにコピーして 「リカバリディスク」を 作成してください。リカバリディスクの作成方法は、[「リカバリディスクを作っておく」](#page-20-0) (·>P.20)をご覧ください。

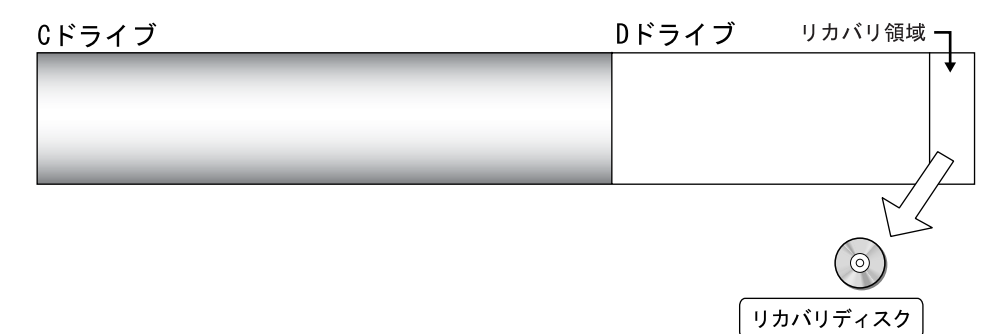

## **①リカバリ前にすること**

ご購入後にインストールしたソフトウェアなど、C ドライブに新しく自分で作ったデータを、CD や DVD など別の媒体や、D ドライブにバックアップします。

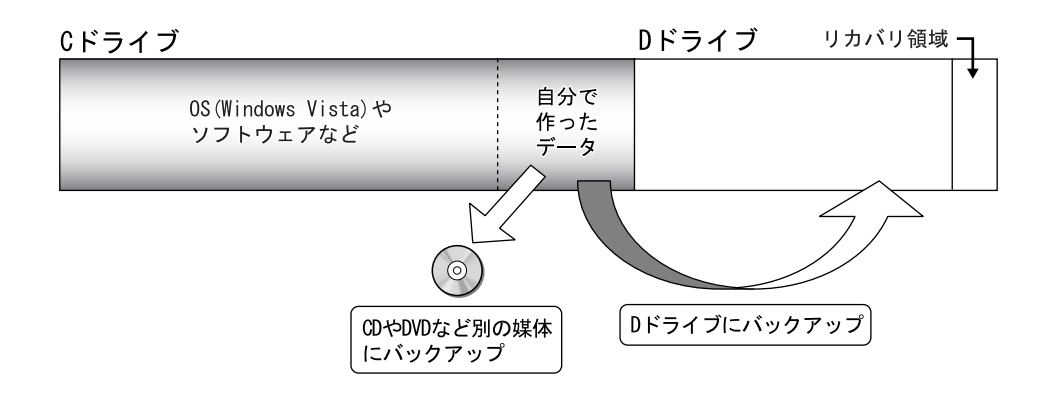

## **②リカバリの実行(C ドライブの初期化~ご購入時の状態に戻る まで)**

## **■リカバリの実行**

リカバリを実行すると、自動的に C ドライブを初期状態にし(データは削除されます)、リカバリ領域 から Windows などのデータを再インストールします。

ドライバやいくつかのソフトウェアは、このときいっしょに再インストールされます。

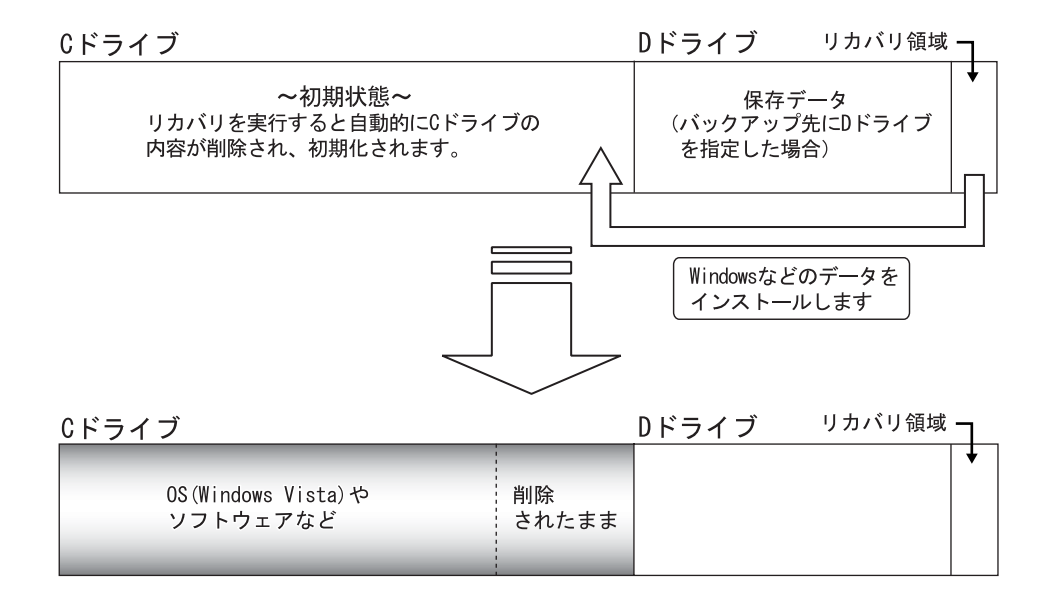

これで、C ドライブがご購入時の状態に戻ったことになります。 このとき、自分で作ったデータは削除されたままです。

## **③以前使っていた環境に戻す(ご購入時の状態に戻った後)**

バックアップ先から、データを元の場所に戻します。

Cドライブ

Dドライブ リカバリ領域-

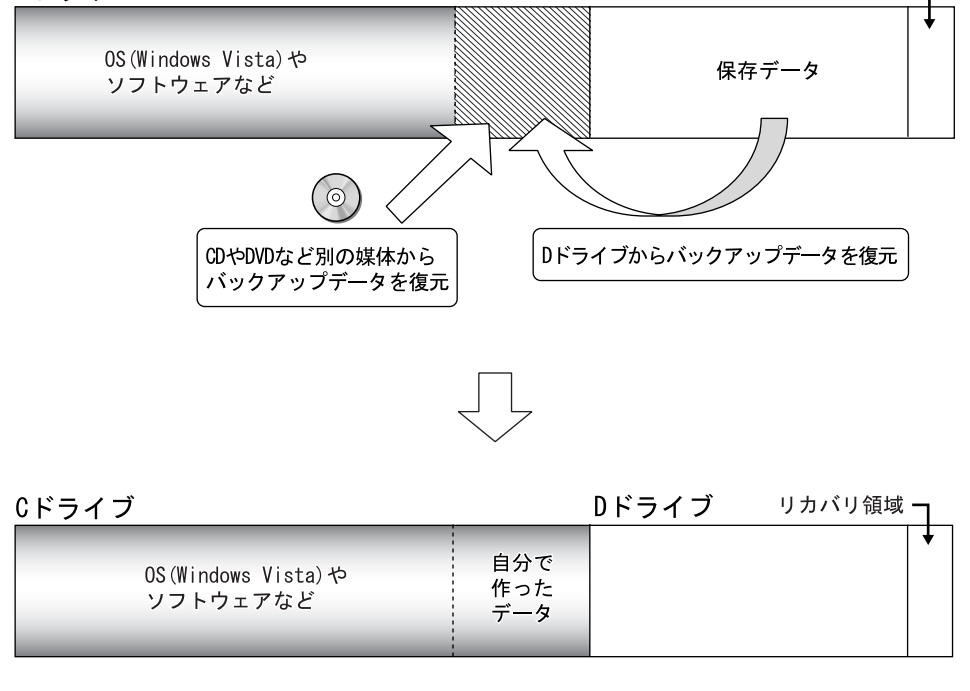

パソコンを以前と同じ環境でお使いいただけます。

# 購入時の状態に戻すリカバリの流れ

リカバリの実際の手順は、次の作業を連続して行います。 機種により細かい手順は異なりますが、大枠の流れは次のとおりです。

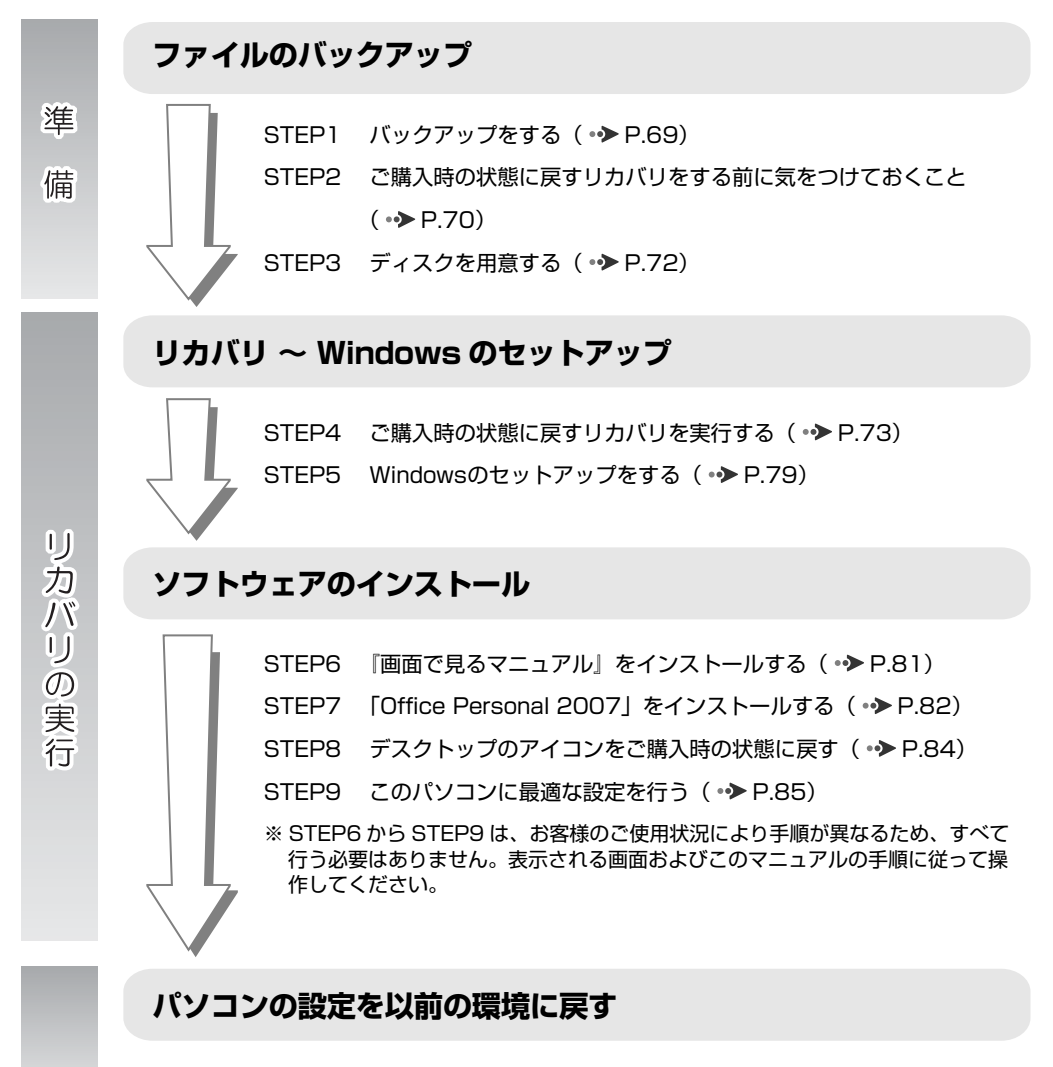

STEP10 以前の環境に戻す (• ▶ P.86)

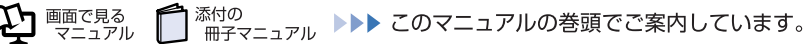

# ご購入時の状態に戻すリカバリの準備

リカバリをする前に、ここに書かれている STEP1 ~ 3 をよくお読みになり、リカバリの準備をして ください。

#### <span id="page-69-0"></span>バックアップをする **STEP** 1

リカバリを行うと、C ドライブのデータはすべて削除されます。

重要と思われるデータは、お客様の責任において、D ドライブ、CD や DVD など別の媒体にバック アップをしてください。なお、バックアップできない設定情報やファイルがあった場所などは、リカ バリ後のことを考えて、メモなどに控えておくとよいでしょう。

バックアップをしないでリカバリを行い、お客様個人のデータが消失した場合、元に戻すことはでき ません。

バックアップ方法については、「[必要なものだけバックアップするには「FM かんたんバックアップ」」](#page-38-0) ( · > [P.38\)](#page-38-0) をご覧ください。

## 重要

#### Windows が起動できないときは

Windows が起動できないときに、データをバックアップするには、「かんたんバックアップ レスキュー」を使います。

操作方法については、「[Windows が起動しないときには「かんたんバックアップレスキュー」](#page-47-1)」 ( → [P.47](#page-47-1))をご覧ください。

## ウイルスに感染したときは

ウイルスによっては、作成したファイルや Windows の設定が変更されてしまう場合がありま す。セキュリティ対策ソフトを使い、ウイルスを駆除してから、バックアップしてください。

#### メモなどに控えておきたいもの

データでバックアップできない次の内容などはメモしておくとよいでしょう。

- ・ ネットワーク環境
- ・ メールの設定
- ・ ファイルの保存場所

バックアップしたファイルはパソコンをご購入時の状態に戻した後、同じ保存場所に戻すよう にします。そのために元のファイルの保存場所を、メモなどして忘れないようにしてください。

#### <span id="page-70-0"></span> $S<sub>TEP</sub>$  2 ご購入時の状態に戻すリカバリをする前に気をつけておくこと

ご購入時の状態に戻すリカバリをする前に、次の項目を確認してください。

## ■AC アダプタを使用していますか? [BIBLO]

BIBLO をお使いの方は、必ず AC アダプタを使用し、コンセントから電源を確保してください。

#### 【▼】参照】

- ▼ AC アダプタの取り付け方
- 『FMV 取扱ガイド』
	- →「パソコンの取り扱い」→「電源を入れる/切る」→「AC アダプタを接続する」

## **■添付のディスプレイ、キーボード、マウス以外は取り外してください**

パソコンをご購入時の状態に戻すときは、ご購入時に添付されているディスプレイ、キーボード、マ ウス以外の周辺機器は取り外してください。また、セットした PC カードなどもすべて取り外してく ださい。アンテナケーブルや LAN[ラン]ケーブル、モデムに接続した電話線などもすべて抜いてく ださい。マニュアルに記載されている手順と異なってしまう場合があります。

BIBLO をお使いの方でUSB [ユーエスビー] マウスが添付されている場合は、マウスも取り外して ください。

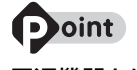

#### 周辺機器とは

プリンタ、デジタルカメラ、スキャナなどの装置のことです。

#### **■メモリーカードは取り出してください**

パソコンをご購入時の状態に戻すときは、メモリーカードを取り出してください。メモリーカードを セットしたままにすると、マニュアルに記載されている手順と異なってしまう場合があります。

#### **■ファイルコピー中は他の操作をしないでください**

ソフトウェアのインストールなどでファイルをコピーしている間は、他の操作をしないでください。次 の画面が表示されるのに時間がかかる場合があります。むやみにクリックせず、しばらくお待ちくだ さい。他の操作をすると、インストールが正常に終了しない場合があります。

## **■時間に余裕をもって作業しましょう**

リカバリ実行からソフトウェアのインストール終了まで、早く終了する機種でも 2 ~ 3 時間はかかり ます。

半日以上は時間をとり、じっくりと作業することをお勧めします。

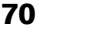

画面で見る

## **作業中に起こる可能性のあるトラブル**

リカバリを実行するときやソフトウェアをインストールするときに、次のようなトラブルが起こる可 能性があります。

### **■画面が真っ暗になった**

パソコンが再起動して画面が暗くなる場合は、手順に記載しています。 手順に記載がないのに、画面が真っ暗になった場合は、省電力機能が働いた可能性があります。 【DESKPOWER の場合】

マウスを動かして数秒待つか、マウスのボタンを 1 回押してください。または、キーボードの **□ □ 回 回 や Shift)** を押してください。

【BIBLO の場合】

フラットポイントの操作面やスティックポイントに触れるか、キーボードの 10 回回回や [Shift] を押してください。

それでも復帰しない場合は、電源(パソコン電源)ボタンを押してください。

## **■電源が切れない**

電源(パソコン電源)ボタンを 4 秒以上押し続けて電源を切ってください。
## STEP 3 ディスクを用意する

ご購入時の状態に戻す作業には、このパソコンに添付のディスクを使います。

#### **■機種名(品名)・モデルを確認する**

お使いのパソコンによって、作業などが異なります。まず、機種名(品名)・モデルなどを確認してく ださい。

#### ▼参照

■■ 『スタートガイド 1 設置編』

#### **■ディスクを用意する**

「Office Personal 2007」搭載機種および「Office Personal 2007 with PowerPoint」搭載機種 をお使いの方は、添付のディスクから次のディスクを用意してください。

- **・** 「Office Personal 2007」のパッケージ
- **◎「Office PowerPoint 2007」のパッケージ**

ディスクを用意できたら、次の[「ご購入時の状態に戻すリカバリを実行する](#page-73-0)| ( → [P.73](#page-73-0)) をご覧くだ さい。

#### **ここでは「アプリケーションディスク」は必要ありません**

ご購入時の状態に戻すリカバリを実行すると ◎「アプリケーションディスク」に格納のソフトウェアも インストールされるので、ここではディスクは必要ありません。 「アプリケーションディスク」は、ソフトウェアやドライバをアンインストールした後、個別にソフト ウェアやドライバを再インストールするときなどに使います。

#### **リカバリ領域を削除している場合**

「リカバリディスク」を作成してリカバリ領域を削除している場合は、上記のディスク以外にお客様が 作成した (「リカバリディスク」、 ( FMV 画面で見るマニュアル | 、 ( Tアプリケーションディスク 2 &ユーティリティディスク」のディスクが必要です。

#### **「リカバリディスク」、「アプリケーションディスク」を紛失または破損したときは**

「リカバリディスク」は、Web または電話で申し込んで購入してください。 「アプリケーションディスク」は、Web からの購入はできません。電話で申し込んで購入してください。

■ Web からの申し込み

次の「リカバリ CD/ ディスク有償サービス」ページから申し込んでください。 http://azby.fmworld.net/support/attachdisk/

■ 電話での申し込み

 $\bm{\mathcal{Q}}$ d (Up the control  $\bm{\mathcal{Q}}$ 

富士通パーソナル製品に関するお問合せ窓口に申し込んでください。 0120-950-222(通話料無料)

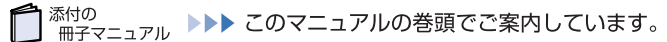

<span id="page-73-0"></span>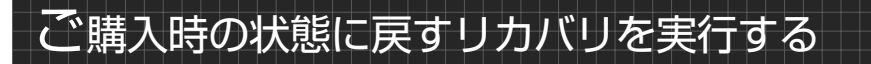

リカバリの準備が終わったら、リカバリを実行します。STEP4 ~ 9 をよくお読みになり、手順に従っ て進んでください。ハードディスクの C ドライブの内容を、ご購入時の状態に戻します。

#### ご購入時の状態に戻すリカバリを実行する  $S_{\text{TEP}}$ 4

準備ができたらリカバリを実行します。ハードディスクの C ドライブの内容がいったんすべて消去さ れ、リカバリ領域または 「リカバリディスク」から Windows がインストールされてご購入時の状 態に戻ります。また、このときいくつかのソフトウェアもインストールされます。

### **C ドライブを初期状態に戻す**

重要

#### ディスクは途中で取り出さないでください

「リカバリディスク」からリカバリを実行する場合は、リカバリの完了メッセージが表示さ れるまで、セットされているディスクを取り出さないでください。リカバリが中断されること があります。

#### リカバリが中断されてしまったら

リカバリが中断されてしまった場合は、以下の点を確認した後、次の手順 1 ( → P.73) か らやり直してください。

・ 周辺機器を取り外したか確認してください。

パソコンの電源を切り、ご購入時に添付されているディスプレイ、キーボード、マウス以外 の周辺機器はすべて取り外してください。BIBLO をお使いの方で USB [ユーエスビー] マ ウスが添付されている場合は、マウスも取り外してください。 ・ 手順を確認してください。

手順を間違えている可能性があります。操作手順を間違えると中断される場合があります。 外付けハードディスクは必ず取り外してください

パソコン本体に外付けハードディスクなどを接続している場合は、リカバリを行う前に必ず取 り外してください。

外付けハードディスクが接続されていると、リカバリが行えません。

BIBLO LOOX P/B70N でご購入時に CD/DVD ドライブを選択した方

スーパーマルチドライブユニットを用意してください。

BIBLO LOOX R/B70N、LOOX P/B70Nでご購入時にCD/DVDドライブなしを選択し た方

動作確認された外付けの CD/DVD ドライブを用意してください。 動作確認情報は、サポートページ ([http://azby.fmworld.net/support/\)](http://azby.fmworld.net/support/) の「他社周辺機 器接続情報」などをご覧ください。

### <span id="page-73-1"></span>1 **パソコンの電源が入っていたら、電源を切ります。**

## 2 **お使いの機種に合わせて、次のいずれかの操作を行います。**

■サポート (Support) ボタン搭載機種

キーボード上部のサポート(Support)ボタンを押します。

#### ■サポート(Support)ボタン非搭載機種(LOOX P シリーズ)を含む全機種共通

以下の手順でも起動できます。

1. キーボードの 四の位置を確認し、押せるように準備します。

2. パソコンの電源を入れ、FUJITSU のロゴ画面が表示されたら、すぐに 四 を押します。 軽く押しただけでは認識されない場合があります。起動メニューが表示されるまで何度も押して ください。

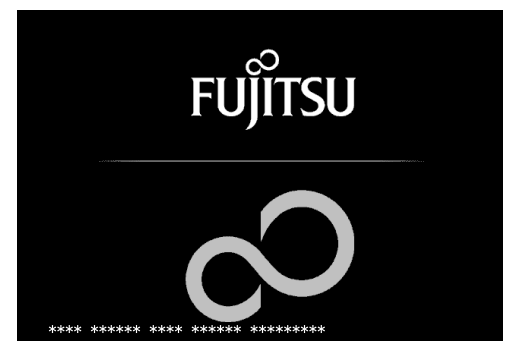

(画面は機種や状況により異なります)

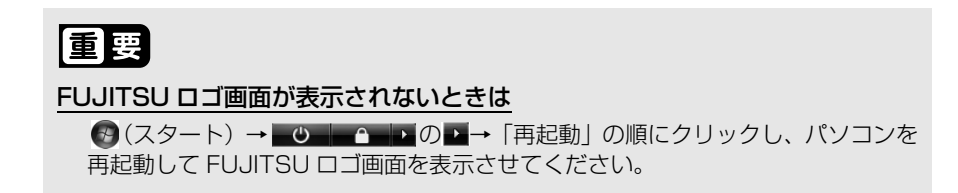

## 3 **起動メニューが表示されたら、 を押し、「トラブル解決ナビ」を選択し て、 を押します。**

## 重要

#### 「トラブル解決ナビ」が表示されないときは

BIOS [バイオス]の設定を初期値に戻してください。詳しくは、「[BIOS 設](#page-171-0) [定をご購入時の状態に戻す](#page-171-0)」( [P.171\)](#page-171-0)をご覧ください。

### 4 **「システム回復オプション」ウィンドウで「日本語」を選択し、「次へ」を クリックします。**

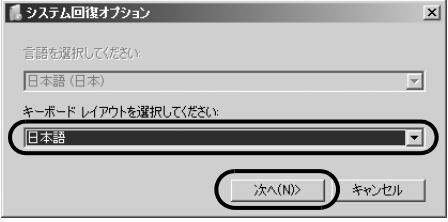

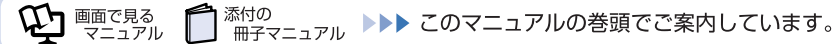

## 5 **「Microsoft Windows Vista」が選択されていることを確認し、「次へ」 をクリックします。**

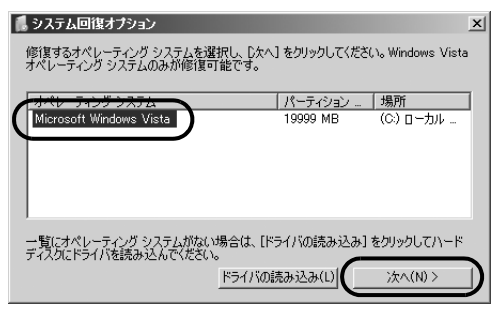

### 6 **お使いのパソコンで設定しているユーザー名を選択し、「OK」をクリック します。**

パスワードを設定している場合は、パスワードを入力してから「OK」をクリックしてください。

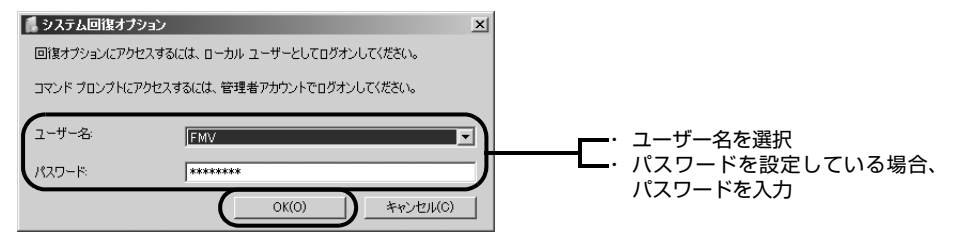

### 7 **「回復ツールを選択してください」と表示されたら、「トラブル解決ナビ」 をクリックします。**

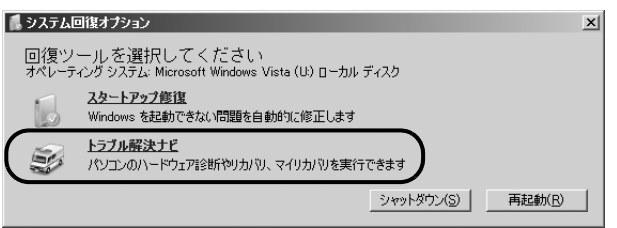

「トラブル解決ナビ」ウィンドウが表示されます。

## 8 **次の画面の操作を行います。**

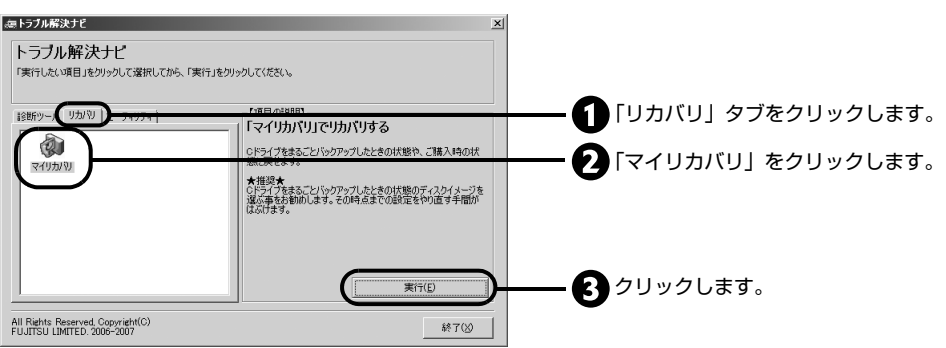

### 9 **「ご使用上の注意」の内容を確認し、次の画面の操作を行います。**

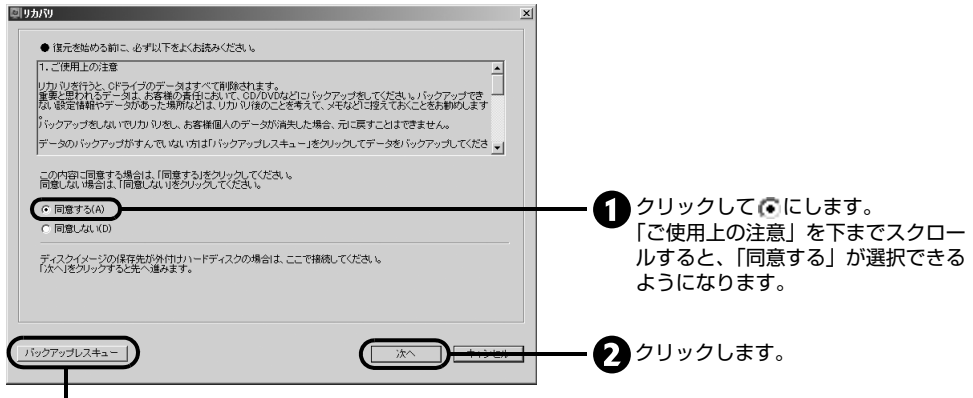

バックアップし忘れたデータは、「かんたんバックアップレスキュー」でバックアップしてくだ さい。

ここをクリックすると「かんたんバックアップレスキュー」が起動します。 「かんたんバックアップレスキュー」の使い方については、[「Windows が起動しないときには](#page-47-0) [「かんたんバックアップレスキュー」](#page-47-0)」( ● [P.47\)](#page-47-0)をご覧ください。

### 10 **「C ドライブの復元」の画面で、画面右下の「ディスクイメージを選ぶ」を クリックします。**

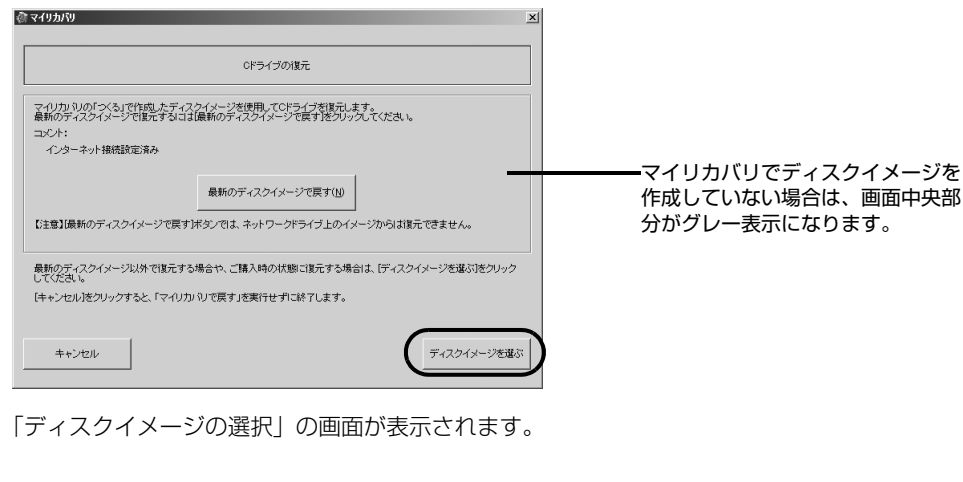

11 **次の画面の操作を行います。**

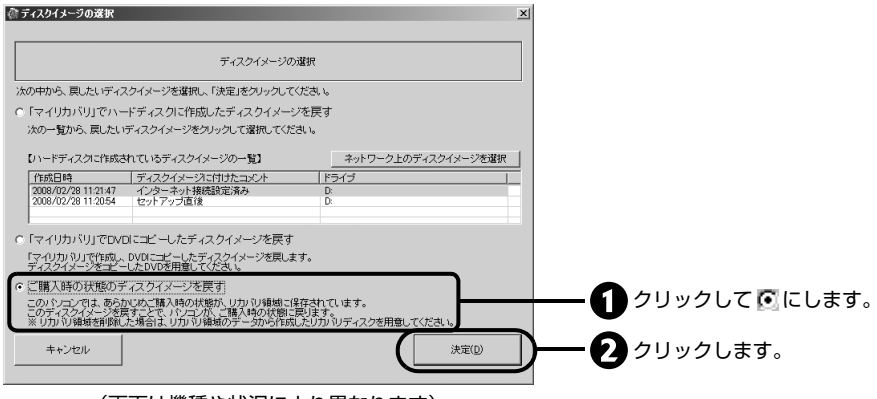

(画面は機種や状況により異なります)

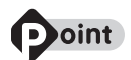

#### リカバリ領域を削除している場合

リカバリ領域を削除している場合に「ご購入時の状態に戻す」を選択すると、 「リカバリディスク」のセットをうながすメッセージが表示されます。 リカバリディスクをセットして、「OK」をクリックしてください。

## 12 **「ご購入時の状態に戻すときの注意」をよく確認して、「次へ」をクリック します。**

## 13 **「次へ」をクリックします。**

画面例は、リカバリ領域から復元する場合です。

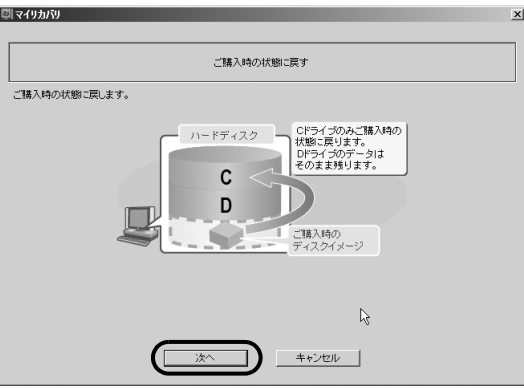

(画面は機種や状況により異なります)

## 14 **「ご購入時の状態に戻す」の画面で、「実行」をクリックします。**

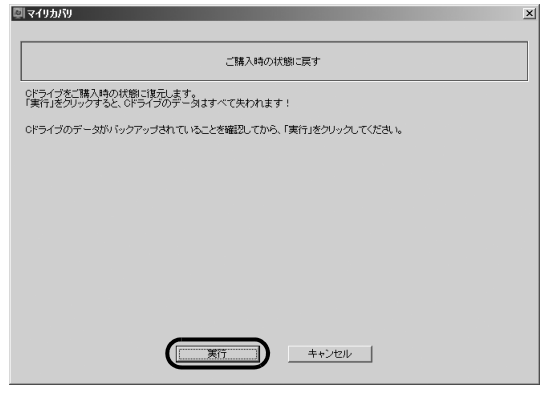

復元の進行状況を示す画面が表示され、ご購入時の状態に戻すリカバリが始まります。

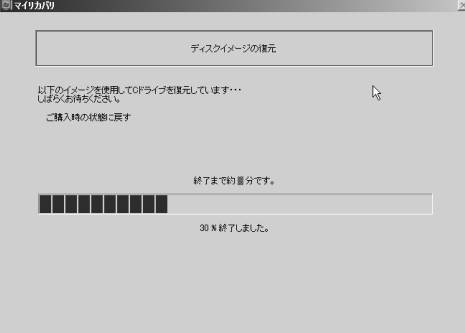

終了までの時間表示が増えることがあります。これは、途中で終了時間を計算し直しているため です。約 30%終了するまでは、残り時間が正確に表示されない場合がありますのでご了承くだ さい。

## **Doint**

#### リカバリディスクからリカバリを実行している場合

リカバリディスクからリカバリを実行している場合は、画面の指示に従ってインス トールを進めてください。

## 15 **そのまましばらくお待ちください。**

しばらくすると、「C ドライブの復元が完了しました。」と表示されます。

## 16 **「OK」をクリックします。**

パソコンが再起動します。この間、画面が真っ暗になったり、画面に変化がなかったりすること がありますが、故障ではありません。「Windows のセットアップ」画面が表示されるまで、電 源を切らずに、そのままお待ちください。

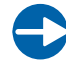

「STEP 5 [Windows のセットアップをする](#page-79-0)」(→ [P.79](#page-79-0))へ進んでください。

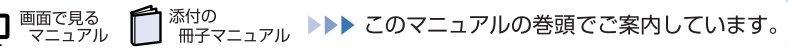

3

## <span id="page-79-0"></span>STEP 5 Windowsのセットアップをする

ください。

これで Windows がご購入時の状態に戻りました。この後、ご購入後初めて電源を入れたときと同じ ように、Windows のセットアップが必要です。ここでは手順のみを説明します。画面例などをご覧に なりたい方は、「スタートガイド2 セットアップ編」→「Windows のセットアップ」~「「必ず実行 してください」を実行する」をご覧ください。

**1 ライセンス条項の内容をご覧になり、同意いただけるときは「ライセンス 条項に同意します」を 2ヶ所クリックして にし、「次へ」をクリックし ます。**

- 2 **「ユーザー名と画像の選択」の画面が表示されたら、ユーザー名を半角英 数字(**a **~** z**、**A **~** Z**、**0 **~** 9**)で入力し、お好きな画像を選択して、「次 へ」をクリックします。ここではパスワードを入力しないでください。** ユーザー名を半角英数字(a~z、A~Z、0~9)で入力しないと、パソコンが正常に動作しなくな る可能性があります。 また、パスワードは後から設定できます。詳しくは、セットアップがすべて完了した後、Windows のヘルプを表示して「パスワード」で検索し、「コンピュータをパスワードで保護する」をご覧
- 3 **「コンピュータ名を入力して、デスクトップの背景を選択してください。」 の画面で、デスクトップの背景のみを選択して、「次へ」をクリックします。** 表示されているコンピュータ名は変更しないでください。コンピュータ名は後から変更できま す。詳しくは、セットアップがすべて完了した後、Windows のヘルプを表示し、「コンピュー タ名」で検索して、「コンピュータ名を変更する」をご覧ください。
- 4 **「ありがとうございます」の画面が表示されたら、「開始」をクリックしま す。**

この間、画面が真っ暗になったり、画面に変化がなかったりすることがありますが、故障ではあ りません。電源を切らずに、そのままお待ちください。

5 **[手順 6](#page-80-0) の「必ず実行してください」ウィンドウが表示されるまで、そのま ましばらくお待ちください。**

この間に画面が何度か変化します。「必ず実行してください」ウィンドウが表示されるまで、お 使いの機種により 5 分以上時間がかかる場合があります。

## <span id="page-80-0"></span>6 **「必ず実行してください」ウィンドウが表示されたら、「実行する」をク リックします。**

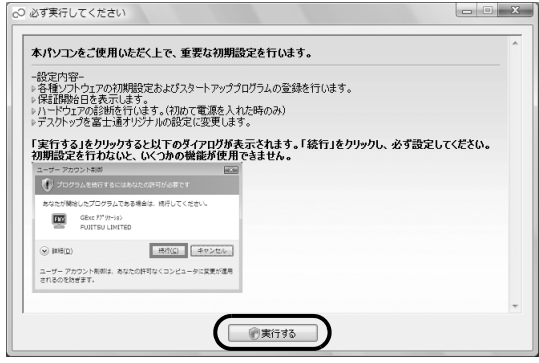

7 **「ユーザーアカウント制御」ウィンドウが表示されたら、「続行」をクリッ クします。**

- <span id="page-80-1"></span>8 **この後の手順はお客様のご使用状況により異なります。表示される画面に 従って、それぞれの手順に進んでください。**
	- **「FMV 画面で見るマニュアルをインストールします。」と表示された場合** 「STEP6 『画面で見るマニュアル』をインストールする| ( •▶ [P.81\)](#page-81-0) に進んでください。
	- **「Microsoft Office Personal 2007 をインストールします。」と表示された場合** 「STEP7「Office Personal 2007」をインストールする(→ P.82)に進んでください。
	- **「デスクトップのアイコンをご購入時の状態に戻します。」と表示された場合** 「STEP8 [デスクトップのアイコンをご購入時の状態に戻す](#page-84-0)」(·> [P.84](#page-84-0))に進んでくださ い。
	- **「保証期間表示」ウィンドウが表示された場合** 「STEP9 [このパソコンに最適な設定を行う」](#page-85-0)( → [P.85\)](#page-85-0)に進んでください。

**4 上記のメッセージが何も表示されない場合** カスタムメイドモデルで Office なしを選択した方は、「[パソコンをご購入時と同じ設定に](#page-92-0) [する](#page-92-0)| (•→ [P.92](#page-92-0))に進んでください。 「Office Personal 2007」搭載機種および「Office Personal 2007 with PowerPoint 2007」搭載機種をお使いの方は、[「補足情報\(「Step5」の手順 10 で何](#page-89-0) [もメッセージが表示されない場合のみ\)](#page-89-0)| ( → [P.89\)](#page-89-0) に進んでください。

#### <span id="page-81-0"></span>「画面で見るマニュアル」をインストールする  $S<sub>TEP</sub> 6$

リカバリ領域を削除している場合は、 「FMV 画面で見るマニュアル」のディスクから『画面で見る マニュアル』をインストールします。

- **2000 カンスの画面が表示されたら、現在セットされているディスクを取り出し、 「FMV 画面で見るマニュアル」をセットします。** (※) ソフトウェアのインストール FMV画面で見るマニュアルをインストールします。 |<br>|FMV画面で見るマニュアルのディスクをセットし、しばらく待ってから「はいY)」ボタンをクリ<br>ックにてください。 はいり いいえ(<u>N</u>) 2 **「はい」をクリックします。** 『画面で見るマニュアル』のインストールが始まります。 3 **インストールが終了したら、表示される画面に従って、それぞれの手順に 進んでください。 「Microsoft Office・・・をインストールします。」と表示された場合** 「STEP7 「Office Personal 2007 | をインストールする」(→ [P.82](#page-82-0)) に進んでください。 **「デスクトップのアイコンをご購入時の状態に戻します。」と表示された場合** 「STEP8 [デスクトップのアイコンをご購入時の状態に戻す」](#page-84-0)(● [P.84](#page-84-0))に進んでくださ い。
	- **「保証期間表示」ウィンドウが表示された場合** 「STEP9 このパソコンに最適な設定を行う| ( • ▶ [P.85\)](#page-85-0) に進んでください。

## <span id="page-82-0"></span>STEP 7 「Office Personal 2007」 をインストールする

「Office Personal 2007」搭載機種および「Office Personal 2007 with PowerPoint 2007」 搭載機種をお使いの方は、 「Office Personal 2007」のパッケージを使って、「Office Personal 2007」をインストールします。

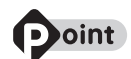

#### 「自動再生」というウィンドウが表示されたときは

ディスクをセットしたとき、「自動再生」というウィンドウが表示されることがあります。ウィン ドウ右上の をクリックすると、そのまま操作を続けることができます。 メッセージについては、「[Q 「自動再生」ウィンドウが表示された](#page-144-0)| ( • ▶ [P.144](#page-144-0)) もあわせてご 覧ください。

### 1 **「Microsoft Office・・・をインストールします。」と表示されたら、 「Office Personal 2007」のディスクをセットして、「はい」をク リックします。**

プロダクトキーを入力する画面が表示されます。

## 2 **「プロダクトキー」を入力し、「次へ」をクリックします。**

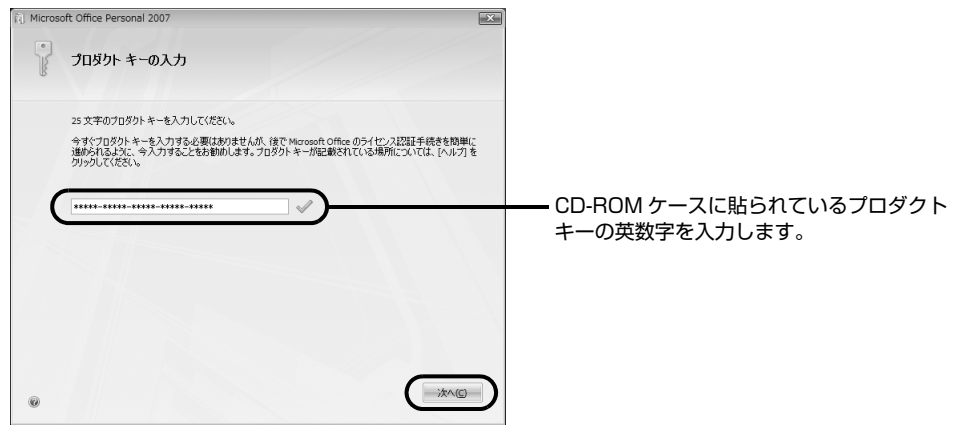

(これ以降の画面は機種や状況により異なります)

「マイクロソフト ソフトウェア ライセンス条項をお読みください」という画面が表示されます。

## 3 **内容をお読みになり、「「マイクロソフト ソフトウェア ライセンス条項」に 同意します」をクリックして にして、「次へ」をクリックします。**

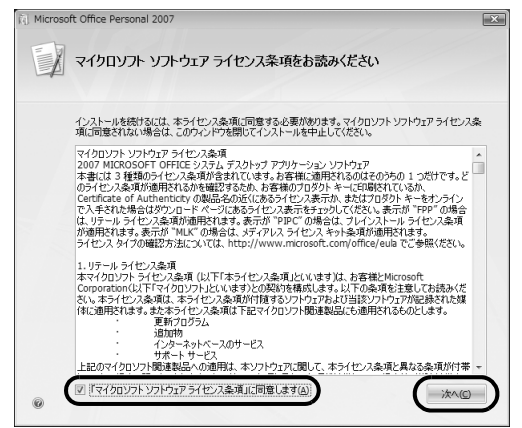

「インストールの種類を選択してください」という画面が表示されます。

## 4 **「今すぐインストール」をクリックします。**

インストールが始まります。しばらくお待ちください。

### 5 **インストール終了のメッセージが表示されたら、「閉じる」をクリックし ます。**

## 恒要

#### 「Office Personal 2007 with PowerPoint 2007」搭載機種の方は

「Office Personal 2007」のインストールに続いて、 「PowerPoint 2007 の CD-ROM」を使って「PowerPoint 2007」のインストールを行います。 表示されるメッセージに従って、インストールを行ってください。 インストールの途中で、プロダクトキーの入力が必要になります。「PowerPoint 2007」のパッケージに同梱されているプロダクトキーの半角英数字を入力してくだ さい。

6 **ウィザードの指示に従って、「2007 Microsoft Office system Service Pack 1」をインストールします。**

- 7 **ウィザードの指示に従って、「Office ナビ」をインストールします。**
- 8 **インストールが終了したら、表示される画面に従って、それぞれの手順に 進んでください。**

**「デスクトップのアイコンをご購入時の状態に戻します。」と表示された場合** 「STEP8 [デスクトップのアイコンをご購入時の状態に戻す」](#page-84-0)( → [P.84](#page-84-0)) に進んでください。

**「保証期間表示」ウィンドウが表示された場合** 「STEP9 [このパソコンに最適な設定を行う」](#page-85-0) (● [P.85\)](#page-85-0)に進んでください。

## <span id="page-84-0"></span>STEP 8 デスクトップのアイコンをご購入時の状態に戻す

1 **「デスクトップのアイコンをご購入時の状態に戻します。」と表示された ら、「はい」をクリックします。**

デスクトップのショートカットアイコンが削除され、「パソコンの設定」ウィンドウが表示され ます。

- 2 **「OK」をクリックします。**
- 3 **「保証期間表示」ウィンドウが表示されます。**

**← STEP9 [このパソコンに最適な設定を行う」](#page-85-0)( → [P.85\)](#page-85-0)に進んでください。** 

## <span id="page-85-0"></span>STEP 9 このパソコンに最適な設定を行う

パソコンに最適な設定を行います。実行しないと、いくつかの機能がお使いになれません。

### 1 **「保証期間表示」ウィンドウが表示されたら、「閉じる」をクリックし、そ の後「いいえ」をクリックします。**

「このパソコンに最適な設定を行います。」ウィンドウが表示されます。

## 2 **「OK」をクリックします。**

画面がいったん暗くなり、パソコンが再起動します。

## **Doint**

#### BIBLO をお使いの方(NF/B40 シリーズ、NF/B50 シリーズを除く)

指紋認証をお使いになる場合は、あらかじめ準備が必要です。指紋認証を使うための 準備が終了してから、再びこのマニュアルの手順に戻ります。 詳しくは、 『FMV 取扱ガイド』→「パソコンの取り扱い」→「指紋認証を使う」を ご覧ください。

## 3 **これで、作業は終了です。**

この後は、「STEP10 [以前の環境に戻す」](#page-86-0) ( •▶ [P.86\)](#page-86-0) を参考に、 リカバリをする前の環境に戻 してください。

## <span id="page-86-0"></span>STEP 10 以前の環境に戻す

ご購入時の状態に戻すリカバリが完了したら、以前に使っていた環境に戻しましょう。

## **Doint**

ユーザー登録を再度行う必要はありません

リカバリの前に、お使いのパソコンのユーザー登録がお済みの方は、リカバリ後に再度ユーザー 登録を行う必要はありません。

### **周辺機器を接続する**

リカバリをする前に取り外した周辺機器やアンテナケーブルを接続し、それぞれのセットアップや設 定を行います。

#### ●参照

▼ プリンタなどの周辺機器の接続 →「目次から探す」→「6. 周辺機器の接続」 『画面で見るマニュアル』

### **ユーザーアカウントをリカバリ前の設定に戻す**

1 台のパソコンを複数のユーザーでお使いだった方は、ユーザーアカウントをリカバリ前の設定に戻 します。

#### ▼参照

▼ ユーザーアカウントの登録のしかた →「ユーザーアカウントを作るとこんなに便利」 『画面で見るマニュアル』 「202140」で検索

## **ソフトウェアをインストールする**

市販のソフトウェアなどご購入後にインストールしたソフトウェアは、改めてインストールする必要 があります。

ソフトウェアのインストール方法は、それぞれのソフトウェアに添付のマニュアルをご覧ください。

## oint

#### ソフトウェアをインストールした後は

ソフトウェアをインストールした後は、すぐにソフトウェアを使わず、パソコンを再起動してか らお使いになることをお勧めします。

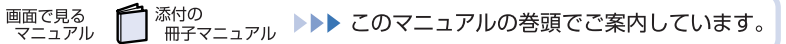

## **バックアップしたファイルを復元する**

D ドライブ、CD や DVD など別の媒体にバックアップしたファイルを、バックアップしたときと同じ場 所に戻します。1 台のパソコンを複数のユーザーで使用していた方は、それぞれのユーザーのファイル を復元します。

バックアップしたファイルを復元する方法や注意事項などについては、次をご覧ください。

•[「FM かんたんバックアップ」で復元する](#page-44-0) ( •▶P.44)

[「FM かんたんバックアップ」をお使いになる上での注意事項](#page-38-1)( •→ [P.38](#page-38-1)) もあわせてご覧ください。 なお、ソフトウェアのバックアップ機能など、上記以外の方法でバックアップしたファイルや設定を 復元する場合は、それぞれのソフトウェアに添付のマニュアルやヘルプをご覧ください。

## **インターネット接続の設定をする**

リカバリをする前にインターネットに接続していた方は、オンラインサインアップ(入会申し込み)を 行う必要はありません。接続の設定を行うだけで再びインターネットをご利用になれます。

#### ▼参照

■■ 『スタートガイド2 セットアップ編』

→「インターネットを始めるための準備をする」

## **Doint**

#### ダイヤルアップ接続を利用で「FM かんたんバックアップ」で復元をした方は

ダイヤルアップ接続でインターネットを利用されている方は、「FM かんたんバックアップ」を使 うと、ダイヤルアップ接続の設定もバックアップされるため、再度設定を行う必要はありません。 「FM かんたんバックアップ」については、[「必要なものだけバックアップするには「FM かんたん](#page-38-0) [バックアップ」」](#page-38-0)( • > [P.38\)](#page-38-0) をご覧ください。

## **Windows を最新の状態にする(Windows Update)**

ご購入時の状態に戻すリカバリを実行すると、それまで「Windows Update」で最新の状態に更新・ 修正していたプログラムは、ご購入時の状態に戻ってしまいます。あらためて、「Windows Update」 を実行して Windows を最新の状態にしてください。

### ▼参照】

→「Windows を最新の状態にする」→「手動で「Windows Update」を実行する」 ■■ 『スタートガイド2 セットアップ編』

## **アップデートナビを実行する**

アップデートナビを実行し、FMV を最新の状態にします。

#### ▼参照

→「FMV を最新の状態にする」 ■「スタートガイド2 セットアップ編」

『スタートガイド 2 セットアップ編』の手順にある「パソコン準備ばっちりガイド」を起動するに は、デスクトップにある 第 (パソコン準備ばっちりガイド) をクリックしてください。

### **セキュリティ対策をする**

リカバリをする前と同じように、セキュリティ対策を行ってください。

#### ▼参照

■ 『スタートガイド2 セットアップ編』

→「セキュリティ対策ソフトの初期設定をする」

『スタートガイド2 セットアップ編』の手順にある「パソコン準備ばっちりガイド」を起動するに は、デスクトップにある | (パソコン準備ばっちりガイド) をクリックしてください。

## <span id="page-88-0"></span>**ライセンス認証を行う**

「Office Personal 2007」や「PowerPoint 2007」がパソコンにインストールされている方のみ 行ってください。

「Office Personal 2007」や「PowerPoint 2007」をお使いになる前に、ライセンス認証が必要 です。

認証手順については、「Office Personal 2007」や「PowerPoint 2007」のパッケージに同梱の ■■■■■■■■■■ ガイド』をご覧ください。

## **その他**

#### **■パソコンの設定を変える**

画面の背景(壁紙)、スクリーンセーバー、画面の解像度や発色数など、お客様が以前使っていたパソ コンの設定に戻します。

#### ▼参照

n 画面で見る

→「目次から探す」→「5. パソコン本体の取り扱い」→「画面(ディスプレイ)」 『画面で見るマニュアル』

● <br>● <sup>添付の</sup> コフル ▶▶▶ このマニュアルの巻頭でご案内しています。

### **■ソフトウェアの設定を変える**

「DigitalTVbox[デジタルテレビボックス]」のチャンネル設定など、自分で行ったソフトウェアの設 定を元に戻します。

## **Doint**

#### ドライバを更新する

ドライバの更新については、[「ドライバを更新する」](#page-168-0)( •◆ [P.168\)](#page-168-0) をご覧ください。

<span id="page-89-0"></span>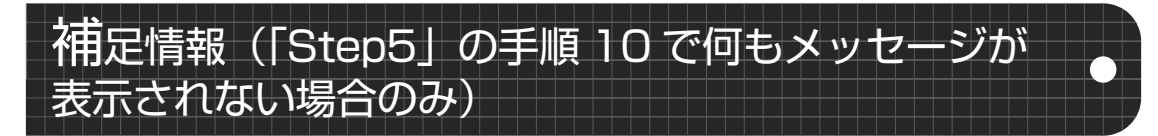

ここでの手順は「STEP5 Windows のセットアップをする」の手順 8 ( • > P.80) の続きになって います。

ご購入時の状態に戻すリカバリの実行中、何らかの理由でリカバリを手助けするウィザードが表示さ れないことがあります。

ウィザードが表示されない場合は、ここで説明しているとおりに操作してください。

## **「Office Personal 2007」をインストールする**

「Office Personal 2007」搭載機種および「Office Personal 2007 with PowerPoint 2007」 搭載機種をお使いの方は、 「Office Personal 2007」のパッケージを使って、「Office Personal 2007」をインストールします。

### **■「Office Personal 2007」をインストールする**

## 重要

#### プロダクトキーについて

インストールの途中で、プロダクトキーの入力が必要になります。 「Office Personal 2007」のパッケージに同梱されているプロダクトキーの英数字を入力し てください。

#### ライセンス認証が必要です

パソコンがご購入時の状態に戻った後、実際に「Office Personal 2007」のソフトウェアを お使いになる前には、「ライセンス認証」が必要になります。 詳しくは、「[ライセンス認証を行う」](#page-88-0)(● [P.88](#page-88-0))をご覧ください。

「Office Personal 2007」 の CD-ROM を用意してください。 「Office Personal 2007」のパッケージに同梱されている 『スタートガイド』をご覧になり、 「Office Personal 2007」をインストールしてください。

### **■「PowerPoint 2007」をインストールする (「Office Personal 2007 with PowerPoint 2007」搭載機種のみ)**

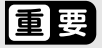

#### プロダクトキーについて

インストールの途中で、プロダクトキーの入力が必要になります。 「PowerPoint 2007」のパッケージに同梱されているプロダクトキーの英数字を入力してく ださい。

#### ライセンス認証が必要です

パソコンがご購入時の状態に戻った後、実際に「PowerPoint 2007」のソフトウェアをお使 いになる前には、「ライセンス認証」が必要になります。 詳しくは、「[ライセンス認証を行う」](#page-88-0)(● [P.88\)](#page-88-0)をご覧ください。

「PowerPoint 2007」のディスクを用意してください。 「PowerPoint 2007」のパッケージに同梱されている 『スタートガイド』をご覧になり、「PowerPoint 2007」をインストールしてください。

#### **■「2007 Microsoft Office system Service Pack 1」をインストールする**

「Office Personal 2007」搭載機種および「Office Personal 2007 with PowerPoint 2007」 搭載機種をお使いの方は、 「Office Personal 2007」のパッケージを使って、「Office Personal 2007」をインストールします。

## **←3 (スタート) をクリックし、「スタート」メニューを表示します。**

**2 「検索ボックス」に半角文字で次のように入力し、 Enteri) をクリックしま す。**

c:\pifmae\officeSP1

3 **表示された画面の中から「office2007sp1-kb936982-fullfile-jpjp.exe.」をクリックします。**

「ユーザーアカウント制御」ウィンドウが表示されます。

4 **「続行」をクリックします。**

- 5 **「ライセンス条項に同意する必要があります」というメッセージが表示さ れたら、「マイクロソフトソフトウェアライセンス条項に同意するにはこ こをクリックしてください」をクリックして、「次へ」をクリックします。** インストールを開始します。
- 6 **「再起動しますか?」というメッセージが表示されたら、「はい」をクリッ クします。**

## 重要

「Office Personal 2007」がパソコンにインストールされている必要があります

「Officeナビ」をインストールするには、「Office Personal 2007」がすでにインストールさ れている必要があります。

## **1 ④ (スタート) をクリックし、「スタート」メニューを表示します。**

## 2 「検索ボックス」に半角文字で次のように入力し、 **Enter**」を押します。

C:\pifmae\towelcome\owelcome.msi

↟ 英字の「l(エル)」

「Microsoft Office ナビ 2007 セットアップ」画面が表示されます。

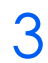

## 3 **「次へ」をクリックします。**

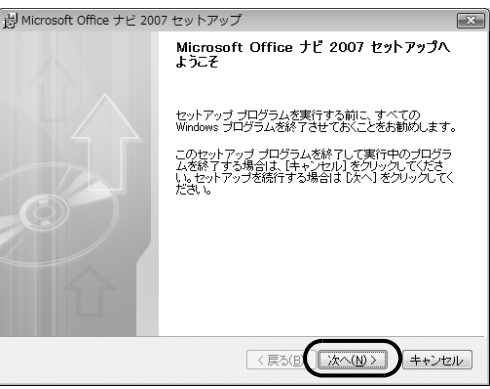

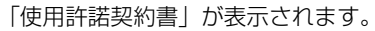

#### 4 **「使用許諾契約書」の内容をご覧になり、同意いただけるときは「「使用許 諾契約書」の条項に同意します」をクリックして にし、「次へ」をクリッ クします。**

「使用許諾契約書」を下までスクロールすると、「「使用許諾契約書」の条項に同意します」が選 択できるようになります。

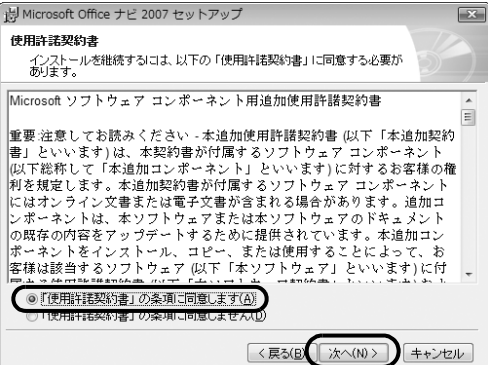

- 5 **「セットアップ先のフォルダ」と表示されたら、「次へ」をクリックします。**
- 6 **「インストールの開始」と表示されたら、「次へ」をクリックします。** 「ユーザーアカウント制御」ウィンドウが表示されます。
- **/ 「続行」をクリックします。**

インストールが始まります。しばらくお待ちください。

## **8 インストール終了のメッセージが表示されたら、「完了」をクリックします。**

## <span id="page-92-0"></span>**パソコンをご購入時と同じ設定にする**

パソコンをご購入時と同じ状態にするために、デスクトップのショートカットアイコンを削除したり、 重要な設定を行う「必ず実行してください」というプログラムを実行したりします。

#### **■デスクトップのショートカットアイコンを削除する**

次のアイコンがデスクトップに表示されているときは、 7 (ごみ箱)にドラッグして削除してくださ い。

**・** (はじめよう! Office 2007)

#### **■「必ず実行してください」を実行する**

「必ず実行してください」は、パソコンの初期設定を行うプログラムです。実行しないと、いくつかの 機能がお使いになれません。必ず実行してください。

1 **デスクトップにある (必ず実行してください)をクリックします。** 「このパソコンに最適な設定を行います。」ウィンドウが表示されます。

## 2 **「実行する」をクリックします。**

パソコンの初期設定が始まります。「保証期間表示」ウィンドウが表示されるまで、そのままお 待ちください。

## 懂要

「診断センターにお問い合わせください」の画面が表示されたときは 画面の指示に従ってください。

## 3 **「保証期間表示」ウィンドウが表示されたら、「閉じる」をクリックし、そ の後「いいえ」をクリックします。**

再び「このパソコンに最適な設定を行います。」ウィンドウが表示されます。

## 4 **「OK」をクリックします。**

画面がいったん暗くなり、パソコンが再起動します。

この後は、「STEP10 [以前の環境に戻す」](#page-86-0)( •▶P.86)をご覧になり、パソコンを以前に使っていた 環境に戻してください。

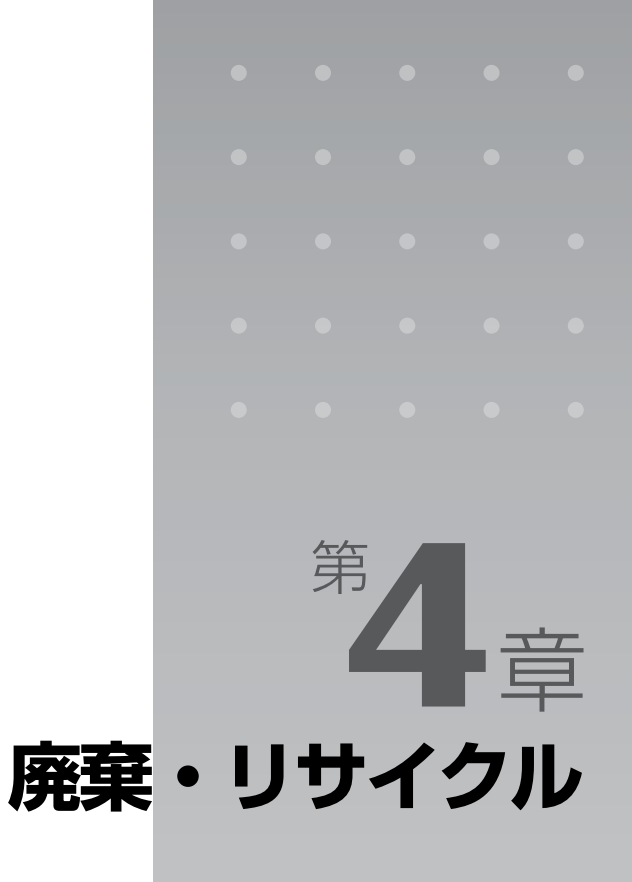

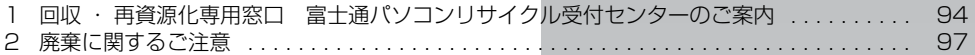

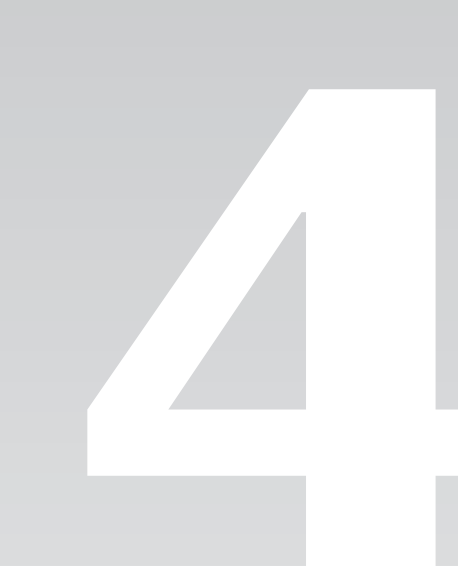

<span id="page-94-0"></span>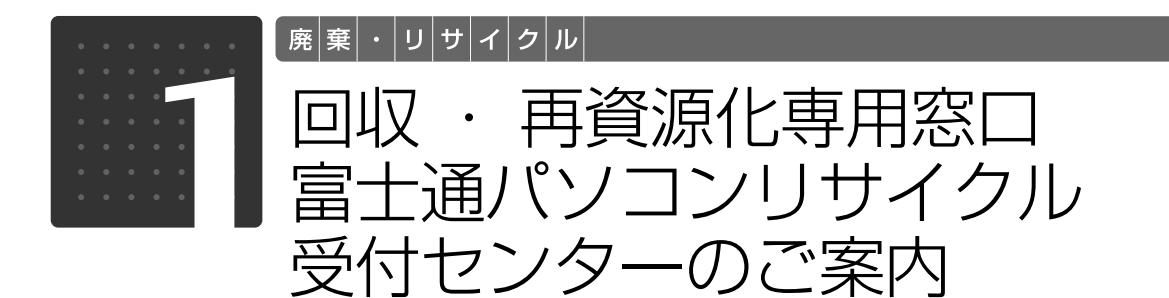

個人でご購入のお客様が本製品を廃棄する場合は、回収・再資源化専用窓口 富士通パソコ ンリサイクル受付センターにご連絡ください。

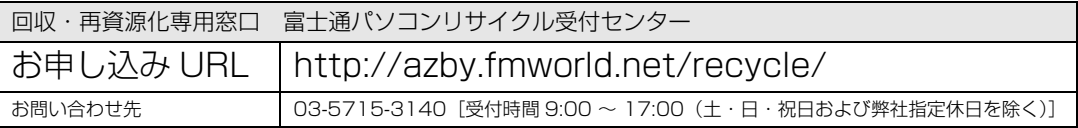

※ 引越しなどでパソコンのリサイクルをお急ぎの場合は、お手続きの早いクレジットカードでのお支払いでお申し込みいただくことをお勧めします。 詳しくは、上記ホームページより「引越し等でパソコンリサイクルをお急ぎのお客様へ」をクリックしてください。

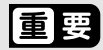

#### 法人、企業のお客様へ

「富士通パソコンリサイクル受付センター」は、個人のお客様専用受付窓口のため、法人、企業 のお客様はご利用いただけません。 法人、企業のお客様向けパソコンリサイクルについては、弊社ホームページ「IT 製品の処分・ リサイクル」をご覧ください。

http://jp.fujitsu.com/about/csr/eco/products/recycle/recycleindex.html

## PC リサイクルマークについて

PC リサイクルマークは、メーカーとユーザーの皆様が協力しあって、ご使用済み家庭用パソコンを資 源に変えるためのマークです。PC リサイクルマークがついた使用済み当社製パソコンは、新たな料金 負担なく回収・再資源化いたします。ご使用済み家庭用パソコンのリサイクル活動に、ぜひご協力を お願いいたします。

PC リサイクルマークのついていない当社製パソコンについては、有償で回収・再資源化をうけたまわ ります。料金など詳しくは、ホームページをご確認ください。

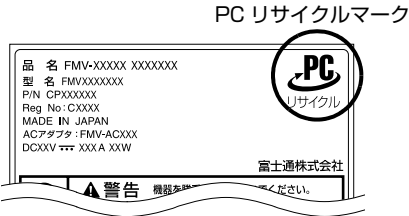

(装置銘板は機種により異なります)

## ご利用の流れ

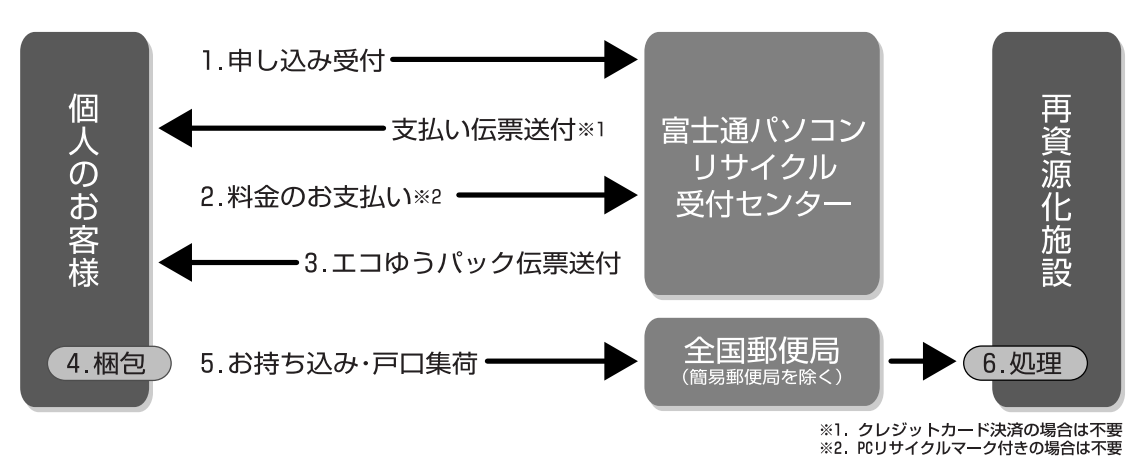

- 1 ホームページからお申し込みください。
- 2 PC リサイクルマークのついていないパソコンは、事前に料金をお支払いただきます。
- 3 パソコンに貼るエコゆうパック伝票をお届けします。 (伝票には有効期限がありますのでご注意ください。)
- 4 パソコン・ディスプレイをお客様自身で梱包していただきます。
- 5 梱包したパソコンにエコゆうパック伝票を貼り、郵便局(簡易郵便局を除く)にお持込 みいただくか、郵便局にご連絡いただきご自宅での引き取りを行います。
- 6 お引き渡しいただいたパソコンは、当社指定の配送業者が当社指定の再資源化処理業者 まで配送し、再資源化処理業者にて、法律に沿った適正な再資源化処理を行います。

## "スをご利用になる上で

- **・** 他社製パソコンは弊社では回収・再資源化できません。各製造メーカーにお申し込みください。
- ガラス面が破損したCRT [シーアールティー] ディスプレイなど、運送上危険なものは回収できま せん。
- **・** デスクトップパソコンの場合、パソコン本体とディスプレイそれぞれの申込手続と梱包が必要です。
- **・** ご購入時の標準添付品のうち、マウス、キーボード、ケーブル類、スピーカーなどは本体と一緒に 梱包していただければ同時に回収いたします(マニュアル、 CD-ROM 媒体などは回収できません)。
- **・** エコゆうパック伝票に同封されている「使用済家庭用パーソナルコンピュータ回収委託規約」を必 ずお読みいただき、同意した上でお引き渡しください。
- **・** エコゆうパックは、コンビニエンスストアではお取扱いできません。
- **・** エコゆうパック伝票には有効期限がありますので、速やかにお引き渡しいただきますようお願いい たします。
- **・** お引き渡しされた後は、再資源化のキャンセル/パソコンの返却はできません。
- **・** お引き渡しになる際には、パソコン内のデータはお客様ご自身の責任で消去してください。データ の消去については、[「パソコンの廃棄・譲渡時のハードディスク上のデータ消去に関するご注意」](#page-97-1) ( •→ [P.97](#page-97-1)) をご覧ください。
- **・** 廃棄前に、次の媒体がパソコン本体にセットされたままになっていないか確認してください。
	- **-** CD や DVD などのディスク
	- **-** メモリーカード

など

4

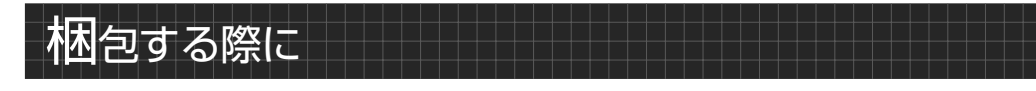

梱包の条件は次のとおりです。

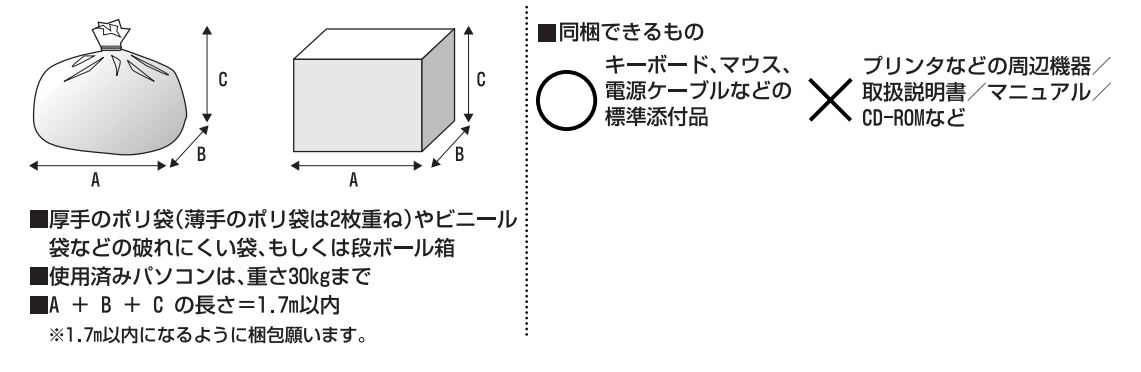

梱包した使用済みパソコンが 30kg を超える、梱包の縦、横、高さの合計が 1.7m を超えるなどの理 由により、郵便局で引き取りができない場合があります。その際は、富士通パソコンリサイクル受付 センターまでご連絡ください。エコゆうパック伝票はビニールケースに入れたまま、裏面をはがし、梱 包箱(もしくは袋)の上面や側面の目立つ場所に貼り付けてください。

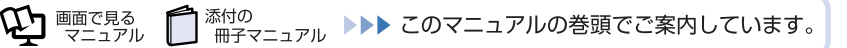

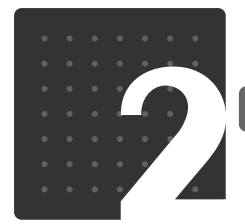

## $\boxed{\mathbf{R}}$ (棄 $\boxed{\cdot$  |リ $\boxed{\downarrow}$ |イ $\boxed{\circ}$ |ル

# <span id="page-97-0"></span>廃棄に関するご注意

ここでは、本製品(付属品を含む)を廃棄する場合に知っておいていただきたいことについ て説明します。

<span id="page-97-1"></span>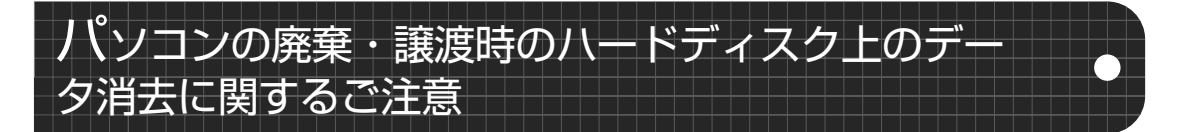

最近、パソコンは、オフィスや家庭などで、いろいろな用途に使われるようになってきています。こ れらのパソコンに入っているハードディスクという記憶装置には、お客様の重要なデータが記録され ています。したがって、パソコンを譲渡あるいは廃棄するときには、これらの重要なデータ内容を消 去するということが必要となります。

ところが、このハードディスク内に書き込まれたデータを消去するというのは、それほど簡単ではあ りません。「データを消去する」という場合、一般に

- **・** データを「ごみ箱」に捨てる
- **・**「削除」操作を行う
- **・**「ごみ箱を空にする」を使って消す
- **・** ソフトウェアで初期化(フォーマット)する
- **・** リカバリを実行して、ご購入時の状態に戻す

などの作業をすると思いますが、これらのことをしても、ハードディスク内に記録されたデータのファ イル管理情報が変更されるだけで、実際にはデータが見えなくなっているだけという状態です。

つまり、一見消去されたように見えますが、Windows などの OS からデータを呼び出す処理ができ なくなっただけで、本来のデータは残っているのです。したがって、データ回復のための特殊なソフ トウェアを利用すれば、これらのデータを読みとることが可能な場合があります。このため、悪意の ある人により、ハードディスク内の重要なデータが読みとられ、予期しない用途に利用されるおそれ があります。

パソコンの廃棄・譲渡等を行う際に、ハードディスク上の重要なデータが流出するというトラブルを 回避するためには、ハードディスクに記録された全データを、お客様の責任において消去することが 非常に重要となります。消去するためには、専用ソフトウェアやサービス(有料)を利用することを お勧めします。また、廃棄する場合は、ハードディスク上のデータを金槌や強磁気により物理的・磁 気的に破壊することをお勧めします。

なお、ハードディスク上のソフトウェア(OS、ソフトウェアなど)を削除することなくパソコンを譲 渡すると、ソフトウェアライセンス使用許諾契約に抵触する場合があるため、十分な確認を行う必要 があります。

このパソコンには、パソコンの廃棄・譲渡時のデータ流出というトラブルを回避する安全策の 1 つと して、専用ソフトウェア「ハードディスクデータ消去」が添付されています。「ハードディスクデータ 消去」は、Windows などの OS によるファイル削除や初期化と違い、ハードディスクの全領域につ いて、元あったデータに固定パターンを上書きするため、データが復元されにくくなります。

ただし、「ハードディスクデータ消去」で消去した場合でも、特殊な設備や特殊なソフトウェアの使用 によりデータを復元される可能性はゼロではありませんので、あらかじめご了承ください。

### **「ハードディスクデータ消去」の使い方**

「ハードディスクデータ消去」を実行する前に、次の点にご注意ください。

- **・** 必要なデータはバックアップしてください。
- **・** データ消去終了まで、数時間かかります。
- **・** 途中で電源を切らないでください。ハードディスクが壊れる可能性があります。
- **・** BIBLO の場合、必ず AC アダプタを使用してください。
- **・** 周辺機器は取り外してください。
- **・** ご購入時に取り付けられている内蔵ハードディスクのみ消去できます。

準備ができたら、次の手順に従って、「ハードディスクデータ消去」を実行します。

- 1 パソコンの電源が入っていたら、電源を切ります。
- 2 お使いの機種に合わせて、次のいずれかの操作を行います。
	- **・サポート (Support) ボタン搭載機種** キーボード上部のサポート(Support)ボタンを押します。
		- **・サポート(Support)ボタン非搭載機種(LOOX P シリーズ)を含む全機種共通** 以下の手順でも起動できます。
			- 1 キーボードの 四 の位置を確認し、押せるように準備します。

2 パソコンの電源を入れ、FUJITSU のロゴ画面が表示されたら、すぐに 軽く押しただけでは認識されない場合があります。起動メニューが表示されるまで何度も押してく ださい。

- 3 「アプリケーションディスク 2 &ユーティリティディスク」をセットします。 認識されるまで 10 秒ほど待ってから、次の手順に進んでください。
- 4 CDを押して「CD/DVD」や「CD/DVD Drivel などを選択し、(Enter)を押します。 5 そのまましばらくお待ちください。

この間、画面が真っ暗になったり、画面に変化がなかったりすることがありますが、故障ではありま せん。電源を切らずに、そのままお待ちください。

- 6 「ユーティリティ」タブをクリックして「ハードディスクデータ消去」をクリックし、 「実行」をクリックします。 「リカバリ領域のデータから「リカバリディスク」を作成してありますか?」という画面が表示されま
- す。 7 「リカバリディスク」を作成していることを確認し、「OK」をクリックします。 「ハードディスクデータ消去」の画面が表示されます。
- 8 内容をよくお読みになり、同意していただいた場合は、「同意します」をクリックして にし、「次へ」をクリックします。 消去するハードディスクを選ぶ画面が表示されます。
- 9 データを消去したいハードディスクをクリックして図にし、「次へ」をクリックします。 データを消去する方式を選ぶ画面が表示されます。
- 10「固定データ書き込み」または「DoD[ディーオーディ]標準(米国国防総省規格)」の どちらかを選んで にし、「次へ」をクリックします。 エラーが発生したときの処理を選ぶ画面が表示されます。
- 11 内容をよくお読みになり、「ハードディスクのエラーを検出した時点で処理を中断しま す【推奨】」または「エラーを検出した際、その部分をスキップして処理を継続します」 のどちらかをクリックして にし、「次へ」をクリックします。 ハードディスクの情報と、データ消去中の注意事項が表示されます。
- 12 内容をよくお読みになり、データの消去を実行してもよい場合は、「開始」をクリック します。

確認のウィンドウが表示されます。

13「OK」をクリックします。 データ消去が始まります。消去には、数時間かかります。 14「電源(パソコン電源)ボタンを4秒以上押し続けて電源を切ってください。」と表示さ れたら、電源(パソコン電源)ボタンを4秒以上押し続けて、パソコンの電源を切ります。

### **法人、企業のお客様へ**

弊社では、法人・企業のお客様向けに、専門スタッフがお客様のもとへお伺いし、短時間でデータを 消去する、「データ消去サービス」をご用意しております。

消去方法は、専用ソフトウェアによる「ソフト消去」と、消磁装置による「ハード消去」があります。

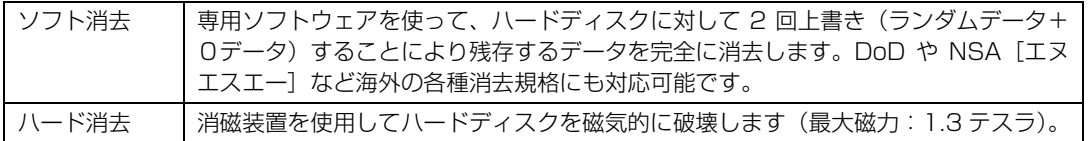

消去証明として富士通が消去証明書を発行し、消去済ナンバリングシールを対象ディスクに貼付して、 納品物とします。

詳しくは、「データ消去サービス」をご覧ください。

[http://fenics.fujitsu.com/outsourcingservice/lcm/h\\_elimination/](http://segroup.fujitsu.com/fs/services/h_elimination/)

お問い合わせ/お申し込みは、上記ページのフォームにてご記入ください。

## 使用済み乾電池の廃棄について

ワイヤレスキーボード、ワイヤレスマウス、リモコンなどには乾電池を使用しており、火中に投じる と破裂のおそれがあります。使用済み乾電池を廃棄する場合は、「廃棄物の処理及び清掃に関する法律」 の規制を受けます。

## **個人のお客様へ**

使用済み乾電池を廃棄する場合は、一般廃棄物の扱いとなりますので、地方自治体の廃棄処理に関連 する条例または規則に従ってください。

## **法人、企業のお客様へ**

使用済み乾電池を廃棄する場合は、産業廃棄物の扱いとなりますので、産業廃棄物処分業の許可を取 得している会社に処分を委託してください。

液晶ディスプレイが添付または内蔵されている機種を お使いのお客様

次の場合を除き、本製品の液晶ディスプレイ内の蛍光管には水銀が含まれております。 **・** LED バックライト搭載の機種(BIBLO)

液晶ディスプレイの仕様については、 『FMV 取扱ガイド』→「仕様一覧」→「パソコン本体の仕様」 をご覧ください。

4

## 使用済みバッテリの取り扱いについて

### 【BIBLO のみ】

- **・** リチウムイオン電池およびニッケル水素電池のバッテリパック、バッテリユニットは、貴重な資源 です。リサイクルにご協力ください。
- **・** 使用済みバッテリは、ショート(短絡)防止のためビニールテープなどで絶縁処理をしてください。
- **・** バッテリを火中に投じると破裂のおそれがありますので、絶対にしないでください。

### ▼参照

▼ バッテリの仕様

- 『FMV 取扱ガイド』→「仕様一覧」→「パソコン本体の仕様」
- ▼ バッテリの取り外し方
- 1)「画面で見るマニュアル』 »「000560」で検索
	- →「内蔵バッテリパックを交換する」

## **個人のお客様へ**

使用済みバッテリは廃棄せずに、充電式電池リサイクル協力店に設定してあるリサイクル BOX に入れ てください。詳しくは、有限責任中間法人 JBRC[ジェイビーアールシー]のホームページをご覧く ださい。

<http://www.jbrc.net/hp/contents/index.html>

弊社は、有限責任中間法人 JBRC に加盟し、リサイクルを実施しています。

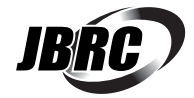

## **法人・企業のお客様へ**

法人、企業のお客様は、弊社ホームページ「IT製品の処分・リサイクル」をご覧ください。 <http://jp.fujitsu.com/about/csr/eco/products/recycle/recycleindex.html>

このマークは、リチウムイオン電池のリサイクルマークです。

Li-ion

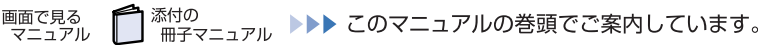

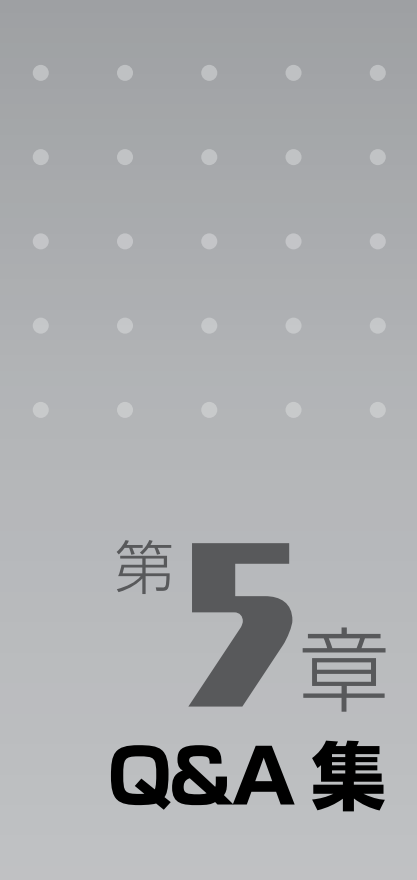

ここでは、パソコンを使っていて「故障かな?」と思うようなトラブルが発生した 場合の対処方法を、Q&A 形式で説明しています。 パソコンの操作が可能な場合は、 空『画面で見るマニュアル』もあわせてご覧くだ さい。

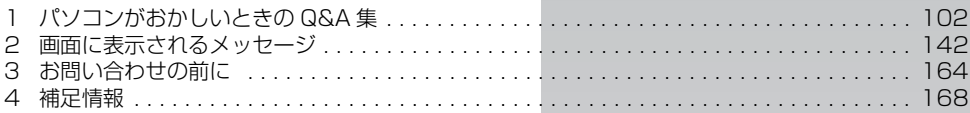

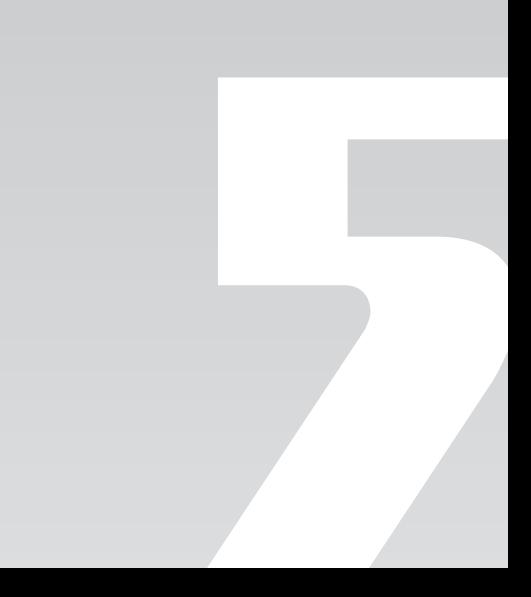

 $Q |& A |$ 集

<span id="page-102-0"></span>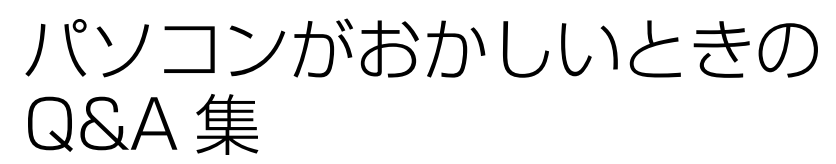

1セマークの項目は、『画面で見るマニュアル』の「目次から探す」→「9. 困ったとき の Q&A」に記載されています。 文書番号で検索して、解決方法をご覧ください。 『画面で見るマニュアル』の検索方法については、このマニュアルの巻頭にある「参照 の探し方」をご覧ください。

## 起動/終了

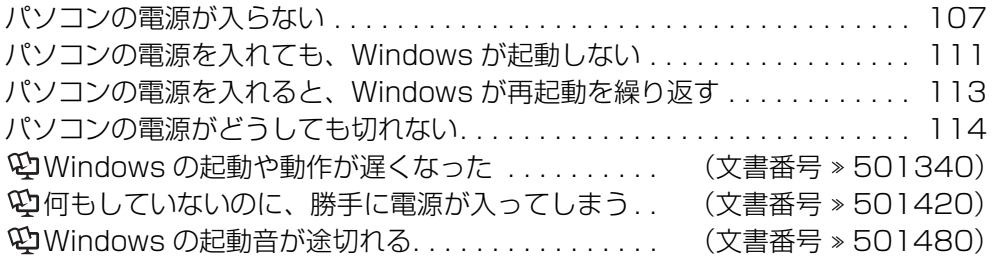

## 画面

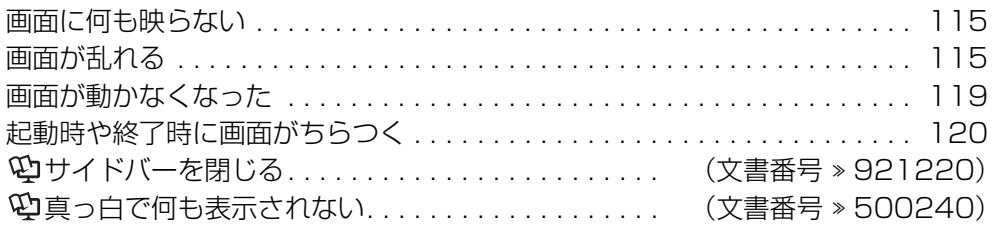

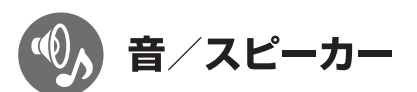

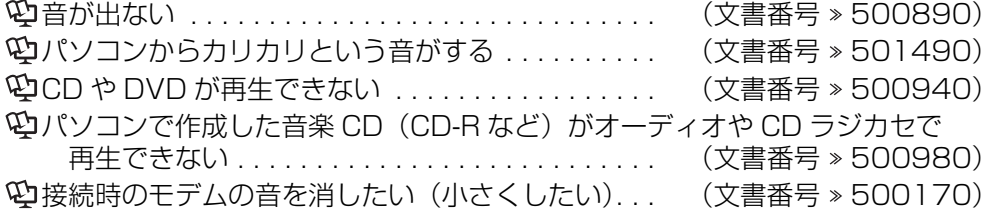

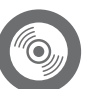

## CD/DVD

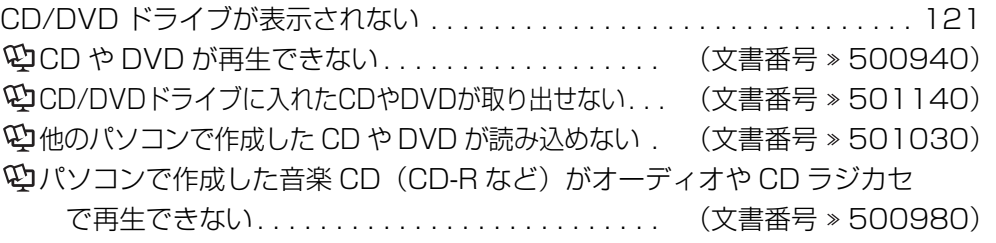

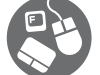

# キーボード/マウス/フラットポイント

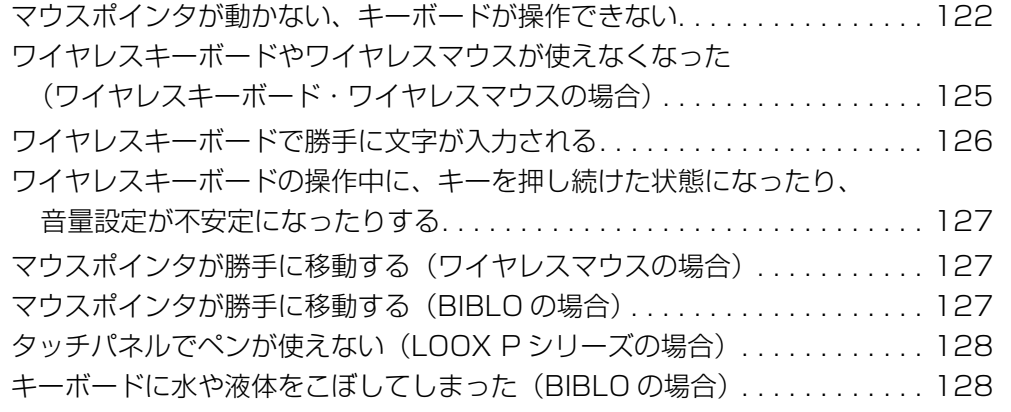

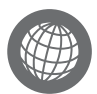

## インターネット

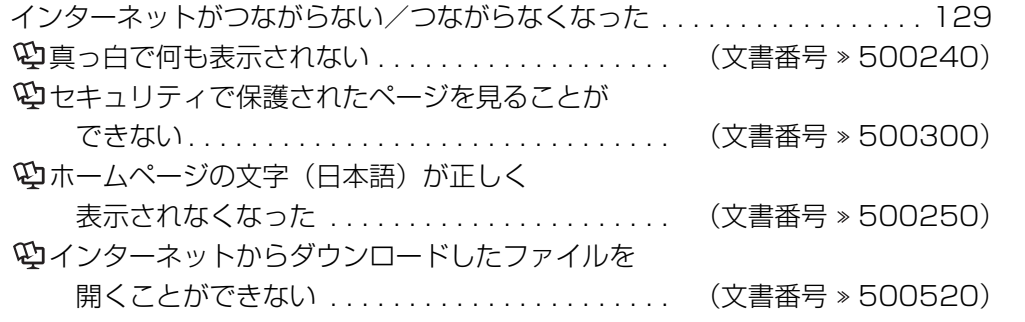

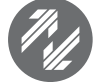

## 無線LAN

無線 LAN がつながらない/つながらなくなった ...................... [132](#page-132-0) すでにある無線 LAN のネットワークに、このパソコンを接続できない . . . . [135](#page-135-0)

## **Q&A集**

8 モデム

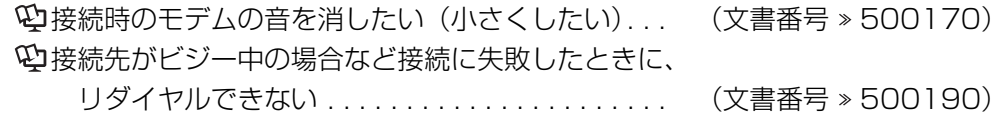

## **Eメール**

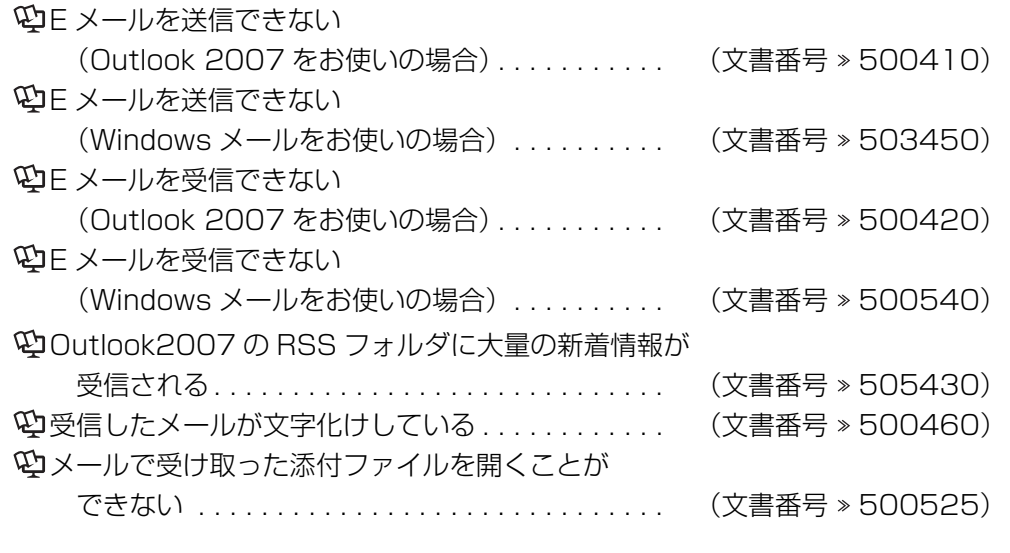

# シ ソフトウェア/ドライバ

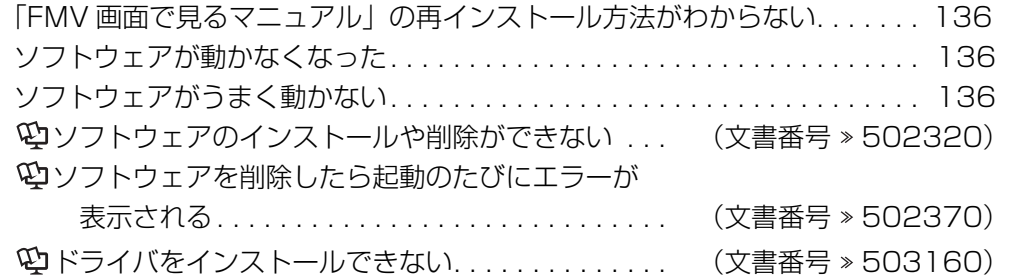

--------

## **Q&A集**

#### G プリンタ/印刷

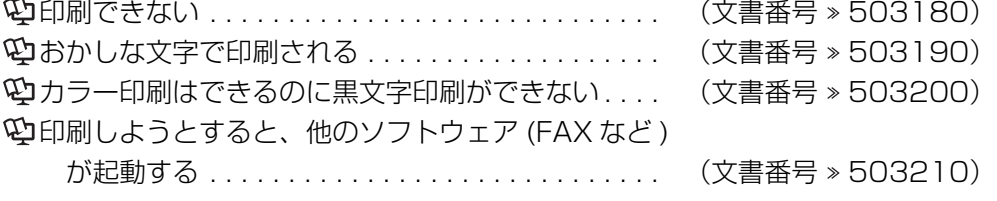

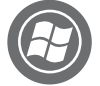

## Windowsの操作

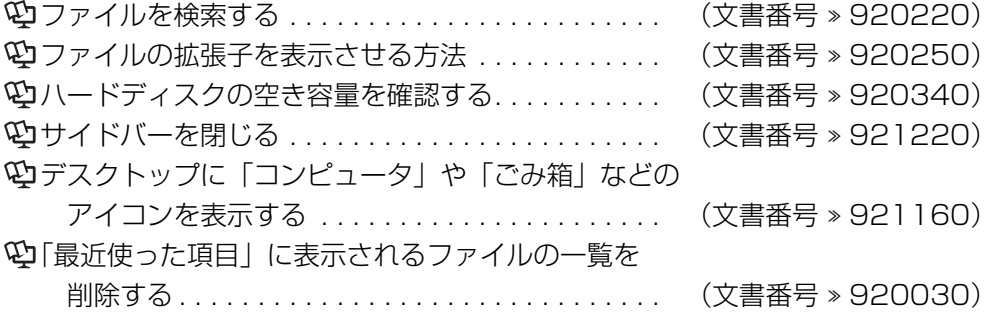

その他、Windows の基礎知識や豆知識については、 『画面で見るマニュアル』→「目次から探す」→「1. パソコンの基本」をご覧ください。

## 文字入力

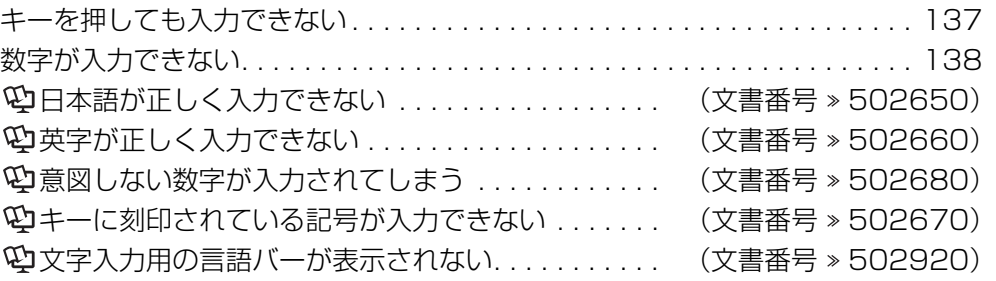

文字の入力方法については、このマニュアルの巻末で詳しく図解しています。 あわせてご覧ください。

## **Q&A集**

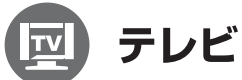

テレビチューナー搭載機種のみ添付 (F/B70シリーズ除く)

テレビについてのQ&Aは、

『「FMVテレビ操作ガイド』→「困ったときのQ&A」をご覧ください。

- •画面が表示されない
- 地上アナログ放送が映らない、映像が不鮮明
- 地上デジタル放送が映らない
- BSデジタル、110度CSデジタル放送が映らない
- リモコンが効かない
- •ディスクをセットして録画ボタンを押しても、 地上アナログ放送を DVDに録画できない
- •デジタル放送で、メッセージが表示される

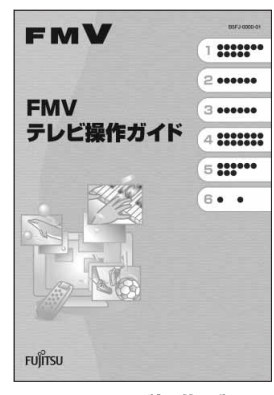

FMVテレビ操作ガイド

-----------

## その他

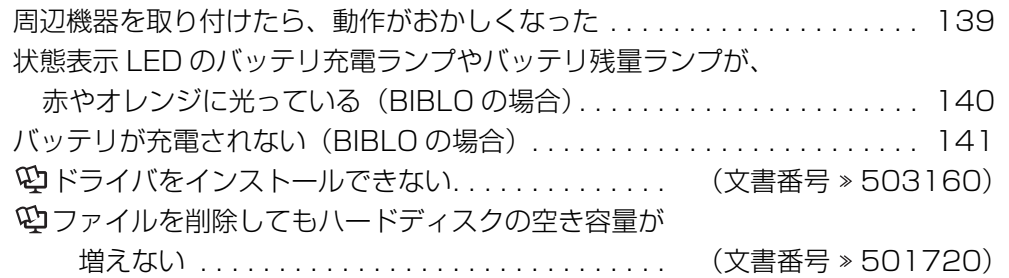

<span id="page-107-0"></span>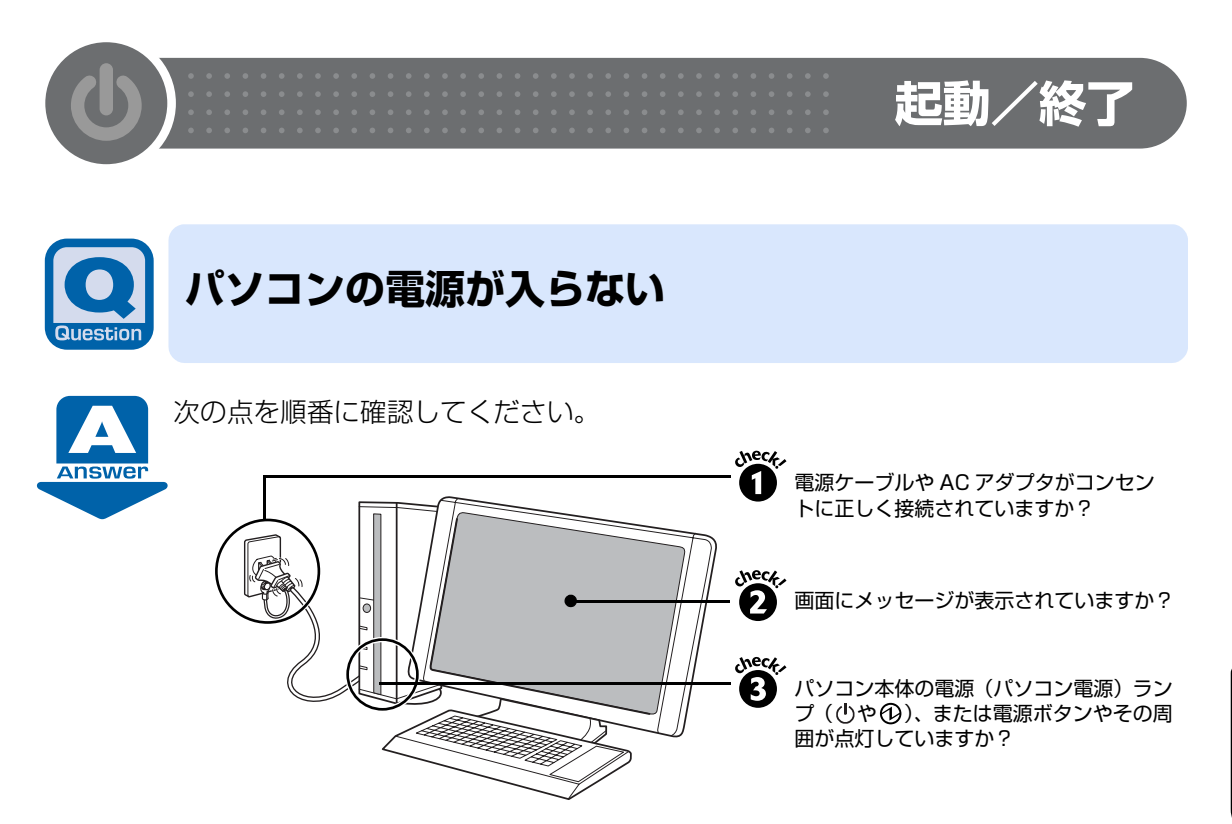

#### check! **●**電源ケーブルや AC アダプタがコンセントに正しく接続されていますか?

正しく接続されていない場合は、いったん電源ケーブルを抜いて3分ほど待ってから接続し直 してください。

**・** BIBLO の場合、AC アダプタに AC ケーブルが正しく接続されていることも確認してくださ い。

▼参照

■「スタートガイド1 設置編」

#### **【バッテリだけでお使いの場合[BIBLO]】**

AC アダプタを接続し、電源が入るか確認してください。 AC アダプタを接続すれば電源が入る場合は、バッテリが切れているか、外れている可能性があ ります。バッテリが正しく取り付けられているか確認し、バッテリの充電をしてください。

#### ▼参照

→「パソコンの取り扱い」→「バッテリで使う」 ■ 『FMV 取扱ガイド』

Q<br>& A<br>集
#### **画面にメッセージが表示されていますか?**

#### ▼ 表示されている

- → 「Q [パソコンの電源を入れても、Windows が起動しない](#page-111-0)」 ( > [P.111](#page-111-0)) をご覧ください。
- ▼ 表示されていない
	- → check! 3 に進んでください。

#### check! ❸ パソコン本体の電源(パソコン電源)ランプ (①や①)、または電源ボタンやその周 **囲が点灯していますか?**

#### **【消灯している場合】**

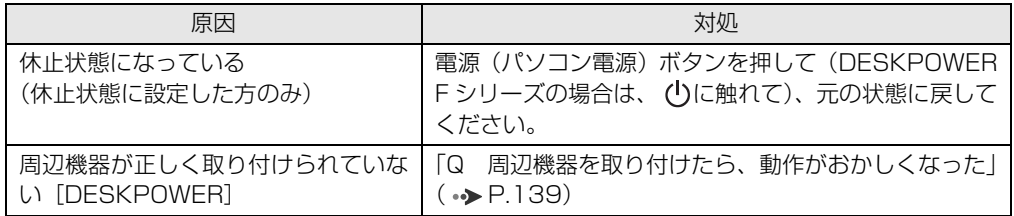

#### **【オレンジ色に点灯している場合[DESKPOWER LX シリーズ、CE シリーズ、EK シリーズ]**

#### **【点滅している場合[DESKPOWER F シリーズ][BIBLO]】**

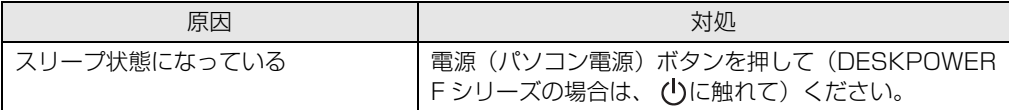

#### 懂要

電源ボタンを4秒以上押さないようにしてください(DESKPOWER Fシ リーズの場合は、4秒以上(りに触れないでください)。4秒以上押す(触れ る)とパソコンの電源が切れ、ハードディスクに保存されていない作業中の データは失われます。

#### **【緑色に点灯している場合[DESKPOWER LXシリーズ、CEシリーズ、EKシリーズ] 【点灯している場合[DESKPOWER F シリーズ][BIBLO]】**

●全機種共通

 $\bm{\mathcal{Q}}$ d (Up the control  $\mathcal{Q}$ 

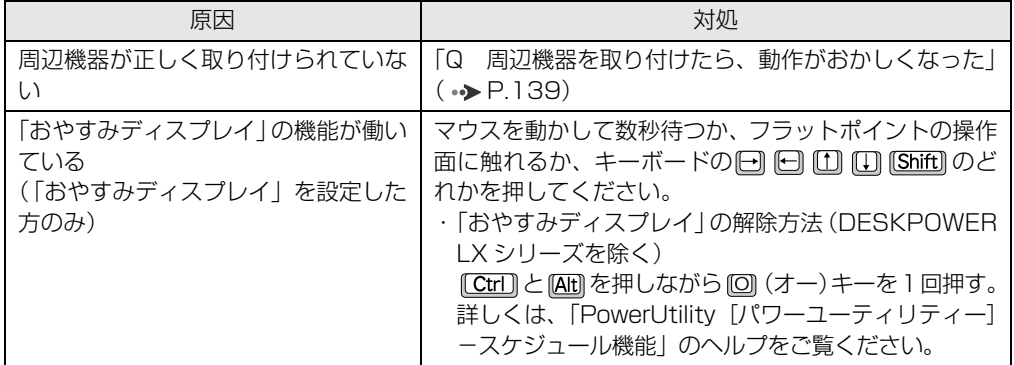

● DESKPOWER の場合

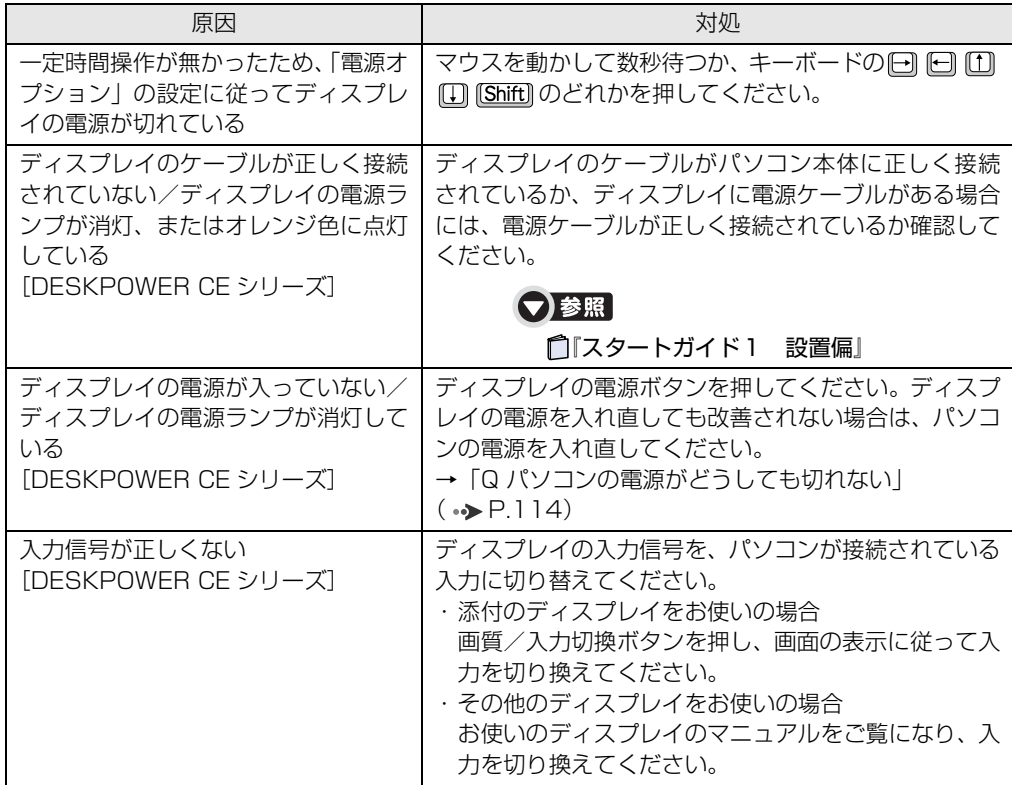

#### ● BIBLO の場合

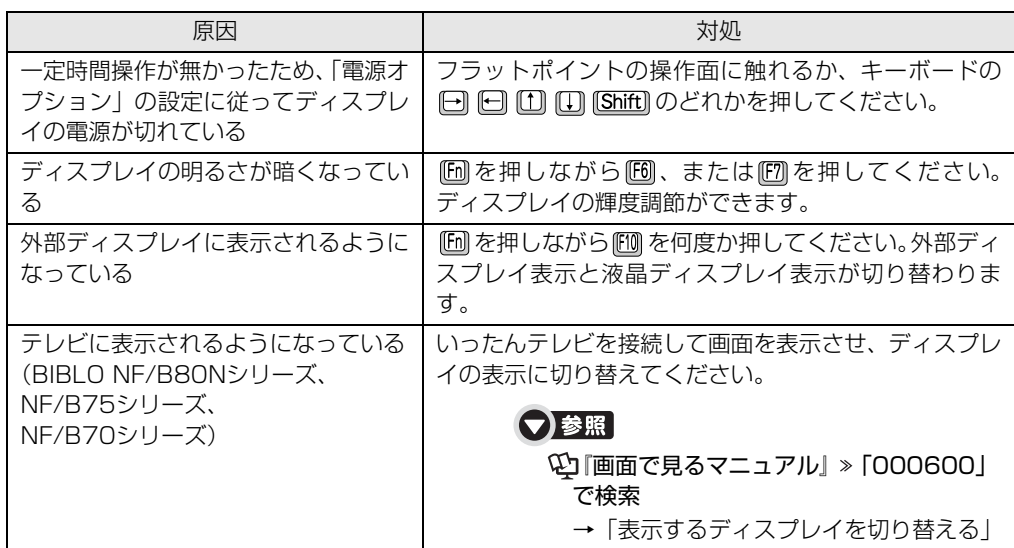

Q&A集

#### check! 2 それでも解決しない場合には

パソコンの電源を入れ直すと画面が表示される場合もあります。「Q [パソコンの電源がどうして](#page-114-0) [も切れない](#page-114-0)」( → [P.114\)](#page-114-0) をご覧になり、電源を入れ直してください。 また、BIBLO の場合、AC アダプタと内蔵バッテリパックをいったん取り外して2~3分放置 後、再び取り付けると問題が解決することがあります。

#### ●参照

■「FMV 取扱ガイド」

→「パソコンの取り扱い」→「バッテリで使う」

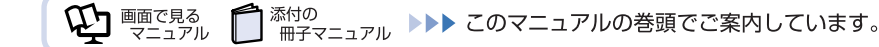

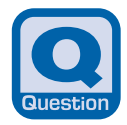

### <span id="page-111-0"></span>**パソコンの電源を入れても、Windowsが起動しない**

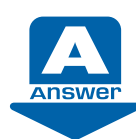

次の点を順番に確認してください。

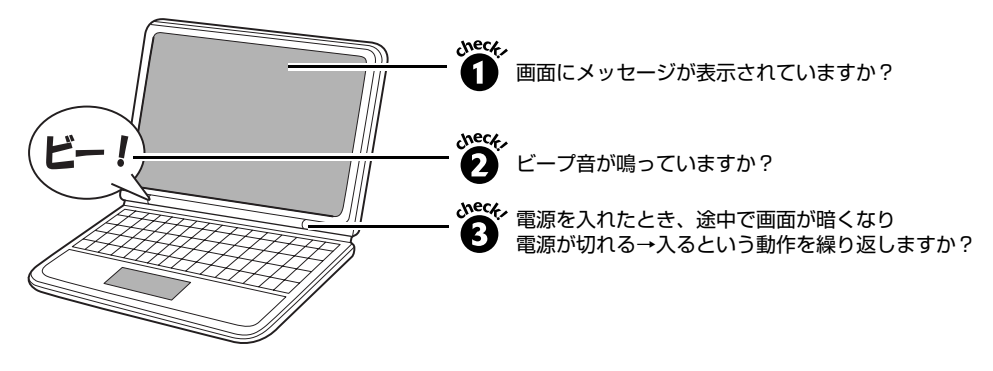

#### check! **1** 画面にメッセージが表示されていますか?

画面にメッセージが表示された場合は、メッセージを確認して対処をご覧ください。なお、画 面に表示されたメッセージは、メモなどに控えておくことをお勧めします。

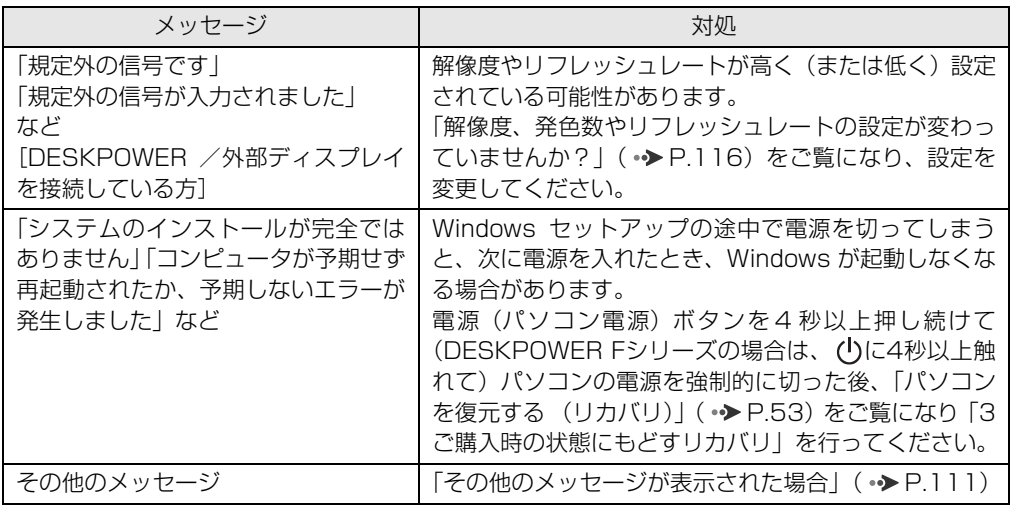

#### <span id="page-111-1"></span>**■その他のメッセージが表示された場合**

「Q [パソコンの電源がどうしても切れない」](#page-114-0)(→ [P.114](#page-114-0))をご覧になっていったんパソコンの 電源を切り、次の 1 ~ 4 を順番に試してください。

1 パソコンとディスプレイの接続を確認する [DESKPOWER CE シリーズ ]

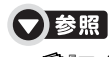

『スタートガイド1 設置偏』

2 パソコンと周辺機器の接続を確認する パソコンに周辺機器を接続している場合は、いったんすべての周辺機器を取り外し、そ の後パソコンの電源を入れ直してください。

- 3 BIOS「バイオス]をご購入時の状態に戻す 「BIOS 設定をご購入時の状態に戻す| ( • ▶ [P.171](#page-171-0)) をご覧になり、BIOS の設定を戻 してください。
- <span id="page-112-0"></span>4 低解像度ビデオで起動する [DESKPOWER]
	- 1 「Q [パソコンの電源がどうしても切れない」](#page-114-0)( [P.114\)](#page-114-0)をご覧になり、パソコン の電源を切ります。
	- 2 パソコンの電源を入れます。
	- 3 FUJITSU のロゴ画面が表示されたら、 [B] を押します。 軽くキーを押しただけでは認識されない場合があります。画面が切り替わるまで何度 も押してください。 「Windows ブートマネージャ」画面が表示されず、電源を切る前と同じメッセージ が表示された場合は、もう一度手順 1 からやり直してください。
	- 4 「Windows ブートマネージャ」画面が表示されたら、お使いの OS が選択されてい ることを確認し、 [F8] を押します。 しばらく操作しなかった場合、Windows RE の自動修復が始まります。画面の指示 に従って自動修復を完了させてください。完了後、再[度手順2](#page-112-0)~[4](#page-112-1)を行ってください。
	- 5 「詳細ブート オプション| 画面で「低解像度ビデオ (640 × 480) を有効にする| を選択し、[Enter]を押します。 画面が表示されるまでお待ちください。
	- 6 低解像度ビデオでの起動に成功したら、「[解像度、発色数やリフレッシュレートの設](#page-116-0) [定が変わっていませんか?](#page-116-0)」( •◆ [P.116\)](#page-116-0) をご覧になり、リフレッシュレートと解 像度、発色数の設定を変更してください。

#### <span id="page-112-1"></span>**■それでも Windows が起動しない場合**

Windows のシステムが壊れている可能性があります。大切なデータをバックアップした後、「マ イリカバリ」を使って、パソコンを以前の状態に戻してください。

- **・** データのバックアップ方法:[「Windows が起動しないときには「かんたんバックアップレス](#page-47-0)  $\pm$ ュー|| ( $\rightarrow$ P.47)
- パソコンを以前の状態に戻す方法:「[パソコンを復元する \(リカバリ\)](#page-53-0)| ( •▶P.53)

#### check!2 ビープ音が鳴っていますか?

▼ 鳴っている

→メモリが正しく取り付けられていないか、このパソコンでサポートしていないメモリを取り付けてい る可能性があります。

メモリを増設している場合は、いったん電源を切り、増設したメモリが正しく取り付けられているか確 認してください。

▼ 鳴っていない

→ check! 3 に進んでください。

### 重要

正しく取り付けても鳴る場合や、メモリを増設していないのに鳴る場合は、「故障や修 理に関する受付窓口」、またはご購入元にご連絡ください。弊社純正品以外のメモリを 増設している場合は、メモリの製造元・販売元にご確認ください。

【▼】参照】 ▼「故障や修理に関する受付窓口」について 『サポート&サービスのご案内』 →「困ったとき」→「故障したとき」

#### check! ❸ 電源を入れたとき、途中で画面が暗くなり電源が切れる→入る という動作を繰り返 **しますか?**

▼ 繰り返す

→ 「Q [パソコンの電源を入れると、Windows が再起動を繰り返す](#page-113-0)」 ( • > [P.113](#page-113-0))

▼ 繰り返さない

→パソコンの電源が入っていない可能性があります。

<span id="page-113-0"></span>「Q [パソコンの電源が入らない」](#page-107-0)( • > [P.107\)](#page-107-0)をご確認ください。

### **パソコンの電源を入れると、Windowsが再起動を繰 り返す**

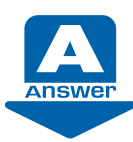

Windows のセットアップの途中で電源を切ってしまった場合や、パソコンの内部が 非常に高温になった場合などに、起動途中で画面が暗くなり電源が切れる→自動で電 源が入る、という動作を繰り返し、Windows が起動しなくなる場合があります。 次の手順に従って対処してください。

- 1 FUJITSU のロゴ画面が表示されているときに、パソコンの電源を強制的に切ります。 電源(パソコン電源)ボタンを 4 秒以上押し続けて(DESKPOWER F シリーズの場合 は、(りに4秒以上触れて)ください。
- 2 そのまま 30 分ほど放置し、パソコンを冷却します。
- 3 再度電源を入れ、症状が改善されているか確認します。 症状が改善されない場合には[、手順 4](#page-113-1) に進んでください。
- <span id="page-113-1"></span>4 「マイリカバリ」を使用して、前回正常に起動したときのディスクイメージを復元します。 「[「マイリカバリ」を使うリカバリ」](#page-57-0)( •◆ [P.57\)](#page-57-0)
- 5 パソコンが再起動したら、症状が改善されているか確認します。 症状が改善されていない場合には[、手順 6](#page-113-2) へ進んでください。
- <span id="page-113-2"></span>6 ディスクイメージを復元しても症状が改善されない場合は、パソコンをご購入時の状態 に戻します。 「[ご購入時の状態に戻すリカバリ」](#page-64-0)(→>P.64)

パソコンをご購入時の状態に戻しても解決しない場合は、「故障や修理に関する受付窓 口」にお問い合わせください。

#### ▼参照

- ▼「故障や修理に関する受付窓口」について
- 『サポート&サービスのご案内』
	- →「困ったとき」→「故障したとき」

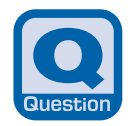

<span id="page-114-0"></span>**パソコンの電源がどうしても切れない**

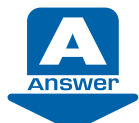

どうしても問題が解決しない場合は、パソコンの電源を強制的に切り、その後もう一 度電源を入れてください。

### 恒要

#### 強制的に電源を切る前に

- 次の点に注意してください。 ・ ハードディスクが動作しているときに電源を切ってしまうと、ファイルが失われた り、ハードディスクが壊れたりする可能性があります。 パソコンのディスクアクセスランプ(0)またはハードディスク/ CD アクセスラ ンプ(B))が点灯もしくは点滅している場合は、ランプが消えるまでしばらくお待 ちください。 また上記以外にも、ハードディスクが動いていると思われる場合(音がするなど) は、動作が止まるまでしばらく待つことをお勧めします。 しばらく待ってもハードディスクが動いている場合は、 Ctrll と AHI を押しながら を 1 回押してください。ハードディスクの動作が止まることがあります。 ・ パソコンをご購入後やご購入時の状態に戻した後、初めて電源を入れた直後に電源 を切ると、パソコンをお使いになれなくなる場合があります。Windows のセット アップが終わるまでは、電源を切らないでください。 画面が映らないなど、画面が確認できない場合は、15 分ほど待ってから電源を切る ようにしてください。
	- 1 パソコンの電源を切ります。 電源(パソコン電源)ボタンを 4 秒以上押し続けて(DESKPOWER F シリーズの場合 は、(りに 4 秒以上触れて) ください。
	- 2 この後電源を入れ直す場合は、10 秒以上待ってから、電源を入れてください。

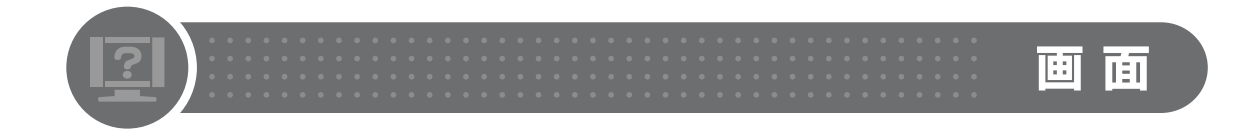

#### **画面に何も映らない** Q&A

ディスプレイの電源が切れている、スリープや休止状態になっているなど、いくつかの原 因が考えられます。 対処方法については、「Q [パソコンの電源が入らない」](#page-107-0)(·>P.107)をご確認ください。

**画面が乱れる**

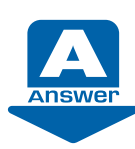

画像が揺れる・色がずれる・画像がちらつく・画像がぼやけるなどの場合、次の点を順番に確 認してください。

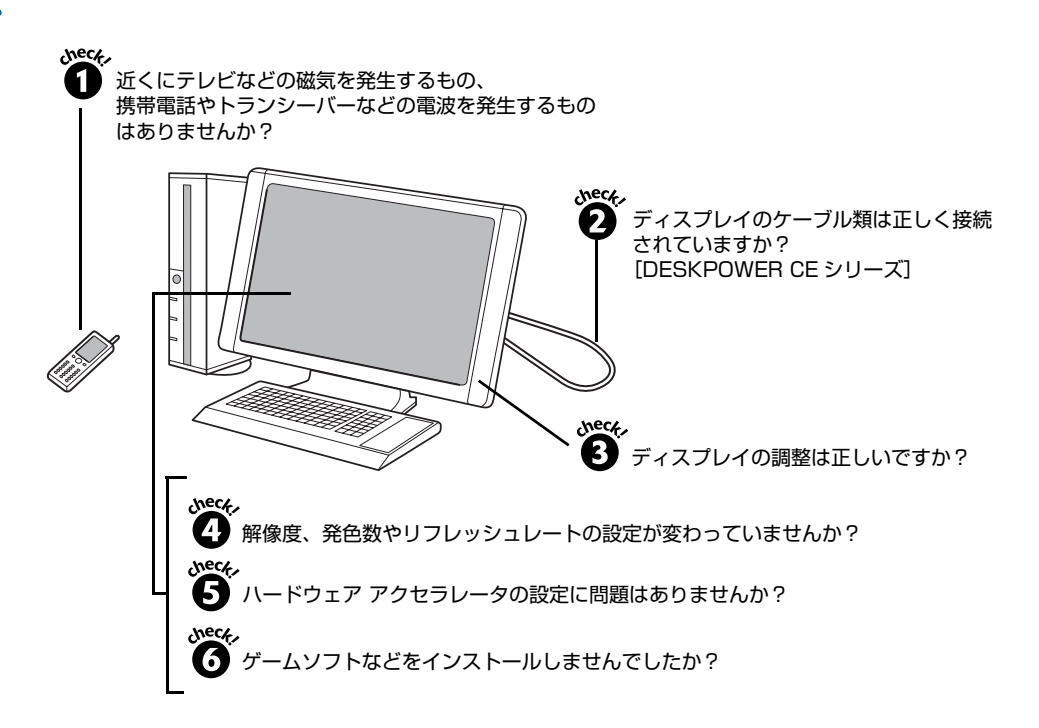

#### check! ❶ 近くにテレビなどの磁気を発生するもの、携帯電話やトランシーバーなどの電波を発 **生するものがありませんか?**

これらの磁気や電波を発生するものは、ディスプレイやパソコン本体に影響が出ない場所に置 いてください。また、高圧電線の近くにお住まいの場合、ディスプレイやパソコン本体の置き 場所を変えることによって、画面の乱れが直る場合もあります。

#### check! 2 ディスプレイのケーブル類は正しく接続されていますか?

#### **[DESKPOWER CE シリーズ]**

ディスプレイのケーブル類をパソコン本体に正しく接続してください。また、電源タップなど を使用して、たこ足配線をしている場合には、ケーブルを壁のコンセントに直接差し込んでく ださい。ケーブル類の接続については、 门「スタートガイド1 設置編」をご覧ください。

#### check! **3 ディスプレイの調整は正しいですか?**

#### **【DESKPOWER の場合】**

ディスプレイの画質設定などを調整することにより、解決する場合があります。 次のマニュアルをご覧になり、設定を確認してください。

#### ▼参照

『画面で見るマニュアル』 「000500」で検索

- → 「画面を調整する」(DESKPOWER LX シリーズ)
- →「液晶ディスプレイ」(DESKPOWER CE シリーズ)

#### **【BIBLO の場合】**

解像度を低く設定した状態で全画面表示になっているとき、画面がぼやけたように見えること があります。 check! ?? の手順に従って解像度を設定し直す、または全画面表示を通常表示に 切り替えてください。

#### ▼参照

『画面で見るマニュアル』 「000430」で検索

→「全画面表示と通常表示を切り替える」

#### check! 2 解像度、発色数やリフレッシュレートの設定が変わっていませんか?

<span id="page-116-0"></span>解像度が低くなっていたり、発色数が少なく設定されていたりすると、画面が乱れたように感 じることがあります。次の手順に従って解像度や発色数を設定し直してください。

#### **■解像度、発色数を変更する**

- 1 デスクトップの何もないところを右クリックし、表示されるメニューから、「個人設定」 をクリックします。
- 2 「個人設定」ウィンドウで「画面の設定」をクリックします。 「画面の設定」ウィンドウが表示されます。

3 「モニタ」タブで、解像度や発色数を変更します。

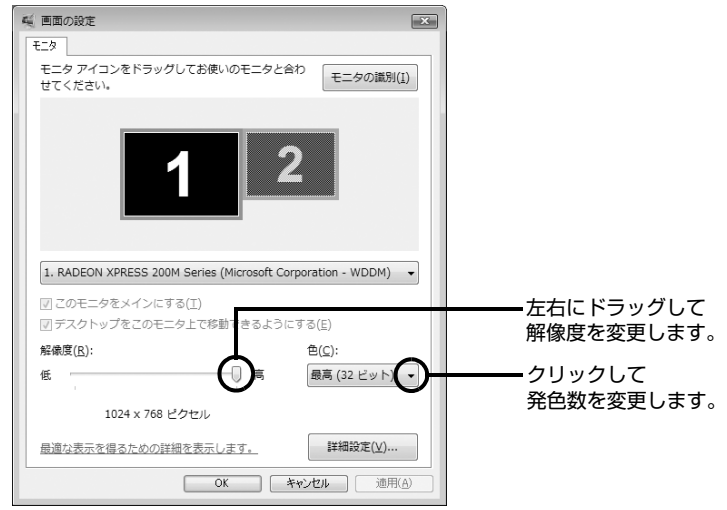

(画面は機種や状況により異なります)

解像度と発色数については、「[【ご購入時の解像度と発色数】](#page-117-0)」( → [P.117](#page-117-0)) をご覧くだ さい。

- 4 設定が終了したら「OK」をクリックします。 画面にメッセージが表示された場合は、指示に従って操作してください。
- 5 → (スタート) → 0 △△△△→ 「再起動」の順にクリックします。 Windows が再起動します。

#### <span id="page-117-0"></span>**【ご購入時の解像度と発色数】**

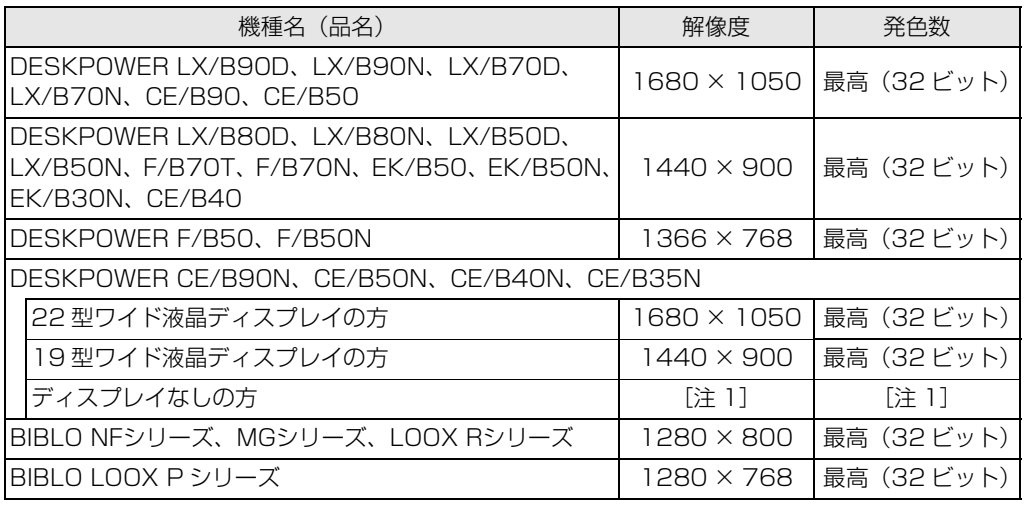

注1:お使いのディスプレイにより表示できる解像度、発色数やリフレッシュレートが異なります。お使いのディスプレイのマニュアルをご 覧ください。

#### **■リフレッシュレートを変更する**

- 1 画面の何もないところを右クリックし、表示されるメニューから「個人設定」をクリッ クします。
- 2 「個人設定」ウィンドウで「画面の設定」をクリックします。 「画面の設定」ウィンドウが表示されます。
- 3 「モニタ」タブにある「詳細設定」をクリックします。
	- 「詳細設定」がクリックできない場合は、タスクバーの設定を変更してください。タスク バーの設定を変更するには、タスクバーの何もないところを右クリックし、表示される メニューから「プロパティ」をクリックします。「タスクバーと[スタート]メニューの プロパティ | ウィンドウで「タスクバーをほかのウィンドウの手前に表示する」の 図を クリックして にします。 タスクバーの設定を変更しても「詳細設定」がクリックできない場合は、ウィンドウを
- 画面上部にずらしてください。 4 「モニタ」タブをクリックし、「画面のリフレッシュレート」の値を選択します。
- 5 「OK」をクリックします。 「画面の設定」ウィンドウに戻ります。
- $6$   $\blacksquare$ をクリックします。
- 7 (2) (スタート) → △ △ △ △ → 「再起動」をクリックします。 Windows が再起動します。

#### 【▼】参照】

- ▼ 表示可能な解像度と発色数について
- 『画面で見るマニュアル』 「000360」で検索
	- →「画面の解像度と発色数について」

#### check! ❺ ハードウェア アクセラレータの設定に問題はありませんか?

次の手順に従ってハードウェア アクセラレータの設定を確認してください。

- 1 デスクトップの何もないところを右クリックし、表示されるメニューから「個人設定」 をクリックします。
- 2 「個人設定」ウィンドウで「画面の設定」をクリックします。 「画面の設定」ウィンドウが表示されます。
- 3 「モニタ」タブにある「詳細設定」をクリックします。 「[モニタ名]と「アダプタ名」のプロパティ」ウィンドウが表示されます。
- 4 「トラブルシューティング」タブをクリックし、「設定の変更」をクリックします。
- 5 「ハードウェア アクセラレータ」の をドラッグして「なし」に設定します。
- 6 「OK」をクリックします。 「画面のプロパティ」ウィンドウに戻ります。
- 7 「OK」をクリックします。

#### check! **6** ゲームソフトなどをインストールしませんでしたか?

ゲームソフトなどをインストールした場合、このパソコンに合わないディスプレイドライバに 置き換えられた可能性があります。

「[ドライバを更新する](#page-168-0)」( • > [P.168](#page-168-0)) をご覧になり、ディスプレイドライバを設定し直してく ださい。

#### check! ? それでも解決しない場合には

BIOS [バイオス]設定をご購入時の状態に戻すと問題が解決する場合があります。ご購入時の状 態に戻す方法については、[「BIOS 設定をご購入時の状態に戻す」](#page-171-0)( • > [P.171\)](#page-171-0) をご覧ください。

以上のすべての項目を確認しても画面の表示がおかしい場合は、[「パソコンを診断する」](#page-164-0) ( • > [P.164\)](#page-164-0) をご覧になり、お使いのパソコンの状態をチェックしてください。

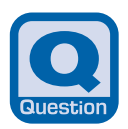

### <span id="page-119-0"></span>**画面が動かなくなった**

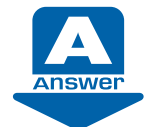

マウスやキーボードを操作しても、ソフトウェアが反応しない場合は、操作していた ソフトウェアを強制終了してください。

#### 重要

#### 直前の作業内容は保存されません

この手順でソフトウェアを強制終了した場合は、直前の作業内容は保存されません。

- 1 [Ctrl]と [Alt] を押しながら [Delete] を 1 回押します。
- 2 「タスクマネージャの起動」をクリックします。 「Windows タスクマネージャ」ウィンドウが表示されます。
- 3 「アプリケーション」タブをクリックします。
- 4 動かなくなったソフトウェアをクリックし、「タスクの終了」をクリックします。

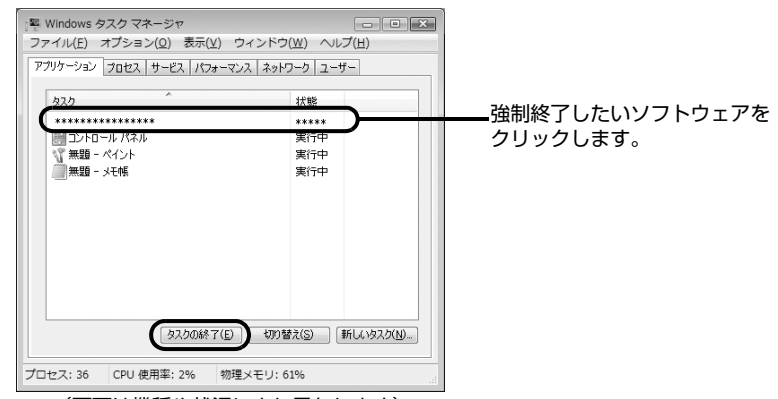

<sup>(</sup>画面は機種や状況により異なります)

- 5 終了を確認するメッセージが表示された場合は、「すぐに終了」をクリックします。 選んだソフトウェアが強制終了されます。ソフトウェアによっては、強制終了に 20 ~ 30 秒かかることがあります。
- 6 「Windows タスクマネージャ」ウィンドウの をクリックします。

 $[\overline{\text{Ctrl}}]+[\overline{\text{Delta}t}]+[\overline{\text{Delta}t}]\times \overline{\text{Delta}t}$ たもしても切れない」 ( → [P.114\)](#page-114-0) をご覧になり、パソコンを強制終了してください。

 $\mathsf Q$  $\overline{8}$ <br>A 集

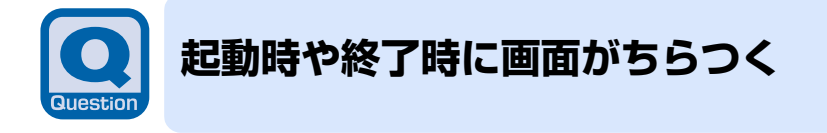

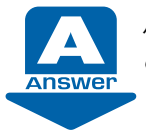

パソコンの起動時や終了時、画面の設定を変えたときなどに一時的に画面がちらつく ことがありますが、故障ではありません。 Answer こころ シンファンスト<br>- しばらくすると画面のちらつきは収まります。

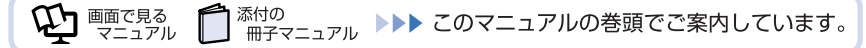

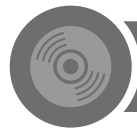

### **「コンピュータ」にCD/DVDドライブが表示されない**

**CD/DVD** 

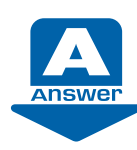

Windows Vista に対応していないソフトウェアがインストールされている場合に、 「コンピュータ」から CD/DVD ドライブが消えてしまうことがあります。

この場合は、Windows Vista に対応していないソフトウェアをアンインストールすることで 問題が解決する場合があります。ソフトウェアのアンインストール方法については、各ソフト ウェアのマニュアル、ヘルプなどをご覧ください。

#### **■それでも CD/DVD ドライブが表示されない場合**

Windows Vistaに対応していないソフトウェアをアンインストールしてもCD/DVDドライブ が表示されない場合は、大切なデータをバックアップした後、「マイリカバリ」を使ってパソコ ンを以前の状態に戻してください。

- **・** データのバックアップ方法:「[必要なものだけバックアップするには「FMかんたんバック](#page-38-0) アップ|| ( → [P.38\)](#page-38-0)
- パソコンを以前の状態に戻す方法:「[パソコンを復元する \(リカバリ\)](#page-53-0)」( ● [P.53](#page-53-0))

Q<br>& A<br>集

### キーボード/マウス/フラットポイント

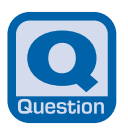

### <span id="page-122-0"></span>**マウスポインタが動かない、キーボードが操作できない**

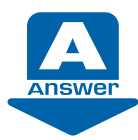

次の点を確認してください。

#### check!1 ソフトウェアの操作中でしたか?

ソフトウェアを強制終了し、Windows を再起動してください。 「Q 画面が動かなくなった| (• ▶ [P.119\)](#page-119-0)

#### check! 2 キーボードの文字は入力できますか?

文字入力ができない場合は、「Q [キーを押しても入力できない](#page-137-0)」(·◆ [P.137](#page-137-0))をご覧ください。

#### check! ? マウスやキーボードに飲み物などをこぼしましたか?

柔らかい布などで拭き取ってください。キーボードのキーとキーの間に入ってしまったときは、 水分が乾くのを待ってからお使いください。乾いた後でキーを押しても文字が入力できない場 合は、「故障や修理に関する受付窓口」にお問い合わせください。

#### ▼参照

『サポート&サービスのご案内』

→「困ったとき」→「故障したとき」

#### **■光学式のマウスをお使いの場合(DESKPOWER)**

### **Doint**

#### ワイヤレスキーボードやワイヤレスマウスをお使いの場合は

「Q [ワイヤレスキーボードやワイヤレスマウスが使えなくなった\(ワイヤレスキーボード・](#page-125-0)  [ワイヤレスマウスの場合\)](#page-125-0)| ( •▶ [P.125](#page-125-0)) も合わせてご覧になり、確認してください。

#### check!❶ 光学式のマウスに向かない表面の上で操作していませんか?

光学式のマウスは、次のようなものの表面では正しく動作しない場合があります。マウスを使 う場所を変えてみてください。

- **・** 鏡やガラスなど、反射しやすいもの
- **・** 光沢があるもの
- **・** 濃淡のはっきりした縞模様や柄があるもの(木目調など)
- **・** 網点の印刷物など、同じパターンが連続しているもの

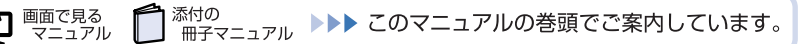

#### check! 2 光学式のマウスは正しく接続されていますか? キーボードは正しく接続されていま **すか?[DESKPOWER CE シリーズ、EK シリーズ]**

マウスやキーボードの接続がゆるんでいると、操作ができなくなります。正しく接続されてい なかった場合には、一度パソコンの電源を切り、マウスやキーボードをしっかりと接続し直し てください。

マウスもキーボードも使えずに Windows が終了できない場合は、「[Q パソコンの電源がどうし](#page-114-0) [ても切れない](#page-114-0)」( → [P.114](#page-114-0)) をご覧になり、パソコンの電源を切った後にキーボードとマウス を接続し直してください。

#### ▼参照

『スタートガイド1 設置編』

#### check! **+ スクロールボタン (マウスの真ん中のボタン) を押していませんか?**

クリックしてみてください。マウスポインタが表示される(動かせる)場合があります。 知らずにスクロールボタンを押してしまった場合、マウスポインタが変わってしまい、好きな 方向に動かせないように見えることがあります。

#### 【▼】参照】

▼ 添付されているマウスのスクロールボタンの使い方

『画面で見るマニュアル』 「000780」で検索

→「マウスを使う」

#### **■フラットポイント/スティックポイントをお使いの場合(BIBLO)**

#### **フラットポイントが汚れていませんか?**

フラットポイントは表面の結露、湿気などにより誤動作することがあります。また、濡れた手 や汗をかいた手でお使いになった場合、あるいはフラットポイントの表面が汚れている場合は、 マウスポインタが正常に動作しないことがあります。

電源を切ってから、薄めた中性洗剤を含ませた柔らかい布で汚れを拭き取ってください。

#### **フラットポイントやスティックポイントの設定を変更しましたか?**

USB マウスを接続した状態でフラットポイントやスティックポイントを無効にし、その後でマ ウスを取り外すと、フラットポイントやスティックポイントで操作ができなくなることがあり ます。

次の方法でフラットポイントやスティックポイントを有効にすることができます。

#### • 阿を押しながら 图 を押す

フラットポイントやスティックポイントが有効の場合は「Internal pointing device:Enable」、 無効の場合は「Internal pointing device:Disable」と画面に表示されます。 ただし、「マウスのプロパティ」ウィンドウでフラットポイントやスティックポイントの有効と無

効を切り替えていた場合は、この方法で切り替えることはできません。

 $\hbox{\large\it Q}$  $\frac{8}{8}$ 集 **・**「マウスのプロパティ」ウィンドウで設定を変更する

キー操作で切り替えられない場合は、もう一度 USB マウスを接続し、「マウスのプロパティ」ウィ ンドウでフラットポイントやスティックポイントを有効にしてください。

#### ▼参照

▼ マウスの接続方法

1000680」で検索

→「マウスを接続する」

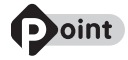

BIOS セットアップのパスワードを設定した場合 [BIBLO]

スリープから復帰(レジューム)したとき、フラットポイントやマウス、スティックポイ ントが使えない場合があります。BIOS [バイオス]セットアップで設定したパスワード を入力して[Enter]を押してください。

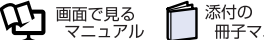

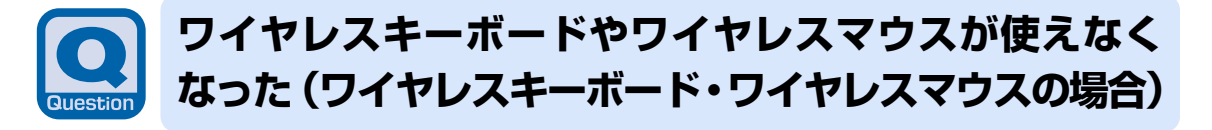

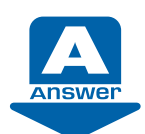

<span id="page-125-0"></span>パソコンに添付されているワイヤレスキーボードやワイヤレスマウスをお使いの方 は、次の点を確認してください。

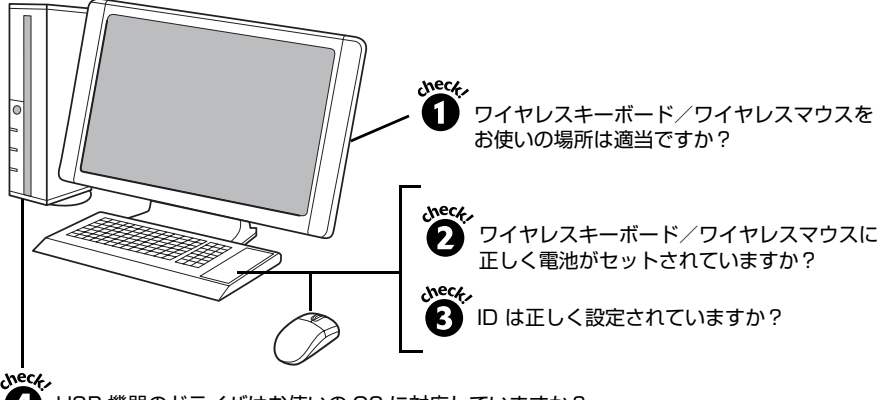

**4 USB 機器のドライバはお使いの OS に対応していますか?** 

「Q [マウスポインタが動かない、キーボードが操作できない](#page-122-0)」( → [P.122\)](#page-122-0) の対処方法も参考 にしてください。

#### check! **❶** ワイヤレスキーボード/ワイヤレスマウスをお使いの場所は適当ですか?

パソコン設置場所やお使いの状況によっては、通信を妨げる原因となる場合があります。 次のマニュアルをご覧になり、正しい配置とワイヤレスキーボード/ワイヤレスマウスを使用 するときの注意事項を確認してください。

#### ●参照

■「FMV 取扱ガイド」

→「パソコンの取り扱い」→「ワイヤレスキーボード/ワイヤレスマウスを使う」

#### **ワイヤレスキーボード/ワイヤレスマウスに正しく電池がセットされていますか? 電池が切れていませんか?**

電池が正しくセットされていなかったり、適切でない電池を使用していたりした場合、ワイヤ レスキーボード/ワイヤレスマウスが正しく動作しなかったり電池寿命が極端に短くなったり することがあります。

また、ご購入時に添付されている乾電池は初期動作確認用のため、すぐに寿命に達する場合が あります。

なお、標準的な使用状況での電池交換の目安は次のようになります。

#### **【標準的な使用状況(1 日 3.5 時間使用)[DESKPOWER LX シリーズ、F シリーズ]】**

- **・** マウス…約3ケ月 [ 注 ]
- **・** キーボード…約6ケ月
- 注: マウスはご使用状況により大幅に電池寿命が変わります。ゲームなどで上記の時間ずっとマウスを動かし続けた場合は約1ケ月程度の 電池寿命となります。

次のマニュアルをご覧になり、セットした電池の種類・向きや寿命について確認してください。

#### ▼参照

■『FMV 取扱ガイド』

→「パソコンの取り扱い」→「ワイヤレスキーボード/ワイヤレスマウスを使う」

#### check! **❸ ID は正しく設定されていますか?**

本パソコンを複数台お使いの場合などは、ワイヤレスキーボード/ワイヤレスマウスが混信や 誤動作を起こすことがあります。次のマニュアルをご覧になり、ID の設定を変更してください。

#### ▼参照

■「FMV 取扱ガイド」

→「パソコンの取り扱い」→「ワイヤレスキーボード/ワイヤレスマウスを使う」

→「ID 設定をする」

#### check! 2 USB 機器のドライバはお使いの OS に対応していますか?

パソコンに USB[ユーエスビー] 機器を接続している方は、接続している USB 機器のドライ バが正しくないと、ワイヤレスキーボード/ワイヤレスマウスの動作に影響を与える場合があ ります。今お使いの OS にドライバが対応しているかどうかを確認し、対応していない場合は USB 機器のメーカーからお使いの OS に対応したドライバを入手してください。 入手したドライバをインストールするときは、現在お使いのドライバを削除してください。

# **ワイヤレスキーボードで勝手に文字が入力される**

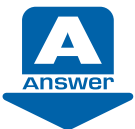

他にもワイヤレスキーボードのパソコンをお使いの場合、パソコンどうしの距離が近 いと、このパソコンのワイヤレスキーボードがうまく動作しないことがあります。そ の場合は、ワイヤレスキーボードの通信周波数(チャンネル)と ID 設定値を変更して お使いください。

ID の変更方法については、 『FMV 取扱ガイド』→「パソコンの取り扱い」→「ワイヤレス キーボード/ワイヤレスマウスを使う」をご覧ください。

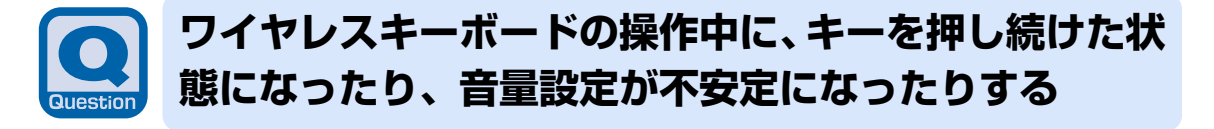

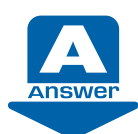

ワイヤレスキーボードの操作中に通信状態が悪化すると、このような現象が起きる場 合があります。 次の点を確認してください。

#### check!❶ 操作中にワイヤレスキーボードを移動させましたか?

ワイヤレスキーボードを移動させたことにより、通信環境が悪化した可能性があります。ワイ ヤレスキーボードを元の位置に戻して、もう一度同じキーまたはボタンを押してください。

#### check! 2 周辺環境が変化していませんか?

ワイヤレスキーボードとパソコン本体の間に物を置いた、近くで電子レンジが動作を始めたな ど、周辺環境の変化により、ワイヤレスキーボードから発信している無線信号がパソコン本体 に届きにくくなった可能性があります。

周辺の環境を確認して通信可能な状態にし、もう一度同じキーまたはボタンを押してください。 周辺の環境の確認点については、 门 FMV 取扱ガイド』→「パソコンの取り扱い」→「ワイヤ レスキーボード/ワイヤレスマウスを使う」をご覧ください。

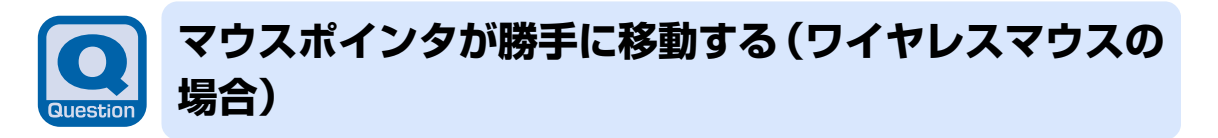

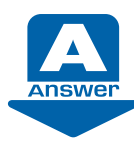

他にもワイヤレスマウスのパソコンをお使いの場合、パソコンどうしの距離が近いと、 このパソコンのワイヤレスマウスがうまく動かないことがあります。その場合は、ワ イヤレスマウスの通信周波数(チャンネル)と ID 設定値を変更してお使いください。

ID の変更方法については、 『FMV 取扱ガイド』→「パソコンの取り扱い」→「ワイヤレス キーボード/ワイヤレスマウスを使う」をご覧ください。

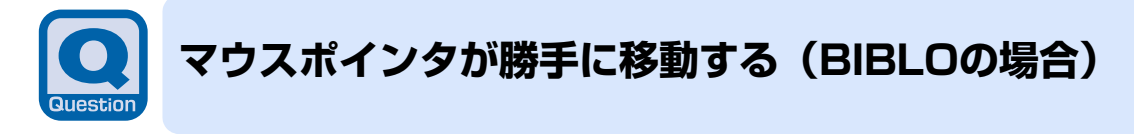

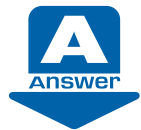

BIBLO をお使いの場合は、キーボードの操作中に手のひらや袖口などがフラットポイ ントに触れて、マウスポインタが移動したり、クリックしたりなど意図しない操作が 実行されてしまうことがあります。

フラットポイントに触れないように、注意して操作してください。 なお、フラットポイントの設定を変更することで、問題が改善する場合があります。 『画面で見るマニュアル』 「503040」で検索して、対処方法をご覧ください。

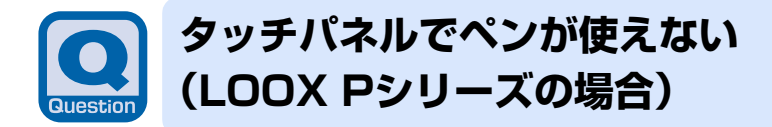

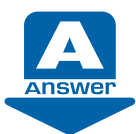

次の点を順番に確認してください。

#### check! **① ペンでしっかりタップしていますか?**

ペンの先を画面に押し付ける力が不十分な場合、正しく操作が認識されないことがあります。添 付のペンで確実に画面を押して操作をしてください。

#### check! 2 タッチ位置がずれていませんか?

タッチ位置がずれていると、画面上をタップしてもまったく反応がなかったり、タップしてい る場所と違う場所が反応したりします。次のマニュアルをご覧になり、タッチ位置の設定を行っ てください。

#### ▼参照】

■「FMV 取扱ガイド」

→「パソコンの取り扱い」→「タッチパネルを使う」→「ペンの調整」

#### check! **3 ペンは破損していませんか?**

ペンを破損したり、紛失したりした場合は新しいペンをご購入ください。

#### ▼参照】

▼ 富士通サプライ品のご購入方法

■『FMV 取扱ガイド』

→「パソコンの取り扱い」→「タッチパネルを使う」→「タッチパネルについて」

### **キーボード上に水や液体をこぼしてしまった (BIBLOの場合)**

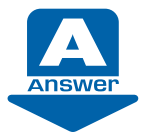

キーボード上に水などの液体がこぼれてしまった場合は、すぐにパソコン本体の電源 を切り、AC アダプタの電源プラグをコンセントから抜いてください。

#### また、キーボード上の液体は、パソコンを水平にしたまま、乾いた柔らかい布などで 拭き取ってください。

液体を拭き取った後、バッテリパックを外してください。

その後必ず、「富士通パーソナル製品に関するお問い合わせ窓口」に点検を依頼 してください。

#### ▼参照

→「付録」→「富士通パーソナル製品に関するお問い合わせ窓口」 『サポート&サービスのご案内』

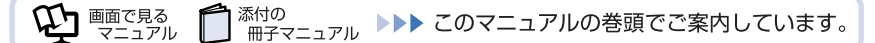

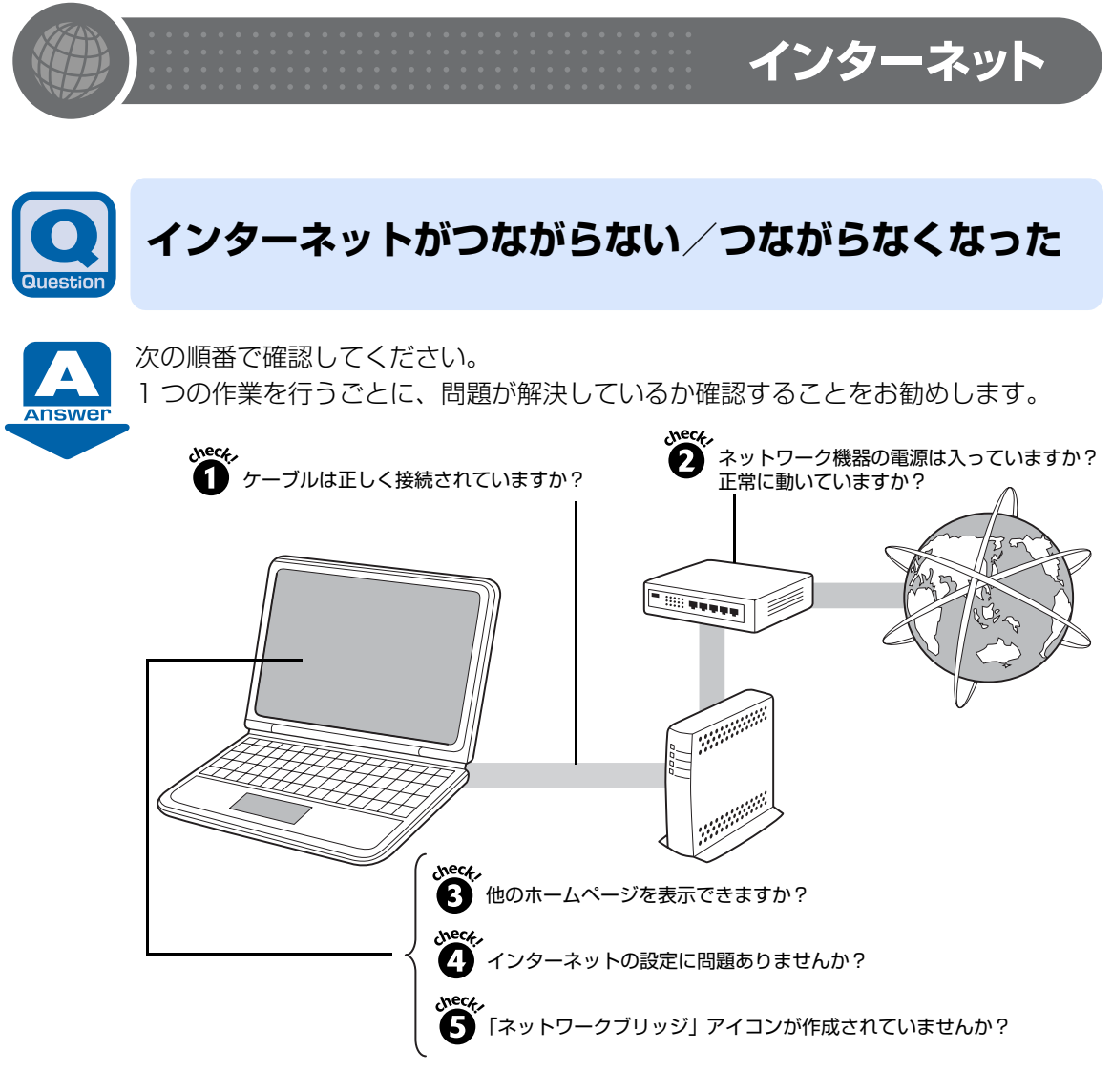

## **Doint**

#### BIBLO をお使いの場合

「Plugfree NETWORK」の「ネットワーク診断」を使用して、ネットワーク接続の状態 を診断することができます。

「ネットワーク診断」は、以下の手順で実行してください。

- 1. (スタート)→「すべてのプログラム」→「Plugfree NETWORK」→「ネット ワーク診断」の順にクリックします。 「ネットワーク診断」が起動します。
- 2. 診断するネットワーク接続をクリックします。 (選択例)
	- ・無線 LAN 接続の場合:「ワイヤレスネットワーク接続」をクリックします。

・有線 LAN 接続の場合:「ローカルエリア接続」をクリックします。

ネットワークの診断が行われ、診断結果が表示されます。

ネットワーク接続の診断の結果トラブルがあった場合、赤色の顔マークが表示され ます。

5

Q<br>& A<br>集

- 3. 赤い顔マーク左の診断結果を確認し、「対処方法はこちら」をクリックします。 トラブルの対処方法またはヒントが表示されます。
- 4. 対処を行った場合は、「再診断」をクリックして診断を再実行します。 なお 「再診断」の結果同じところに顔マークが表示されても、診断結果や対処方法 の表示内容が異なる場合があります。
- 5. トラブルが解決するか、または対処することがなくなるまで、表示に沿って確認、 対処、再診断を行ってください。 表示されているアイコンなどの意味については「ヘルプ」をクリックしてご覧くだ さい。

#### check! 1 他のホームページを表示できますか?

今までインターネットに接続できていた場合は、他のホームページを表示できるか確認してく ださい。

#### ▼ 表示できた

- →インターネットの接続設定には問題ありません。 check! ⊙ に進んでください。
- ▼ 表示できなかった

—インターネットに接続できていない状態です。 check! 2 に進んでください。

#### check! 2 ケーブルは正しく接続されていますか?

いったんパソコンの電源を切り、ケーブルの接続を確認してください。正しく接続されていな かった場合、ご利用のプロバイダまたは回線事業者(インターネット接続サービスの提供会社) から送られてきたマニュアルをご覧になり、ケーブルを接続し直してください。

接続し直した後もインターネットにつながらない場合は、 check! ❸ に進んでください。

#### **ネットワーク機器の電源は入っていますか?正常に動いていますか?**

#### ▼ 電源が入っていない

→ネットワーク機器に添付のマニュアルをご覧になり、電源を入れてください。

#### ▼ 電源が入っている

→モデムやルータのランプが正常に点灯しているか、設定は正しいか確認してください。

設定を確認した後もインターネットにつながらない場合には、モデムやルータなどのネット ワーク機器の電源を一度切り、5 分以上待って電源を入れ直した後、さらに 2 ~ 3 分待ってイ ンターネットに接続してください。インターネットに接続できる場合があります。 それでも、インターネットに接続できない場合は、check! 2 に進んでください。

### **Doint**

・「Internet Explorer[インターネット エクスプローラ]」のタイトルバーに「オフライ ン作業」と表示されている場合は、ホームページを表示できていても、インターネット には接続できていない状態です。

ツールバーの「ツール」→「オフライン作業」に √ (チェックマーク) が付いているか 確認してください。

- ・ チェックマークが付いている場合
- 「オフライン作業」をクリックし√(チェックマーク)をはずします。
- ・ チェックマークが付いていない場合

「オフライン作業」の設定に問題はありません。 check! 1 に進んでください。

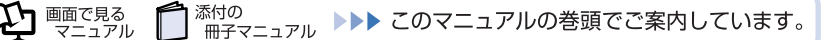

#### check! 2 インターネットの設定に問題ありませんか?

ご利用のプロバイダまたは回線事業者や接続機器によって、設定手順が異なります。ご利用の プロバイダまたは回線事業者から送られてきたマニュアルをご覧になり、次の項目を確認して ください。これらの設定内容が不明な場合は、ご利用のプロバイダまたは回線事業者にお問い 合わせください。

- **・** TCP/IP [ティーシーピーアイピー]設定や DNS[ディーエヌエス] アドレス
- **・** セキュリティ対策ソフトの設定

それでも、インターネットに接続できない場合は、check! + に進んでください。

#### check! **⑤ 「**ネットワークブリッジ」アイコンが作成されていませんか?

ネットワークブリッジが設定されていると、インターネットに接続できない場合があります。次 の操作で確認してください。

- 1 (2) (スタート) → 「コントロールパネル」の順にクリックします。 「コントロールパネル」ウィンドウが表示されます。
- 2 「ネットワークとインターネット」の「ネットワークの状態とタスクの表示」をクリック します。

「ネットワークと共有センター」ウィンドウが表示されます。

- 3 ウィンドウ左の領域にある「ネットワーク接続の管理」をクリックします。 「ネットワーク接続」ウィンドウが表示されます。
- 4 「ネットワーク接続」ウィンドウの中に「ネットワークブリッジ」アイコンがあるか確認 します。
	- ・「ネットワークブリッジ」アイコンがある場合 「ネットワークブリッジ」アイコンを右クリックして表示されるメニューから「削除」 をクリックし、「ネットワークブリッジ」アイコンを削除します。
	- ・「ネットワークブリッジ」アイコンがない場合 ネットワークブリッジの設定には問題ありません。 check! o に進んでください。

#### check! **6 無線 LAN をお使いですか?**

無線 LAN をお使いの場合は、[「無線 LAN がつながらない/つながらなくなった」](#page-132-0)( •◆ [P.132\)](#page-132-0) をご覧になり、無線 LAN の設定などを確認してください。

#### check! ? プロバイダがメンテナンスなどでサービスを停止していませんか?

ご利用のプロバイダが、メンテナンスなどのため一時的にサービスを停止する場合があります。 しばらく時間を置いてから、再度試してみてください。

#### **それでも解決しない場合には**

パソコンを再起動することで、問題が解決する場合があります。 (2 (スタート) → ● ⊙ │ ▲ │ ♪ ⑦ ♪ → 「再起動」の順にクリックし、パソコンを再起動してく ださい。

<span id="page-132-0"></span>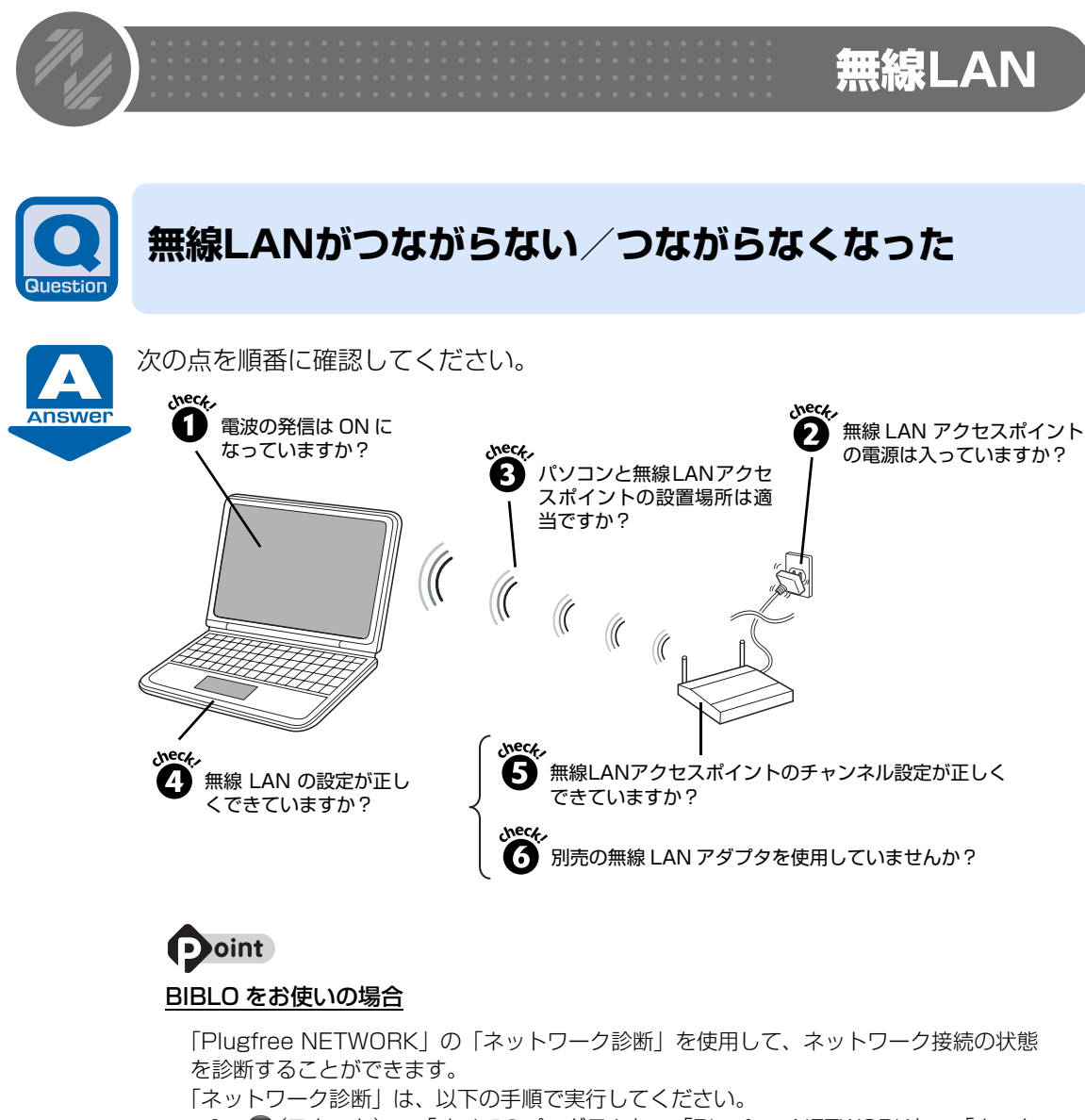

- 1. (スタート)→「すべてのプログラム」→「Plugfree NETWORK」→「ネット ワーク診断」の順にクリックします。 「ネットワーク診断」が起動します。
- 2. 診断するネットワーク接続(「ワイヤレスネットワーク接続」など)をクリックします。 ネットワークの診断が行われ、診断結果が表示されます。 ネットワーク接続の診断の結果トラブルがあった場合、赤色の顔マークが表示され ます。
- 3. 赤い顔マーク左の診断結果を確認し、「対処方法はこちら」をクリックします。 トラブルの対処方法またはヒントが表示されます。
- 4. 対処を行った場合は、「再診断」をクリックして診断を再実行します。 なお 「再診断」の結果同じところに顔マークが表示されても、診断結果や対処方法 の表示内容が異なる場合があります。
- 5. トラブルが解決するか、または対処することがなくなるまで、表示に沿って確認、 対処、再診断を行ってください。 表示されているアイコンなどの意味については「ヘルプ」をクリックしてご覧くだ さい。

#### check! 1 電波の発信は ON になっていますか?

#### ■ **DESKPOWER の場合**

次の手順で電波の発信状態を確認してください。

- 1 (スタート)→「すべてのプログラム」→「 無線 LAN 電波オン/オフツール」→ 「(6 無線 LAN 電波オン/オフツール」の順にクリックします。
- 2 「無線 LAN 電波オン/オフツール」ウィンドウの表示を確認します。
- **・「現在無線 LAN の電波が停止しています」と表示された場合** 無線 LAN[ラン]の電波は停止しています。「電波発信」ボタンをクリックしてください。
- **・「現在無線 LAN の電波が発信しています」と表示された場合** → check! 2 に進んでください。

#### ■ BIBLO の場合

ワイヤレススイッチの状態を確認してください。

#### 【▼】参照】

▼ ワイヤレススイッチ

『FMV 取扱ガイド』 →「各部の名称と働き」

- ▼ OFF になっている →スイッチを ON にしてください。 ▼ ON になっている
- → check! ?に進んでください。

#### **無線 LAN アクセスポイントの電源は入っていますか?**

▼ 電源が入っていない

→無線 LAN アクセスポイントに添付のマニュアルをご覧になり、電源を入れてください。

▼ 電源が入っている

→ check! ?に進んでください。

#### **パソコンと無線 LAN アクセスポイントの設置場所は適当ですか?**

パソコンと無線 LAN アクセスポイントの距離が遠かったり、間に障害物があったりすると、電 波が届きにくいことがあります。パソコンと無線 LAN アクセスポイントの設置場所を変えるこ とで、改善できる場合があります。

無線 LAN アクセスポイントに添付のマニュアルや次のマニュアルをご覧になり、設置場所を確 認してください。

#### ▼参照

① 『画面で見るマニュアル』 » 「001010」で検索

→「無線 LAN をお使いになる上でのご注意」

#### check! 2 無線 LAN の設定が正しくできていますか?

無線 LAN のプロファイルを確認してください。確認する項目は次のとおりです。

- **・** ネットワーク名(SSID[エスエスアイディー])
- **・** セキュリティキー(WEP[ウェップ]キー)やパスフレーズ(PSK[ピーエスケー])など のセキュリティ設定

SSID とセキュリティ設定については、無線 LAN アクセスポイントの設定と同じにする必要が あります。無線 LAN アクセスポイントの設定も確認してください。また、手動設定の場合 OS の IP アドレス設定も確認してください。

5

Q<br>& A<br>集

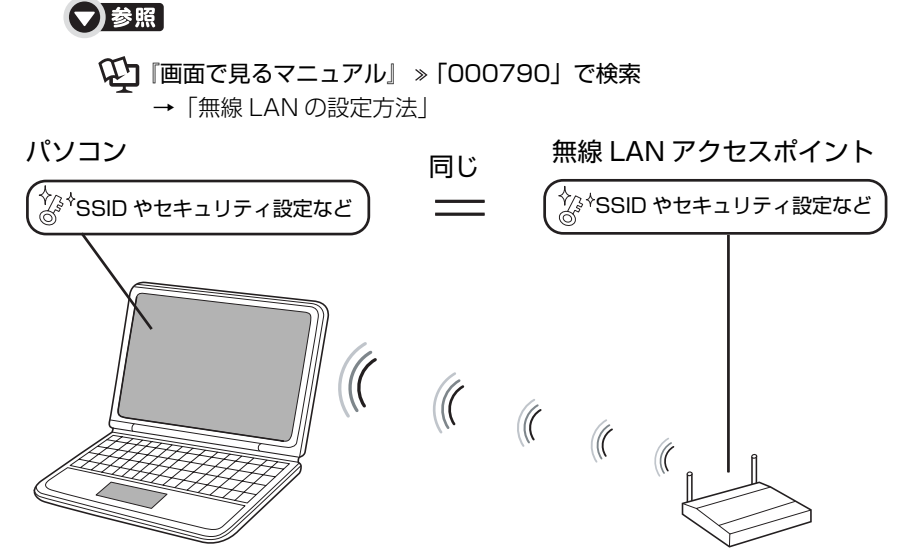

※ 競合を避けるためパソコンと無線 LAN アクセスポイントの IP アドレスは違う値にする必要 があります。

#### **「Norton Internet Security」が追加したネットワークアダプタが選択されてい ませんか?(「Norton Internet Security」をお使いの場合)**

「Norton Internet Security」をお使いの場合、無線 LAN のセキュリティ向上のために、仮想 ネットワークアダプタが作成されます。 このネットワークアダプタが接続に使用するアダプタとして選択されていると、通常のネット ワークへの接続ができない場合があります。 この場合は、別のネットワークアダプタを選択してください。

#### check! C 無線 LAN アクセスポイントのチャンネル設定が正しくできていますか?

無線LANアクセスポイントに設定されているチャンネルがこのパソコンの使用可能チャンネル 以外になっている可能性があります。IEEE「アイトリプルイー]802.11bの場合、無線LAN アクセスポイントのチャンネルを1~13に設定してください。設定方法については、無線LAN アクセスポイントのマニュアルをご覧ください。

#### check! ❼ 同一フロア内などで複数の無線 LAN のネットワークがあり、使用するチャンネルが **重なっていませんか?**

近くに他の無線 LAN のネットワークがある場合は、使用するチャンネルが重ならないように無 線 LAN アクセスポイントのチャンネルを変更してください。チャンネルの確認・変更方法につ いては、無線 LAN アクセスポイントのマニュアルをご覧ください。

#### **【BIBLO の場合】**

パソコンに搭載されているユーティリティ「Plugfree NETWORK[プラグフリー ネットワー ク]」で、使用中のチャンネルを確認することができます。

「Plugfree NETWORK」の「無線 LAN 管理」→「無線 LAN 情報」→「一覧表示」の順にク リックしてご確認ください(ただし、SSID が「無題なネットワーク」と表示される場合(無線 LAN アクセスポイントが SSID を隠す設定になっている場合)は、チャンネルが表示されませ ん)。

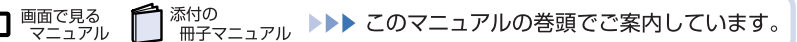

#### **別売の無線 LAN アダプタを使用していませんか?**

無線 LAN が搭載されている機種の場合は、別売の無線 LAN アダプタを使うと、ユーティリ ティなどが競合し、正常に動作しないことがあります。このパソコンに搭載されている無線 LAN を使うことをお勧めします。

別売の無線 LAN アダプタを使用して無線 LAN が繋がらなくなった場合は、次の手順に従って 設定し直すと、正常に動作する場合があります。

- 1 別売の無線 LAN アダプタのドライバやユーティリティを削除します。
- 2 別売の無線 LAN アダプタを取り外します。
- 3 このパソコンの無線 LAN ドライバをアンインストールします。
- 4 もう一度、無線 LAN ドライバをインストールし直します。
- 5 このパソコンのユーティリティ「Plugfree NETWORK」を削除(アンインストール) します。(BIBLO の場合)
- 6 もう一度「Plugfree NETWORK」をインストールし直します。(BIBLO の場合)
- **・** このパソコンの無線 LAN ドライバのアンインストール/インストールについては、「[ドライ](#page-168-0) [バを更新する](#page-168-0)」( •◆ [P.168\)](#page-168-0)をご覧ください。
- **・**「Plugfree NETWORK」のアンインストール/インストールについては、次の手順で 「Plugfree NETWORK」の「Readme.txt」を開いて確認してください。
	- 1. 「アプリケーションディスク 1」を CD/DVD ドライブにセットします。
	- 2. 「Indexcd.htm」をクリックして開きます。
		- ディスク内容の一覧が表示されます。
	- 3. 「Plugfree NETWORK」が格納されているフォルダを確認します。
	- 4. [手順 3](#page-135-0) で確認したフォルダを開き、中にある「Readme.txt」をクリックし ます。
- <span id="page-135-0"></span>**・** 別売の無線 LAN アダプタについては、無線 LAN アダプタに添付のマニュアルをご覧くだ さい。

### **すでにある無線LANのネットワークに、このパソコン を接続できない**

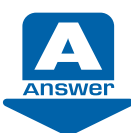

次の点を確認してください。

#### check!❶ 接続先のパソコンの電源が入っていますか?

接続先のパソコンの電源が入っているか、確認してください。

#### **接続先にアクセスする権限はありますか?**

接続先のネットワークまたはパソコンにアクセスする権限があるか、そのネットワークまたは パソコンに詳しい方(ネットワーク管理者)に確認してください。

 $\begin{array}{c}\nQ \\
R \\
R\n\end{array}$ 集

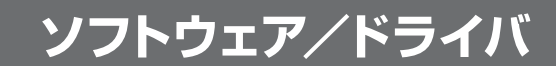

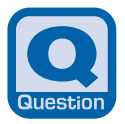

### **「FMV画面で見るマニュアル」の再インストール方法が わからない**

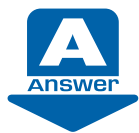

何らかの理由で「FMV 画面で見るマニュアル」をアンインストールしてしまった場 合、再インストールするためには「FMV 画面で見るマニュアル」のディスクが必要で す。このディスクは、お客様ご自身で作成する必要があります。

「FMV 画面で見るマニュアル」のディスクは、「リカバリディスク」を作成するとき に、一緒に作成します。

まだ「FMV 画面で見るマニュアル」のディスクを作成していない場合は、[「リカバリ](#page-20-0) [ディスクを作っておく](#page-20-0)| ( •▶P.20) をご覧になり、「FMV 画面で見るマニュアル | の ディスクを作成してください。

「FMV 画面で見るマニュアル」の再インストールは、次の手順で行ってください。

- 1 「FMV 画面で見るマニュアル」のディスクを CD/DVD ドライブにセットします。 「FMV 画面で見るマニュアル」のインストーラが起動します。
- 2 以降は画面の指示に従って、「FMV 画面で見るマニュアル」をインストールします。

「FMV 画面で見るマニュアル」がうまくアンインストールできていない場合、「FMV 画面で見 るマニュアル」を再インストールすることができません。

「FMV 画面で見るマニュアル」のアンインストール方法については、「Q[「「FMV 画面で見る](#page-160-0) [マニュアル」に必要なファイルが見つかりません」と表示された」](#page-160-0)( [P.160\)](#page-160-0)をご覧ください。

#### **ソフトウェアが動かなくなった** Q&A

マウスやキーボードを操作しても、ソフトウェアが反応しない場合は、操作していたソフ トウェアを強制終了します。 対処方法については、「Q [画面が動かなくなった」](#page-119-0) ( → [P.119](#page-119-0)) をご覧ください。

### **Q&A ソフトウェアがうまく動かない**

 起動しているソフトウェアを減らすことで、問題が改善される場合があります。 『画面で見るマニュアル』 「502260」で検索して、対処方法をご覧ください。 『画面で見るマニュアル』が起動できない場合は、「Q [画面が動かなくなった」](#page-119-0)( ◆ [P.119\)](#page-119-0) をご覧になり、操作していたソフトウェアを強制終了してください。

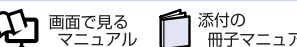

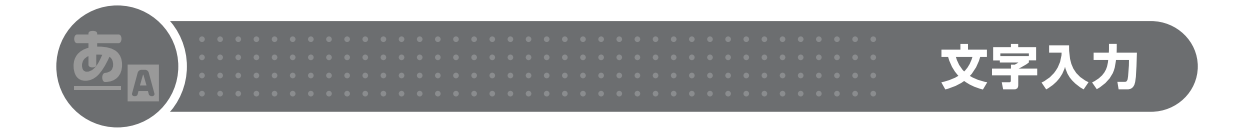

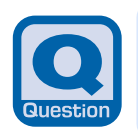

<span id="page-137-0"></span>**キーを押しても入力できない**

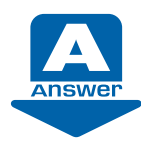

次の点を順番に確認してください。

#### **入力する場所にカーソルが表示されているか確認する**

カーソル (点滅する「|」)が表示されていない場合は、入力したい場所をクリックし てカーソルを表示させます。

**・** クリックしてもカーソルが表示されない場合は、ソフトウェアの動作が停止している可能性 があります。「Q [画面が動かなくなった](#page-119-0)」 (→ [P.119](#page-119-0)) をご覧になり、操作していたソフト ウェアを強制終了してください。

問題が解決しない場合は、次の項目を確認してください。

#### **キーボードが正しく接続(設定)されているか確認する(DESKPOWER の場合) 【PS/2 キーボードの場合[DESKPOWER CE シリーズ、EK シリーズ]】** 次の手順に従って確認してください。

- 1 (\*2 (スタート) → む | △ ▲ の ▲ → 「シャットダウン」の順にクリックします。 パソコンの電源が切れます。
- 2 パソコンとキーボードが正しく接続(設定)されているか確認します。 · PS/2 キーボードをお使いの場合 『スタートガイド1 設置編』をご覧になり、キーボードが正しく接続されているか 確認してください。

#### **【ワイヤレスキーボードの場合[DESKPOWER LX シリーズ、F シリーズ]】**

・ ワイヤレスキーボードをお使いの場合

『FMV 取扱ガイド』をご覧になり、キーボードの設置場所、電池の状態、および ID 設定をご確認ください。

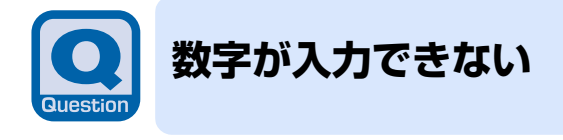

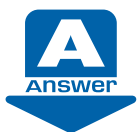

状態によって対処法が異なります。

#### **テンキーを押しても数字が入力できない**

キーボードのテンキーは、 (Essang (または [Num Lk]) キーの状態によって次のように動作 が変わります。

- [Num] ( [Num Lk]) キーがオン: キー上段に刻印された数字や記号を入力します
- [Essa] ([Num Lk]) キーがオフ: [f], (ロ], (曰, 日, (msert], (Delete] など、キー下段に刻印された キーとして動作します。

テンキーで数字が入力できない場合は、 (Essa) ( [Num Lk]) キーを 1 回押して、テンキーの動作を 切り替えてください。

#### check! 2 数字の代わりにひらがな(またはカタカナ)が入力される

かな入力の場合、数字を入力するには、英字入力モードに切り替える必要があります。 入力モードの切り替えについては、巻末の「文字の入力のしかた」をご覧ください。

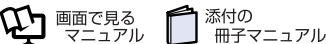

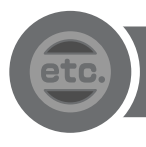

### <span id="page-139-0"></span>**周辺機器を取り付けたら、動作がおかしくなった**

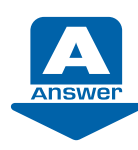

次の点を確認してください。

#### check! 1 正しく接続されていますか?

いったんパソコンと周辺機器の電源を切った後、周辺機器が正しく取り付けられているか確認 してください。

#### check! 2 正しく設定されていますか?

周辺機器の設定(ドライバのインストールなど)が正しくされているか確認してください。 詳しくは、周辺機器に添付のマニュアルをご覧ください。

#### check! 2 周辺機器がお使いのパソコン、OS に対応していますか?

周辺機器に添付のマニュアル、および次のマニュアルをご覧ください。

▼参照

『画面で見るマニュアル』

→「目次から探す」→「6. 周辺機器の接続」

### **Doint**

#### ACPI に対応した周辺機器をお使いください

このパソコンは、ACPI[エーシーピーアイ](省電力に関する電源制御規格の 1 つ)に よって動作していますので、周辺機器も ACPI に対応したものをお使いください。スリー プ状態での省電力機能のレベルのことを S1、S3 などと表します。

ACPI に対応していない周辺機器をお使いの場合は、増設した機器やパソコンが正常に動 作しなくなることがあります。周辺機器が ACPI に対応しているかどうかは周辺機器の製 造元にお問い合わせください。

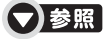

▼ スリープ/休止状態について 『画面で見るマニュアル』 「000410」で検索 →「省電力機能を使う」

その他

正常に起動したときの設定に戻す

周辺機器を取り付けた後で、Windows が起動できなくなった場合、前回正常起動時の構 成を使用して、Windows を起動することができます。次の手順に従って操作してくださ い。

- 1. パソコンの電源を切り、追加した周辺機器を取り外します。
- 2. パソコンの電源を入れます。
- 3. FUJITSU のロゴ画面が表示されたら B を押します。 FUJITSUロゴ画面が表示されない場合は、→ (スタート)→ め→ ▲ → ■ の→ → 「再起動」の順にクリックし、パソコンを再起動して FUJITSU ロゴ画面を表示させ てください。
- 4. 「オペレーティング システムの選択」画面でお使いの OS が選択されていることを 確認し、 [8] を押します。
- 5. [1] [1] で、「前回正常起動時の構成(詳細)」を選択し、 [Enter] を押します。

これで、前回正常起動時の構成を使用して Windows が起動します。

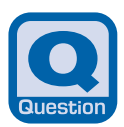

### **状態表示LEDのバッテリ充電ランプやバッテリ残量ラ ンプが、赤やオレンジに光っている(BIBLOの場合)**

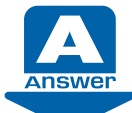

状態によって対処法が異なります。

#### check!❶ C□が赤く点灯/点滅している

バッテリの残量が少ない、バッテリが正しく充電できていないなどの原因が考えられます。 AC アダプタを接続し、充電し直してください。

#### check! 2 → ◯ や → がオレンジ色に点滅している

バッテリ本体の保護機能が働いて、充電が休止しているなどの原因が考えられます。しばらく そのままでお待ちください。自動的に充電が再開されます。

#### ●参照

▼ バッテリや充電について

『画面で見るマニュアル』 「000590」で検索

→「バッテリで使う」

▼ 状態表示 LED について

『画面で見るマニュアル』 「000230」で検索

→「各部の名称と働き:状態表示 LED」

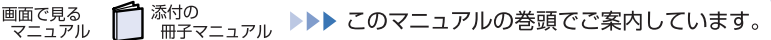

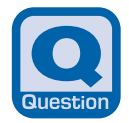

### **バッテリが充電されない(BIBLOの場合)**

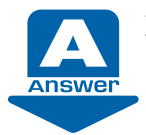

次のような原因が考えられます。順番に確認してください。

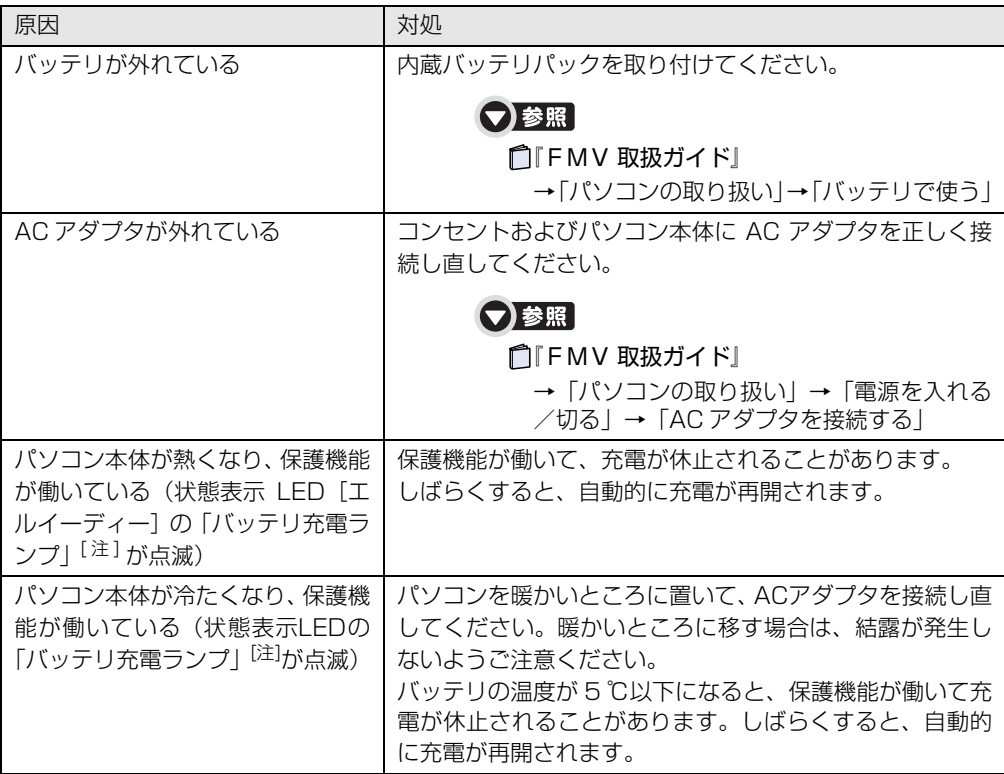

注:機種により「バッテリ充電表示」/「内蔵バッテリパック充電ランプ(増設用内蔵バッテリユニット充電ランプ)」となります。

Point

#### バッテリが 90%以上残っているとき

バッテリが約 90%以上残っているときは、充電を開始しない場合があります。

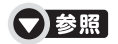

▼ バッテリについて

『画面で見るマニュアル』 「000590」で検索 →「バッテリで使う」

[Q|&|A|集|

画面に表示されるメッセージ

マークの項目は、『画面で見るマニュアル』の「目次から探す」→「9.困ったとき の Q&A」に記載されています。 文書番号で検索して、解決方法をご覧ください。 『画面で見るマニュアル』の検索方法については、このマニュアルの巻頭にある「参照 の探し方」をご覧ください。

### メッセージウィンドウ

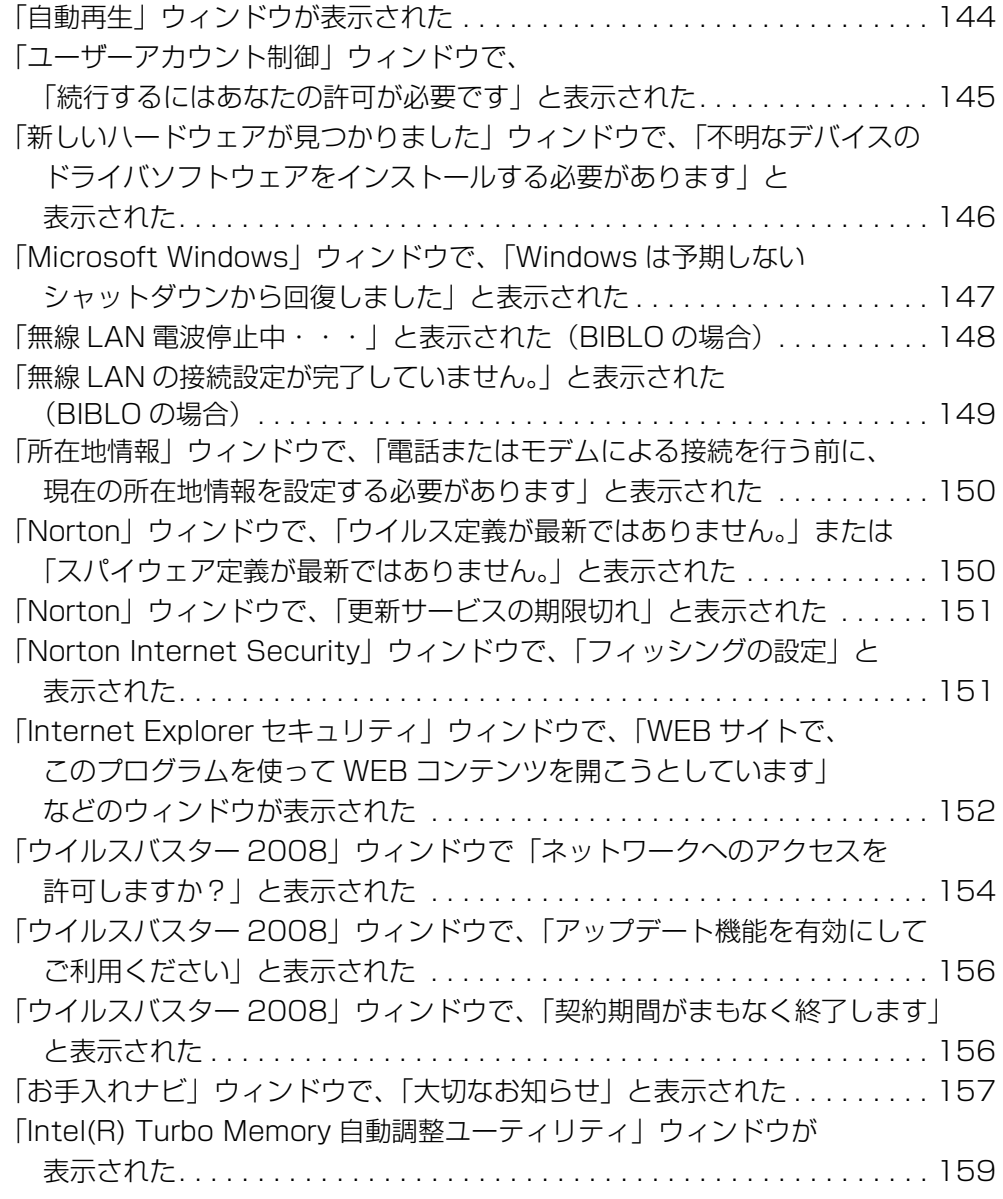

### **Q&A集**

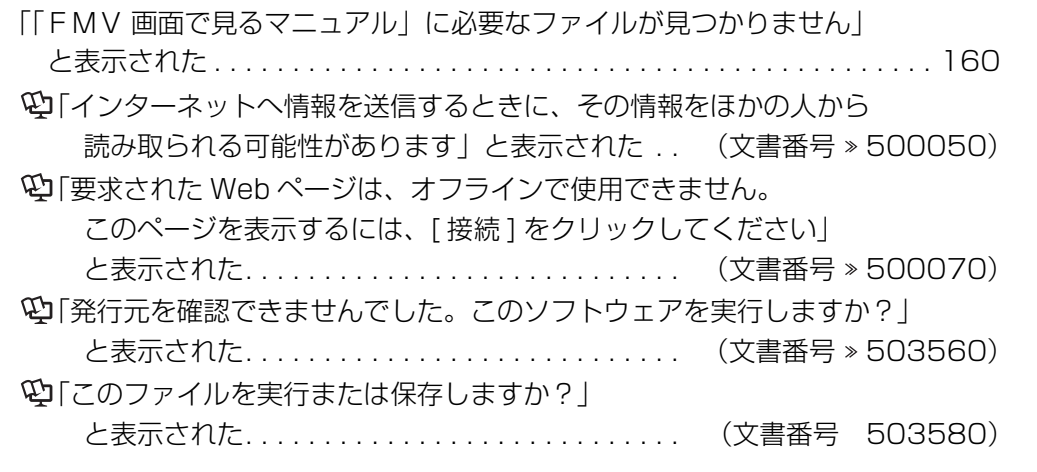

### 通知領域のバルーン

「ウイルス対策ソフトウェアの状態を確認してください」と表示された. . . . . [161](#page-161-0) 19「コンピュータを保護するため、データ実行防止で [ソフトウェア名] を閉じました」と表示された . . . . . . . . . . . . . . . . (文書番号 503590)

---------------------------------

### **「Internet Explorer」の画面**

「ページを表示できません」/「ページが見つかりません」 と表示された. . . . . . . . . . . . . . . . . . . . . . . . . . . . (文書番号 500040)

--------------------------------------

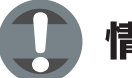

### 情報バー

情報バーが表示された. . . . . . . . . . . . . . . . . . . . . . . (文書番号 500100) 「セキュリティ設定により、Web サイトでのコンピュータに インストールされた ActiveX コントロールの使用は許可されません」 と表示された. . . . . . . . . . . . . . . . . . . . . . . . . . . . (文書番号 501450) 「セキュリティ保護のため、このサイトによる、このコンピュータへの ファイルのダウンロードが Internet Explorer によりブロックされました」 と表示された. . . . . . . . . . . . . . . . . . . . . . . . . . . . (文書番号 501460)  $\mathfrak{P}$ 「ポップアップはブロックされました」と表示された.. (文書番号 > 501470)
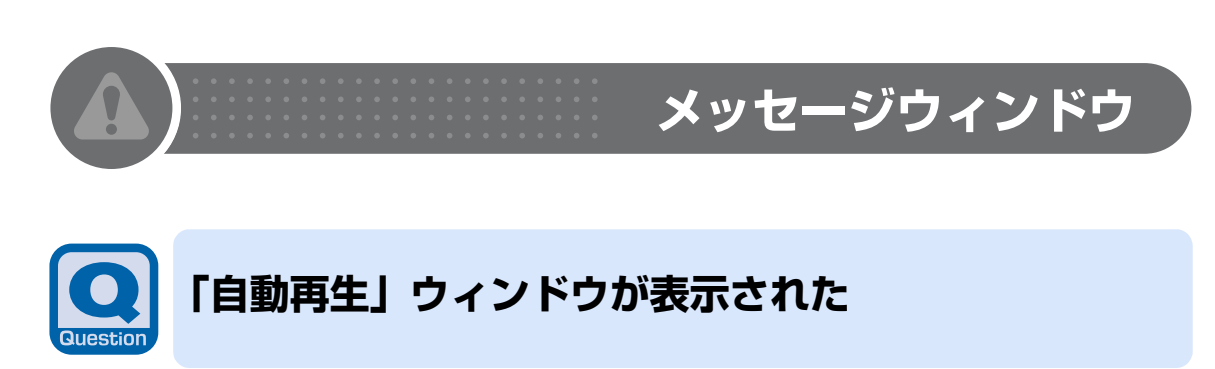

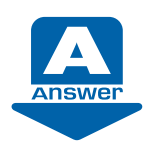

ディスクなどをパソコンにセットしたときに表示される場合があります。

お使いの状況に応じた動作をクリックします。

どの動作かわからない場合は、 をクリックしてください。 「\*\*\*\*\* に対しては常に次の動作を行う。」と表示されている場合は、口をクリックして図にする と、次からこの画面を表示せずに選択した動作を行うようになります。

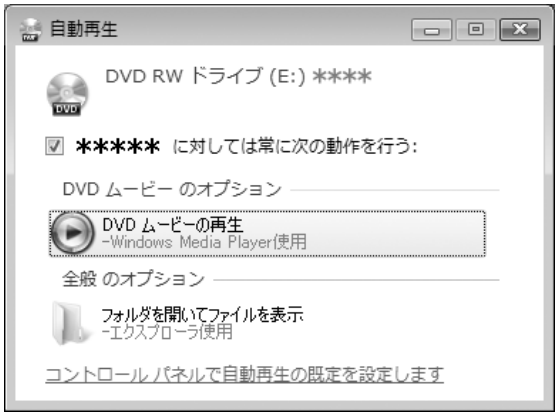

( 画面は機種や状況により異なります )

### ▼参照

▼ DVD-VIDEO や音楽 CD が自動再生するよう設定するには

『画面で見るマニュアル』 「000075」で検索

→「ディスクの自動再生について」

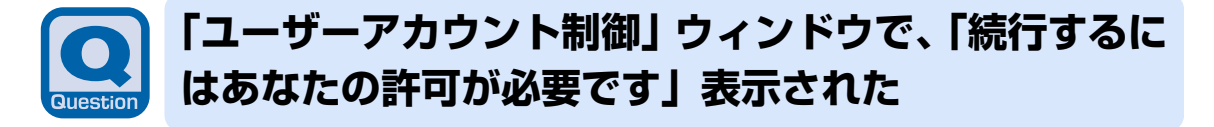

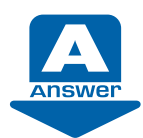

「ユーザーアカウント制御(UAC)」機能により、Windows の動作やシステムに影響 を与える操作が行われると、このメッセージが表示されることがあります。

#### **【管理者アカウントでログインした場合】**

メッセージの内容をよく確認し、そのまま操作を続ける場合には、「続行」をクリックします。

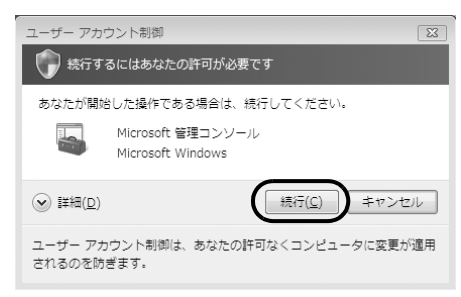

### **【管理者アカウント以外でログインした場合】**

メッセージの内容をよく確認し、表示されている「管理者アカウント」のパスワードを入力し てから「OK」をクリックします。

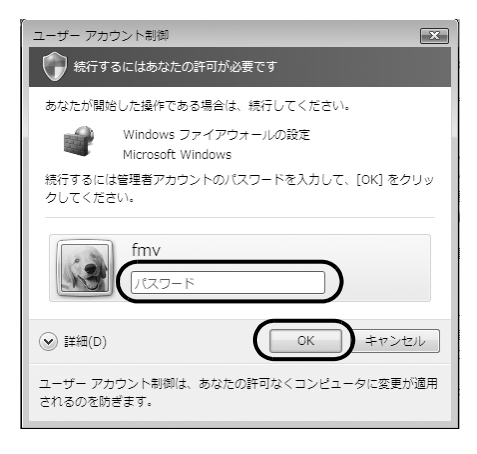

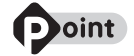

#### 管理者アカウントが複数表示された場合は

どれか 1 つをクリックして選択し、そのアカウントのパスワードを入力してく ださい。

【▼】参照】 ▼ ユーザーアカウント制御 (UAC) 機能 ① | 画面で見るマニュアル」 > [211270] で検索 →「ユーザーアカウント制御機能について」

 $\mathsf Q$ 

 $\overline{8}$ <br>A

集

# **「新しいハードウェアが見つかりました」ウィンドウで、 「不明なデバイスのドライバソフトウェアをインストー ルする必要があります」と表示された**

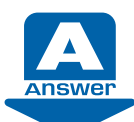

周辺機器を接続したときなどに、このメッセージが表示される場合があります。

接続した周辺機器のマニュアルをご覧になり、対応するドライバをインストールしてください。

周辺機器を新しく接続していないのにこのメッセージが表示された場合は、「ドライバソフト ウェアを検索してインストールします ( 推奨 )」をクリックします。

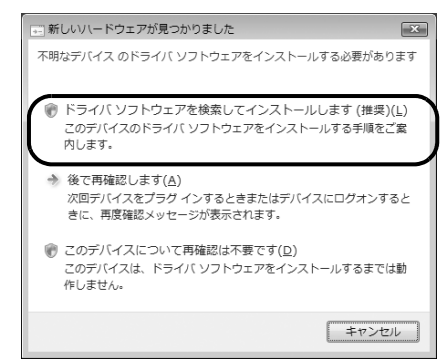

- **・**「ユーザーアカウント制御」ウィンドウが表示されたら 「続行」をクリックします。「続行」が表示されず「管理者アカウント」が表示されている場合は、 そのアカウントのパスワードを入力してから「OK」をクリックします。
- **・**「デバイス ドライバ ソフトウェアをインストールしています」と表示されたら 表示されたメッセージの 以外のところをクリックし、表示に従って操作してください。

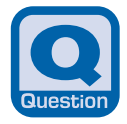

# **「Microsoft Windows」ウィンドウで、「Windows は予期しないシャットダウンから回復しました」と表示 された**

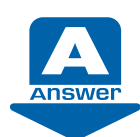

Windows の操作中にエラーが発生すると、このメッセージが表示される場合があり ます。

「送信」または「後で確認」をクリックすると、マイクロソフト社のサーバーに接続され、エ ラーの詳細レポートが送信されます(送信には、インターネット接続環境が必要です)。 このレポートはインターネットを通じて匿名の機密情報として送信され、マイクロソフト社の 製品改善に使用されます。エラー報告をしない場合は、「キャンセル」 をクリックします。

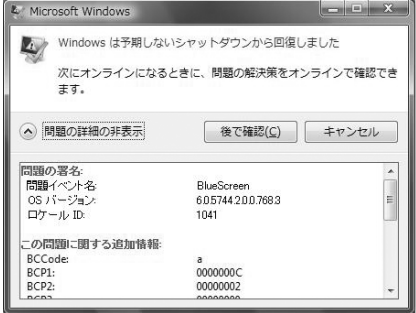

Q<br>& A<br>集

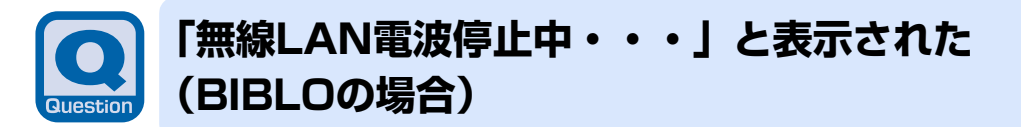

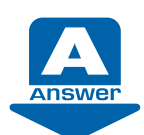

無線 LAN [ラン]の電波を停止していると、起動するたびに表示されます。

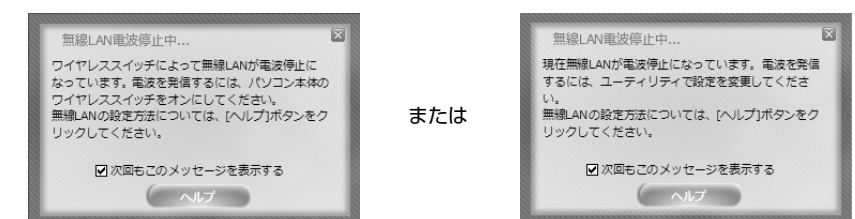

無線 LAN の電波を発信する方法については、や「画面で見るマニュアル」をご覧ください。

### ▼参照 ▼ 無線 LAN の電波の発信方法 『画面で見るマニュアル』 「002050」で検索 →「無線 LAN の電波を発信する/停止する」

# **Doint**

・ 起動時にこのメッセージを表示させたくない場合は、「次回もこのメッセージを表示す る」の ■ をクリックして、■にしてください。このメッセージは、Plugfree NETWORK のオプション設定を変更することで、再度表示することができます。

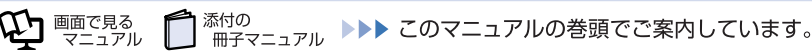

# **「無線LANの接続設定が完了していません。」と表示され た(BIBLOの場合)**

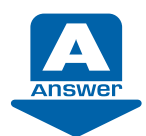

無線 LAN の電波が発信状態で、無線 LAN のプロファイルを設定していないと、起動 するたびに表示されます。

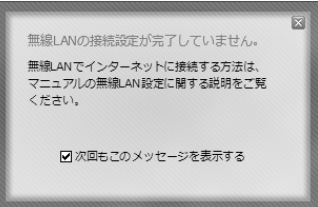

●参照

→「インターネットを始めるための準備をする」 『スタートガイド 2』

# **Doint**

・ 起動時にこのメッセージを表示させたくない場合は、「次回もこのメッセージを表示す る」の図をクリックして、■にしてください。このメッセージは、Plugfree NETWORK のオプション設定を変更することで、再度表示することができます。

Q<br>& A<br>集

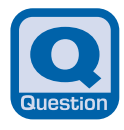

# **「所在地情報」ウィンドウで、「電話またはモデムによる 接続を行う前に、現在の所在地情報を設定する必要があ ります」と表示された**

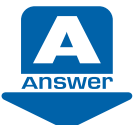

お使いのパソコンに所在地情報の設定がされていない場合にこのウィンドウが表示さ れます。お使いの通信回線にあわせて、設定を行ってください。

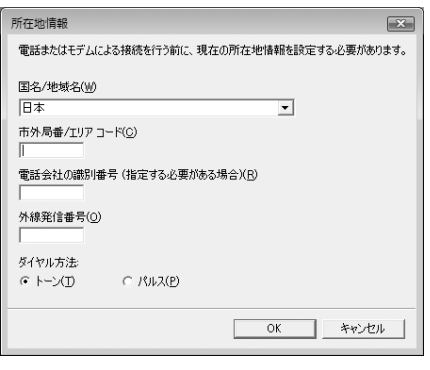

### ▼参照

- ▼ 設定項目と内容について
- 15 「画面で見るマニュアル」 » [202130] で検索
	- →「所在地情報を設定する」

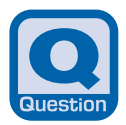

# **「Norton」ウィンドウで、「ウイルス定義が最新ではあ りません。」または「スパイウェア定義が最新ではあり ません。」と表示された**

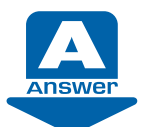

「Norton Internet Security[ノートン インターネット セキュリティ]」をお使いの 場合に、 しばらく LiveUpdate [ライブアップデート] を行っていないとこのメッセー ジが表示されます。

 $\mathbf{x}$ 

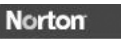

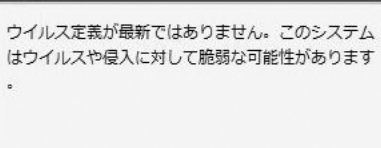

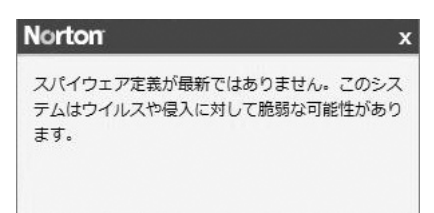

これらの定義ファイルが最新になっていないと、最新のコンピューターウィルスやスパイウェ アを検出できない可能性があります。メッセージが表示された場合は、すぐに LiveUpdate を 行って、ウイルス定義やスパイウェア定義を最新の状態に更新することをお勧めします。

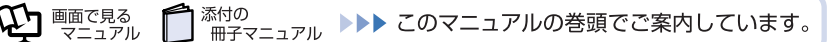

**「Norton」ウィンドウで、「更新サービスの期限切れ」 と表示された**

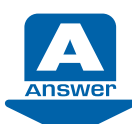

「Norton Internet Security[ノートン インターネット セキュリティ]」のウィルス 定義やスパイウェア定義などを最新に更新するサービスの有効期限が切れている場合 に表示されます。

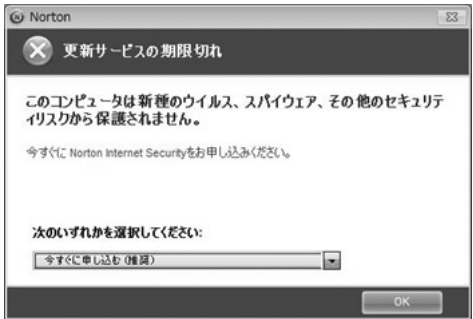

このパソコンに添付の「Norton Internet Security[ノートン インターネット セキュリティ]」 は、初めて起動した日から 90 日間、ウィルス定義やスパイウェア定義などの更新サービスを 無料でご利用いただけるようになっています。それ以降も継続して更新サービスを受ける場合 は、有料で更新サービスの延長をお申し込みされるか、パッケージ版をご購入される必要があ ります。

更新サービスの有効期限が切れていると、ウィルス定義やスパイウェア定義などが最新のもの に更新されないため、最新のコンピューターウィルスやスパイウェアを検出できない可能性が ありますのでご注意ください。

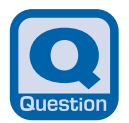

## **「Norton Internet Security」ウィンドウで、「フィッ シングの設定」と表示された**

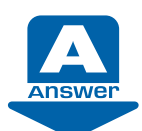

「Norton Internet Security」をお使いの場合に、「Norton Internet Security」の フィッシングフィルターが有効になっていないとき表示されます。

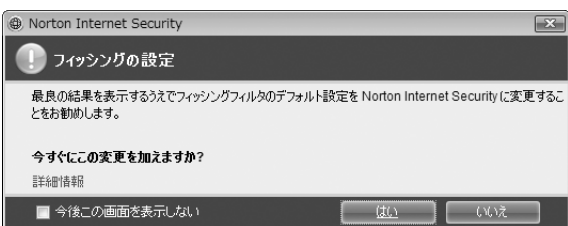

以下の手順で、フィッシングフィルターを有効にしてください。

- 1 「はい」をクリックします。 「Web サイトで、このプログラムを使って Web コンテンツを開こうとしています」と いうメッセージが表示されます。
- 2 「許可する」をクリックします。 「Norton Internet Security」のフィッシングフィルターが有効になります。

Q **J&A集** 

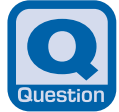

# **「Internet Explorerセキュリティ」ウィンドウで、 「WEBサイトで、このプログラムを使って WEBコンテ ンツを開こうとしています」などと表示された**

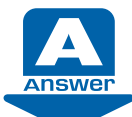

「Norton Internet Security[ノートン インターネット セキュリティ]」をお使いの 場合に、何らかのソフトウェアやサービスがネットワークへ接続しようとした時に、 このメッセージが表示される場合があります。

「Norton Internet Security」は、不正アクセスや重要なデータの流出を防ぐために、お使い のパソコンを監視しています。そのため、ネットワークを利用するソフトウェアやサービスに よっては、「Norton Internet Security」に不審な動作として認識され、このウィンドウが表 示される場合があります。

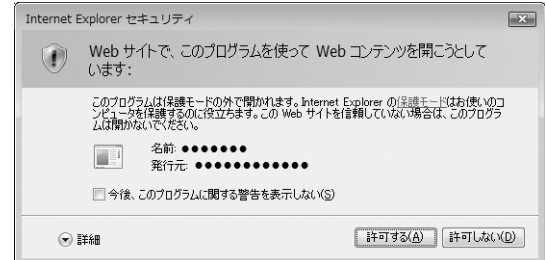

このメッセージが表示された場合は、そのソフトウェアやサービスがネットワークに接続して も問題はないか、よくご確認のうえ、次の設定を行ってください。 ネットワークに接続しようとしているソフトウェアについて詳しく知りたい場合は、「詳細」を クリックしてください。

### check!❶ ネットワークに接続しても問題ないとお客様自身が判断した場合

「許可する」をクリックしてください。以後、常にそのソフトウェアでネットワークを利用する ことができます。

### **ネットワークに接続しないようにする場合**

「許可しない」をクリックします。以後、常にそのソフトウェアでネットワークを利用する機能 は使えなくなります。

一度設定した後は、そのソフトウェアがネットワークへ接続しようとしてもメッセージは表示 されなくなります。

後から許可設定を変更したい場合は、「Norton Internet Security」のヘルプをご覧ください。 「Norton Internet Security」についての詳細は、ヘルプをご覧になるか、株式会社シマンテッ クにお問い合わせください。

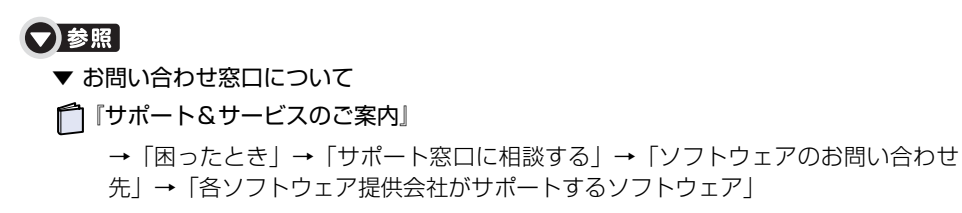

#### 必ず LiveUpdate を行ってください

LiveUpdate [ライブアップデート]を行うと、ご購入時にインストールされているソフ トウェアがネットワーク機能を使用する場合に、警告ウィンドウを表示しないように、自 動で設定します。

ただし、お客様が警告ウィンドウで「許可しない」を設定したソフトウェアについては、 LiveUpdateを行っても自動で設定はされません。お客様ご自身で設定を変更してくださ い。

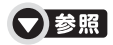

▼ 設定した内容の確認や変更をする方法

① | 画面で見るマニュアル』 > [211170] で検索

→ 「「Norton Internet Security」のファイアウォールを設定する!

#### 「updatenv.exe」、「NetworkPlayerServer.exe」、「first.exe」について

「updatenv.exe」は、「アップデートナビ」が使用しているプログラムです。

「NetworkPlayerServer.exe」は、「NetworkPlayer」が使用しているプログラムです (「NetworkPlayer」がインストールされている場合)。

「first.exe」は、 こ「画面で見るマニュアル」の「なるほどパソコン入門」で使用してい るプログラムです。

これらのプログラムについて警告メッセージが表示された場合は、セキュリティ上の問題 はありませんので、「許可する」を選択し、「OK」をクリックして先に進んでください。

Q&A集

# **「ウイルスバスター 2008」ウィンドウで「ネットワー クへのアクセスを許可しますか?」と表示された**

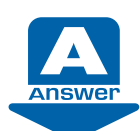

「ウイルスバスター」をお使いの場合に、何らかのソフトウェアやサービスがネット ワークへ接続しようとした時に、このメッセージが表示される場合があります。

「ウイルスバスター」は、不正アクセスや重要なデータの流出を防ぐために、お使いのパソコン を監視しています。そのため、ネットワークを利用するソフトウェアやサービスによっては、 「ウイルスバスター」に不審な動作として認識され、このメッセージが表示される場合がありま す。

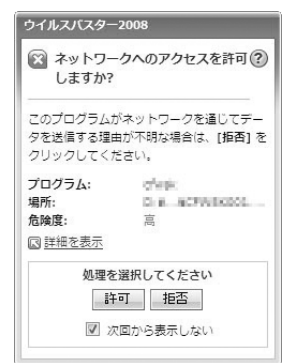

このメッセージが表示された場合は、そのソフトウェアやサービスがネットワークに接続して も問題はないか、よくご確認のうえ、次の設定を行ってください。 ネットワークに接続しようとしているソフトウェアについて詳しく知りたい場合は、「詳細を表 示」をクリックしてください。

#### check! **1** ネットワークに接続しても問題ないとお客様自身が判断した場合

「許可」をクリックします。以後、常にそのソフトウェアやサービスでネットワークを利用する ことができます。

#### **ネットワークに接続しないようにする場合**

「拒否」をクリックします。以後、常にそのソフトウェアやサービスでネットワークを利用する 機能は使えなくなります。

一度設定した後は、そのソフトウェアがネットワークへ接続しようとしてもメッセージは表示 されなくなります。 「ウイルスバスター」についての詳細は、ヘルプをご覧になるか、トレンドマイクロ株式会社に お問い合わせください。

### ▼参照】

### ▼ お問い合わせ窓口について

『サポート&サービスのご案内』

→「困ったとき」→「サポート窓口に相談する」→「ソフトウェアのお問い合わせ 先」→「各ソフトウェア提供会社がサポートするソフトウェア」

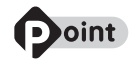

#### 必ずアップデートを行ってください

アップデートを行うと、ご購入時にインストールされているソフトウェアがネットワーク 機能を使用する場合に、警告ウィンドウを表示しないように、自動で設定します。 ただし、お客様が警告ウィンドウで「拒否」を設定したソフトウェアについては、アップ デートを行っても自動で設定はされません。お客様ご自身で設定を変更してください。

#### ▼参照】

#### ▼ 設定した内容の確認や変更をする方法 『画面で見るマニュアル』 「250000」で検索

→「「ウィルスバスター」のファイアウォールを設定する」

#### 「updatenv.exe」、「NetworkPlayerServer.exe」、「first.exe」について

「updatenv.exe」は、「アップデートナビ」が使用しているプログラムです。 「NetworkPlayerServer.exe」は、「NetworkPlayer」が使用しているプログラムです (「NetworkPlayer」がインストールされている場合)。

「first.exe」は、10「画面で見るマニュアル」の「なるほどパソコン入門」で使用してい るプログラムです。

これらのプログラムについて警告メッセージが表示された場合は、セキュリティ上の問題 はありませんので、「許可」を選択し、「OK」をクリックして先に進んでください。

Q&A集

# **「ウイルスバスター2008」ウィンドウで、「アップデー ト機能を有効にしてご利用ください」と表示された**

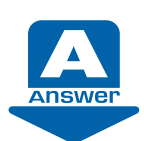

「ウイルスバスター」をお使いの場合に、ユーザー登録が完了していないなどの理由で アップデート機能が有効になっていないとこのメッセージが表示されます。

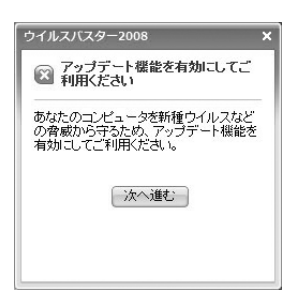

この状態ではパターンファイルや検索エンジンが最新版に更新されず、最新のコンピューター ウイルスやスパイウェアを検出できない可能性があります。 このメッセージが表示された場合は、「次へ進む」をクリックし、画面の説明に従ってアップ デート機能を有効にしてください。

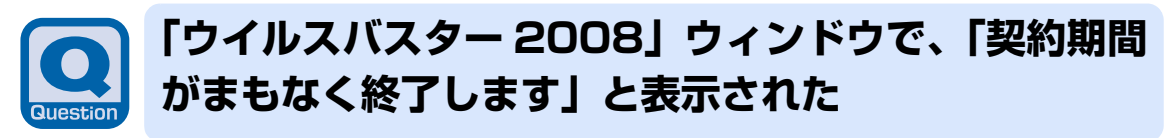

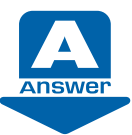

「ウイルスバスター」の会員契約の有効期限が近づいている場合に表示されます。

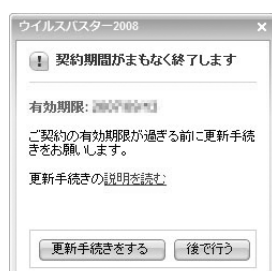

会員契約の期限が切れてしまうと、パターンファイルや検索エンジンの更新ができなくなり、最 新のコンピューターウイルスやスパイウェアを検出できない可能性があります。 会員契約を更新するには、「更新手続きをする」をクリックし、画面の説明に従ってください。

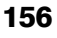

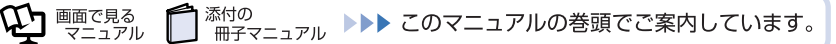

# **「お手入れナビ」ウィンドウで、「大切なお知らせ」と 表示された**

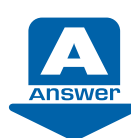

DESKPOWER LX シリーズ/ F シリーズ/ CE シリーズ、BIBLO NF シリーズ/ MG シリーズをお使いの場合、ほこりが詰まってパソコン本体内部の温度が高くなり すぎたり、内部のファンが故障したりした場合に、このメッセージが表示される場合 があります。

お使いの機種により、表示されるメッセージは以下のいずれかになります。

### **■「パソコンの空冷用通風路にほこりが詰まっている可能性があります。」というメッ セージが表示された場合**

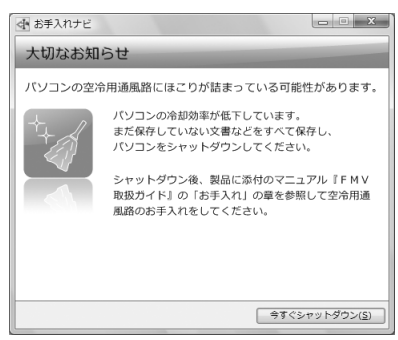

パソコンの空冷用通風路にほこりが詰まっている場合に表示されます。

「今すぐシャットダウン」をクリックして電源を切った後、 门 『FMV 取扱ガイド』をご覧にな り、パソコンの清掃を行ってください。

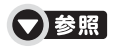

■「FMV 取扱ガイド」

→「お手入れ」→「FMV のお手入れ」→「空冷用通風路のお手入れ」

### **■「パソコンの内部や通風孔にほこりが詰まっている可能性があります。」というメッ セージが表示された場合**

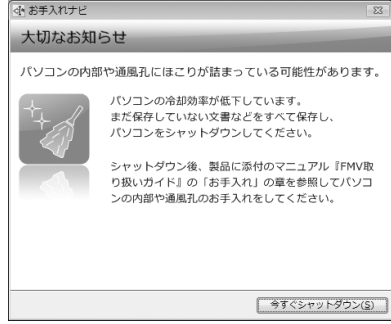

パソコンの内部や通風孔にほこりが詰まっている場合に表示されます。

「今すぐシャットダウン」をクリックして電源を切った後、 门 「FMV 取扱ガイド」をご覧にな り、パソコンの清掃を行ってください。

 $\begin{array}{c} \mathbb{Q} \\ \mathbb{R} \\ \mathbb{A} \end{array}$ 

集

### ▼参照

■「FMV 取扱ガイド」

→「お手入れ」→「FMV のお手入れ」→「パソコン本体内部や通風孔のお手入れ」

#### **■「パソコンの空冷用ファンが正しく動作していません。」というメッセージが表示さ れた場合**

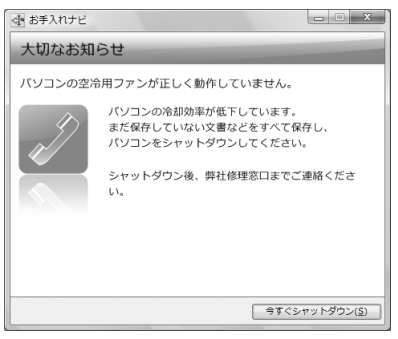

パソコン本体内部の温度が高くなっているにもかかわらず、ファンの回転数が低下している場 合に表示されます。

「今すぐシャットダウン」をクリックして電源を切った後、「故障や修理に関する受付窓口」に お問い合わせください。

#### (▼)参照

▼「故障や修理に関する受付窓口」について

『サポート&サービスのご案内』

→「困ったとき」→「故障したとき」

### **■「パソコンの CPU ファンが正しく動作していません」というメッセージが表示さ れた場合**

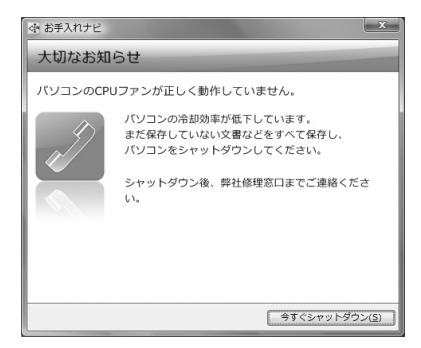

パソコン本体内部の温度が高くなっているにもかかわらず、ファンの回転数が低下している場 合に表示されます。

「今すぐシャットダウン」をクリックして電源を切った後、「故障や修理に関する受付窓口」に お問い合わせください。

▼参照 ▼「故障や修理に関する受付窓口」について 『サポート&サービスのご案内』→「困ったとき」→「故障したとき」

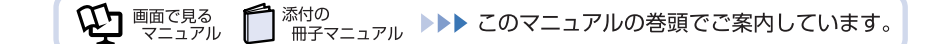

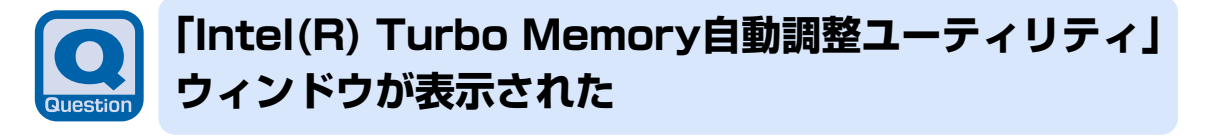

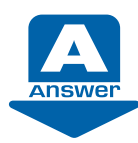

BIBLO NF シリーズの「インテル (R) ターボ・メモリー」搭載機種をお使いの場合、 「マイリカバリ」などでハードディスクの内容を復元した直後や、「Intel(R) Turbo Memory Console」でチェックボックスの状態を変更した直後のパソコン起動時に、 このメッセージが表示されることがあります。

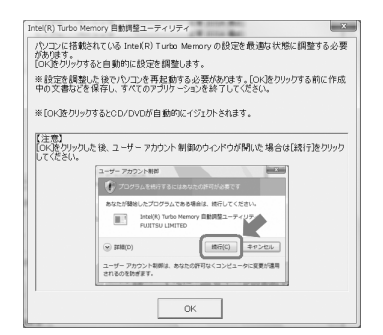

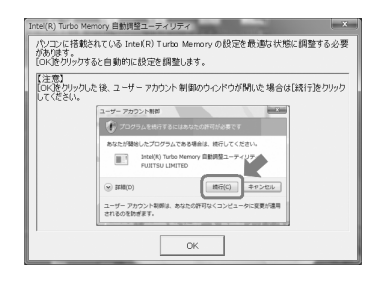

画面の指示に従って、「インテル (R) ターボ・メモリー」の自動調整を行ってください。

### ▼参照

→「仕様一覧」→「その他の仕様」→「インテル (R) ターボ・メモリー」 ■『FMV 取扱ガイド』

 $\mathsf Q$  $\frac{8}{8}$ 集

# **「「FMV画面で見るマニュアル」に必要なファイルが 見つかりません」と表示された**

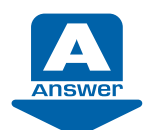

「FMV 画面で見るマニュアル」をインストールした後に、環境定義ファイル(「FMV 画面で見るマニュアル」のパラメータなどが書いてあるファイル)を削除した場合、 このメッセージが表示されます。

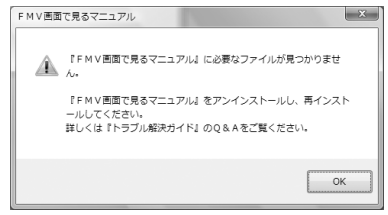

メッセージが表示されたら、「コントロールパネル」から「FMV 画面で見るマニュアル」をア ンインストールします。そのあと、「FMV 画面で見るマニュアル」をもう一度インストールし てください。「FMV 画面で見るマニュアル」をインストールするには、「FMV 画面で見るマ ニュアル」のディスクが必要です。

「FMV 画面で見るマニュアル」のディスクを作成していない場合は、[「リカバリディスクを作っ](#page-20-0) [ておく](#page-20-0)」( •▶P.20) をご覧になり、「FMV 画面で見るマニュアル」のディスクを作成してく ださい。

「FMV 画面で見るマニュアル」のアンインストールは、次の手順で行ってください。

- 1 (スタート)→「コントロールパネル」の順にクリックします。
- 2 「プログラム」の「プログラムのアンインストール」をクリックします。
- 3 一覧から「FMV 画面で見るマニュアル」をクリックします。
- 4 「アンインストールと変更」(または「アンインストール」)をクリックし、画面の指示に 従ってソフトウェアを削除します。
- 5 ソフトウェアの削除が終了したら、「プログラムと機能」ウィンドウで、 下すをクリック します。

「FMV 画面で見るマニュアル」のインストール方法については、「[Q「FMV 画面で見るマニュ](#page-136-0) アル | の再インストール方法がわからない | ( • ▶ [P.136\)](#page-136-0) をご覧ください。

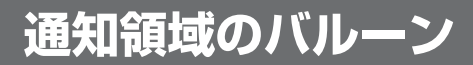

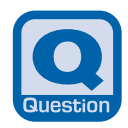

# **「ウイルス対策ソフトウェアの状態を確認してくださ い」と表示された**

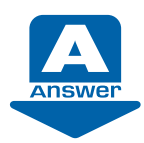

セキュリティ対策の状態が確認できない場合やセキュリティの設定に問題がある場 合、Windows のセキュリティ機能が働いて、このメッセージが表示されます。

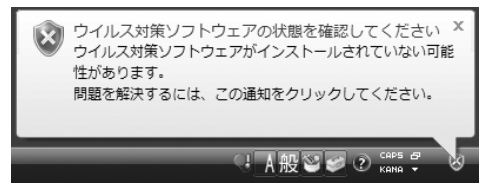

表示されたメッセージの 以外のところをクリックし、表示された画面の設定を行ってください。

#### check! ❶ ウイルス対策ソフトをインストールしましたか?初期設定を行いましたか?

セキュリティ対策ソフトウェアのインストールを行っていない場合、セットアップ後やリカバ リ後にセキュリティ対策ソフトの設定を行っていない場合に表示されます。 次のマニュアルをご覧になり、セキュリティ対策ソフトの設定を行ってください。

### 【▼】参照】

#### 『スタートガイド2 セットアップ編』

→「セキュリティ対策をする (セキュリティ対策ソフトの初期設定)」

このパソコンに添付のセキュリティ対策ソフト(「Norton Internet Security[ノートン イン ターネット セキュリティ]」または「ウイルスバスター 2008」)以外のセキュリティ対策ソフ トをお使いの場合は、ソフトウェアに添付のマニュアルやヘルプをご覧ください

#### check! ❷ セキュリティ対策ソフトは最新の状態になっていますか?

お使いのセキュリティ対策ソフトが最新の状態になっていない場合に表示されます。 お使いのセキュリティ対策ソフトに添付のマニュアルやヘルプをご覧になり、ソフトウェアを 最新の状態にしてください。

#### check!❸ セキュリティ対策ソフトのファイアウォール機能は有効になっていますか?

お使いのセキュリティ対策ソフトのファイアウォール機能を無効に設定した場合に表示されます。 ソフトウェアに添付のマニュアルやヘルプをご覧になり、ファイアウォール機能が有効になる よう設定してください。

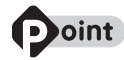

Windows標準の「Windowsファイアウォール」をお使いになる場合は、次の手順に従っ て「Windowsファイアウォール」の設定を「有効」にしてください。なお、「Norton Internet Security」をお使いの場合は、「Windowsファイアウォール」を「有効」にす る必要はありません。

- 1. 表示されたメッセージの X 以外のところをクリックします。
- 2.「Windows セキュリティセンター」ウィンドウの「ファイアウォール」をクリック し、「今すぐ有効にする」をクリックします。 「ユーザーアカウント制御」ウィンドウが表示されます。
- 3. 「続行」をクリックします。 「続行」が表示されず「管理者アカウント」が表示されている場合は、そのアカウン トのパスワードを入力してから「OK」をクリックします。

#### **「Windows Update」の自動更新は有効になっていますか?**

「Windows Update」の自動的に更新する設定が無効になっている場合に表示されます。次の 手順に従って設定を変更してください。

- 1 表示されたメッセージの X 以外のところをクリックします。 「Windows セキュリティセンター」ウィンドウが表示されます。
- 2 「自動更新」の「設定の変更」をクリックします。

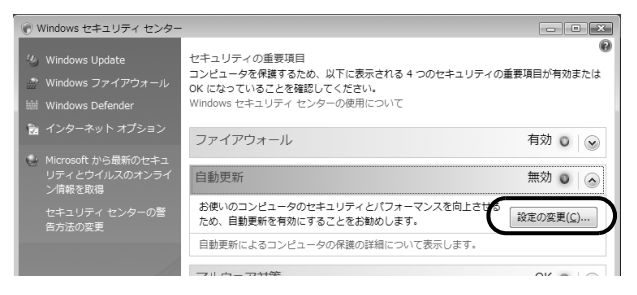

3 「自動的に更新プログラムをインストールします(推奨)」をクリックします。

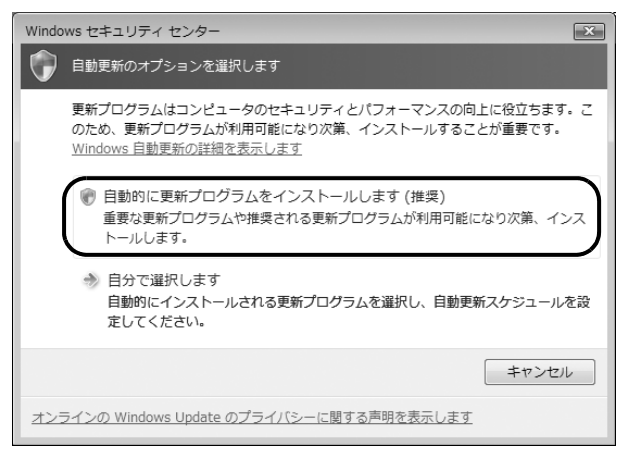

「ユーザーアカウント制御」ウィンドウが表示されます。

4 「続行」をクリックします。 「続行」が表示されず「管理者アカウント」が表示されている場合は、そのアカウントの パスワードを入力してから「OK」をクリックします。 「自動更新」が有効に設定されます。

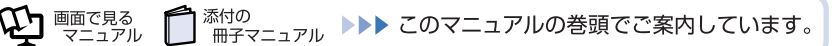

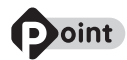

表示されたメッセージが消えてしまった場合は、次の手順で「Windowsセキュリティセ ンター」ウィンドウを表示することができます。

- 1. ●(スタート)→「コントロールパネル」の順にクリックします。
- 2.「コントロールパネル」の「セキュリティ状態の確認」をクリックします。 「Windows セキュリティセンター」ウィンドウが表示されます。

Q<br>& A<br>集

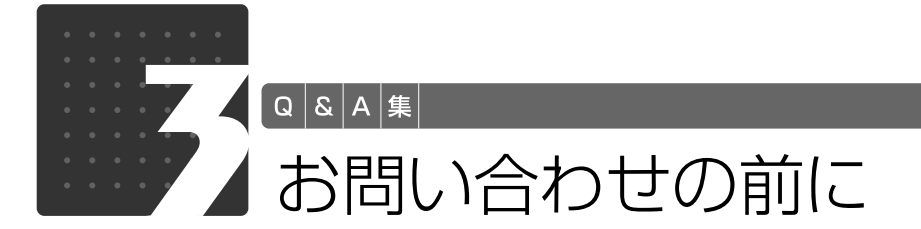

パソコンを診断する

Windowsが起動しなくなったときは、このパソコンの診断プログラムでパソコンを診断してくださ い。

診断時間は通常 5 ~ 10 分程度ですが、お使いのパソコンの環境によっては、長時間かかる場合があ ります。診断後にエラーコードが表示された場合は、メモなどに控えた後、 门「サポート&サービスの ご案内』をご覧になりお問い合わせください。

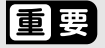

#### 診断を行う前に周辺機器を外してください。

USB [ユーエスビー] メモリや外付けハードディスクなど、ハードディスクやリムーバブル ディスクと認識される周辺機器は、診断を行う前に外してください。

### **診断を開始する**

<span id="page-164-0"></span>1 パソコンの電源が入っていたら、電源を切ります。 2 お使いの機種に合わせて、次のいずれかの操作を行います。 ■サポートボタン搭載機種 キーボード上部のサポート(Support)ボタンを押します。 ■サポート(Support)ボタン非搭載機種(LOOX P シリーズ)を含む全機種共通 以下の手順でも起動できます。 1 キーボードの 四の位置を確認し、押せるように準備します。 2 パソコンの電源を入れ、FUJITSU のロゴ画面が表示されたら、すぐに FUJITSU ロゴ画面が表示されない場合は、2 (スタート) → | ● | △ | △ | △ の ▶ 「再起動 | の順にクリックし、パソコンを再起動して FUJITSU ロゴ画面を表示させてください。 3 起動メニューが表示されたら、 (ロ) を押して、「診断プログラム | または 「Diagnostic program | を選択し、 [Enter] を押します。 4 「診断プログラムを実行しますか?」と表示されたら、 [V] を押してハードウェア診断を開始し ます。 ハードウェア診断が終了すると、診断結果が表示されます(お使いの機種によっては、いった んパソコンが再起動した後で診断結果が表示されます)。 5 次の操作を行ないます。 ・ トラブルが検出されなかった場合 を押してください。「富士通ハードウェア診断ツール」ウィンドウと「注意事項」ウィ ンドウが表示されます[。手順 6](#page-164-0) に進んでください。 ・ トラブルが検出された場合 画面に表示された内容をメモなどに控え、お問い合わせの際にサポート担当者にお伝えくださ い。その後、キーボードの 2 を押してパソコンの電源を切ってください。 6 表示された注意事項をよく読み、「OK」をクリックします。 「注意事項」ウィンドウが閉じます。

7 次の画面の操作を行います。

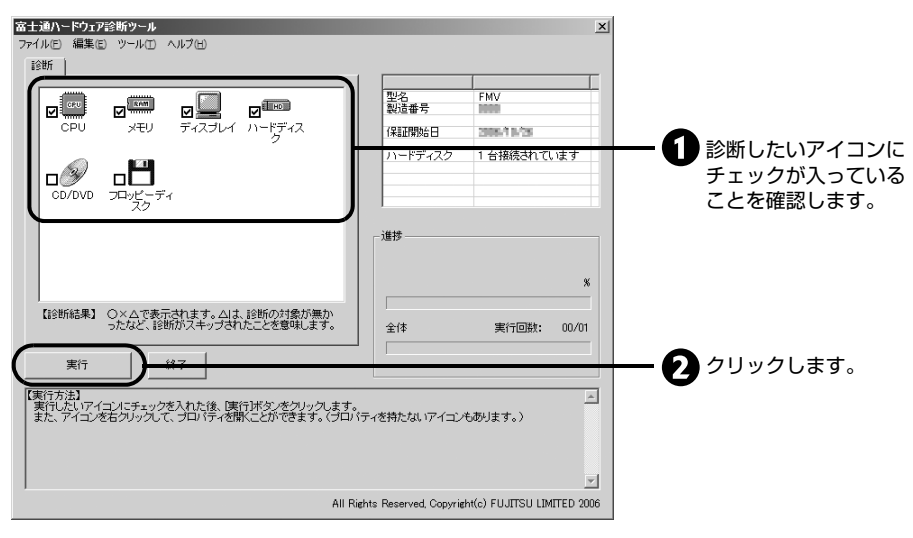

ハードウェア診断が始まります。

### **Doint** 「CD/DVD ドライブに CD-ROM または DVD-ROM をセットしてください」など と表示された場合

本パソコンに添付の「アプリケーションディスク」など、何らかの CD-ROM または DVD-ROM をセットして「診断開始」をクリックしてください。 診断を取りやめる場合は「スキップ」をクリックしてください。

8 「診断結果」ウィンドウに表示された内容を確認します。

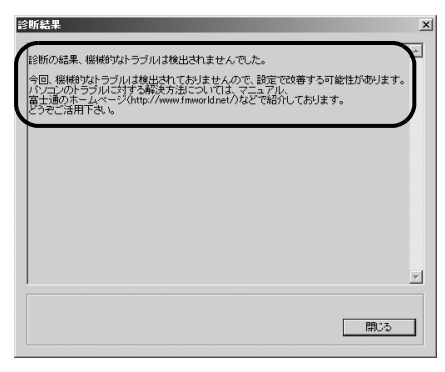

表示された内容に従って操作を行ってください。エラーコードが表示された場合には、メモな どに控え、お問い合わせの際にサポート担当者にお伝えください。

- 9 「診断結果」ウィンドウで「閉じる」をクリックします。 「富士通ハードウェア診断ツール」ウィンドウに戻ります。
- 10 「終了」をクリックします。 「終了」ウィンドウが表示されます。
- 11 「はい」をクリックします。

「システム回復オプション」ウィンドウで「キャンセル」をクリックします。

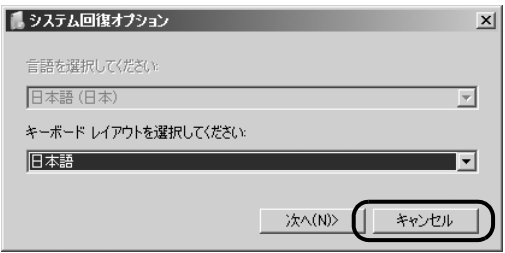

 「はい」をクリックします。 パソコンが再起動します。

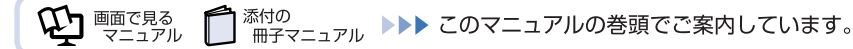

# ト&サービスのご案内』をご覧ください

マニュアルや診断プログラムをご利用いただいても問題が解決できない場合は、 ヿ゚ 「サポート&サー ビスのご案内』をご覧になり、お問い合わせ先をご確認のうえお問い合わせください。

### **ソフトウェアに関するお問い合わせ**

このパソコンに添付されているソフトウェアの内容については、『サポート&サービスのご案内』を ご覧になり、お問い合わせください。後から購入した市販のソフトウェアについては、各ソフトウェ アの開発元にお問い合わせください。電話番号、FAX 番号などはお間違えのないよう、お確かめのう えおかけくださるようお願いいたします。

なお、お使いの機種やモデルにより、添付されているソフトウェアは異なります。

### **富士通製品に関するお問い合わせ**

次のような場合、 『サポート&サービスのご案内』をご覧になり、お問い合わせください。

- **・ パソコンを誤って壊してしまったときなどの、故障、修理に関するお問い合わせ。**
- **・ 添付のマニュアルや 『画面で見るマニュアル』で調べても、どうしてもパソコンの使い方がわか らないとき。**
- **・「[Q&A 集」](#page-101-0)( [P.101](#page-101-0))で調べて対処したり、[「パソコンを復元する \(リカバリ\)](#page-53-0)」( [P.53\)](#page-53-0) を実行したりしても、パソコンの調子がおかしいとき。**

### 懂要

保証期間について

保証期間内に、正常な使用状態で故障した場合は、無料で修理いたします。ただし、保証書に 保証開始日の記入がないと、保証期間内であっても有償修理となる場合があります。

### 【▼】参照】

『サポート&サービスのご案内』 →「困ったとき」→「故障したとき」

#### お使いのパソコンの修理を依頼するときは

・ データをバックアップしてください。

パソコンの修理を依頼した場合、パソコンの内容が修理前と異なり、作成したデータが何も 入っていない状態や、ご購入時の状態になってしまう場合があります。大切なデータは必ず CDやDVDなど別の媒体にバックアップをしておいてください。

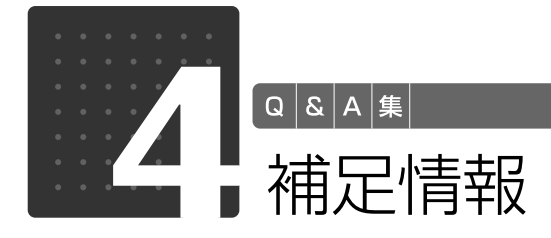

ここでは、トラブルを解決するときによく行う操作について紹介します。

イバを更新する

サウンドの再生や画面表示などが正常に行われないとき、ドライバを更新すると問題が解決できる場 合があります。次の方法でドライバを更新してください。

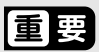

#### ドライバを更新する前に

ドライバを更新する前に、起動中のソフトウェアをすべて終了させてください。 スクリーンセーバーを設定している場合は、スクリーンセーバーを「なし」に設定してください。

#### 【▼】参照】

『画面で見るマニュアル』 「920740」で検索

→「使っていないときに画像を表示しておく(スクリーンセーバー)

### **添付のディスクからドライバを更新する**

添付の「アプリケーションディスク」に格納されているドライバの場合、現在のドライバをアンイン ストールして「アプリケーションディスク」からインストールし直すことで問題が解決できることが あります。

ドライバのアンインストール、再インストール手順については、各ドライバのフォルダ内にある 「Readme.txt」「Install.txt」などのファイルをご覧ください。

ドライバの格納されているフォルダは、次の手順でご確認ください。

### 1 **「アプリケーションディスク」を CD/DVD ドライブに挿入します。**

「FM かんたんインストール」ウィンドウが表示されます。

### 2 **「ドライバの一覧」をクリックします。**

「ドライバの一覧」ウィンドウが表示されます。

**3 「機種名」欄の右側の <sup>-</sup> をクリックし、表示されたリストからお使いの機 種名(品名)をクリックして選択します。**

4 **「種別」欄の右側の をクリックし、表示されたリストから更新したいド ライバの種類をクリックして選択します。**

「ドライバの一覧」に、選択した種別のドライバが表示されます。

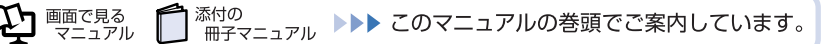

### 5 **「ドライバの一覧」から更新したいドライバをクリックして選択し、「フォ ルダを開く」をクリックします。**

選択したドライバの格納されているフォルダの内容が表示されます。

主なトラブル状況と対応するドライバ

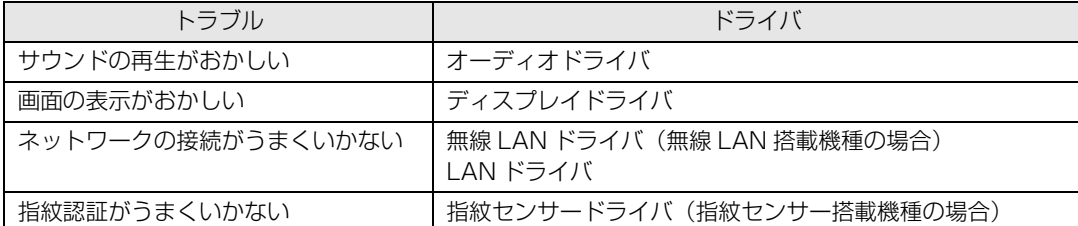

### **インターネットに接続してドライバを更新する**

各ドライバは、改善のため事前連絡なしに変更することがあります。 ご購入時に添付されているものよりも新しいバージョンのドライバがインターネット上で公開されて いる場合があります。

### **■「アップデートナビ」で最新のドライバを確認する**

お使いのパソコンに搭載されているドライバなどの最新情報は、「アップデートナビ」で確認すること ができます。更新情報の確認後、そのままインストールすることもできるので便利です。 アップデートナビについては、 门『スタートガイド2 セットアップ編』→「FMVを最新の状態にす る」をご覧ください。

### **■ホームページで最新のドライバを確認する**

ドライバなどの最新情報は、サポートページ([http://azby.fmworld.net/support/\)](http://azby.fmworld.net/support/)の「ダウンロー ド」をご覧ください。 ドライバのダウンロードについては、9中画面で見るマニュアル』→「インターネットのサポート情 報」からもご覧いただけます。

### **その他**

プリンタなど、このパソコンに添付されていない周辺機器のドライバについては、お使いの周辺機器 のマニュアルをご覧ください。

 $\hbox{\large\it Q}$  $\overline{8}$ <br>A 集

# ドで起動する

パソコンになんらかのトラブルが発生したときに、Windows をセーフモードで起動すると、最小限 の機能で起動できます。次の手順に従って操作してください。

### **| キーボードの 『8』の位置を確認し、押せるように準備しておきます。**

### 2 **パソコンの電源を入れます。**

電源が入っている場合は再起動します。

- <span id="page-170-0"></span>
- 3 **FUJITSU のロゴ画面が表示されたらすぐに を押します。** FUJITSU ロゴ画面が表示されない場合は、→ (スタート) → ●●■●■■■の■→「再起動」

の順にクリックし、パソコンを再起動して FUJITSU ロゴ画面を表示させてください。

## **D**oint

#### を押すのが遅かった場合

セーフモードではなく、通常の状態で Windows が起動します。 次の操作を行い、手順3(圏を押す)からやり直してください。

- 1. (2) (スタート) → | | | △ | の → 「再起動」の順にクリックします。 Windows が再起動します。
- 4 **「オペレーティング システムの選択」画面が表示されたら、お使いのOS が選択されていることを確認し、 を押します。**

「詳細ブートオプション」画面が表示されます。

5 **で「セーフモード」を選択し、 を押します。**

### **Doint**

#### 「前回正常起動時の構成」とは

前回正常に Windows が起動したときの設定が保存されています。 原因がよくわからない場合は、こちらを選択することをお勧めします。

セーフモードで起動します。

# **Doint**

#### を押しても Windows が起動してしまう場合

次の操作でセーフモードにすることもできます。

・ セーフモードで起動する

- 1. (3) (スタート) をクリックし、「スタート」メニューを表示します。
- <span id="page-170-1"></span>2. 「検索ボックス」に半角英数で次のように入力し、 [Enter] を押します。 msconfig
- <span id="page-170-2"></span>3. 「ユーザーアカウントの制御」ウィンドウが表示されたら、「続行」をクリックし ます。
- 4. 「システム構成」ウィンドウが表示されたら、「ブート」タブをクリックします。

 $\begin{array}{c} \mathbb{Q} \\ \mathbb{8} \\ \mathbb{A} \end{array}$ 

集

- 5. 「ブートオプション」で「セーフブート」の□をクリックして図にし、「OK」を クリックします。
- 6. 「システム構成」ウィンドウが表示されたら、「再起動」をクリックします。 Windows が再起動します。 セーフモードで起動します。
- ・ セーフモードから通常の状態に戻す
- 1. この POINT 内の「セーフモードで起動する」[の手順 2](#page-170-1)[、3](#page-170-2) を実行します。
- 2. 「システム構成」ウィンドウが表示されたら、「全般」タブをクリックします。
- 3. 「スタートアップの選択」で「通常スタートアップ」の○をクリックして ○に し、「OK」をクリックします。
- 4. 「システム構成」ウィンドウが表示されたら、「再起動」をクリックします。 Windows が再起動します。

セーフモードで起動しても問題が見つけられず、Windows が正常に起動しない場合は、お使いのパ ソコンをご購入時の状態に戻してください。詳しくは、[「ご購入時の状態に戻すリカバリ](#page-64-0)」( •◆ [P.64\)](#page-64-0) をご覧ください。

BIOS 設定をご購入時の状態に戻す

Windows が起動しないときなど、BIOS「バイオス」セットアップを起動し、BIOS の設定を戻すと 問題が解決できることがあります。

### **DESKPOWER の場合**

1 **キーボードの の位置を確認し、押せるように準備しておきます。**

2 **パソコンの電源を入れます。**

# <span id="page-171-0"></span>3 **FUJITSU のロゴ画面が表示されたら を押します。**

を軽く押しただけでは BIOS セットアップが起動しない場合があります。画面が切り替わる まで何度も押してください。

FUJITSU ロゴ画面が表示されない場合は、 4 (スタート) → | ● | ● | ● | の ■→ 「再起動」 の順にクリックし、パソコンを再起動して FUJITSU ロゴ画面を表示させてください。

タイミングが合わずに BIOS セットアップが起動しない場合は、次の操作を行ってください。 ・Windows が起動した場合

Windows を再起動して[、手順 3](#page-171-0) から操作をやり直してください。

- ・Windows が起動しない場合 電源ボタンを 4 秒以上押して(DESKPOWER F シリーズの場合は、(りに 4 秒以上触れて) 電源を切り、もう一度最初から操作をやり直してください。
- **4 「終了」メニュー→「標準設定値を読み込む」の順に選んで** <u>Enter</u>] を押しま **す。**
- 5 **を押す、または「はい」を選んで を押します。**
- 6 **「変更を保存して終了する(再起動)」を選んで を押します。**

# 7 **を押す、または「はい」を選んで を押します。**

Windows が起動します。

### **BIBLO の場合**

**| キーボードの 図 の位置を確認し、押せるように準備しておきます。** 

# 2 **パソコンの電源を入れます。**

### <span id="page-172-0"></span>3 **FUJITSU のロゴ画面が表示されたら を押します。**

を軽く押しただけでは BIOS セットアップが起動しない場合があります。画面が切り替わる まで何度も押してください。

- タイミングが合わずに BIOS セットアップが起動しない場合は、次の操作を行ってください。 ・Windows が起動した場合
	- Windows を再起動して[、手順 3](#page-172-0) から操作をやり直してください。
- ・Windows が起動しない場合 電源ボタンを 4 秒以上押して電源を切り、もう一度最初から操作をやり直してください。

# **Doint**

#### 次の方法でも BIOS セットアップが起動できます

- 1. FUJITSUのロゴ画面が表示されている間に、[Enter]を押します。
- ポップアップメニューが表示されます。
- 2. [L] を押して「BIOS セットアップ」を選択し、もう一度 [Enter] を押します。 しばらくすると、BIOS セットアップが起動します。
- **4** 「終了」メニュー→「標準設定値を読み込む」の順に選んで **Enter**】 を押しま **す。**
- 5 **「はい」を選んで を押します。**
- 6 **「変更を保存して終了する」を選んで を押します。**

### 7 **「はい」を選んで を押します。**

Windows が起動します。

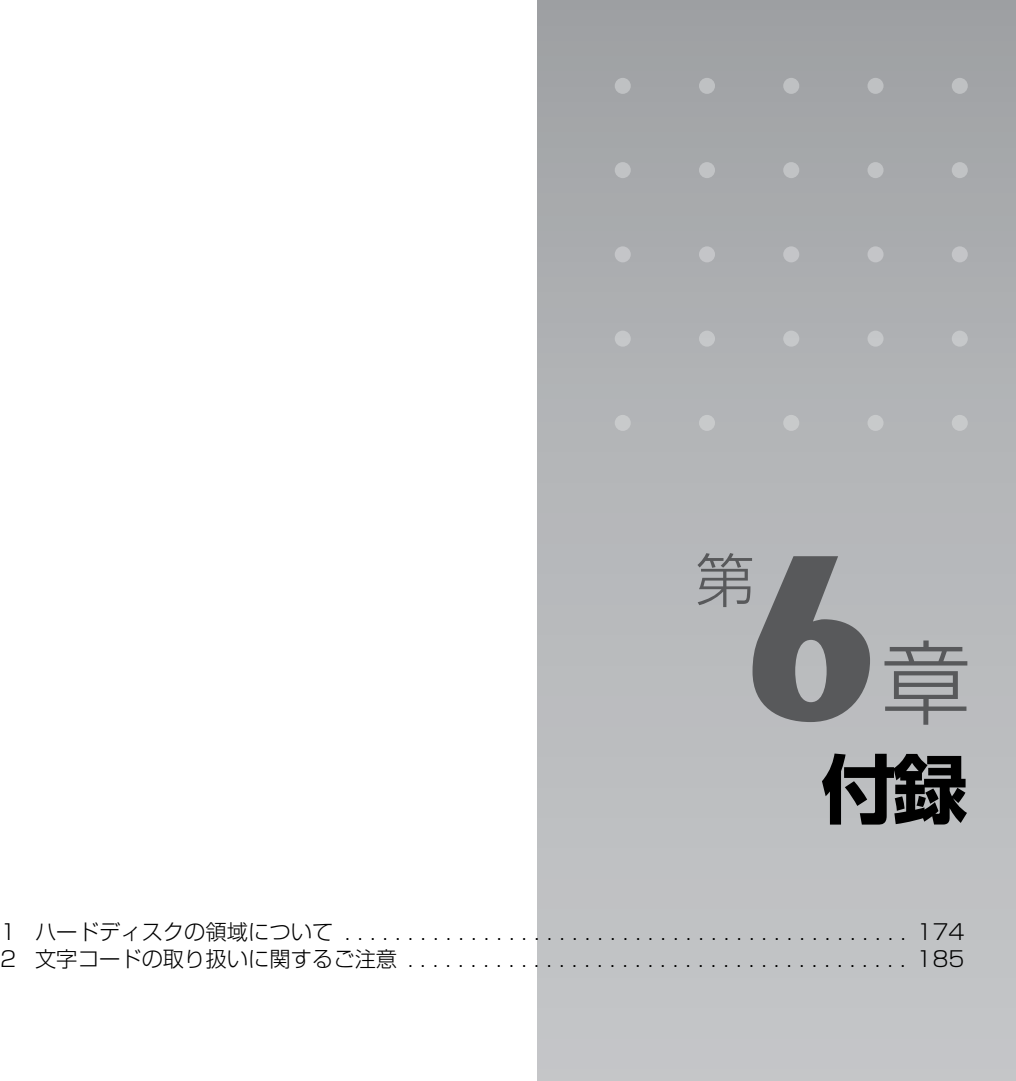

付録

<span id="page-174-0"></span>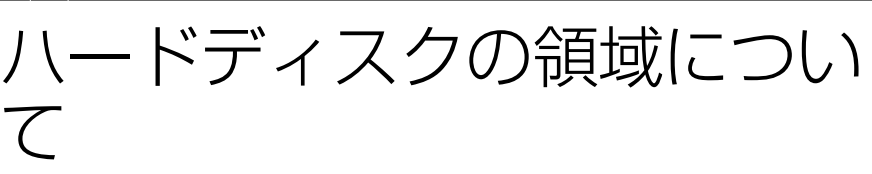

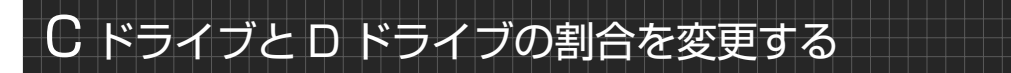

「アプリケーションディスク2&ユーティリティディスク」を使ってCドライブとDドライブの割合を 変更することができます。

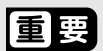

#### D ドライブを拡張領域に設定した場合

お客様がDドライブを拡張領域に設定していると、CドライブとDドライブの割合を変更するこ とができません。

#### データはすべて削除されます

この操作をすると、ハードディスク内のデータ(Cドライブ、Dドライブ共に)がすべて削除さ れます。「必要なものだけバックアップするには「FMかんたんバックアップ | | ( •▶P.38) を ご覧になり、必要なデータはあらかじめCDやDVD など別の媒体にバックアップをしておいて ください。

#### NTFS に設定されます

FAT「ファット]32 に設定してある場合も、C ドライブ、D ドライブ共に自動で NTFS「エ ヌティーエフエス]に変更されます。

#### ドライブの容量制限

ドライブの容量制限は次のとおりです。これより小さくすることはできません。

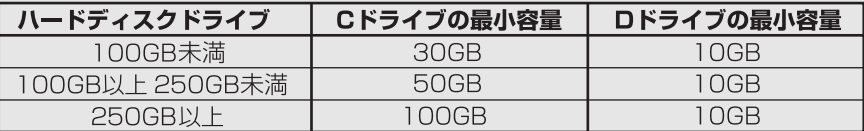

ハードディスクドライブについては、 门 『FMV 取扱ガイド』→「仕様一覧」をご覧ください。 領域設定を変更しないでください

市販のソフトウェアや、Windows Vista の「ディスクの管理」で領域設定を変更しないでく ださい。C ドライブと D ドライブの割合を変更する場合は、必ず「トラブル解決ナビ」をお使 いください。

### 1 **パソコン本体に外付けハードディスクなどを接続している場合は、取り外 します。**

2 **パソコンの電源が入っていたら、電源を切ります。**

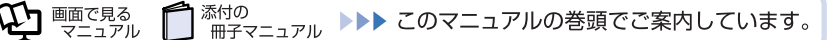

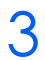

# 3 **お使いの機種に合わせて、次のいずれかの操作を行います。**

■サポート (Support) ボタン搭載機種

キーボード上部のサポート(Support)ボタンを押します。

#### **■サポート(Support)ボタン非搭載機種(LOOX P シリーズ)を含む全機種共通**

以下の手順でも起動できます。

1. キーボードの 四の位置を確認し、押せるように準備します。

2. パソコンの電源を入れ、FUJITSU のロゴ画面が表示されたら、すぐに図を押します。 軽く押しただけでは認識されない場合があります。起動メニューが表示されるまで何度も押して ください。

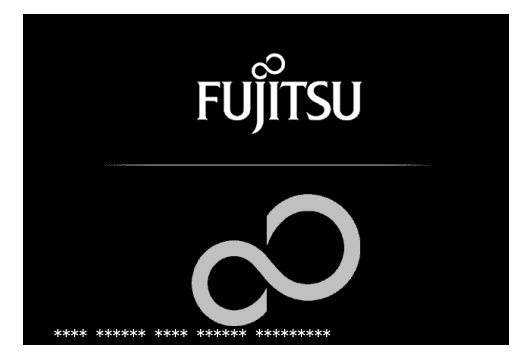

(画面は機種や状況により異なります)

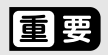

FUJITSU ロゴ画面が表示されないときは

(3) (スタート) → ■ ① ■ ▲ ■■ 2 の ■ → 「再起動| の順にクリックし、パソコンを 再起動して FUJITSU ロゴ画面を表示させてください。

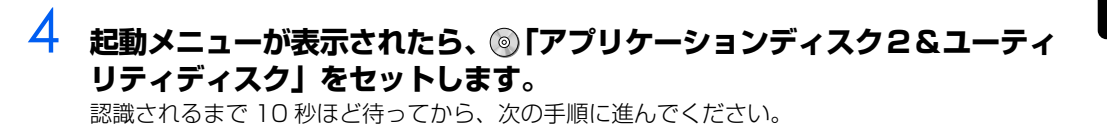

### <u>5</u> 表示されたメニューで ① を押して 「CD/DVD」 や 「CD/DVD Drive」 な **どを選択し、 を押します。**

### 6 **そのまましばらくお待ちください。**

この間、画面が真っ暗になったり、画面に変化がなかったりすることがありますが、故障ではあ りません。電源を切らずに、そのままお待ちください。

6

### 7 **「ユーティリティ」タブをクリックし、次の画面の操作を行います。**

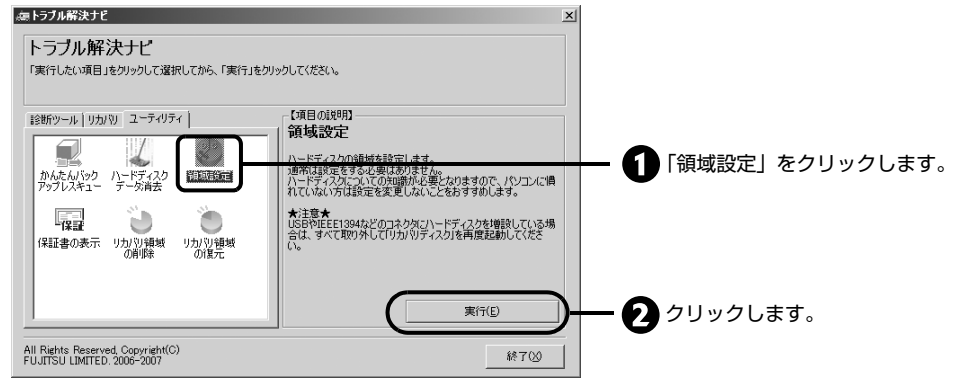

(アイコンの数や配置はお使いの機種により異なります)

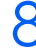

## **8 「同意する」をクリックして©にし、「次へ」をクリックします。**

「ご使用上の注意」を下までスクロールすると、「同意する」が選択できるようになります。 ハードディスクの領域を設定する画面が表示されます。

### 9 **スライダーを左右にドラッグして、CドライブとDドライブの容量を指定 します。**

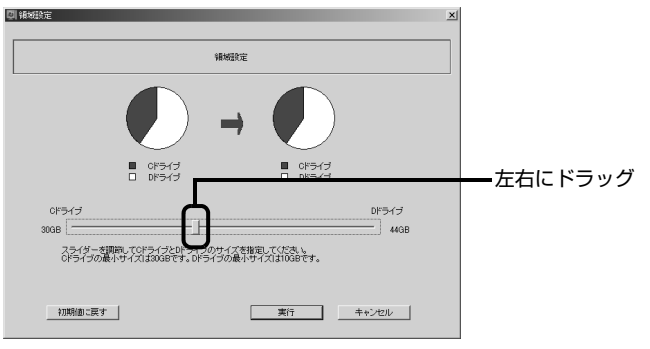

(画面は機種や状況により異なります)

**Doint** 

#### ハードディスクの容量を、ご購入時と同じ状態にしたいときは

ご購入時と同じ状態にするには、「初期値に戻す」をクリックしてください。C ドライ ブの容量がご購入時と同じ状態に設定されます。

# 10 **容量を決めたら、「実行」をクリックします。**

### 11 **「はい」をクリックします。**

ハードディスクの領域が設定されます。

12 **「完了」をクリックします。**

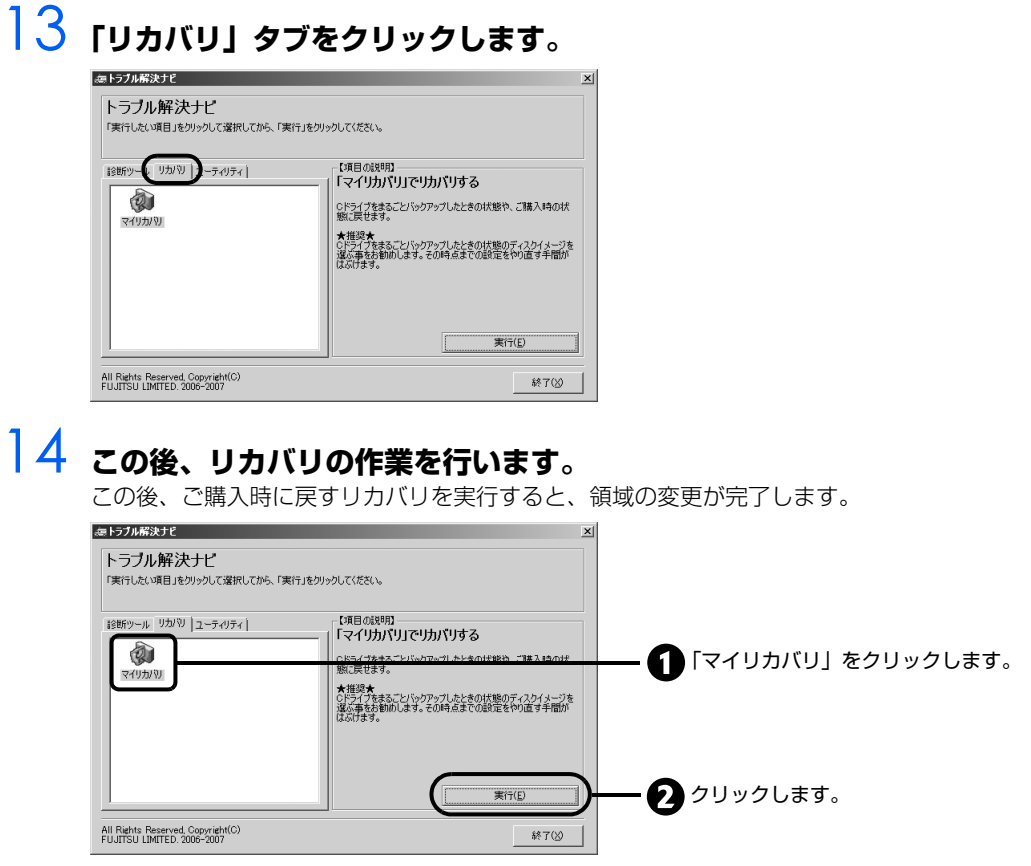

### 15 **「STEP 4 [ご購入時の状態に戻すリカバリを実行する」](#page-73-0)[の手順9](#page-76-0)( [P.76](#page-76-0)) に進んでください。**

リカバリ領域を削除する

リカバリ領域を削除して、その分 D ドライブの容量を増やすことができます。リカバリ領域のデータ のみ削除され、C ドライブ、D ドライブのデータは残ります。

重讀

リカバリ領域を削除する前に必ず「リカバリディスク」を作成してください

リカバリ領域を削除すると、リカバリ領域にあるデータがすべて消えてしまいます。リカバリ 領域のデータがないと、パソコンに不具合があったときにパソコンをご購入時の状態に戻すこ とができません。

リカバリ領域を削除する前には、必ずリカバリ領域のデータをディスクにコピーして、「リカバ リディスク」を作成してください。

「リカバリディスク」の作成方法については、[「リカバリディスクを作っておく](#page-20-0)」( → [P.20\)](#page-20-0) を ご覧ください。

D ドライブを拡張領域に設定した場合

お客様が D ドライブを拡張領域に設定していると、リカバリ領域を削除して D ドライブの容量 を増やすことができません。

### **ディスクを用意する**

次のディスクを用意してください。

**・** 「アプリケーションディスク 2 &ユーティリティディスク」

### **リカバリ領域を削除する**

**1 パソコンの電源が入っていたら、電源を切ります。** 

### 2 **お使いの機種に合わせて、次のいずれかの操作を行います。**

■サポート (Support) ボタン搭載機種

キーボード上部のサポート(Support)ボタンを押します。

■サポート (Support) ボタン非搭載機種 (LOOX P シリーズ) を含む全機種共通 以下の手順でも起動できます。

1. キーボードの 四の位置を確認し、押せるように準備します。

2. パソコンの電源を入れ、FUJITSU のロゴ画面が表示されたら、すぐに 軽く押しただけでは認識されない場合があります。起動メニューが表示されるまで何度も押して ください。

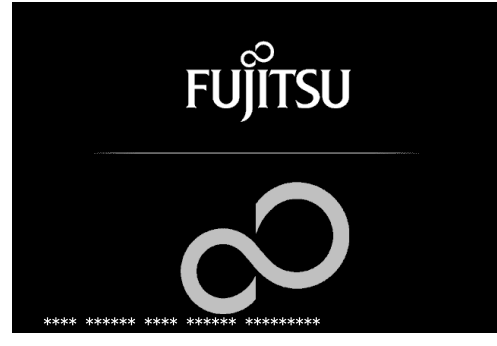

(画面は機種や状況により異なります)

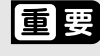

#### FUJITSU ロゴ画面が表示されないときは

→ (スタート) → 0 → 1 → の■→ 「再起動| の順にクリックし、パソコンを 再起動して FUJITSU ロゴ画面を表示させてください。

### 3 **「アプリケーションディスク 2 &ユーティリティディスク」をセットし ます。**

認識されるまで 10 秒ほど待ってから、次の手順に進んでください。

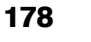

### 4 **① を押して「CD/DVD」や「CD/DVD Drive」などを選択し、 Enter & 押します。**

下記の画面例は、お使いの機種により異なります。

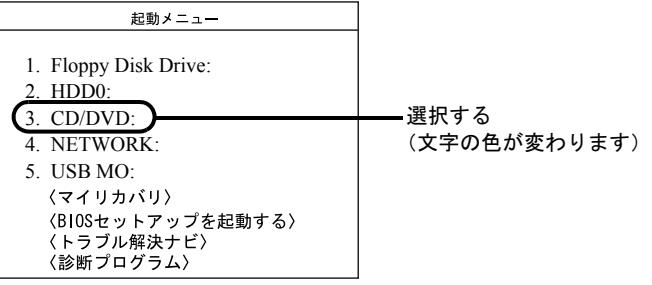

# 5 **そのまましばらくお待ちください。**

この間、画面が真っ暗になったり、画面に変化がなかったりすることがありますが、故障ではあ りません。電源を切らずに、そのままお待ちください。

### 6 **「トラブル解決ナビ」が表示されたら、「ユーティリティ」タブをクリック し、「リカバリ領域の削除」をクリックします。**

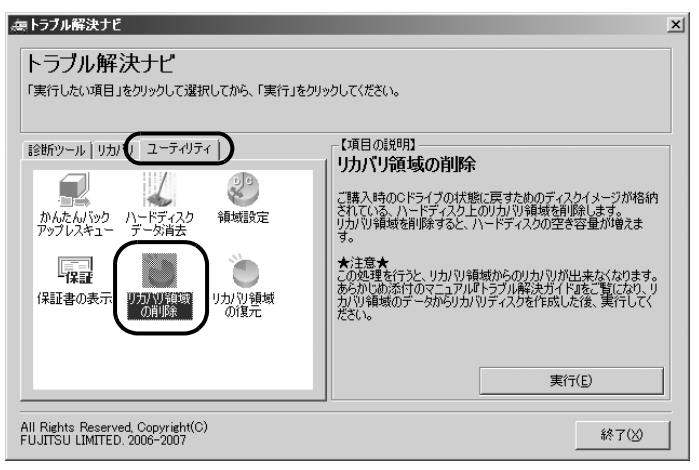

### 7 **「実行」をクリックします。**

「リカバリ領域のデータから「リカバリディスク」を作成してありますか?」と表示されます。

### 8 **「リカバリディスク」を作成していることを確認し、「続行」をクリックし ます。**

ご使用上の注意が表示されます。

### 9 **内容をよくお読みになり、同意する場合は「同意する」をクリックし、「次 へ」をクリックします。**

「ご使用上の注意」を下までスクロールすると、「同意する」が選択できるようになります。 「「実行」をクリックすると、リカバリ領域が削除されます!」というウィンドウが表示されます。 緑
10 **リカバリ領域を削除する場合は「実行」をクリックします。**

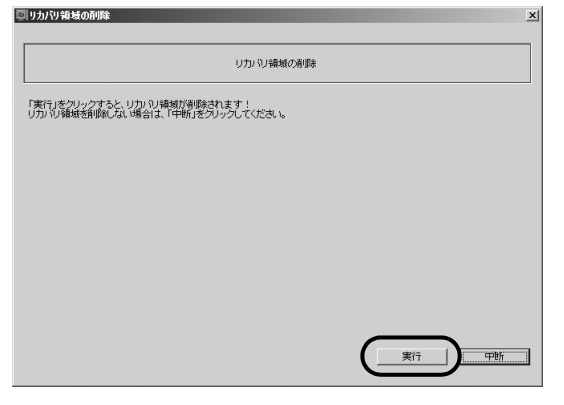

リカバリ領域の削除がはじまります。「リカバリデータ領域の削除が完了しました。」と表示され るまでそのままお待ちください。

# 11 **「リカバリ領域の削除が完了しました。」と表示されたら「OK」をクリッ クします。**

「トラブル解決ナビ」に戻ります。

### 12 **「トラブル解決ナビ」で「終了」をクリックします。** 終了を確認する画面が表示されます。

13 **「アプリケーションディスク2&ユーティリティディスク」を取り出し、「再 起動」をクリックします。**

パソコンが再起動します。完全に起動するまでしばらくお待ちください。

14 **デスクトップの 「コンピュータ」をクリックします。**

# 15 **D ドライブの容量が増えていることを確認します。**

D ドライブが表示されない場合は、パソコンを再起動してもう一度 ■■ 「コンピュータ」をクリッ クすると表示されます。

これで作業は終了です。

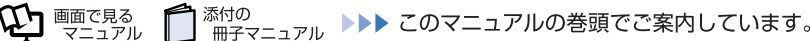

# <span id="page-181-0"></span>リカバリ領域を復元する

削除したリカバリ領域を復元して、リカバリ領域から C ドライブをご購入時の状態に戻せるようにし ます。

# 軍国

#### ハードディスクの内容はすべて削除されます

リカバリ領域を復元するときに、ハードディスクの領域が設定しなおされます。このためハー ドディスクの内容はすべて削除されます。あらかじめ必要なデータを CD、DVD、外付けの ハードディスクなどにバックアップしておいてください。

### 「リカバリディスク」が必要です

リカバリ領域の復元には、 ◎「リカバリディスク」が必要です。万一 ◎「リカバリディスク」 を紛失・破損された場合は、有償でご購入いただけます。詳しくは[「「リカバリディスク」、「ア](#page-72-0) プリケーションディスク| を紛失または破損したときは| ( → [P.72](#page-72-0)) をご覧ください。

# **ディスクを用意する**

次のディスクを用意してください。

- **・** 「アプリケーションディスク 2 &ユーティリティディスク」
- **・** お客様が作成した 「リカバリディスク」一式および 「FMV 画面で見るマニュアル」のディスク ディスクの作り方については、「リカバリディスクを作っておく|(→▶P.20)をご覧ください。

## **リカバリ領域を復元する**

### 懂要

外付けハードディスクは必ず取り外してください

パソコン本体に外付けハードディスクなどを接続している場合は、必ず取り外してください。 外付けハードディスクが接続されていると、リカバリが行えません。

BIBLO LOOX P/B70Nでご購入時にCD/DVDドライブを選択した方

スーパーマルチドライブユニットを用意してください。

BIBLO LOOX R/B70N、LOOX P/B70Nでご購入時にCD/DVDドライブなしを選択し た方

動作確認された外付けの CD/DVD ドライブを用意してください。 動作確認情報は、サポートページ ([http://azby.fmworld.net/support/\)](http://azby.fmworld.net/support/)の「他社周辺機 器接続情報」などをご覧ください。

### 1 **パソコン本体に外付けハードディスクなどを接続している場合は、取り外 します。**

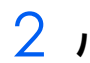

2 **パソコンの電源が入っていたら、電源を切ります。**

付録

# 3 **お使いの機種に合わせて、次のいずれかの操作を行います。**

#### ■サポート (Support) ボタン搭載機種

キーボード上部のサポート(Support)ボタンを押します。

#### ■サポート(Support)ボタン非搭載機種(LOOX P シリーズ)を含む全機種共通

以下の手順でも起動できます。

1. キーボードの 四の位置を確認し、押せるように準備します。

2. パソコンの電源を入れ、FUJITSU のロゴ画面が表示されたら、すぐに 軽く押しただけでは認識されない場合があります。起動メニューが表示されるまで何度も押して ください。

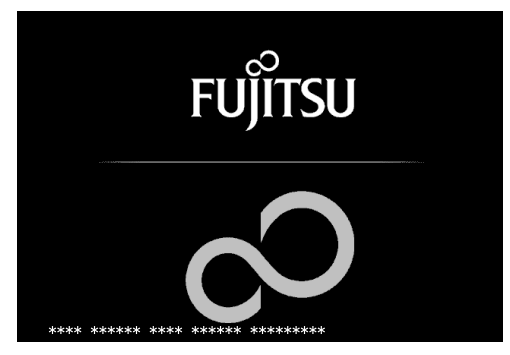

(画面は機種や状況により異なります)

## 值要

FUJITSU ロゴ画面が表示されないときは

(2) (スタート) → 0 → 0 → 10 → 「再起動| の順にクリックし、パソコンを 再起動して FUJITSU ロゴ画面を表示させてください。

## 4 **「アプリケーションディスク 2 &ユーティリティディスク」をセットし ます。**

認識されるまで 10 秒ほど待ってから、次の手順に進んでください。

# 5 **を押して「CD/DVD」や「CD/DVD Drive」などを選択し、 を 押します。**

下記の画面例は、お使いの機種により異なります。

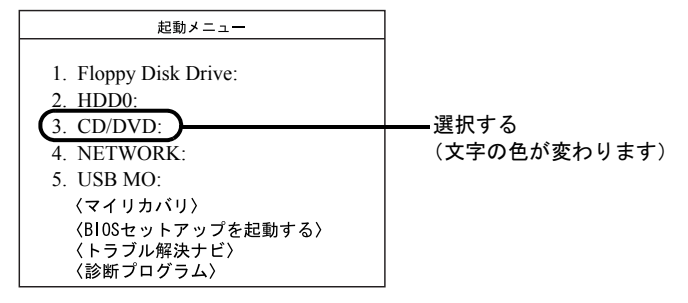

# 6 **そのまましばらくお待ちください。**

この間、画面が真っ暗になったり、画面に変化がなかったりすることがありますが、故障ではあ りません。電源を切らずに、そのままお待ちください。

# 7 **「トラブル解決ナビ」が表示されたら次の画面の操作をします。**

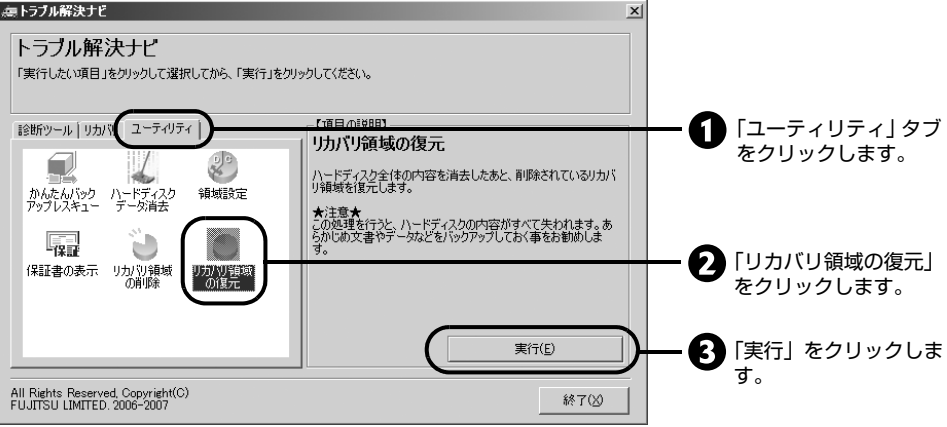

ご使用上の注意が表示されます。

### 8 **内容をよくお読みになり、同意する場合は「同意する」をクリックし、「次 へ」をクリックします。**

「ご使用上の注意」を下までスクロールすると、「同意する」が選択できるようになります。 ハードディスクの内容が消えることについて確認するウィンドウが表示されます。

# 9 **リカバリ領域を復元する場合は「実行」をクリックします。**

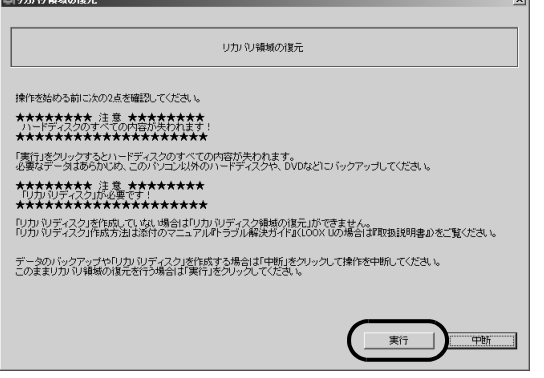

「リカバリ領域の復元に必要な媒体を確認します。」というウィンドウが表示されます。

# 10 **リカバリディスクの 1 枚目をセットして「OK」をクリックします。**

最初に、 ◎「リカバリディスク」がすべてそろっているかのチェックを行います。画面に表示さ れるメッセージに従って、ディスクをセットして操作してください。すべての ◎「リカバリディ スク」のチェックが終わると、リカバリ領域の復元が始まります。このあとも同様に、画面に表 示されるメッセージに従って、ディスクをセットして操作してください。

## 11 **「領域設定」の画面でスライダーを左右にドラッグして、CドライブとDド ライブの容量を指定します。**

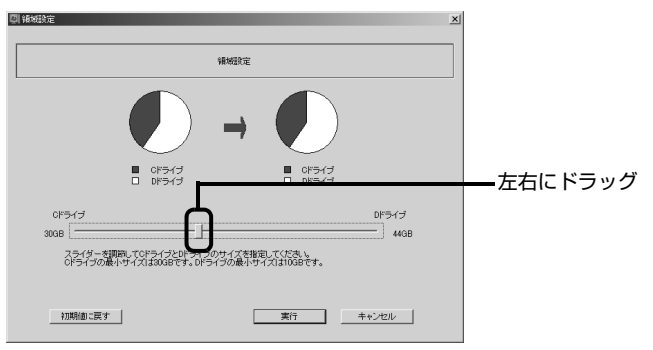

(画面は機種や状況により異なります)

**Doint** 

### ハードディスクの容量を、ご購入時と同じ状態にしたいときは

ご購入時と同じ状態にするには、「初期値に戻す」をクリックしてください。C ドライ ブの容量がご購入時と同じ状態に設定されます。

- 12 **容量を決めたら、「実行」をクリックします。**
- 13 **「はい」をクリックします。**

ハードディスクの領域が設定されます。

14 **これ以降は、「Step4 [ご購入時の状態に戻すリカバリを実行する](#page-73-0)」[の手順](#page-76-0) [10](#page-76-0)** (→ [P.76](#page-76-0)) 以降の手順に従って、C ドライブをご購入時の状態に戻 **してください。**

付 録

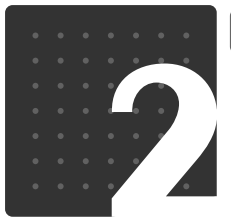

# ≧コードの取り扱いに関す

# 環境依存文字の取り扱いについて

るご注意

環境依存文字とは、お使いのソフトや相手のパソコンの環境によって、正しく表示されない可能性の ある文字のことです。

文書データなどを作成するときに環境依存文字を使用すると、E メールやホームページ上で字形が異 なったり崩れたりして表示される場合があります。

環境依存文字を使用すると、次のようなトラブルが起きることがあります。 トラブルを避けるため、環境依存文字はできるだけ使用しないことをお勧めします。

- **・** E メールのやりとりで環境依存文字を使用すると、送信側と受信側で、字形が異なったり崩れたり して表示される場合があります。
- **・** ソフトウェアが環境依存文字に対応していない場合、ソフトウェアが環境依存文字を正しく表示し たり認識したりできない場合があります。
- **・** お使いのプリンタによっては、環境依存文字を使用して印刷すると、字形が異なったり崩れたりし て印刷される場合があります。
- **・** インターネットのサイトなどで運用側のシステムが環境依存文字に対応していない場合、環境依存 文字を入力すると、字形が異なったり崩れたりして表示される場合があります。 例 ショッピングサイト、検索サイト、ブログ、ホームページ、インターネット掲示板など

Windows Vista では、環境依存文字を取り扱うときに、注意を促すメッセージが表示されます。 次に表示されるメッセージの例を説明します。

### **例 1 文字入力中に環境依存文字を示すメッセージ**

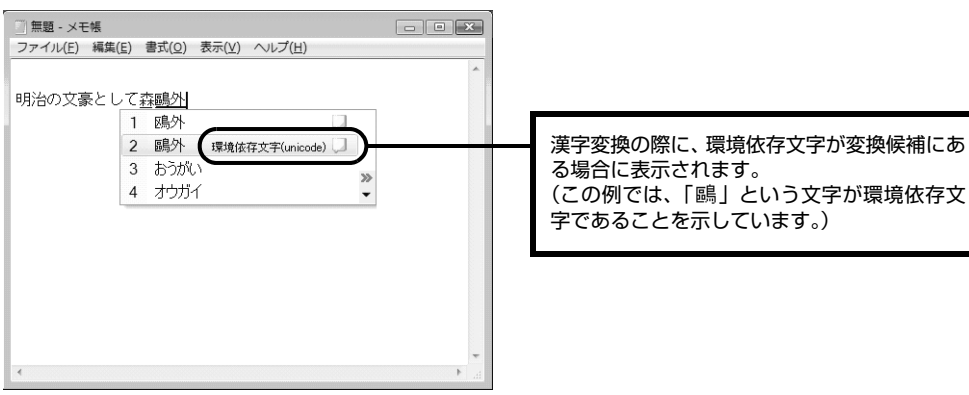

付録

### **例 2 環境依存文字を含んだファイルを保存するときに表示されるメッセージ**

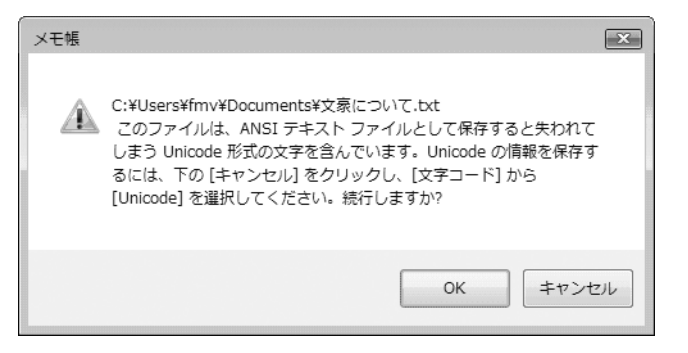

**・** 環境依存文字を含んだファイルを保存するときに表示されます。 「キャンセル」をクリックすると作成中の状態に戻るので、環境依存文字を変更して保存し直すことをお 勧めします。

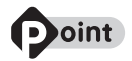

#### 文字コードを他の形式にして保存する

環境依存文字を含んだファイルは、次のように文字コードを Unicode [ユニコード]形式にする ことで保存できます。

ただし、Unicode に対応していない OS やアプリケーションでこのファイルを開くと、文字化け を起こしたり正常に表示されない場合がありますのでご注意ください。

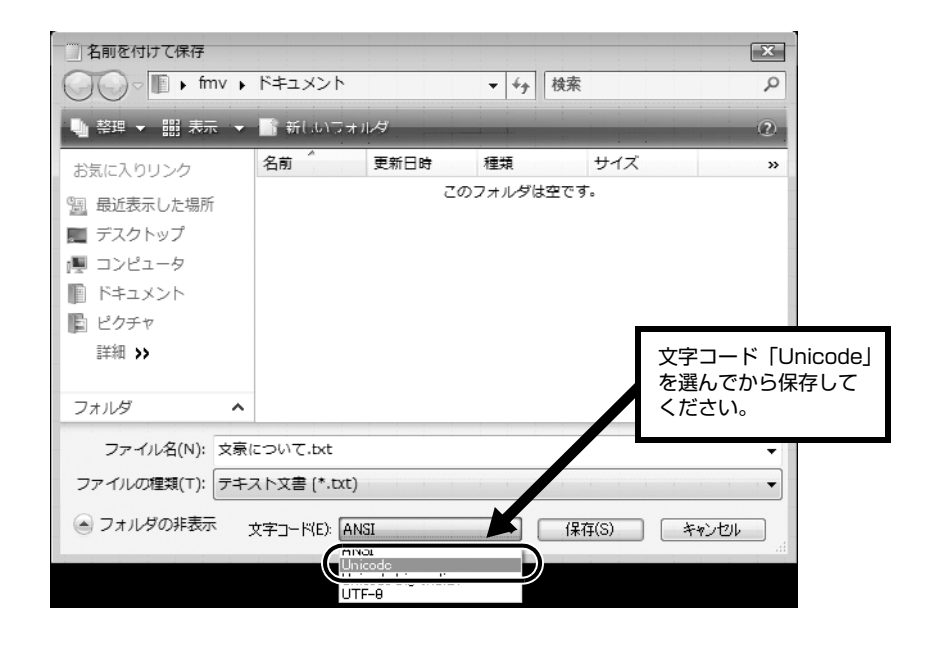

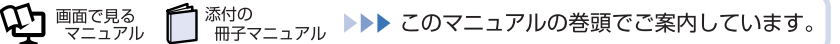

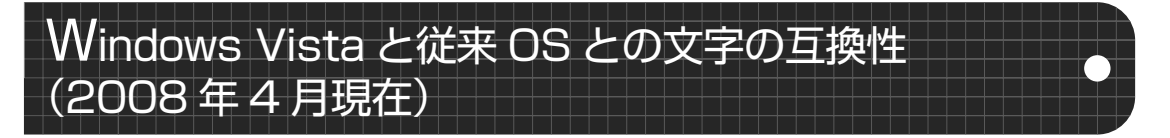

Windows Vista は、日本工業規格「JIS [ジス] X 0213:2004」に対応しています。Windows XP 以前の OS は「JIS X 0213:2004」に対応していないため、「JIS X 0213:2004」で新たに 追加された文字や字形変更された文字を使用して作った文書データは、従来 OS では、字形が異なっ たり崩れたりして表示される場合があります。また、従来 OS で作られた文書データに、「JIS X 0213:2004 | で字形変更された文字が含まれる場合は、異なった字形で表示されます。

### 参考: JIS X 0213:2004 改正における字形変更の比較 (一例)

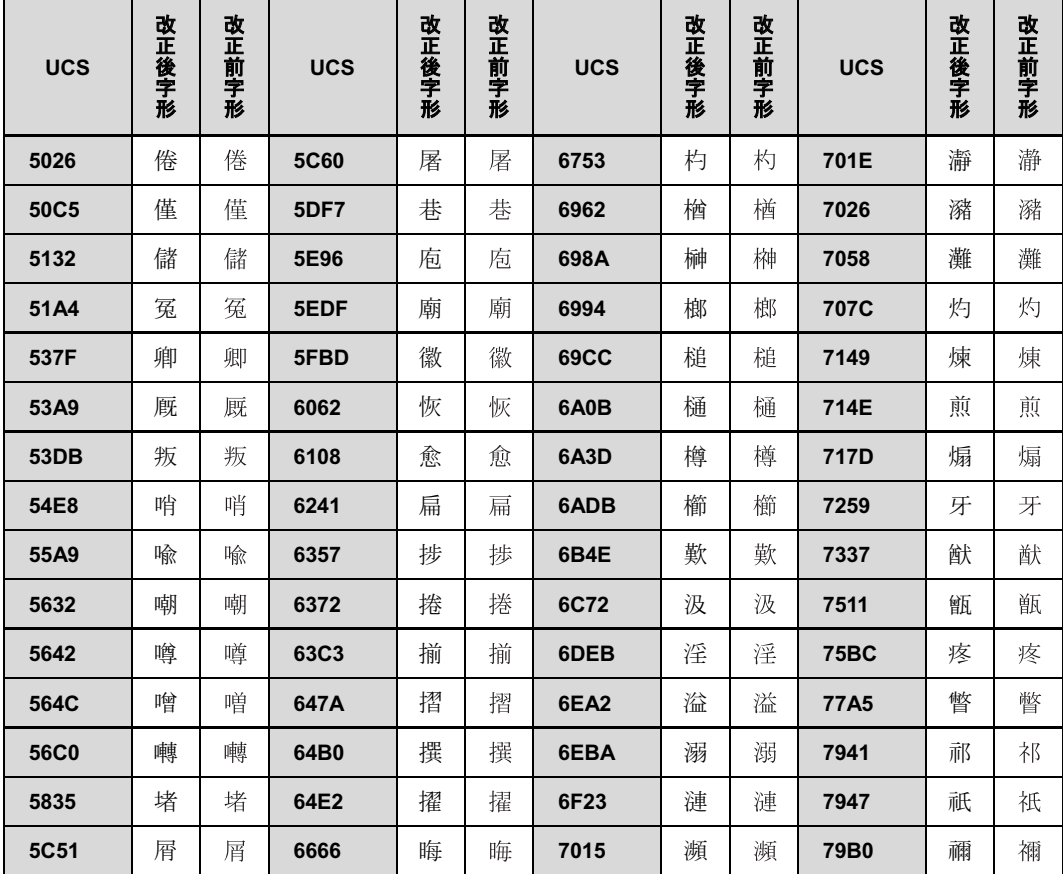

改正後字形: Windows Vista 改正前字形: Windows XP など

UCS: Universal multiple-octet coded Character Set

付緑

| <b>UCS</b>  | 改正後字形 | 改正前字形 | <b>UCS</b>  | 改正後字形 | 改正前字形 | <b>UCS</b>       | 改正後字形 | 改正前字形 | <b>UCS</b> | 改正後字形 | 改正前字形 |
|-------------|-------|-------|-------------|-------|-------|------------------|-------|-------|------------|-------|-------|
| 79E4        | 秤     | 秤     | <b>84EC</b> | 蓬     | 蓬     | 8CED             | 賭     | 賭     | 9306       | 錆     | 錆     |
| 7A7F        | 穿     | 穿     | 8511        | 蔑     | 蔑     | 8FBB             | 辻     | 辻     | 939A       | 鎚     | 鎚     |
| <b>7B08</b> | 笈     | 笈     | 853D        | 蔽     | 蔽     | 8FBF             | 辿     | 辿     | 9453       | 鑓     | 鑓     |
| <b>7B75</b> | 筵     | 筵     | 85A9        | 薩     | 薩     | 8FC <sub>2</sub> | 迂     | 迂     | 9784       | 鞄     | 鞄     |
| 7BAD        | 箭     | 箭     | <b>85AF</b> | 薯     | 薯     | 8FC4             | 迄     | 迄     | 9798       | 鞘     | 鞘     |
| <b>7BB8</b> | 箸     | 箸     | 85F7        | 藷     | 藷     | 8FE6             | 迦     | 迦     | 98F4       | 飴     | 飴     |
| <b>7BC7</b> | 篇     | 篇     | 86F8        | 蛸     | 蛸     | 9017             | 逗     | 逗     | 9905       | 餅     | 餅     |
| 7BDD        | 篝     | 篝     | 8755        | 蝕     | 蝕     | 9019             | 這     | 這     | 990C       | 餌     | 餌     |
| <b>7C3E</b> | 簾     | 簾     | 8956        | 襖     | 襖     | 9022             | 逢     | 逢     | 9957       | 饗     | 饗     |
| <b>7C7E</b> | 籾     | 籾     | <b>8A1D</b> | 訝     | 訝     | 903C             | 逼     | 逼     | 9A19       | 騙     | 騙     |
| 7FEB        | 翫     | 翫     | <b>8A3B</b> | 註     | 註     | 9041             | 遁     | 遁     | 9BD6       | 鯖     | 鯖     |
| 7FF0        | 翰     | 翰     | 8A6E        | 詮     | 詮     | 905C             | 遜     | 遜     | 9C2F       | 鰯     | 鰯     |
| 817F        | 腿     | 腿     | 8AFA        | 諺     | 諺     | 9061             | 遡     | 遡     | 9C52       | 鱒     | 鱒     |
| 82A6        | 芦     | 芦     | <b>8B0E</b> | 謎     | 謎     | 912D             | 鄭     | 鄭     | 9D09       | 鴉     | 鴉     |
| 8328        | 茨     | 茨     | 8B2C        | 謬     | 謬     | 914B             | 酋     | 酋     | 9D60       | 鵠     | 鵠     |
| 845B        | 葛     | 葛     | <b>8C79</b> | 豹     | 豹     |                  |       |       |            |       |       |

改正後字形:Windows Vista 改正前字形:Windows XP など

# 索引

# **B**

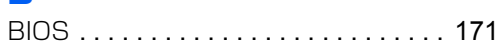

# **F**

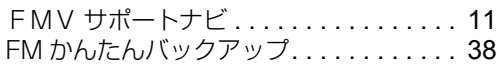

# **N**

Norton Internet Security. . [150,](#page-150-0) [151,](#page-151-0) [152](#page-152-0)

# **O**

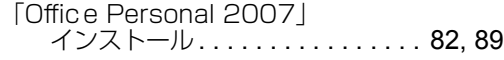

# **T**

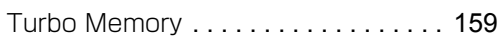

## **W**

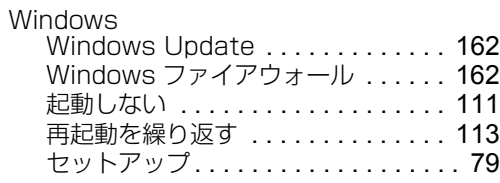

# **あ行**

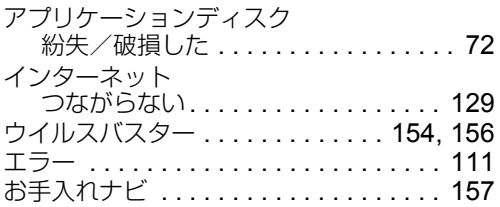

#### **か行**  $m \nleftrightarrow d$

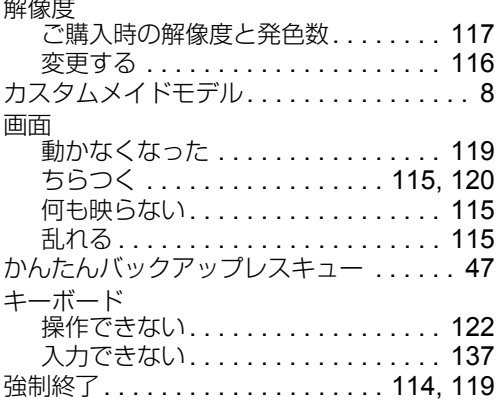

# **さ行**

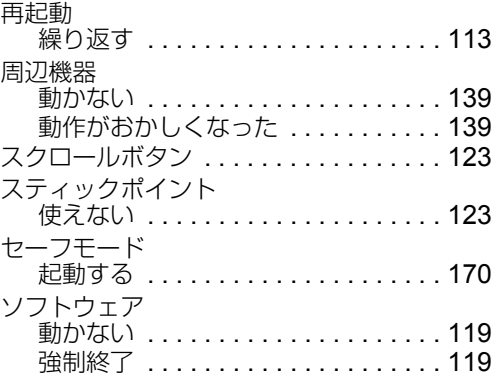

# **た行**

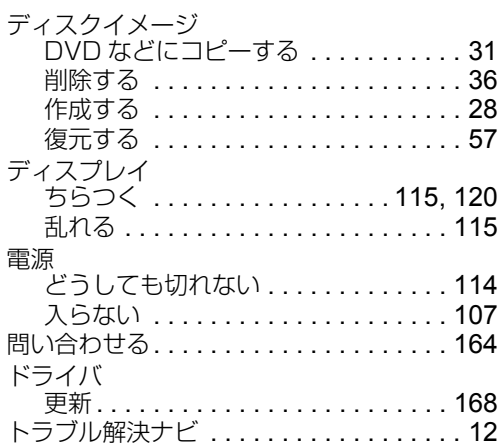

# **は行**

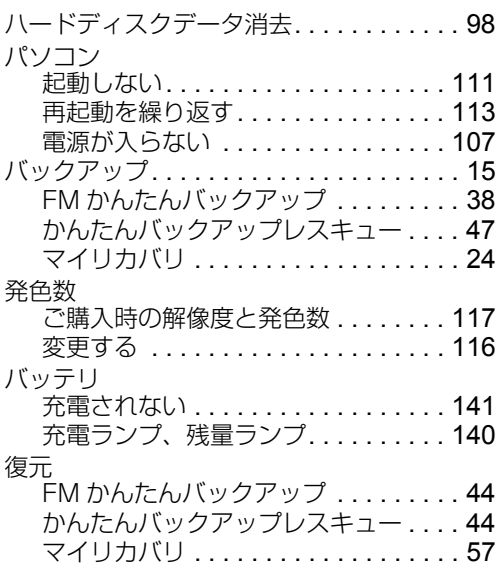

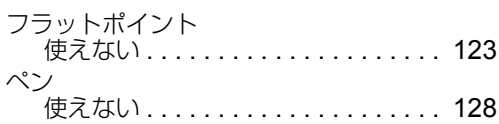

# **ま行**

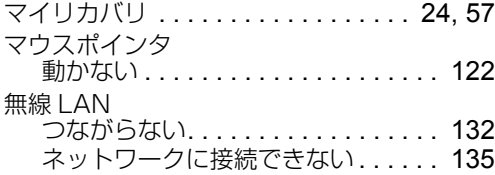

# **や行**

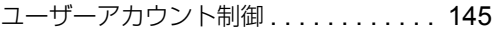

# **ら行**

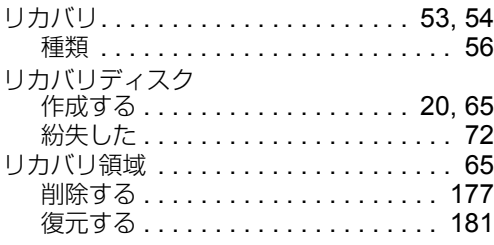

# **わ行**

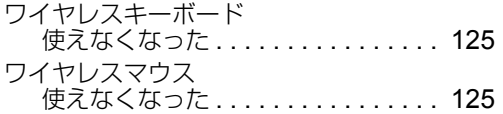

### **トラブル解決ガイド**

B5FJ-8721-01-01

発 行 日 2008 年 7 月 発行責任 富士通株式会社

〒 105-7123 東京都港区東新橋 1-5-2 汐留シティセンター Printed in Japan

● このマニュアルの内容は、改善のため事前連絡なしに変更することがあります。

- このマニュアルに記載されたデータの使用に起因する第三者の特許権およびその 他の権利の侵害については、当社はその責を負いません。
- 無断転載を禁じます。

● 落丁、乱丁本は、お取り替えいたします。

# な・ローマ字対応表

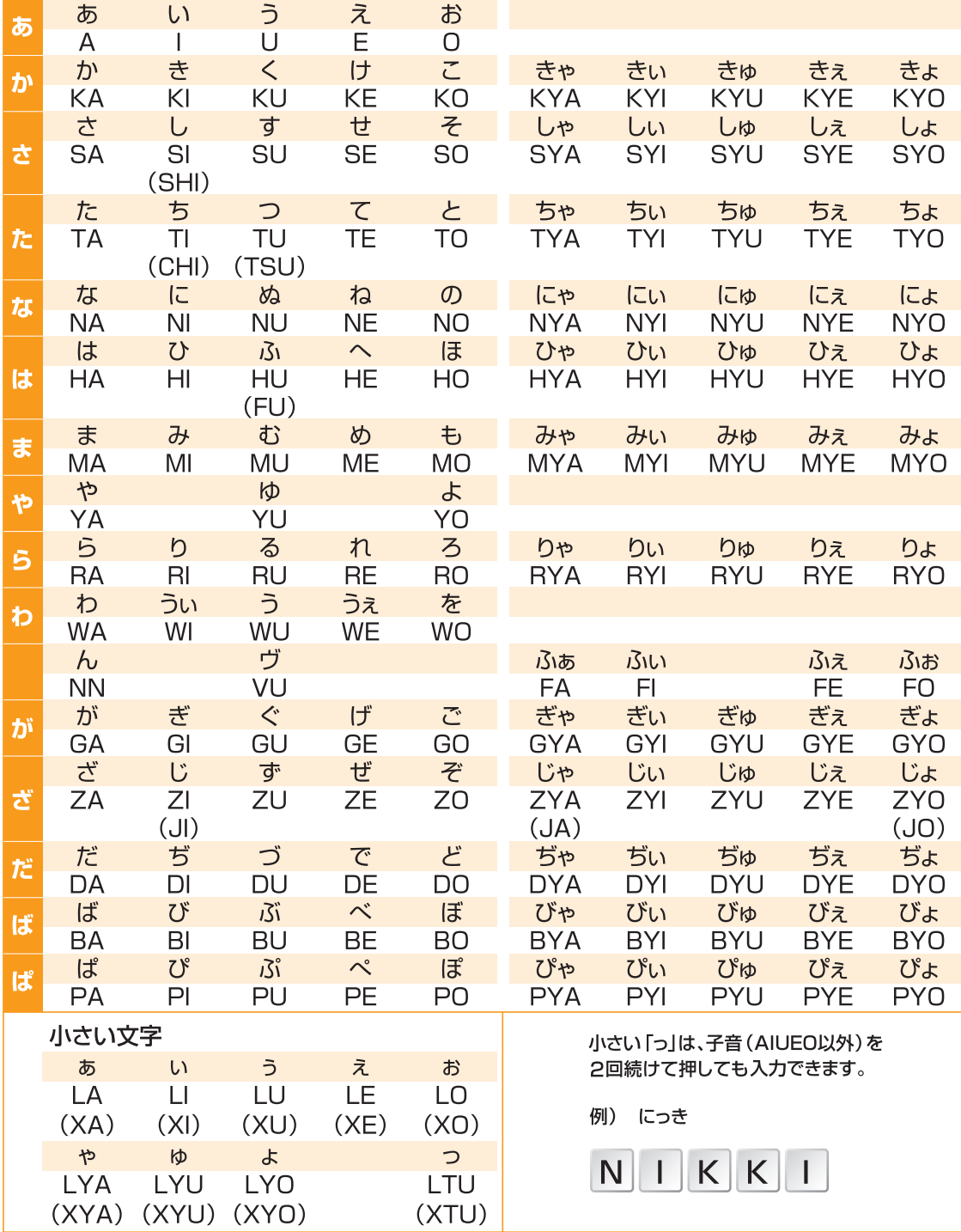

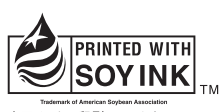

大豆インキで印刷しています。

このマニュアルは再生紙を使用し、リサイクルに配慮して製本されています。<br>不要になった際は、回収・リサイクルに出してください。

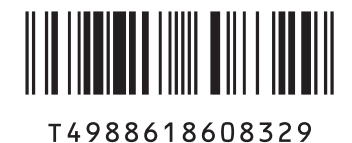